# **Dell Precision 5820 в корпусе Tower Руководство по эксплуатации**

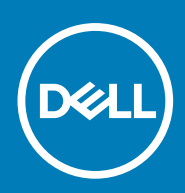

#### Примечания, предупреждения и предостережения

**ПРИМЕЧАНИЕ: Пометка ПРИМЕЧАНИЕ указывает на важную информацию, которая поможет использовать данное изделие более эффективно.**

**ОСТОРОЖНО: Указывает на возможность повреждения устройства или потери данных и подсказывает, как**  Λ **избежать этой проблемы.**

**ПРЕДУПРЕЖДЕНИЕ: Указывает на риск повреждения оборудования, получения травм или на угрозу для**  ∕Ւ **жизни.**

**© Корпорация Dell или ее дочерние компании, 2019. Все права защищены.** Dell, EMC и другие товарные знаки являются товарными знаками корпорации Dell Inc. или ее дочерних компаний. Другие товарные знаки могут быть товарными знаками соответствующих владельцев.

2020 - 01

# Содержание

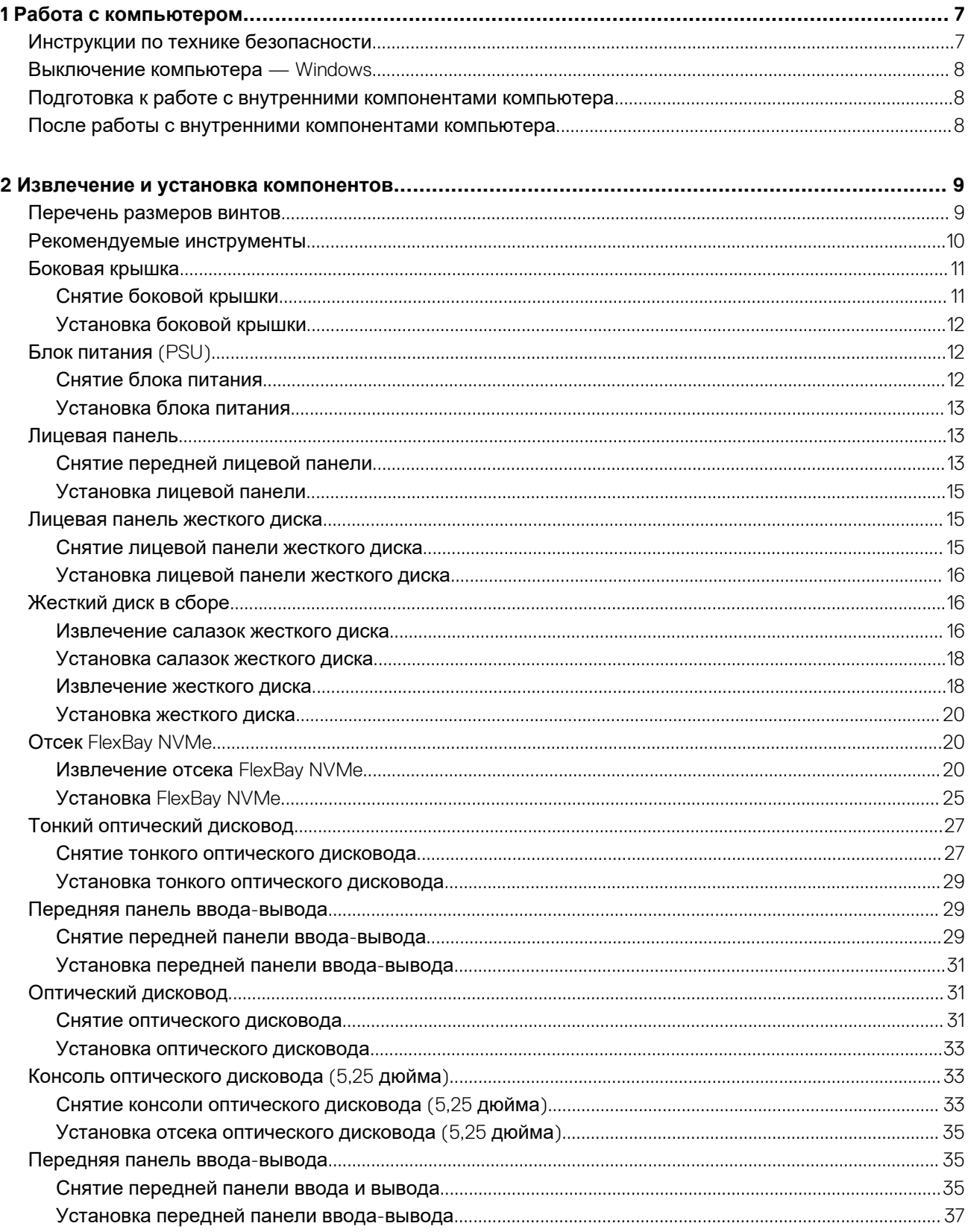

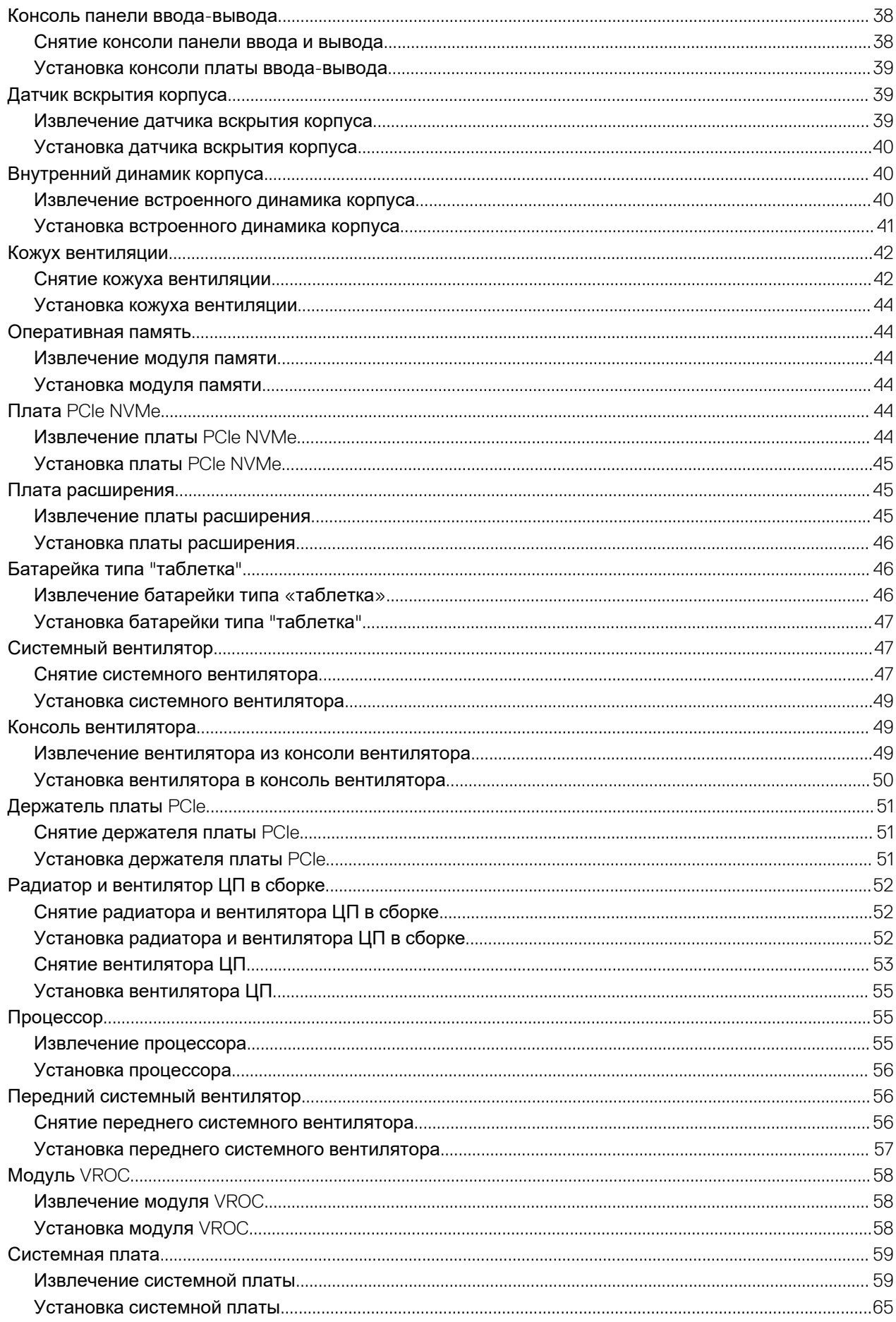

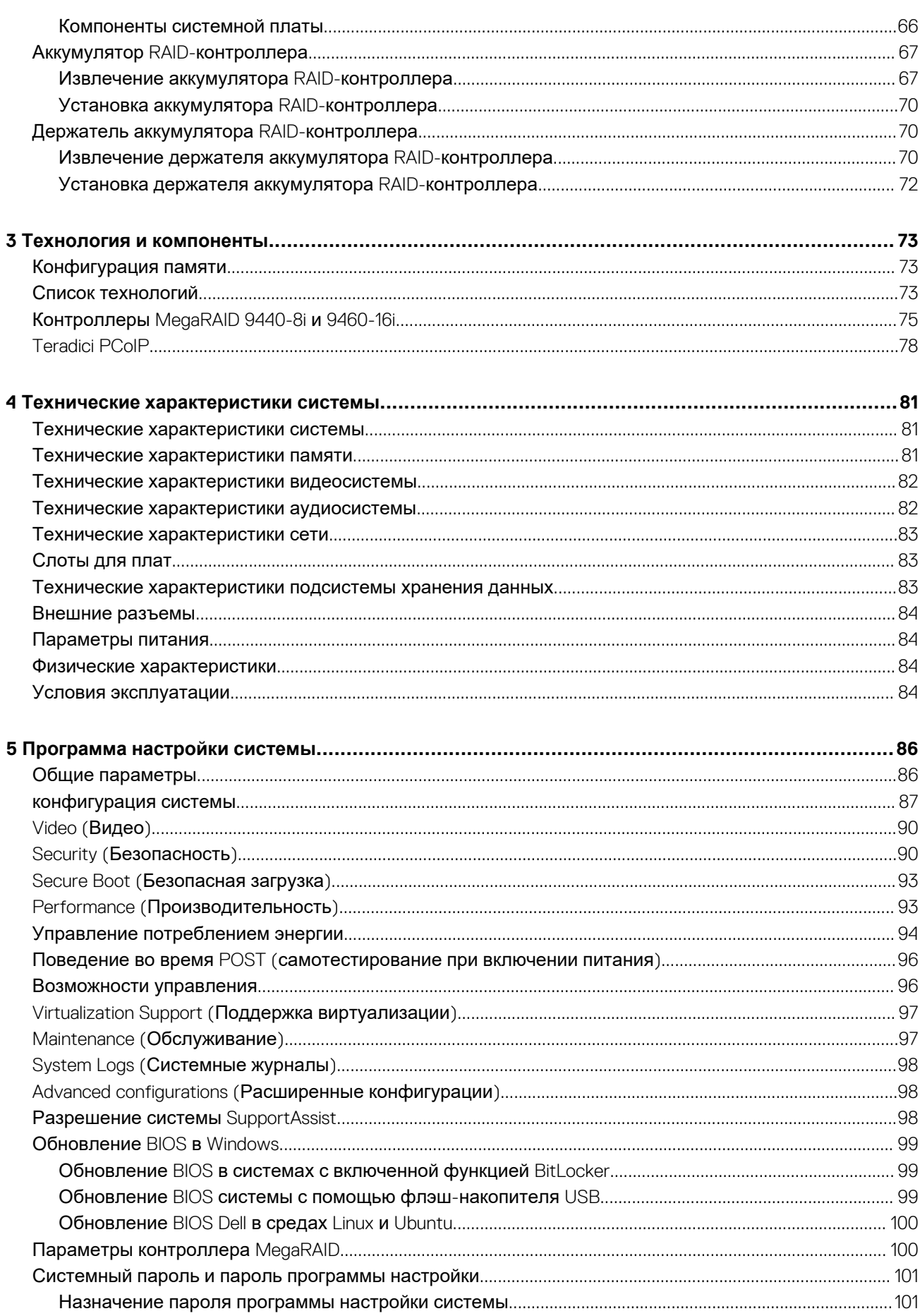

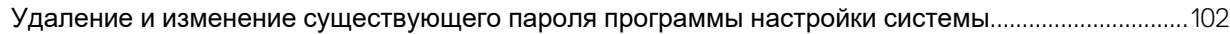

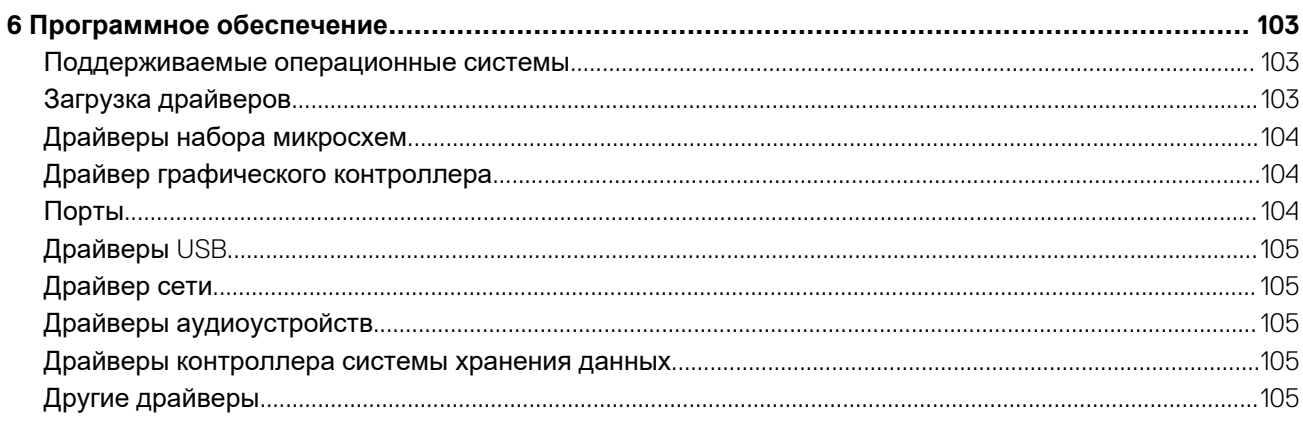

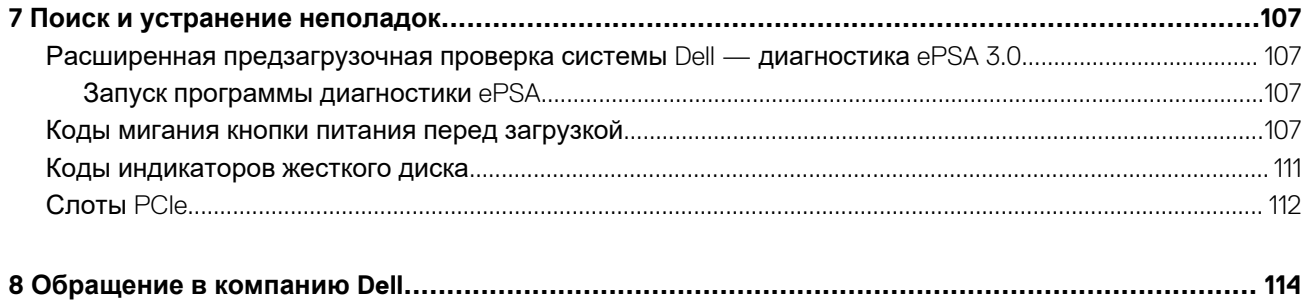

## **Работа с компьютером**

#### <span id="page-6-0"></span>**Темы:**

- Инструкции по технике безопасности
- [Выключение](#page-7-0) компьютера Windows
- Подготовка к работе с внутренними [компонентами](#page-7-0) компьютера
- После работы с внутренними [компонентами](#page-7-0) компьютера

### **Инструкции по технике безопасности**

Следуйте этим инструкциям по безопасности во избежание повреждения компьютера и для собственной безопасности. Если не указано иное, каждая процедура, предусмотренная в данном документе, подразумевает соблюдение следующих условий:

- прочитаны указания по технике безопасности, прилагаемые к компьютеру;
- Для замены компонента или установки отдельно приобретенного компонента выполните процедуру снятия в обратном порядке.
- **ПРИМЕЧАНИЕ: Перед открыванием корпуса компьютера или снятием панелей отключите все источники питания. После окончания работы с внутренними компонентами компьютера, установите все крышки, панели и винты на место, перед тем как, подключить компьютер к источнику питания.**
- **ПРЕДУПРЕЖДЕНИЕ: Перед началом работы с внутренними компонентами компьютера прочитайте инструкции по технике безопасности, прилагаемые к компьютеру. Дополнительные сведения по технике безопасности см. на веб-странице, посвященной [соответствию](https://www.dell.com/learn/regulatory-compliance) нормативным требованиям.**
- **ОСТОРОЖНО: Многие виды ремонта могут быть выполнены только сертифицированным техническим специалистом. Вам следует устранять неполадки и выполнять простой ремонт, разрешенный в соответствии с документацией к изделию или проводимый в соответствии с указаниями, которые можно найти в Интернете, получить по телефону или в службе технической поддержки. На ущерб, вызванный неавторизованным обслуживанием, гарантия не распространяется. Прочтите инструкции по технике безопасности, прилагаемые к изделию, и следуйте им.**
- **ОСТОРОЖНО: Во избежание электростатического разряда следует заземлиться, надев антистатический браслет или периодически прикасаясь к неокрашенной металлической поверхности, одновременно касаясь разъема на задней панели компьютера.**
- **ОСТОРОЖНО: Соблюдайте осторожность при обращении с компонентами и платами. Не следует дотрагиваться до компонентов и контактов платы. Держите плату за края или за металлическую монтажную скобу. Такие компоненты, как процессор, следует держать за края, а не за контакты.**
- **ОСТОРОЖНО: При отсоединении кабеля беритесь за разъем или специальную петлю на нем. Не тяните за кабель. На некоторых кабелях имеются разъемы с фиксирующими защелками. Перед отсоединением кабеля такого типа необходимо нажать на фиксирующие защелки. При разъединении разъемов старайтесь разносить их по прямой линии, чтобы не погнуть контакты. А перед подсоединением кабеля убедитесь в правильной ориентации и соосности частей разъемов.**
- **ПРИМЕЧАНИЕ: Цвет компьютера и некоторых компонентов может отличаться от цвета, указанного в этом документе.**
- **ОСТОРОЖНО: Система отключится при снятии боковых крышек во время работы системы. Если боковая крышка снята, система не включится.**

## <span id="page-7-0"></span>**Выключение компьютера — Windows**

**ОСТОРОЖНО: Во избежание потери данных сохраните и закройте все открытые файлы, а также выйдите из всех открытых программ, прежде чем выключать компьютер или снимать боковую крышку.**

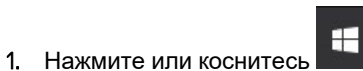

2. Нажмите или коснитесь  $\bigcirc$ , затем нажмите или коснитесь варианта **Завершение работы**.

**ПРИМЕЧАНИЕ: Убедитесь, что компьютер и все подключенные к нему устройства выключены. Если компьютер и подключенные устройства не выключились автоматически по завершении работы операционной системы, нажмите и не отпускайте кнопку питания примерно 6 секунд, пока они не выключатся.**

## **Подготовка к работе с внутренними компонентами компьютера**

Во избежание повреждения компьютера выполните следующие шаги, прежде чем приступать к работе с внутренними компонентами компьютера.

- 1. Обязательно следуйте инструкциям по технике [безопасности](#page-6-0).
- 2. Чтобы не поцарапать крышку компьютера, работы следует выполнять на плоской и чистой поверхности.
- 3. Выключите компьютер.
- 4. Отсоедините от компьютера все сетевые кабели.
	- **ОСТОРОЖНО: При отсоединении сетевого кабеля необходимо сначала отсоединить его от компьютера, а затем от сетевого устройства.**
- 5. Отсоедините компьютер и все внешние устройства от электросети.
- 6. Нажмите и не отпускайте кнопку питания, пока компьютер не подключен к электросети, чтобы заземлить системную плату.
	- **ПРИМЕЧАНИЕ: Во избежание электростатического разряда следует заземлиться, надев антистатический**  ⋒ **браслет или периодически прикасаясь к неокрашенной металлической поверхности, одновременно касаясь разъема на задней панели компьютера.**

## **После работы с внутренними компонентами компьютера**

После завершения любой процедуры замены не забудьте подключить все внешние устройства, платы и кабели, прежде чем включать компьютер.

- 1. Подсоедините к компьютеру все телефонные или сетевые кабели.
	- **ОСТОРОЖНО: Чтобы подсоединить сетевой кабель, сначала подсоедините его к сетевому устройству, а затем к компьютеру.**
- 2. Подключите компьютер и все внешние устройства к электросети.
- 3. Включите компьютер.
- 4. При необходимости проверьте исправность работы компьютера, запустив программу **ePSA Diagnostics (Диагностика ePSA)**.

## <span id="page-8-0"></span>**Извлечение и установка компонентов**

#### **Темы:**

- Перечень размеров винтов
- [Рекомендуемые](#page-9-0) инструменты
- [Боковая](#page-10-0) крышка
- Блок [питания](#page-11-0) (PSU)
- [Лицевая](#page-12-0) панель
- Лицевая панель [жесткого](#page-14-0) диска
- [Жесткий](#page-15-0) диск в сборе
- **Отсек [FlexBay NVMe](#page-19-0)**
- Тонкий [оптический](#page-26-0) дисковод
- [Передняя](#page-28-0) панель ввода-вывода
- [Оптический](#page-30-0) дисковод
- Консоль [оптического](#page-32-0) дисковода (5,25 дюйма)
- [Передняя](#page-34-0) панель ввода-вывода
- [Консоль](#page-37-0) панели ввода-вывода
- Датчик [вскрытия](#page-38-0) корпуса
- [Внутренний](#page-39-0) динамик корпуса
- Кожух [вентиляции](#page-41-0)
- [Оперативная](#page-43-0) память
- Плата [PCIe NVMe](#page-43-0)
- Плата [расширения](#page-44-0)
- [Батарейка](#page-45-0) типа "таблетка"
- Системный [вентилятор](#page-46-0)
- Консоль [вентилятора](#page-48-0)
- [Держатель](#page-50-0) платы PCIe
- Радиатор и [вентилятор](#page-51-0) ЦП в сборке
- [Процессор](#page-54-0)
- Передний системный [вентилятор](#page-55-0)
- [Модуль](#page-57-0) VROC
- [Системная](#page-58-0) плата
- Аккумулятор RAID-[контроллера](#page-66-0)
- Держатель [аккумулятора](#page-69-0) RAID-контроллера

### **Перечень размеров винтов**

#### **Таблица 1. Список винтов**

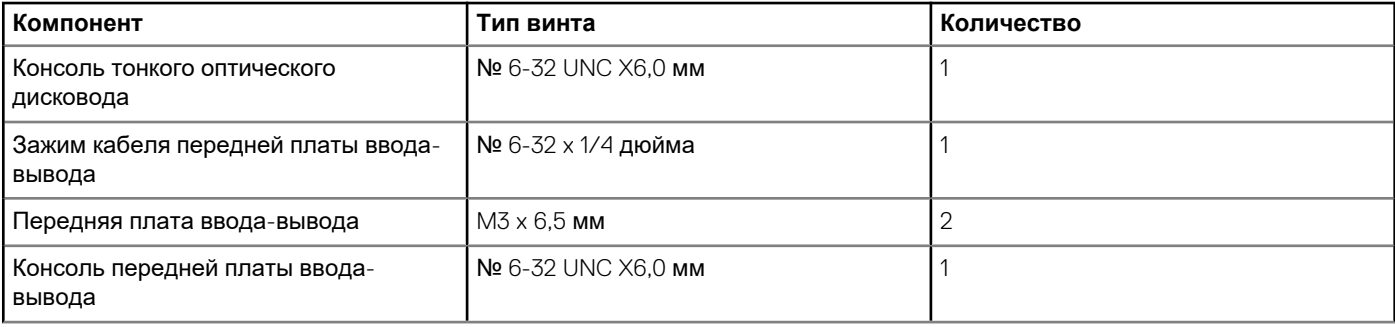

<span id="page-9-0"></span>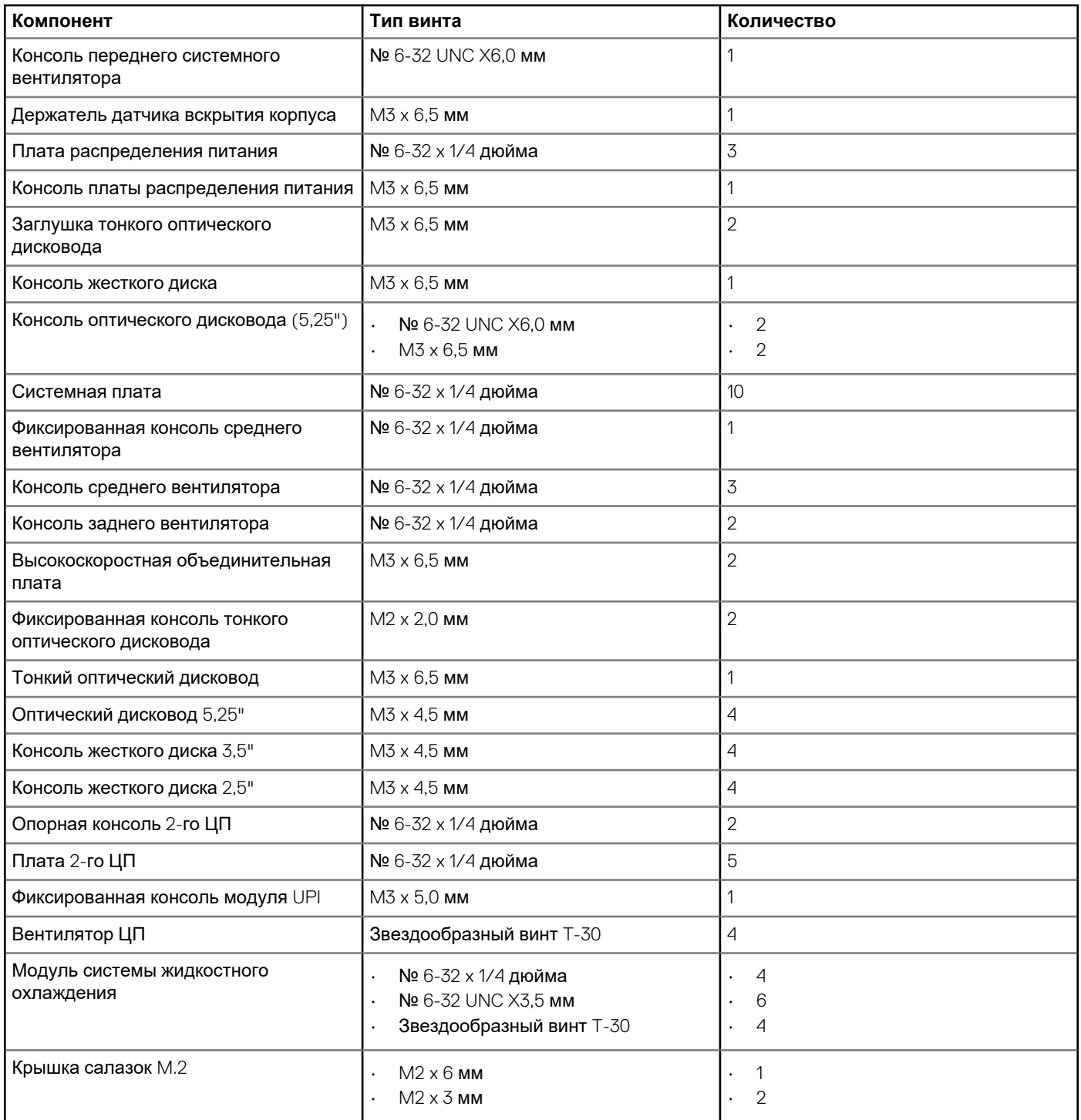

## **Рекомендуемые инструменты**

Для выполнения процедур, описанных в этом документе, требуются следующие инструменты:

- Крестовая отвертка № 0
- Крестовая отвертка № 1
- Крестовая отвертка № 2
- Пластмассовая палочка

**ПРИМЕЧАНИЕ: Отвертка № 0 предназначена для винтов 0–1, а отвертка № 1 — для винтов 2–4.**

## <span id="page-10-0"></span>**Боковая крышка**

### **Снятие боковой крышки**

1. Выполните действия, предусмотренные разделом Подготовка к работе с внутренними [компонентами](#page-7-0) компьютера.

△ ОСТОРОЖНО: Если боковая крышка снята, система не будет включаться. Кроме того, система выключится, **если боковая крышка будет снята во время работы.**

- 2. Снятие боковой крышки.
- 3. Нажмите на защелку

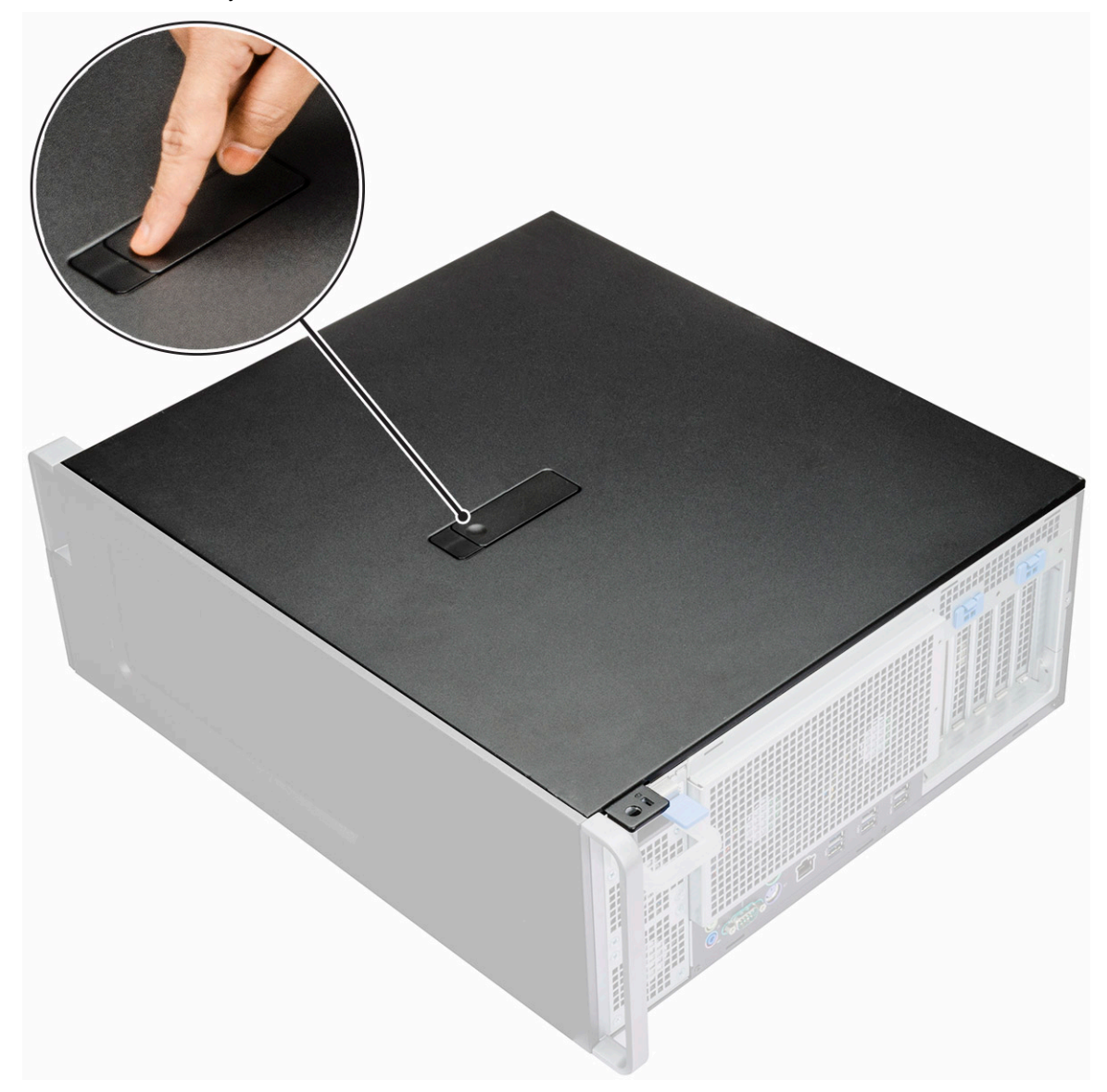

4. Потяните защелку [1] вверх и поверните ее, чтобы освободить крышку [2].

<span id="page-11-0"></span>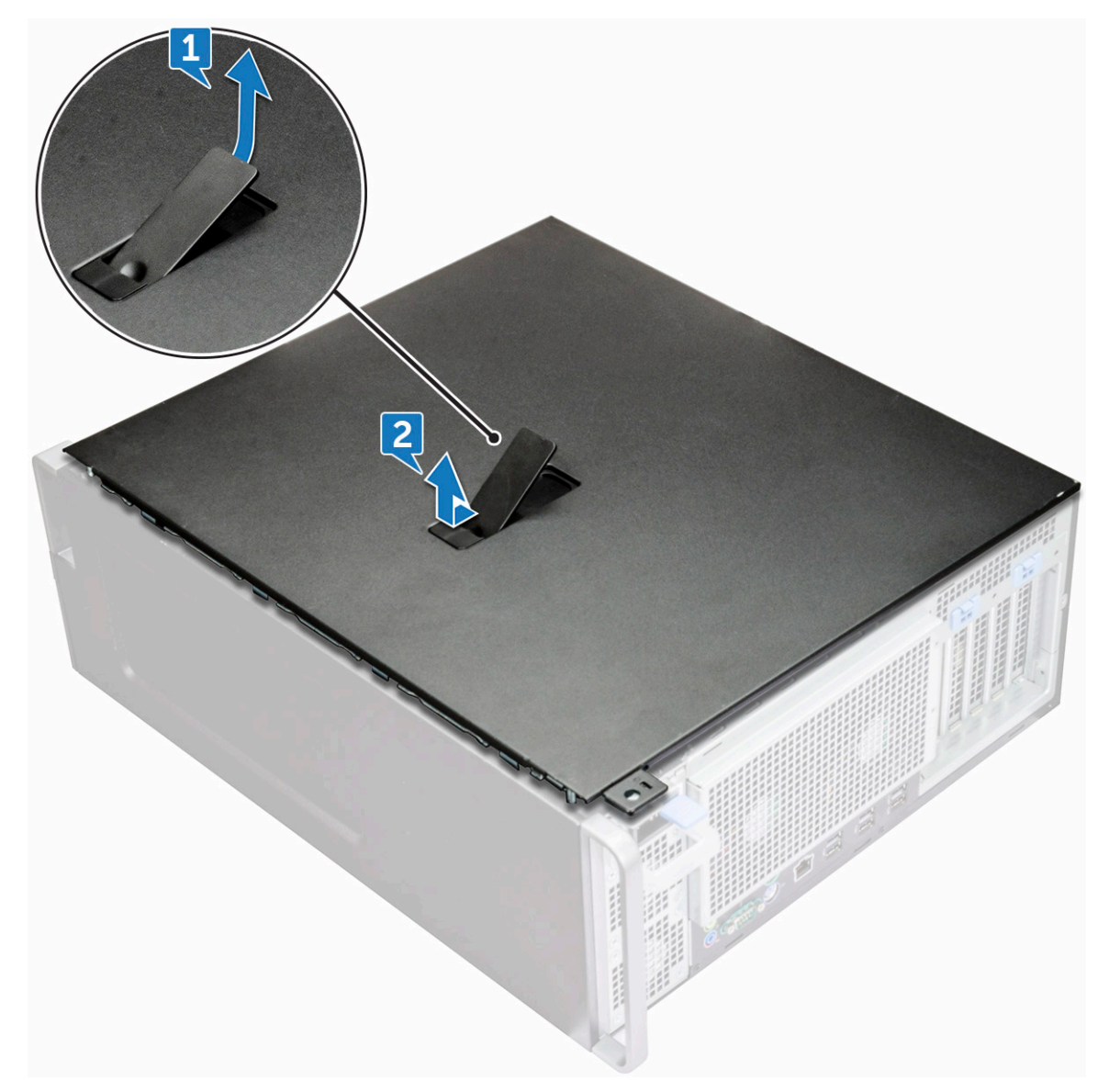

5. Поднимите крышку и снимите с корпуса.

#### **Установка боковой крышки**

- 1. Возьмите боковую крышку и выровняйте ее нижнюю часть по отношению к корпусу компьютера.
- 2. Убедитесь, что выступы на нижней части боковой крышки встали на место в выемке корпуса.
- 3. Нажимайте на крышку системы, чтобы она встала на место со щелчком.

**ОСТОРОЖНО: Если боковая крышка снята, питание системы не будет включаться. Кроме того, система выключится, если боковая крышка будет снята во время работы.**

4. Выполните действия, предусмотренные разделом После работы с внутренними [компонентами](#page-7-0) компьютера.

## **Блок питания (PSU)**

#### **Снятие блока питания**

- 1. Выполните действия, предусмотренные разделом Подготовка к работе с внутренними [компонентами](#page-7-0) компьютера.
- 2. Отсоедините кабель питания от корпуса.
- 3. Нажмите фиксирующую защелку блока питания [1] и сдвиньте блок питания, чтобы извлечь его из корпуса [2].

<span id="page-12-0"></span>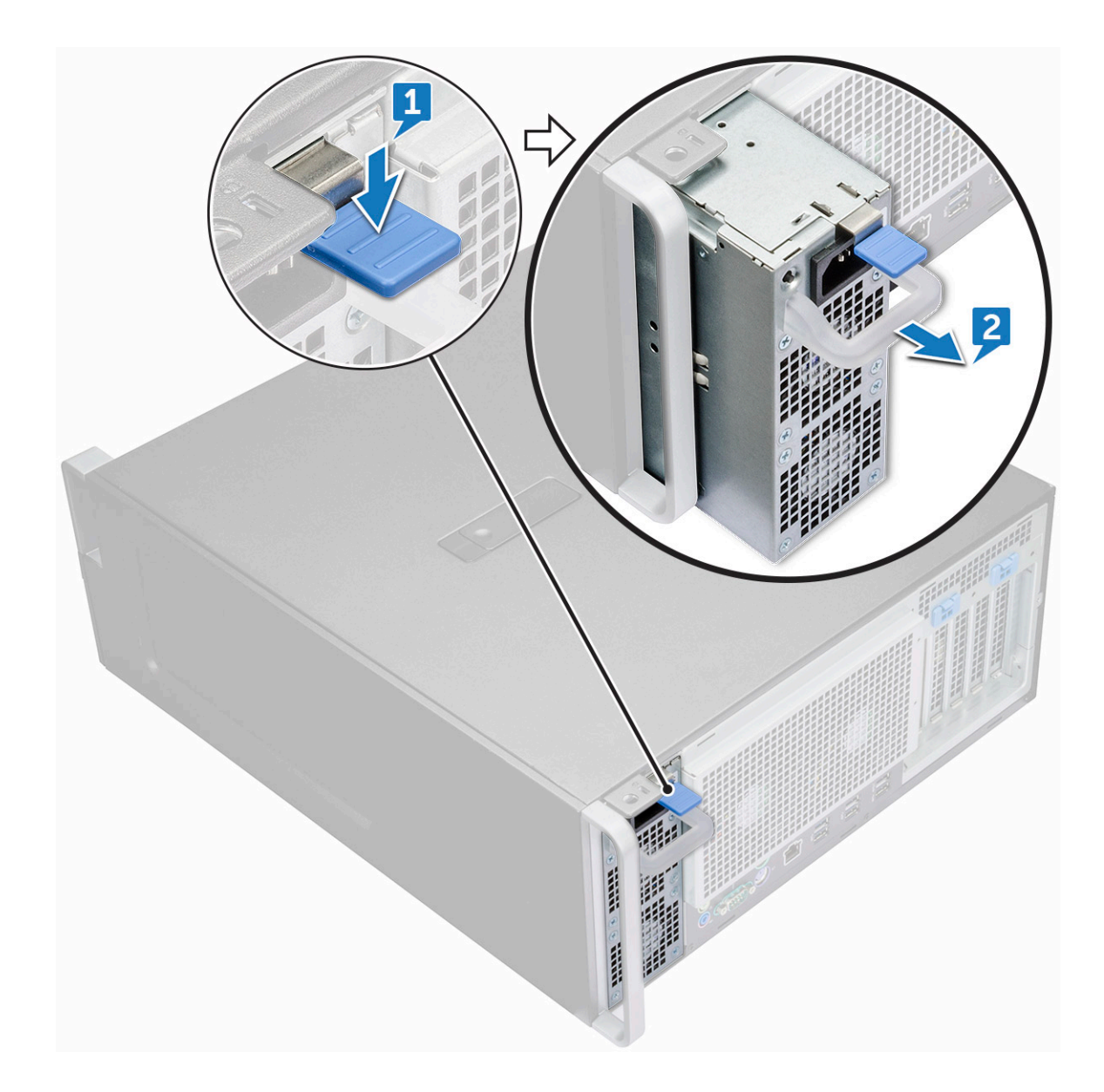

### **Установка блока питания**

- 1. Вставьте блок питания в соответствующий слот в корпусе.
- 2. Подсоедините кабель питания к системе.
- 3. Выполните действия, предусмотренные разделом После работы с внутренними [компонентами](#page-7-0) компьютера.[После](#page-7-0)  работы с внутренними [компонентами](#page-7-0) компьютера

## **Лицевая панель**

### **Снятие передней лицевой панели**

- 1. Выполните действия, предусмотренные разделом Подготовка к работе с внутренними [компонентами](#page-7-0) компьютера.
- 2. Снимите [боковую](#page-10-0) крышку.
- 3. Снятие лицевой панели:
	- a) Нажмите на защелку и приподнимите фиксаторы, чтобы высвободить переднюю лицевую панель из корпуса.

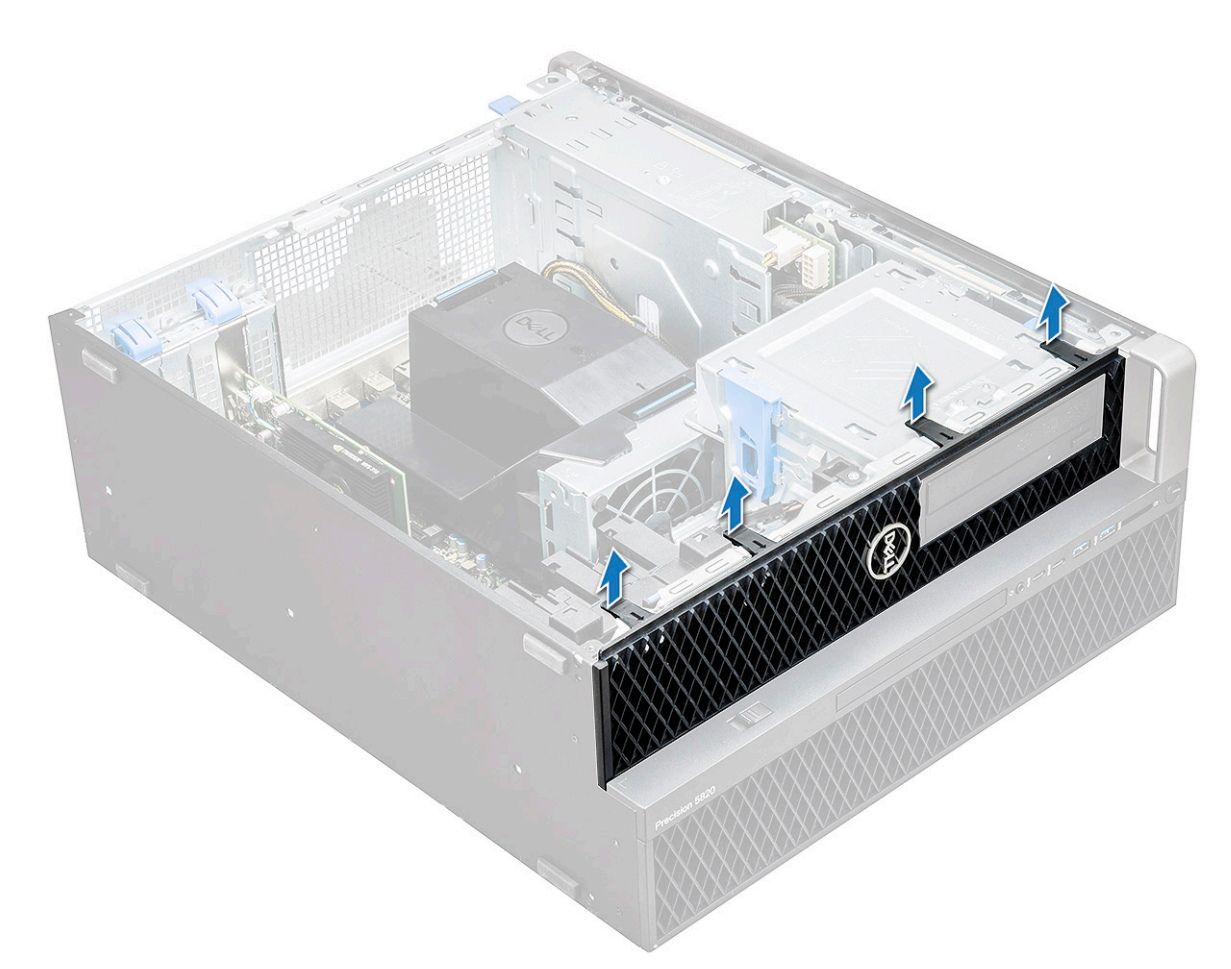

b) Поверните лицевую панель вперед, приподнимите и снимите переднюю лицевую панель с корпуса.

<span id="page-14-0"></span>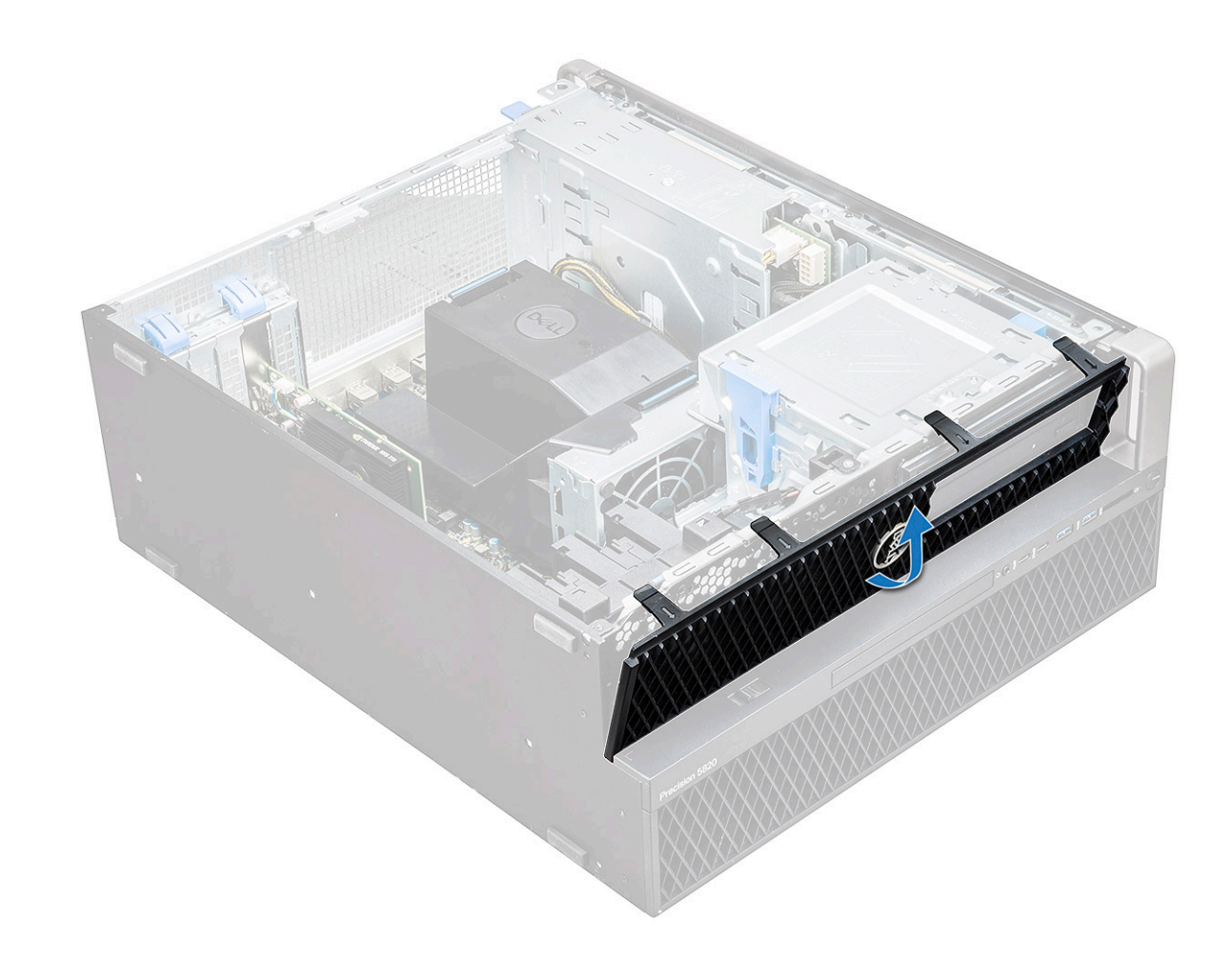

#### **Установка лицевой панели**

- 1. Возьмите лицевую панель и вставьте ее выступы в выемки на корпусе компьютера.
- 2. Поворачивайте лицевую панель вперед и нажимайте на нее, пока выступы не встанут на место со щелчком.
- 3. Выполните действия, предусмотренные разделом После работы с внутренними [компонентами](#page-7-0) компьютера.

#### **Лицевая панель жесткого диска**

### **Снятие лицевой панели жесткого диска**

- 1. Выполните действия, предусмотренные разделом Подготовка к работе с внутренними [компонентами](#page-7-0) компьютера.
- 2. Снимите [боковую](#page-10-0) крышку.
- 3. Снятие лицевой панели жесткого диска
	- a) Нажмите синюю кнопку разблокировки [1] на краю отсека для оптического дисковода.
	- b) Сдвиньте защелку [2] в положение разблокировки на лицевой панели ввода-вывода.
	- c) Поверните вперед, приподнимите лицевую панель жесткого диска [3] и извлеките ее из системы.

<span id="page-15-0"></span>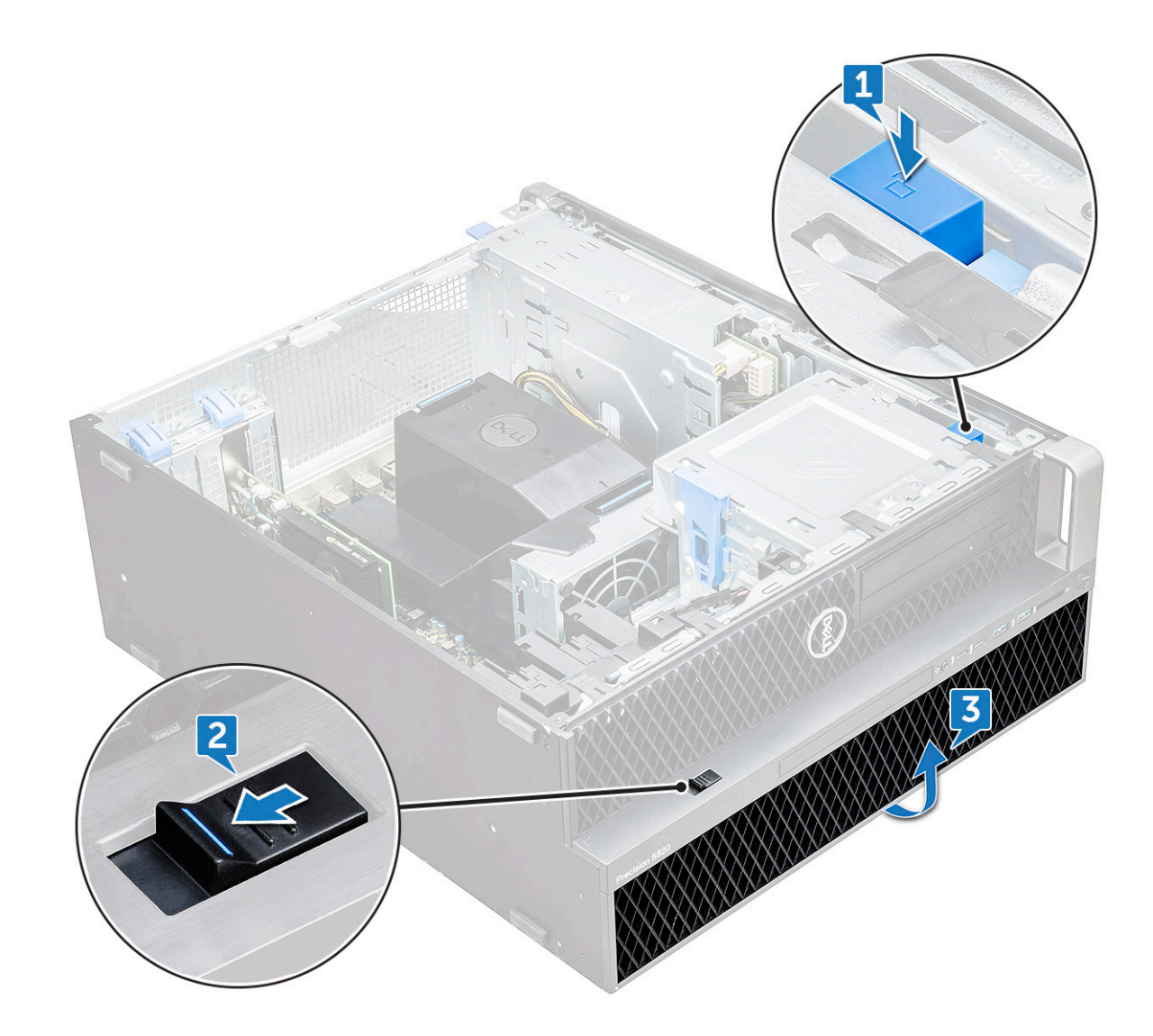

#### **Установка лицевой панели жесткого диска**

- 1. Возьмите лицевую панель и вставьте ее выступы в выемки на корпусе компьютера.
- 2. Нажмите синюю кнопку блокировки с левого края отсека оптического дисковода, чтобы закрепить лицевую панель на корпусе.
- 3. Установите [боковую](#page-11-0) крышку.
- 4. Выполните действия, предусмотренные разделом После работы с внутренними [компонентами](#page-7-0) компьютера.

## **Жесткий диск в сборе**

#### **Извлечение салазок жесткого диска**

- 1. Выполните действия, предусмотренные разделом Подготовка к работе с внутренними [компонентами](#page-7-0) компьютера.
- 2. Снимите:
	- a) [Боковая](#page-10-0) крышка

**ПРИМЕЧАНИЕ: Не снимайте боковую крышку, если передняя панель ввода-вывода откреплена.**

- b) Лицевая панель [жесткого](#page-14-0) диска
- 3. Извлечение салазок жесткого диска:
	- a) Нажмите на кнопку разблокировки [1], чтобы освободить защелку [2].

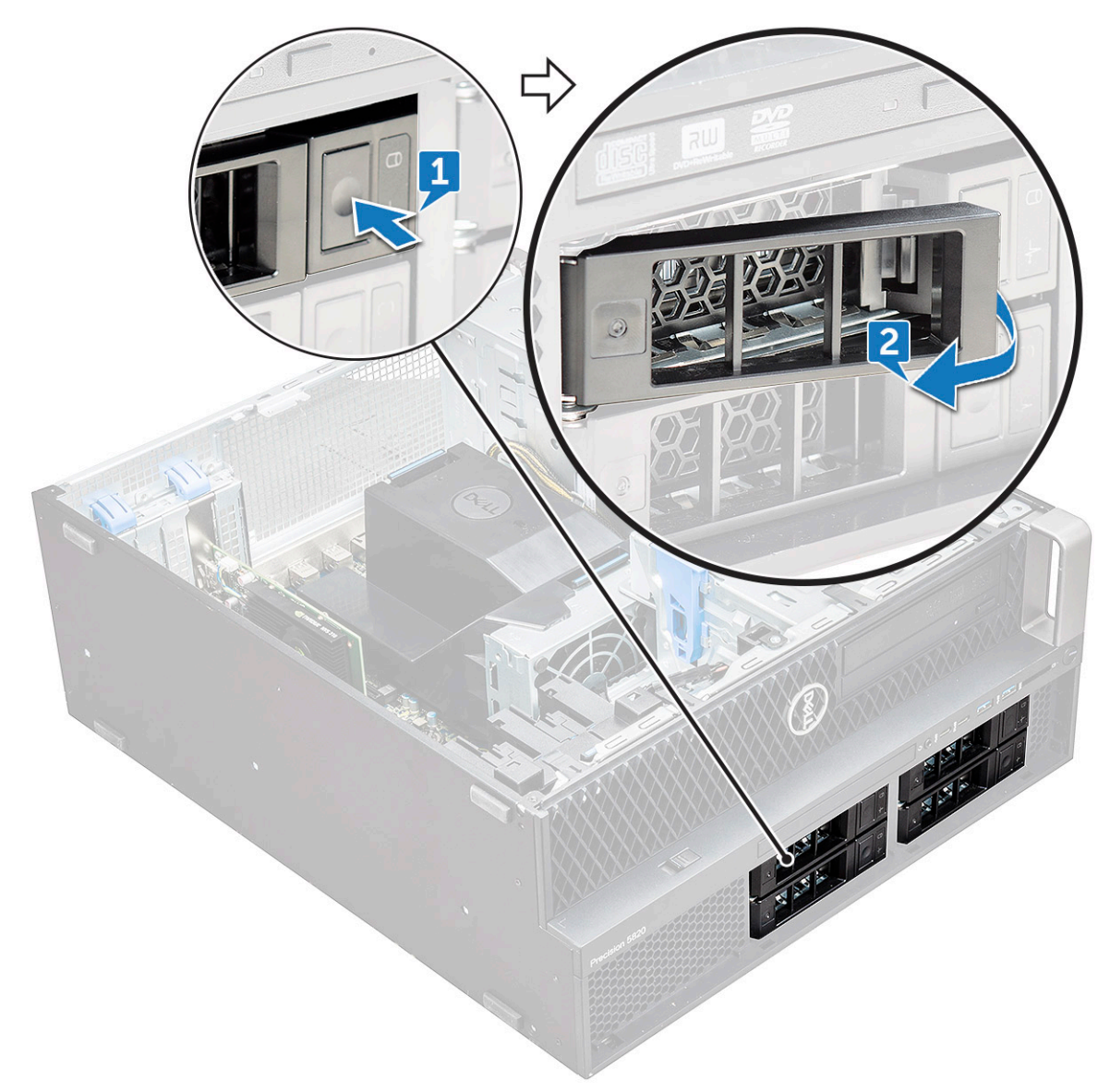

b) Потяните защелку, чтобы извлечь салазки из слота жесткого диска.

<span id="page-17-0"></span>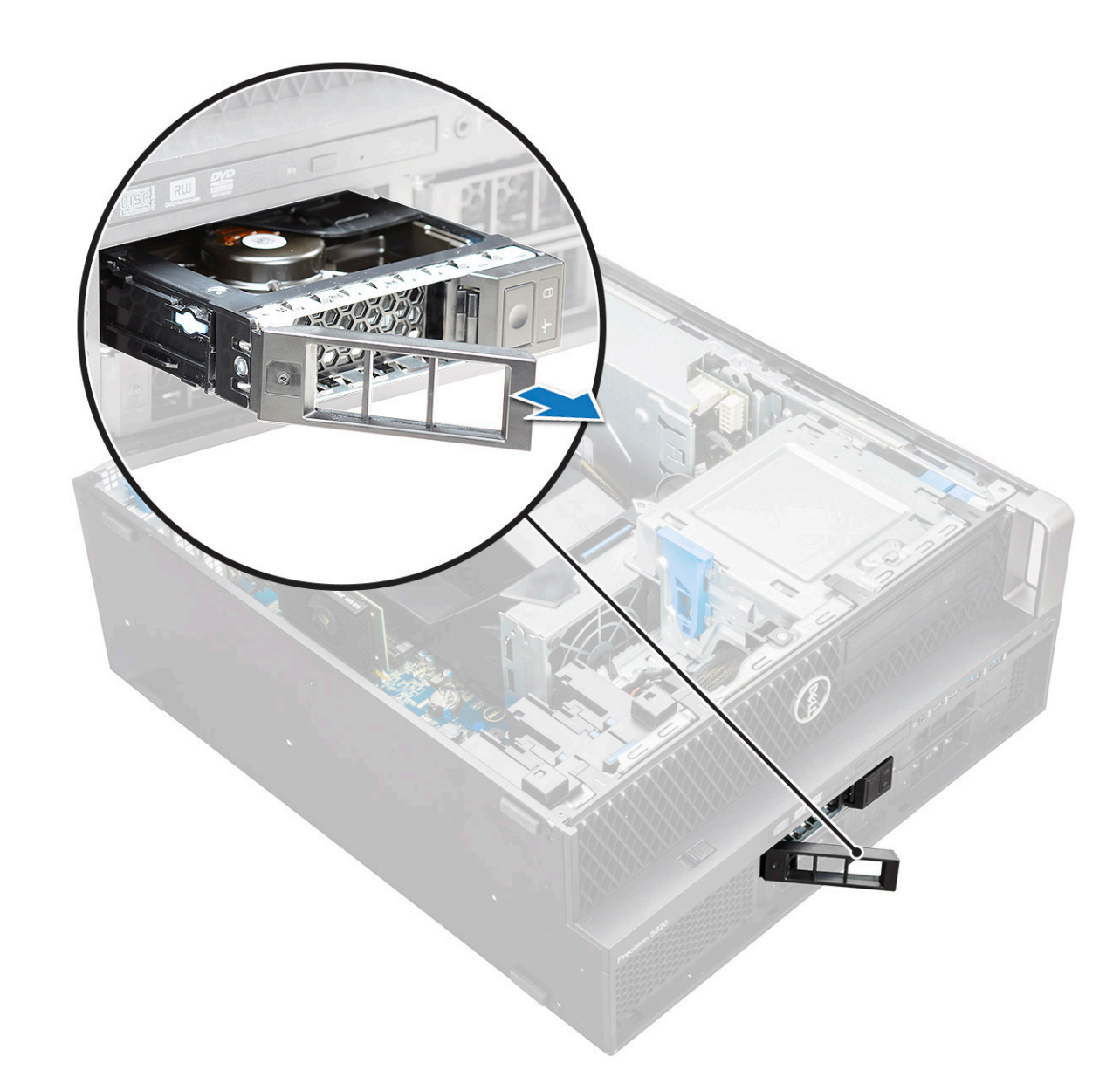

#### **Установка салазок жесткого диска**

1. Продвигайте салазки в отсек жесткого диска, пока они не защелкнутся на месте.

**ОСТОРОЖНО: Проверьте, что защелки открыты, прежде чем устанавливать салазки.**

- 2. Зафиксируйте защелку.
- 3. Установите следующие компоненты:
	- a) Лицевая панель [жесткого](#page-15-0) диска
	- b) [Боковая](#page-11-0) крышка
- 4. Выполните действия, предусмотренные разделом После работы с внутренними [компонентами](#page-7-0) компьютера.

#### **Извлечение жесткого диска**

- 1. Выполните действия, предусмотренные разделом Подготовка к работе с внутренними [компонентами](#page-7-0) компьютера.
- 2. Извлеките следующие компоненты:
	- a) [Боковая](#page-10-0) крышка
	- b) Лицевая панель [жесткого](#page-14-0) диска
	- c) Салазки [жесткого](#page-15-0) диска
- 3. Чтобы извлечь 3,5-дюймовый жесткий диск, выполните следующие действия.

a) Раскройте салазки с одной стороны.

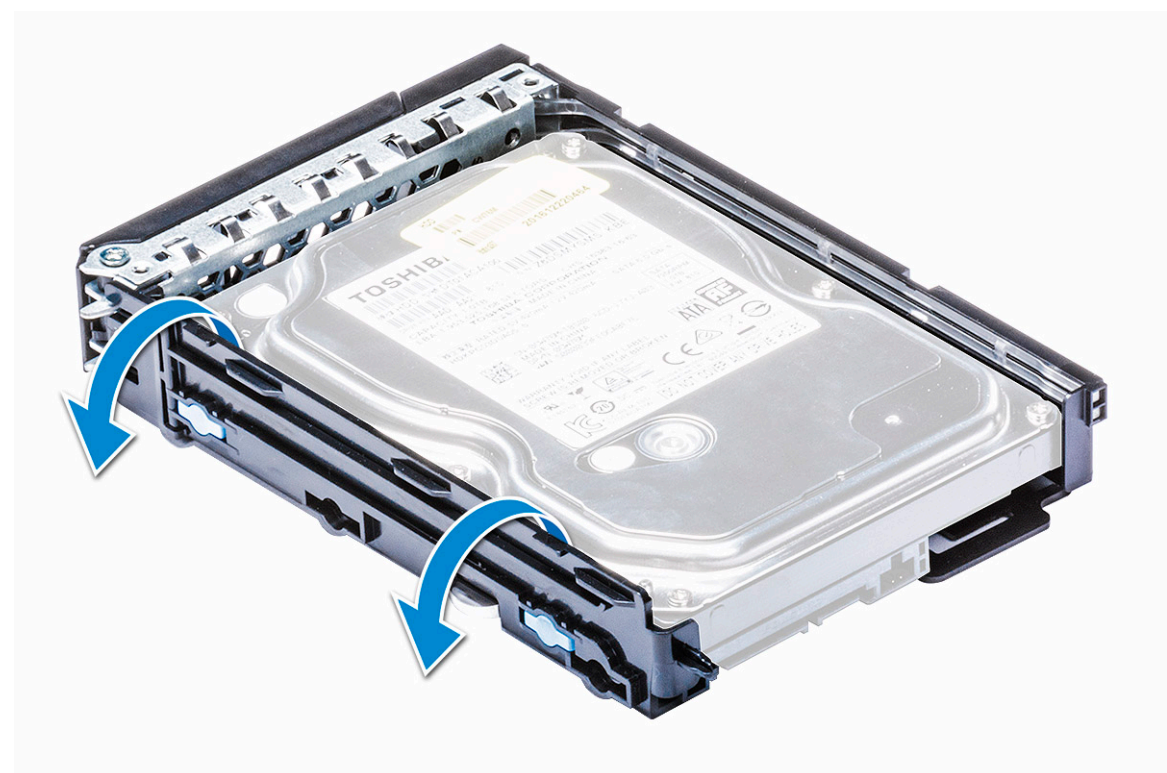

b) Выньте жесткий диск из салазок.

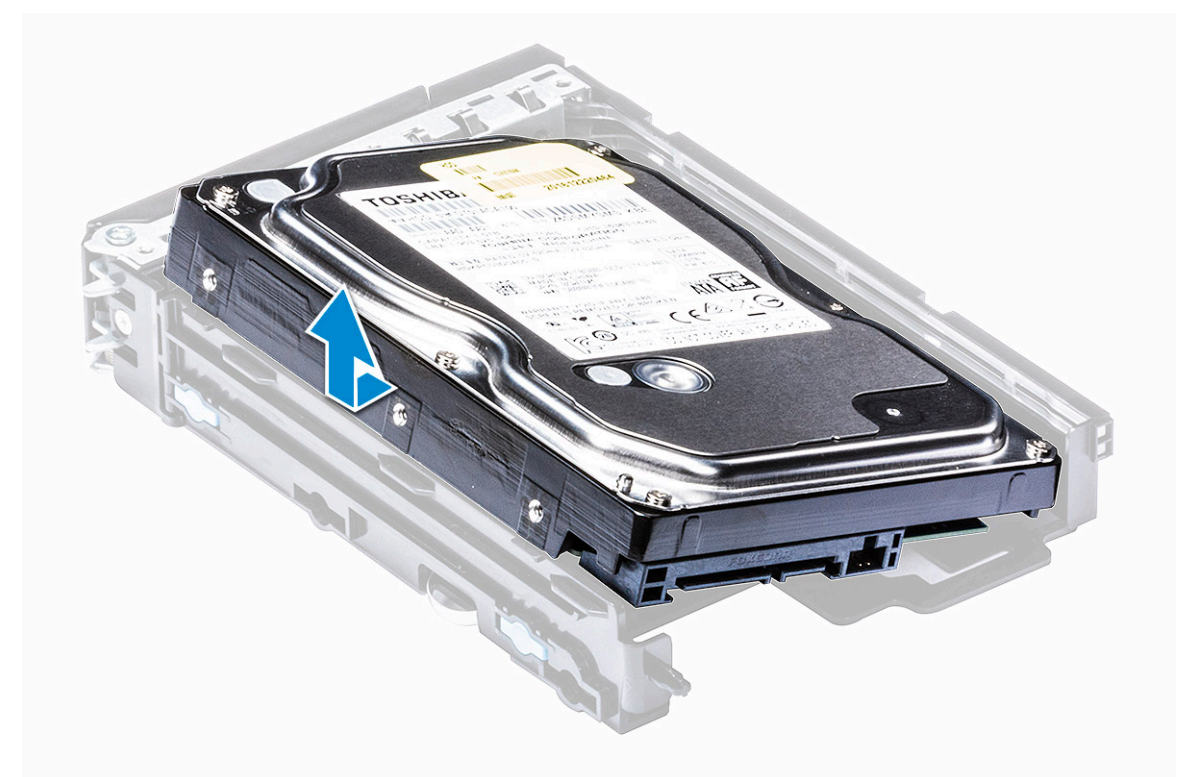

- 4. Чтобы извлечь 2,5-дюймовый жесткий диск, выполните следующие действия.
	- a) Раскройте салазки с двух сторон.
	- b) Выньте жесткий диск из салазок.

<span id="page-19-0"></span>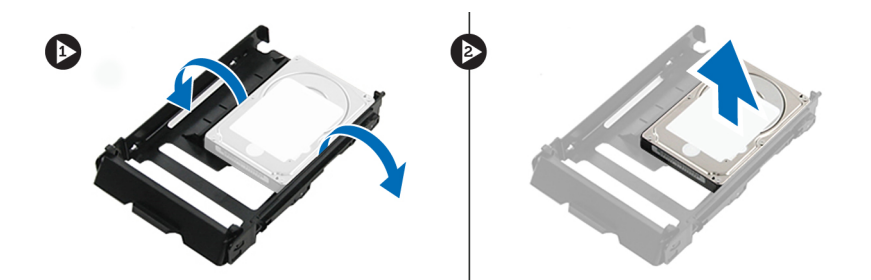

#### **Установка жесткого диска**

- 1. Вставьте жесткий диск в соответствующий слот в держателе жесткого диска, направляя край жесткого диска с разъемами в сторону задней части салазок жесткого диска.
- 2. Задвиньте салазки жесткого диска в отсек для жесткого диска.
- 3. Установите следующие компоненты.
	- a) Салазки [жесткого](#page-17-0) диска
	- b) Лицевая панель [жесткого](#page-15-0) диска
	- c) [Боковая](#page-11-0) крышка
- 4. Выполните действия, предусмотренные разделом После работы с внутренними [компонентами](#page-7-0) компьютера.

## **Отсек FlexBay NVMe**

#### **Извлечение отсека FlexBay NVMe**

- 1. Выполните действия, предусмотренные разделом Подготовка к работе с внутренними [компонентами](#page-7-0) компьютера. 2. Снимите:
	- a) [Боковая](#page-10-0) крышка

#### **ПРИМЕЧАНИЕ: Не снимайте боковую крышку, если передняя фронтальная панель ввода-вывода разблокирована.**

- b) [Фронтальная](#page-14-0) панель жесткого диска
- 3. Чтобы извлечь отсек FlexBay NVMe, выполните следующие действия.
	- a) Нажмите кнопку [1], чтобы разблокировать защелку [2].

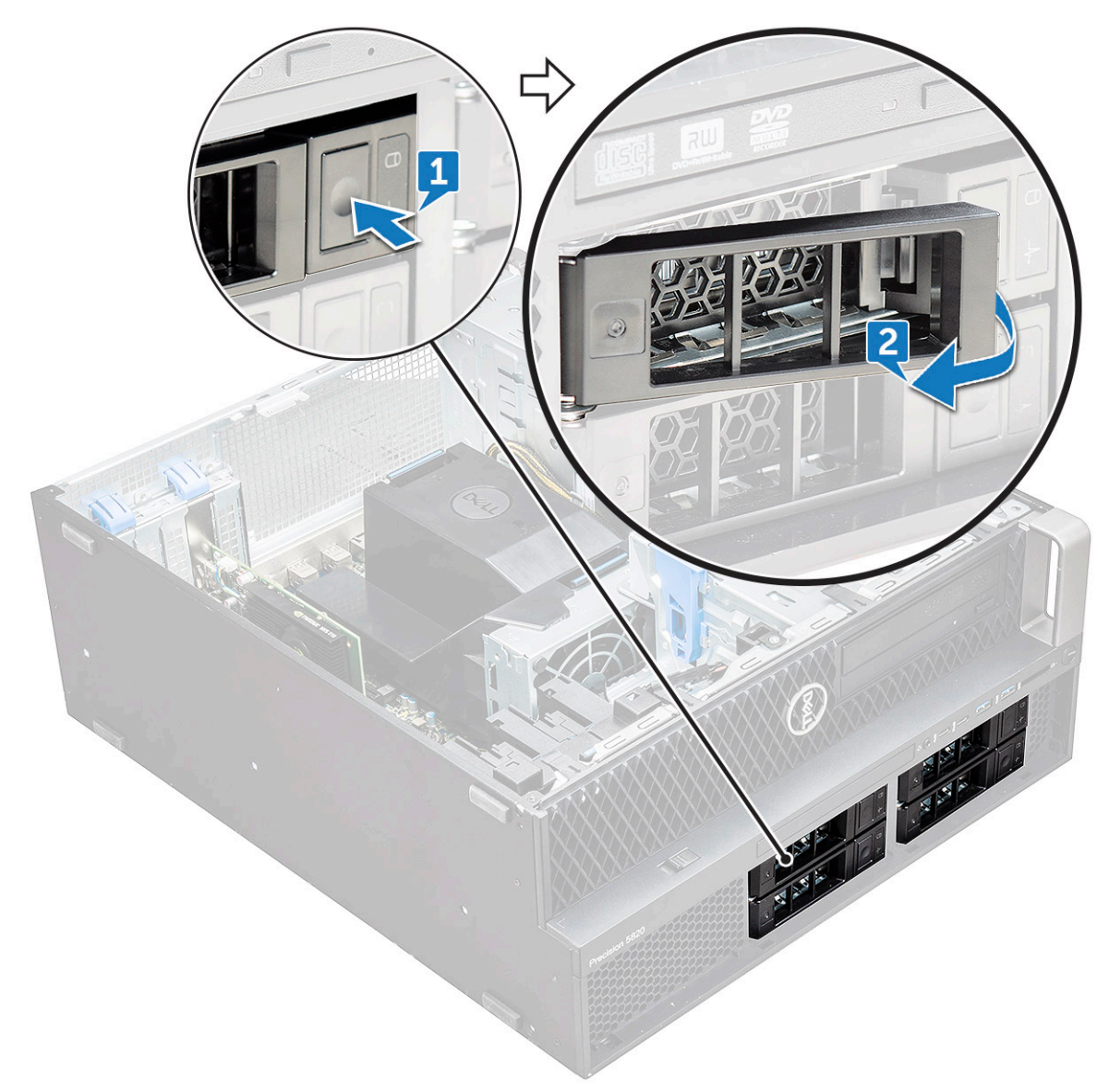

b) Потяните защелку, чтобы выдвинуть салазки из слота для жесткого диска.

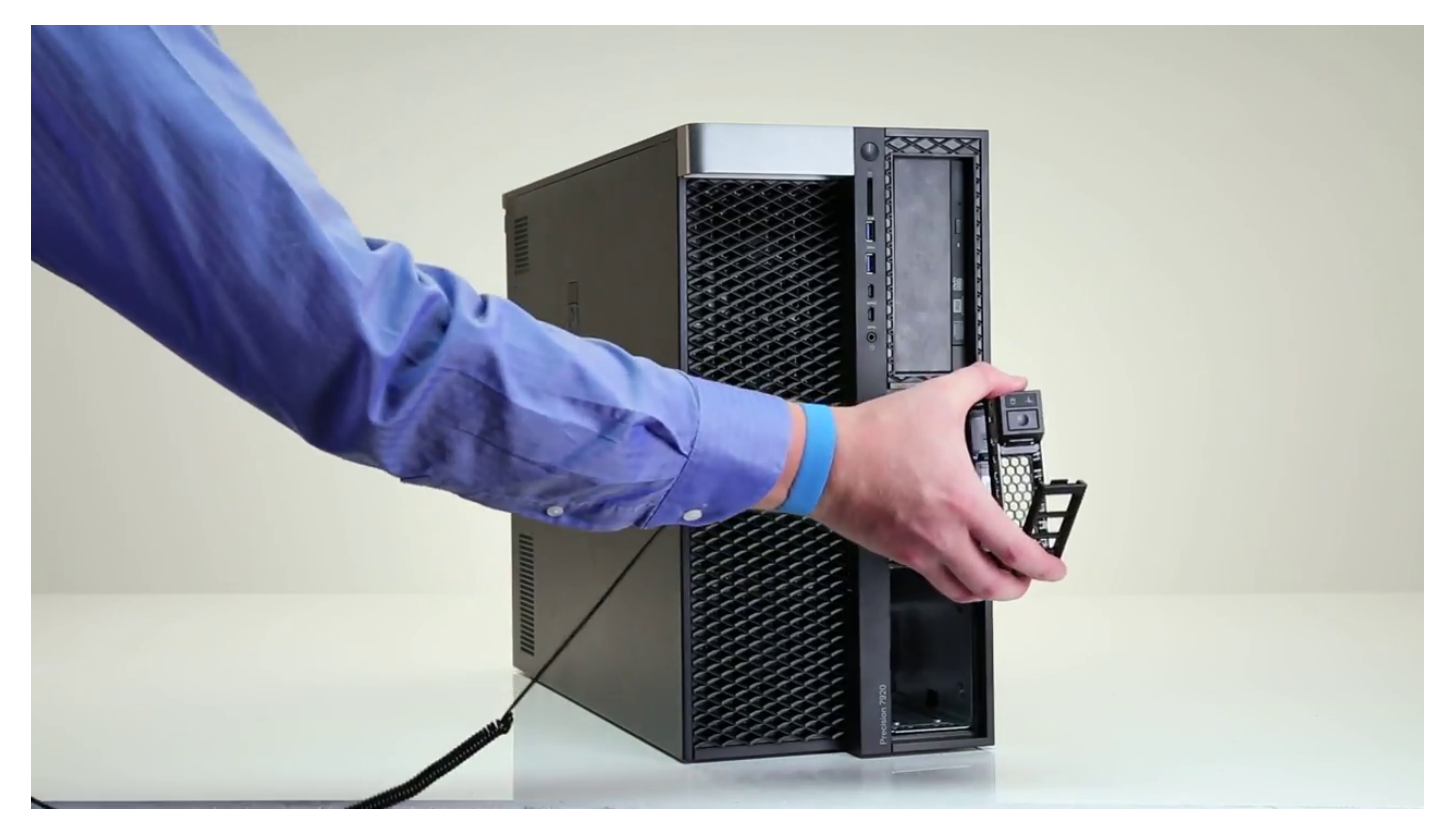

4. Чтобы извлечь салазки твердотельного накопителя из отсека FlexBay NVMe, выполните следующие действия. a) Нажмите кнопку, чтобы выдвинуть салазки твердотельного накопителя M.2 из отсека FlexBay NVMe.

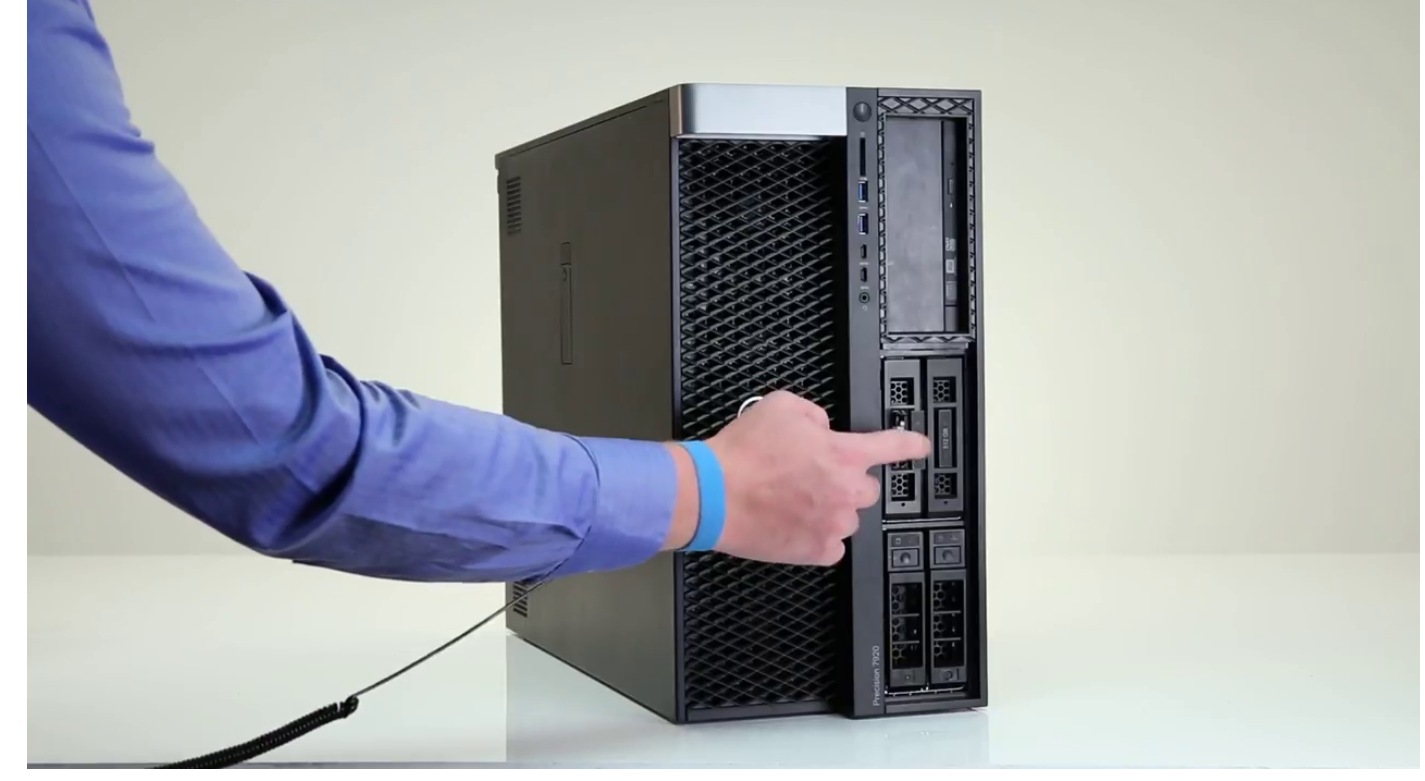

b) Вытяните салазки твердотельного накопителя M.2 из отсека FlexBay NVMe.

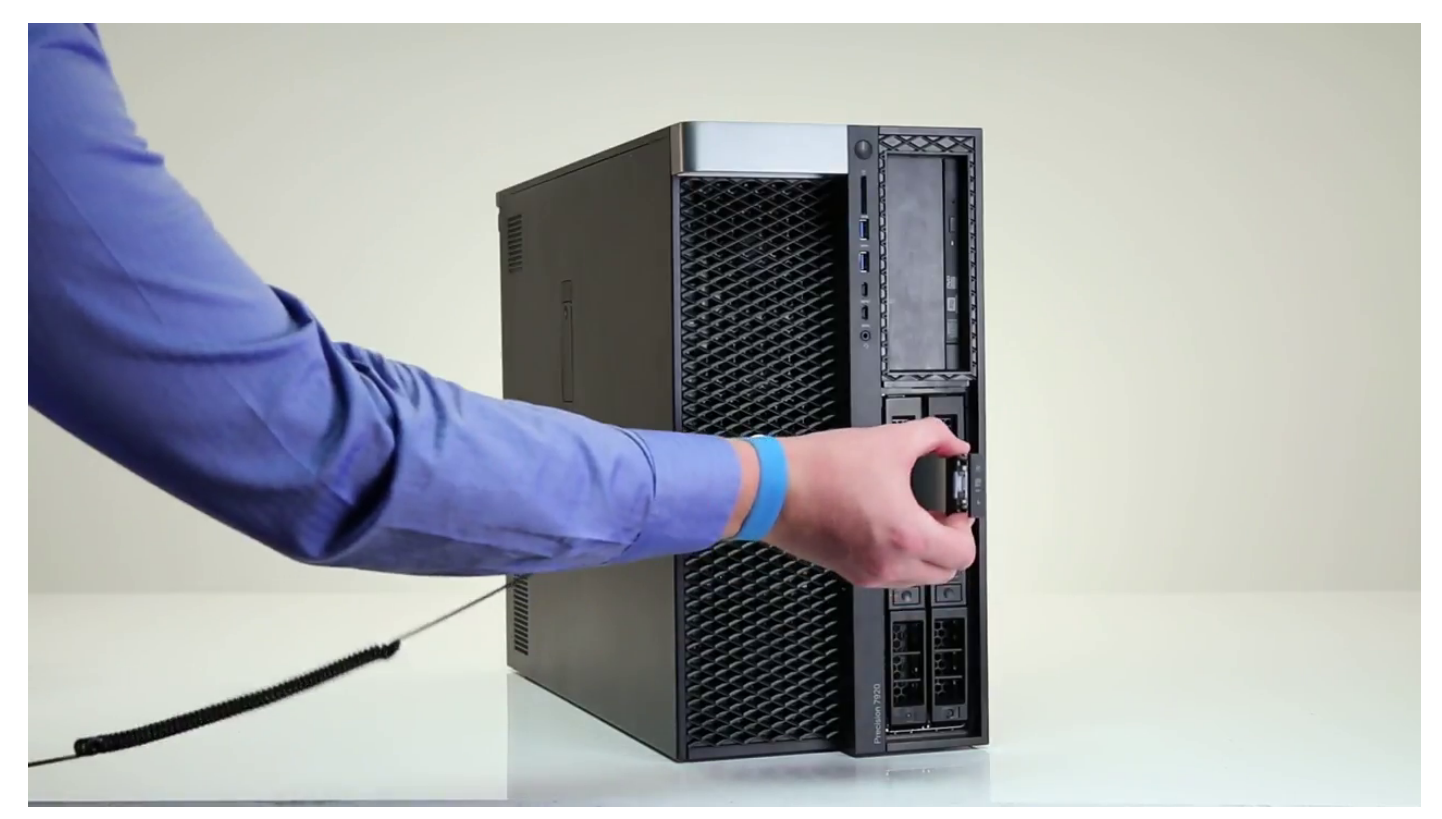

- 5. Чтобы извлечь твердотельный накопитель из салазок, выполните следующие действия.
	- a) Выверните винты с боковых сторон твердотельного накопителя.

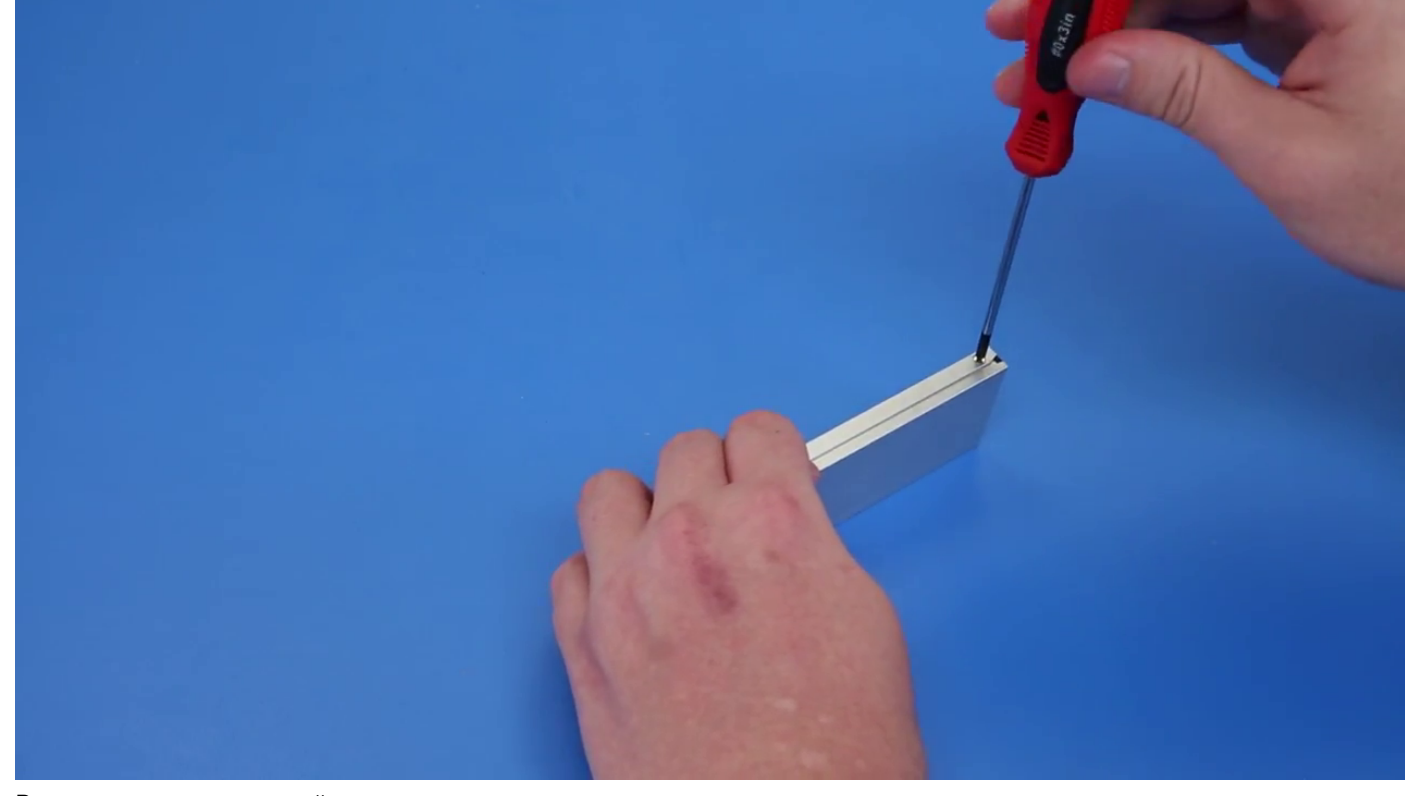

b) Выверните винт на верхней стороне салазок твердотельного накопителя.

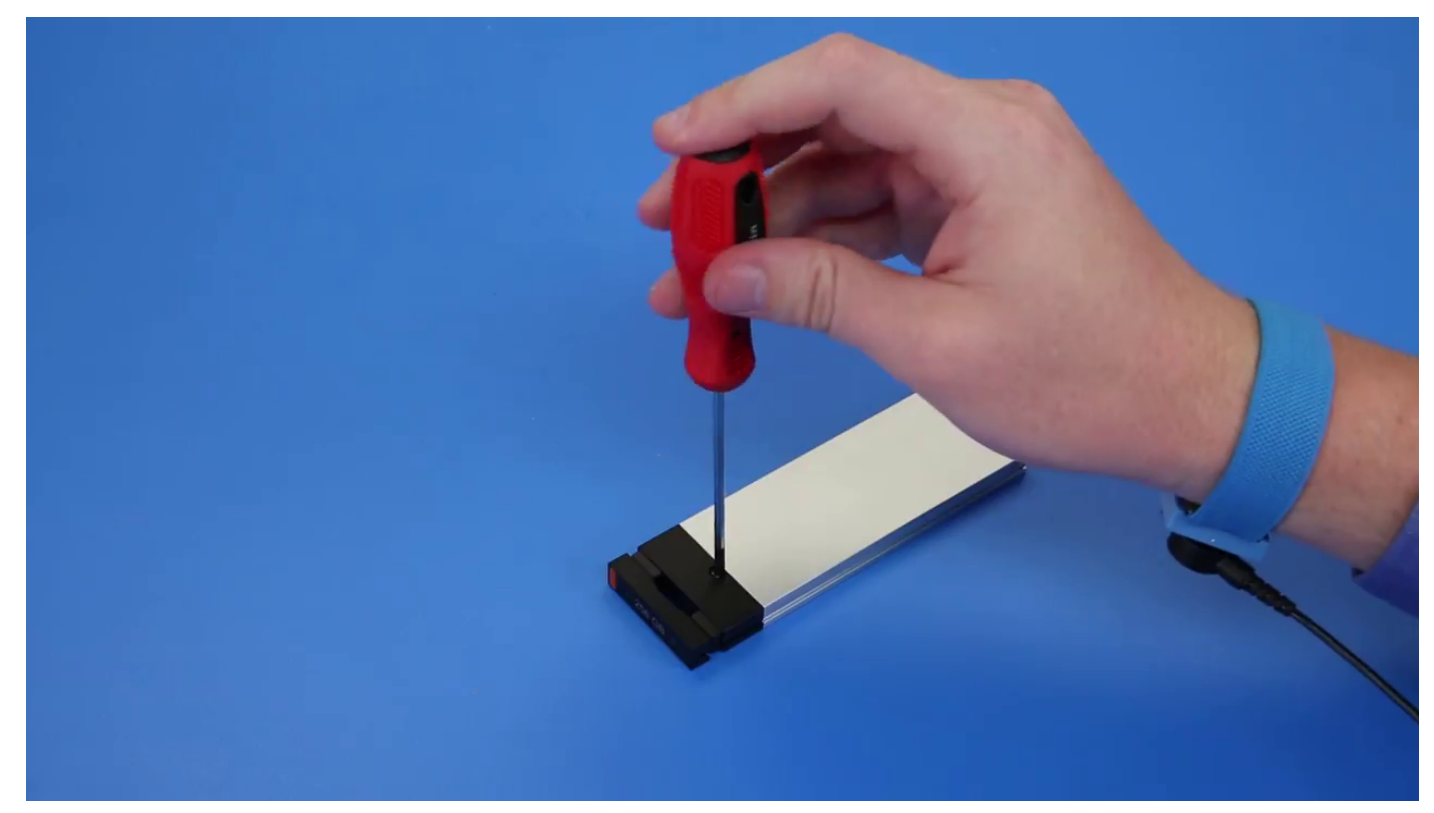

c) Сдвиньте крышку твердотельного накопителя с верхней стороны салазок.

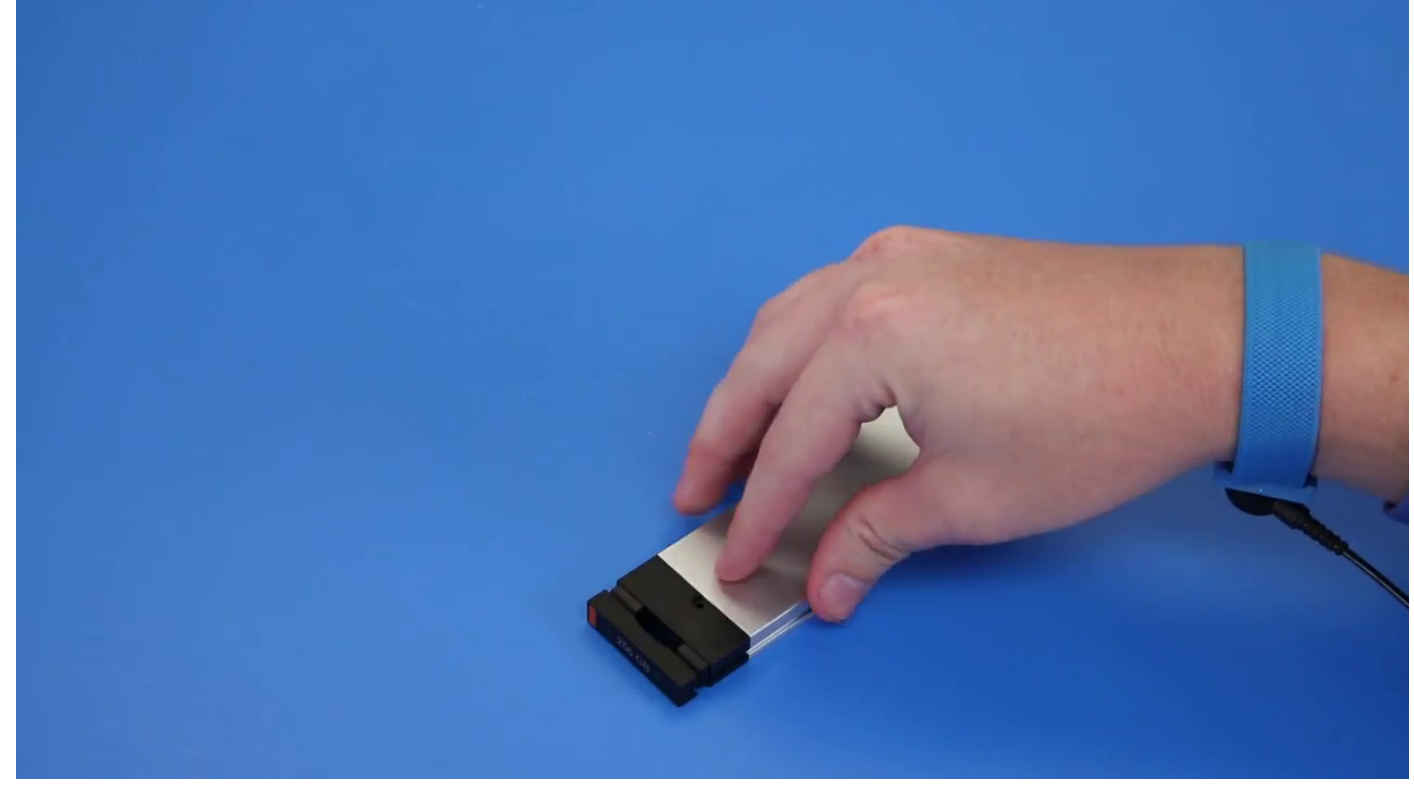

d) Выдвиньте твердотельный накопитель из слота M. 2 в салазках.

<span id="page-24-0"></span>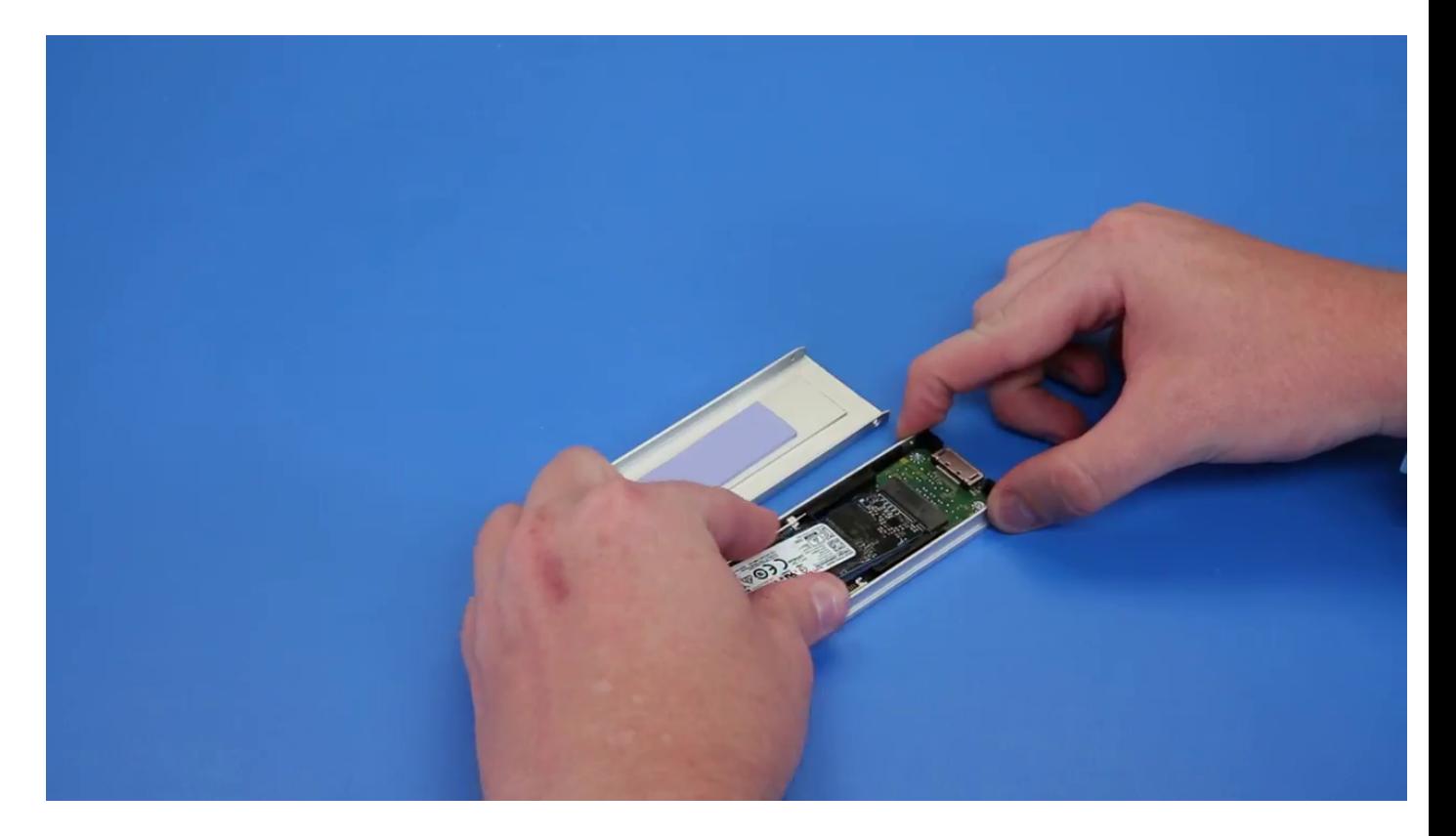

### **Установка FlexBay NVMe**

- 1. Чтобы установить твердотельный накопитель в салазки, выполните следующие действия.
	- a) Извлеките заглушку из салазок твердотельного накопителя.

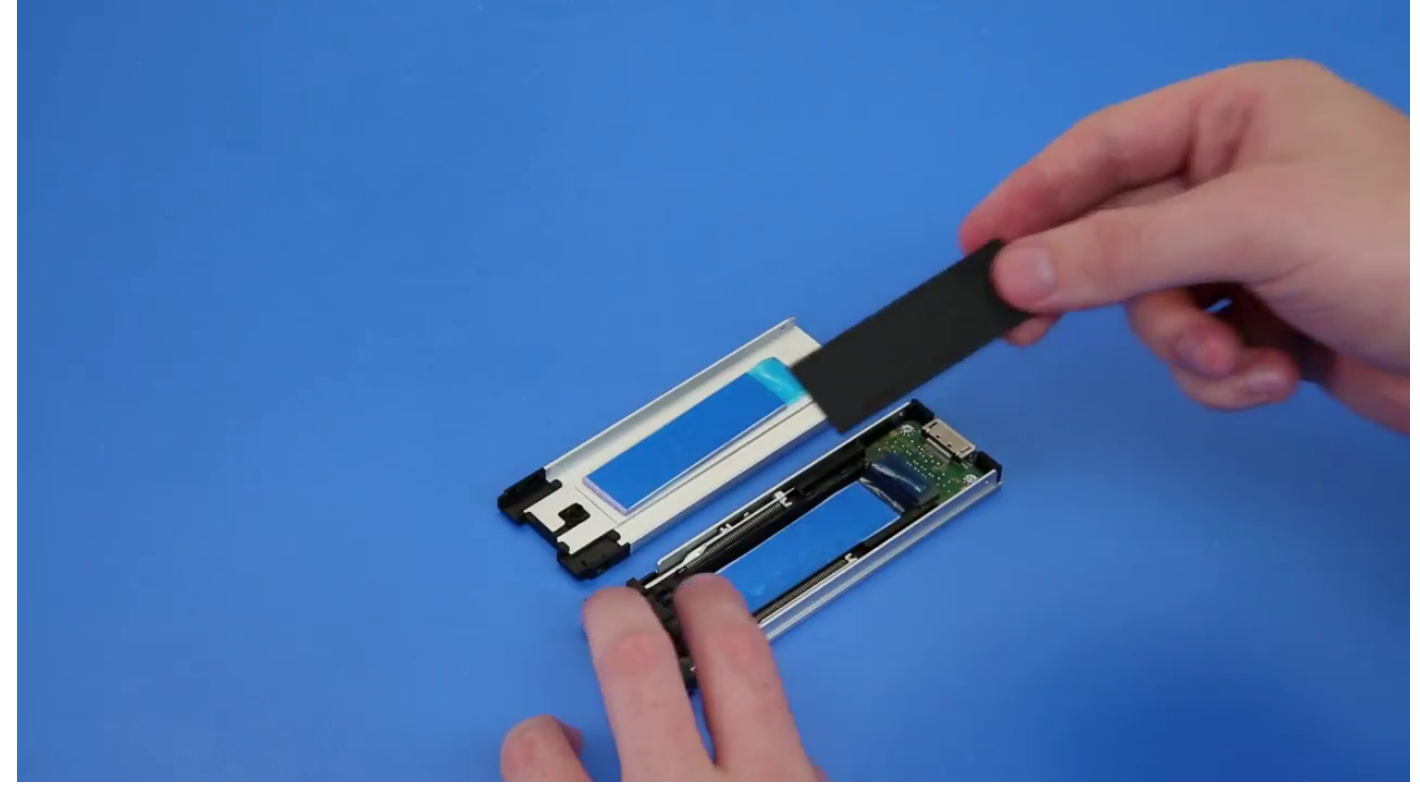

b) Отделите ленту от салазок твердотельного накопителя.

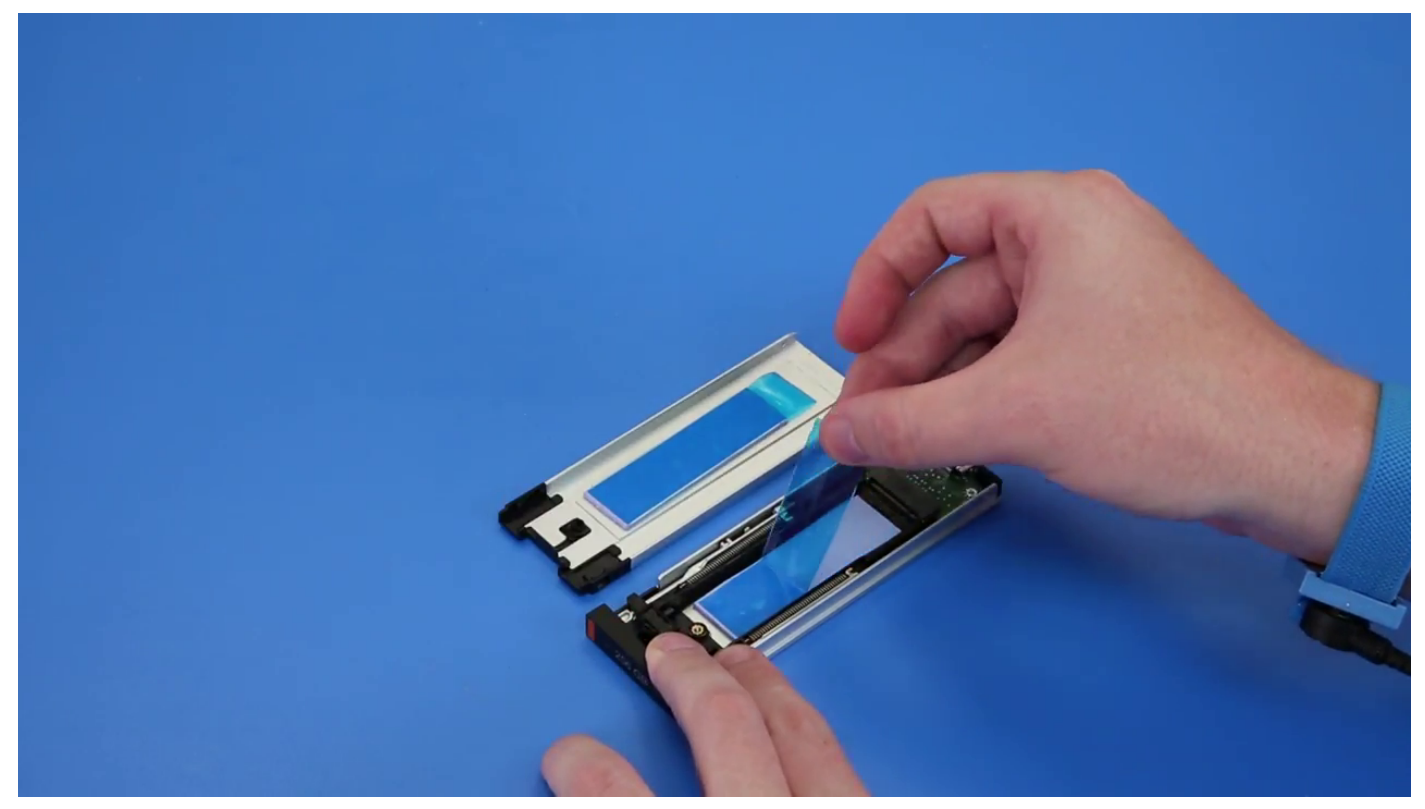

c) Отделите клейкую ленту от крышки салазок твердотельного накопителя.

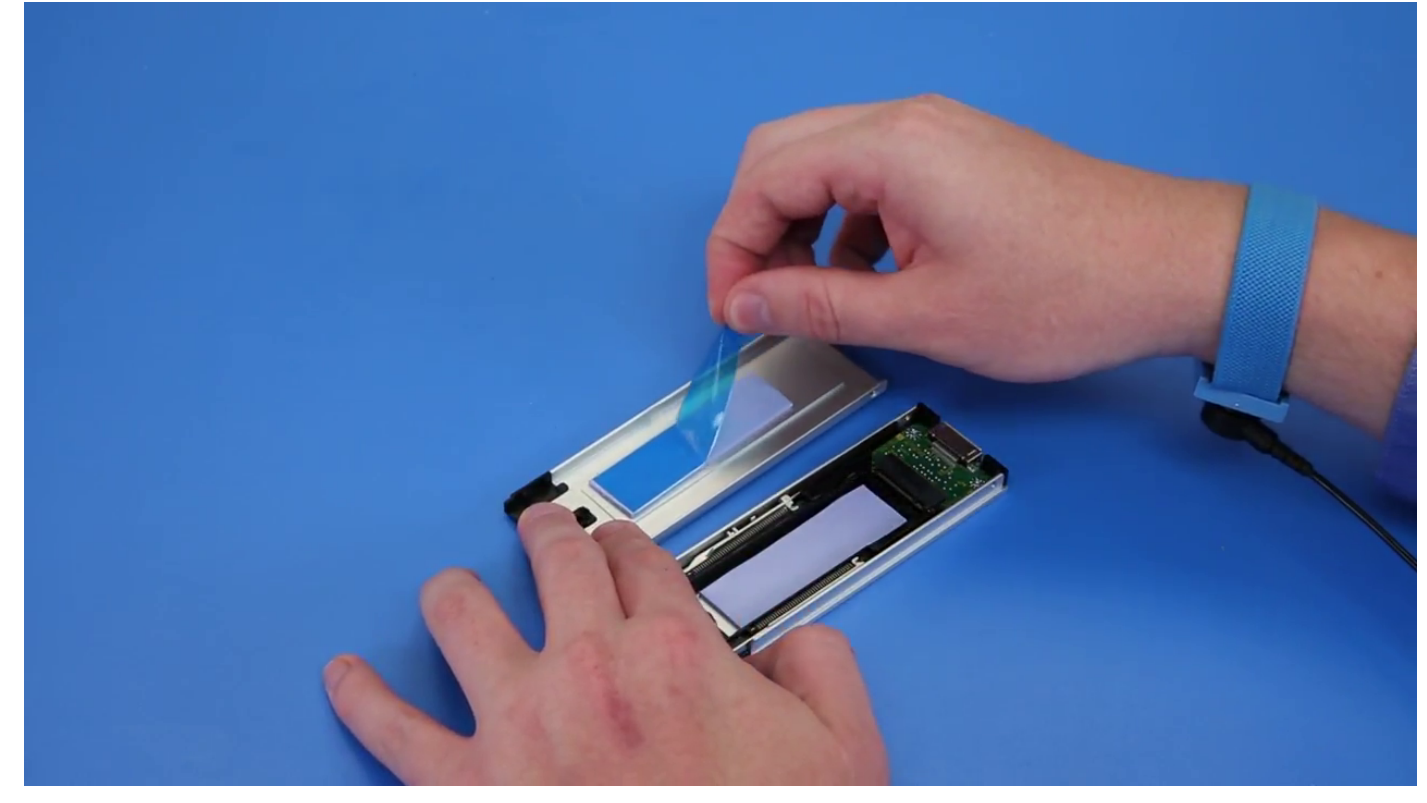

2. Установка твердотельного накопителя в салазки

<span id="page-26-0"></span>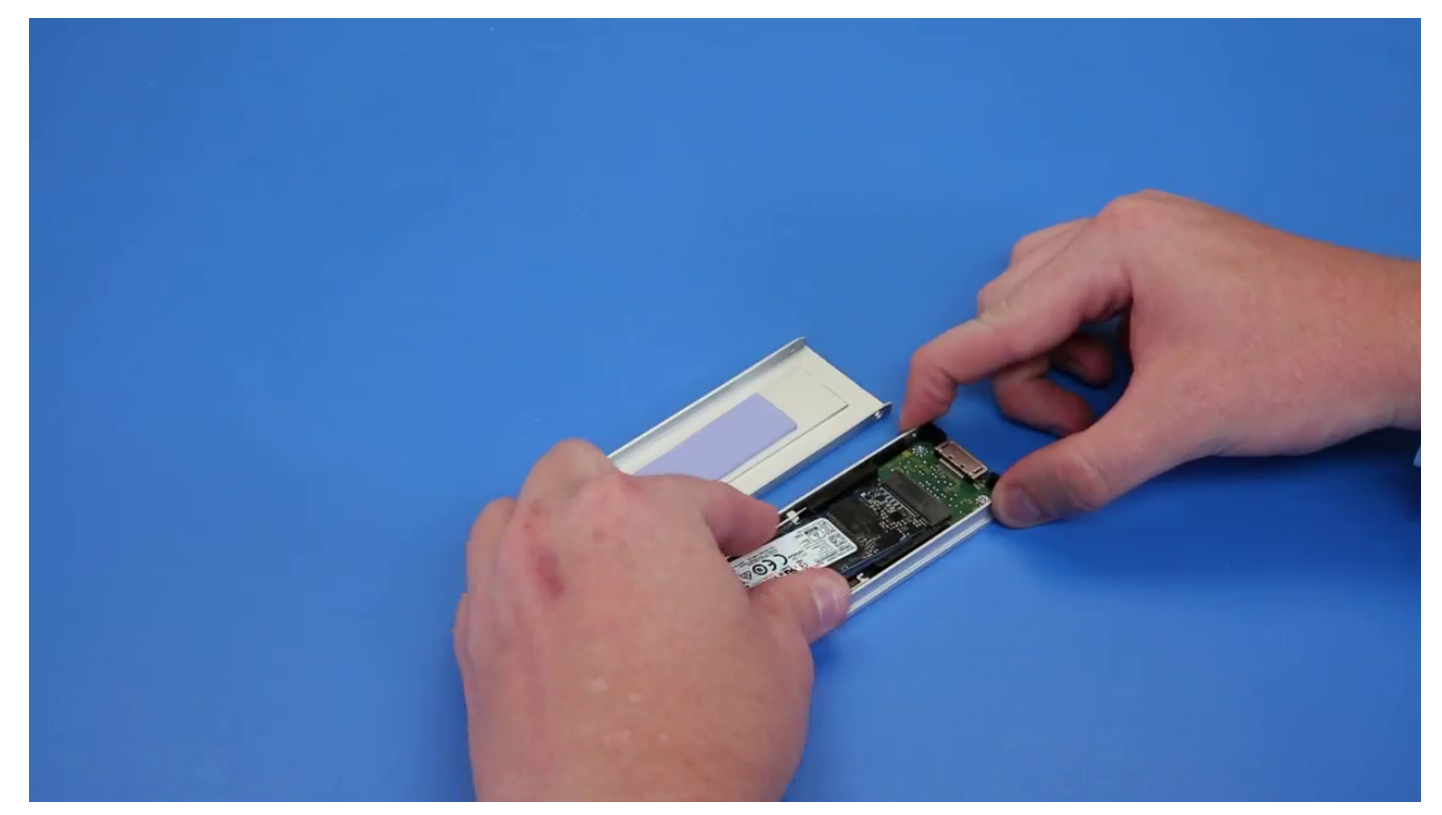

- 3. Заверните винты с двух сторон и центральный винт.
- 4. Чтобы установить салазки твердотельного накопителя, задвиньте их в отсек FlexBay NVMe до щелчка.
- 5. Вставьте салазки в отсек привода до щелчка.

#### **ОСТОРОЖНО: Перед установкой салазок убедитесь, что защелка открыта.**

- 6. Закройте защелку.
- 7. Установите следующие компоненты:
	- a) [Фронтальная](#page-15-0) панель жесткого диска
	- b) [Боковая](#page-11-0) крышка
- 8. Выполните действия, предусмотренные разделом После работы с внутренними [компонентами](#page-7-0) компьютера.

## **Тонкий оптический дисковод**

#### **Снятие тонкого оптического дисковода**

- 1. Выполните действия, предусмотренные разделом Подготовка к работе с внутренними [компонентами](#page-7-0) компьютера.
- 2. Снимите [боковую](#page-10-0) крышку.
- 3. Снятие тонкого привода оптических дисков:
	- a) Выверните винт [1], который крепит тонкий привод оптических дисков, и выдвиньте тонкий привод оптических дисков [2] из корпуса.

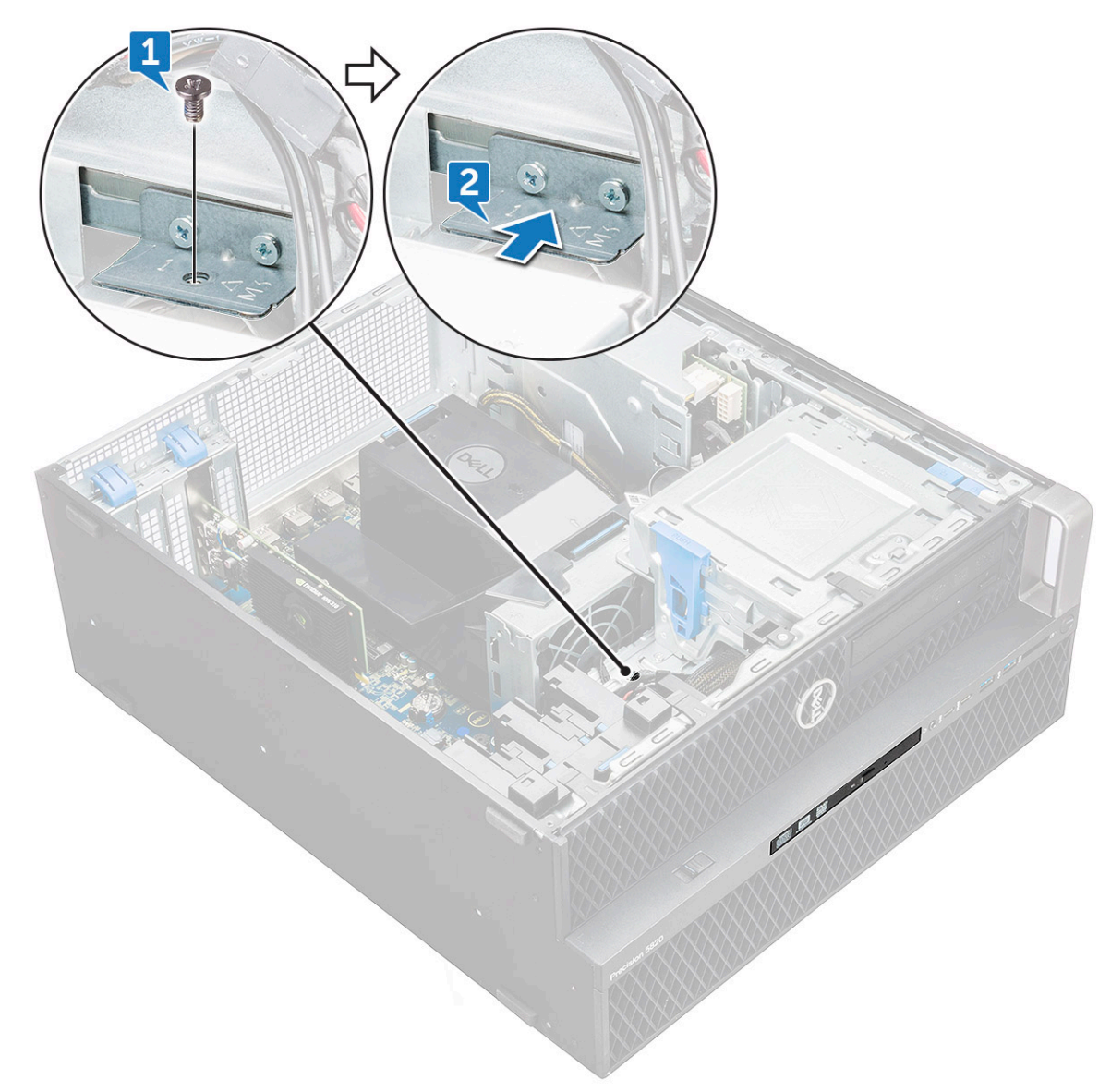

b) Выдвиньте тонкий привод оптических дисков из корпуса.

<span id="page-28-0"></span>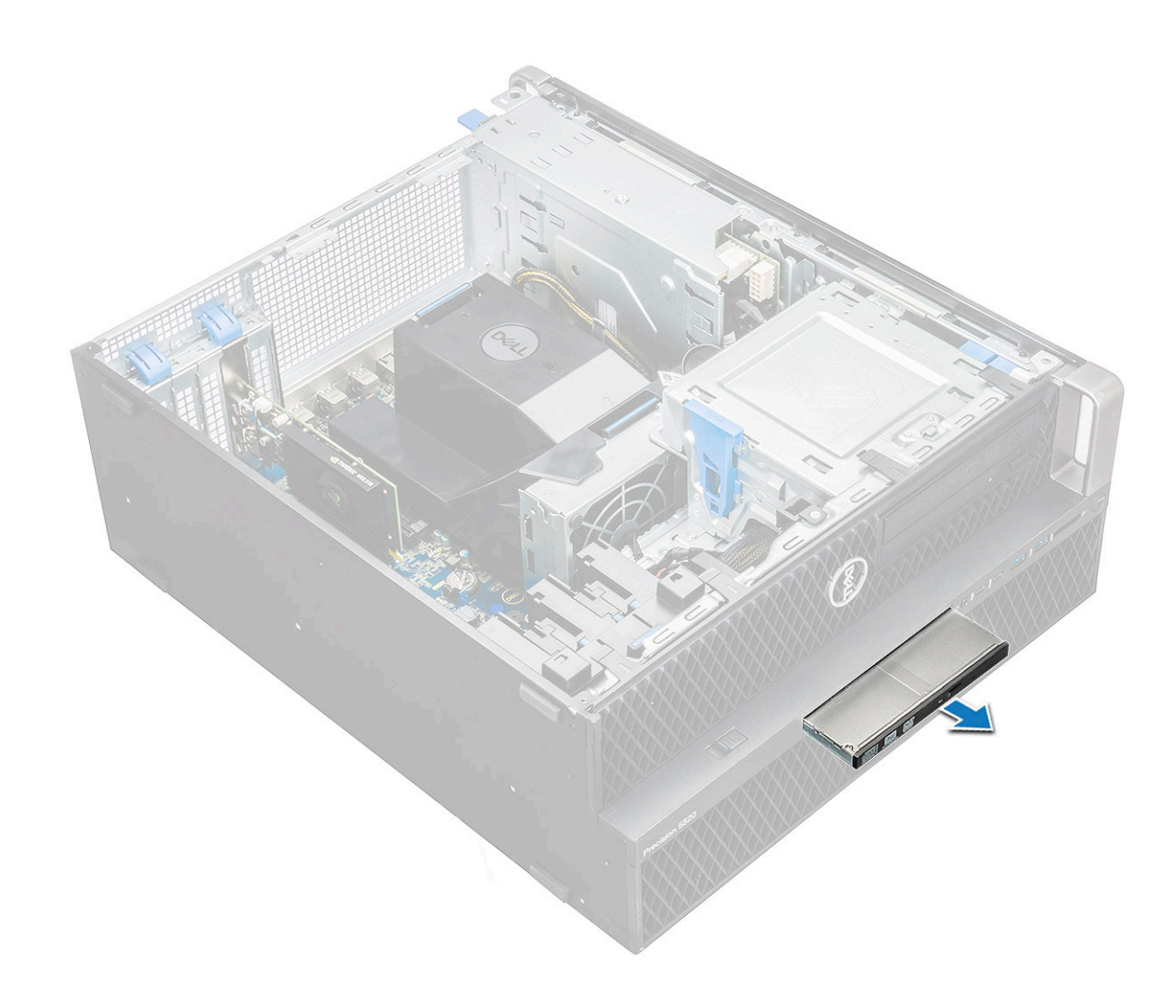

#### **Установка тонкого оптического дисковода**

- 1. Задвиньте тонкий оптический дисковод в слот корпуса.
- 2. Затяните винт крепления тонкого оптического дисковода к корпусу.
- 3. Установите [боковую](#page-10-0) крышку.
- 4. Выполните действия, предусмотренные разделом После работы с внутренними [компонентами](#page-7-0) компьютера.

### **Передняя панель ввода-вывода**

### **Снятие передней панели ввода-вывода**

- 1. Выполните действия, предусмотренные разделом Подготовка к работе с внутренними [компонентами](#page-7-0) компьютера.
- 2. Снимите:
	- a) [Боковая](#page-10-0) крышка
	- b) [лицевую](#page-12-0) панель
- 3. Снятие передней панели ввода-вывода (I/O)
	- a) Подденьте четыре фиксирующих язычка [1] на корпусе и вытолкните лицевую панель из корпуса [2].

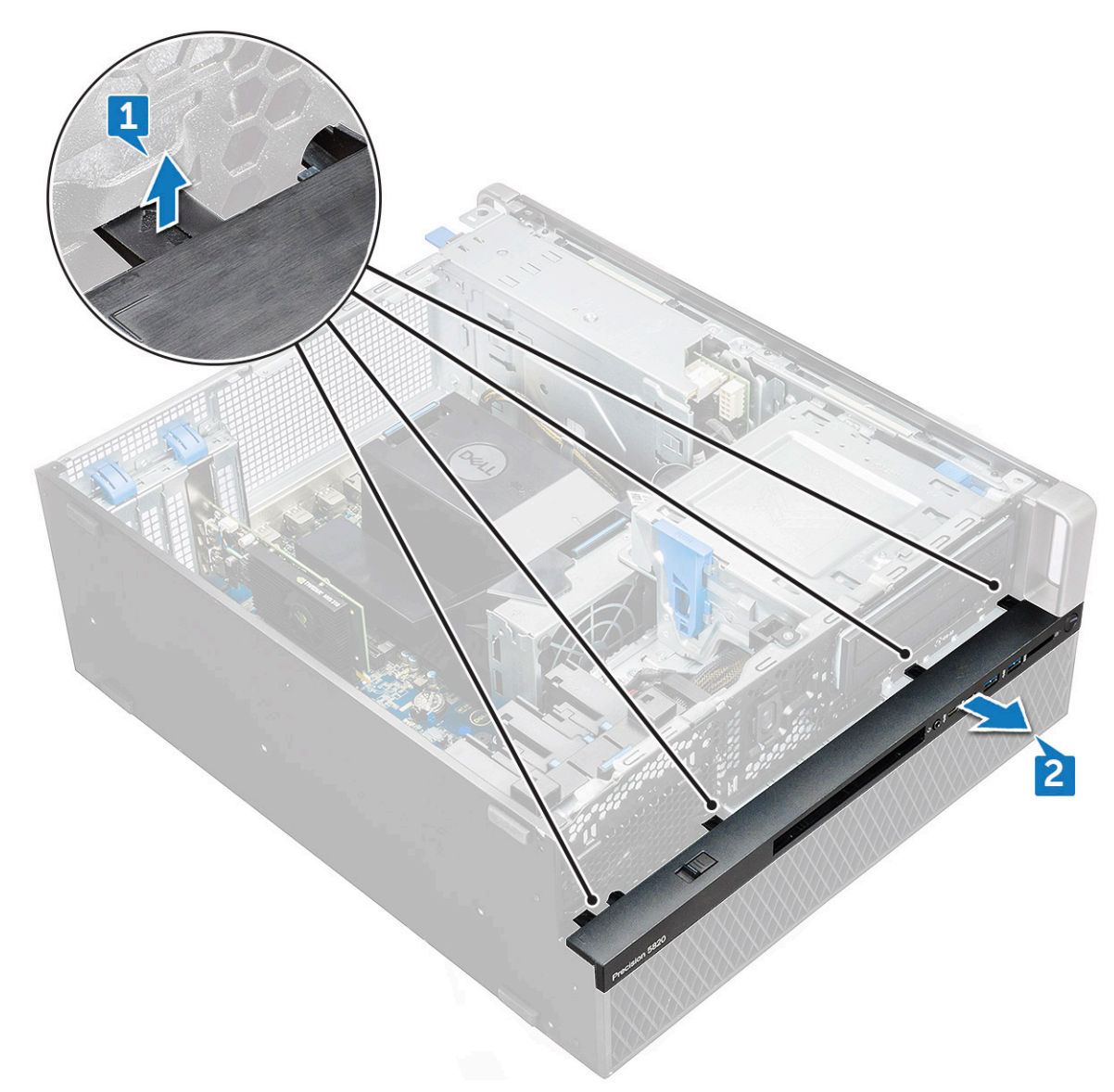

b) Приподнимите лицевую панель и снимите с корпуса.

<span id="page-30-0"></span>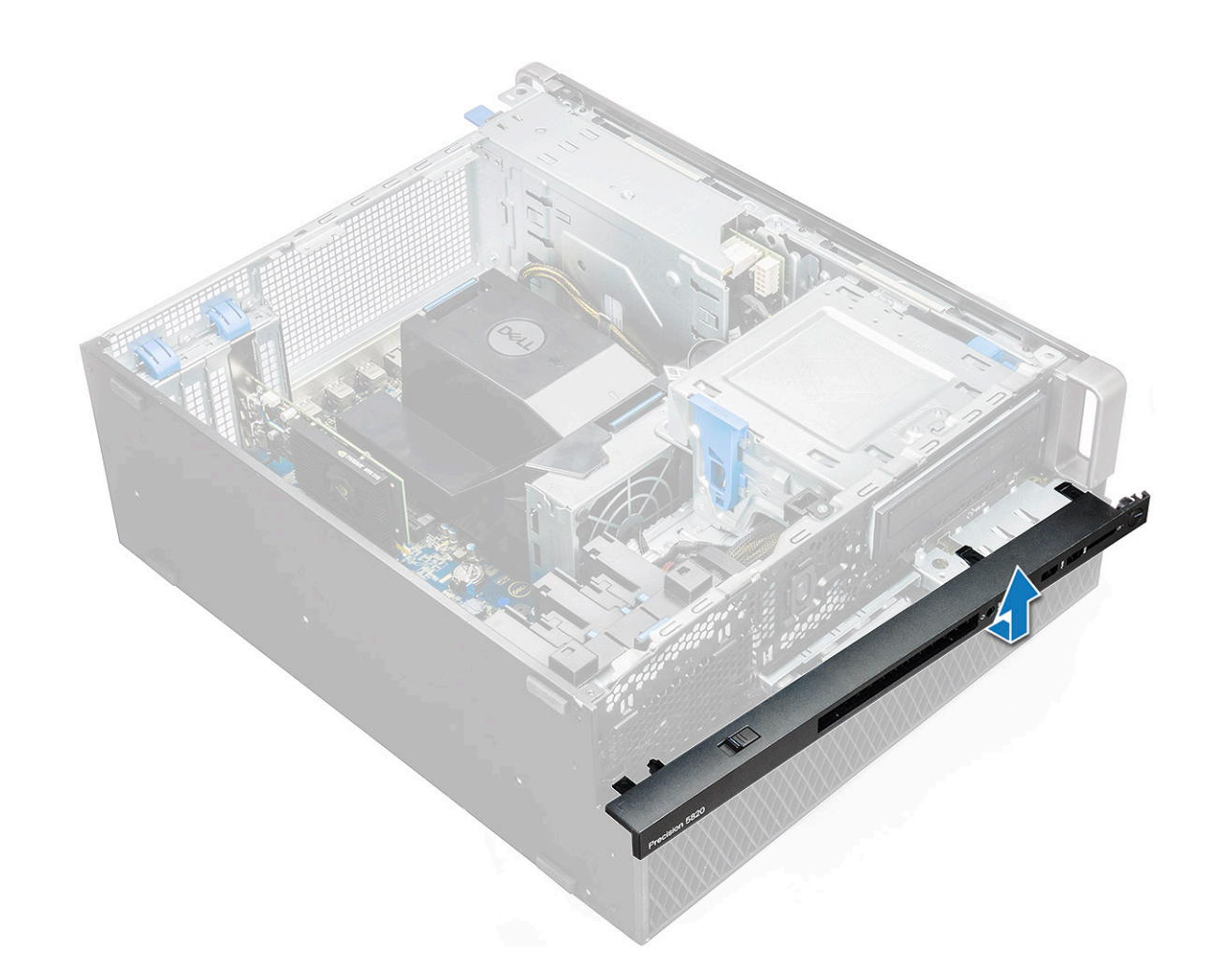

#### **Установка передней панели ввода-вывода**

- 1. Возьмите лицевую панель ввода-вывода и вставьте ее выступы в пазы на корпусе компьютера.
- 2. Нажмите на фиксирующие язычки и зафиксируйте их на корпусе.
- 3. Установите:
	- a) [лицевую](#page-14-0) панель
	- b) [Боковая](#page-11-0) крышка
- 4. Выполните действия, предусмотренные разделом После работы с внутренними [компонентами](#page-7-0) компьютера.

## **Оптический дисковод**

#### **Снятие оптического дисковода**

- 1. Выполните действия, предусмотренные разделом Подготовка к работе с внутренними [компонентами](#page-7-0) компьютера.
- 2. Снимите:
	- a) [Боковая](#page-10-0) крышка
	- b) [лицевую](#page-12-0) панель
- 3. Снятие оптического дисковода
	- a) Отсоедините кабель данных и кабель питания от дисковода оптических дисков.

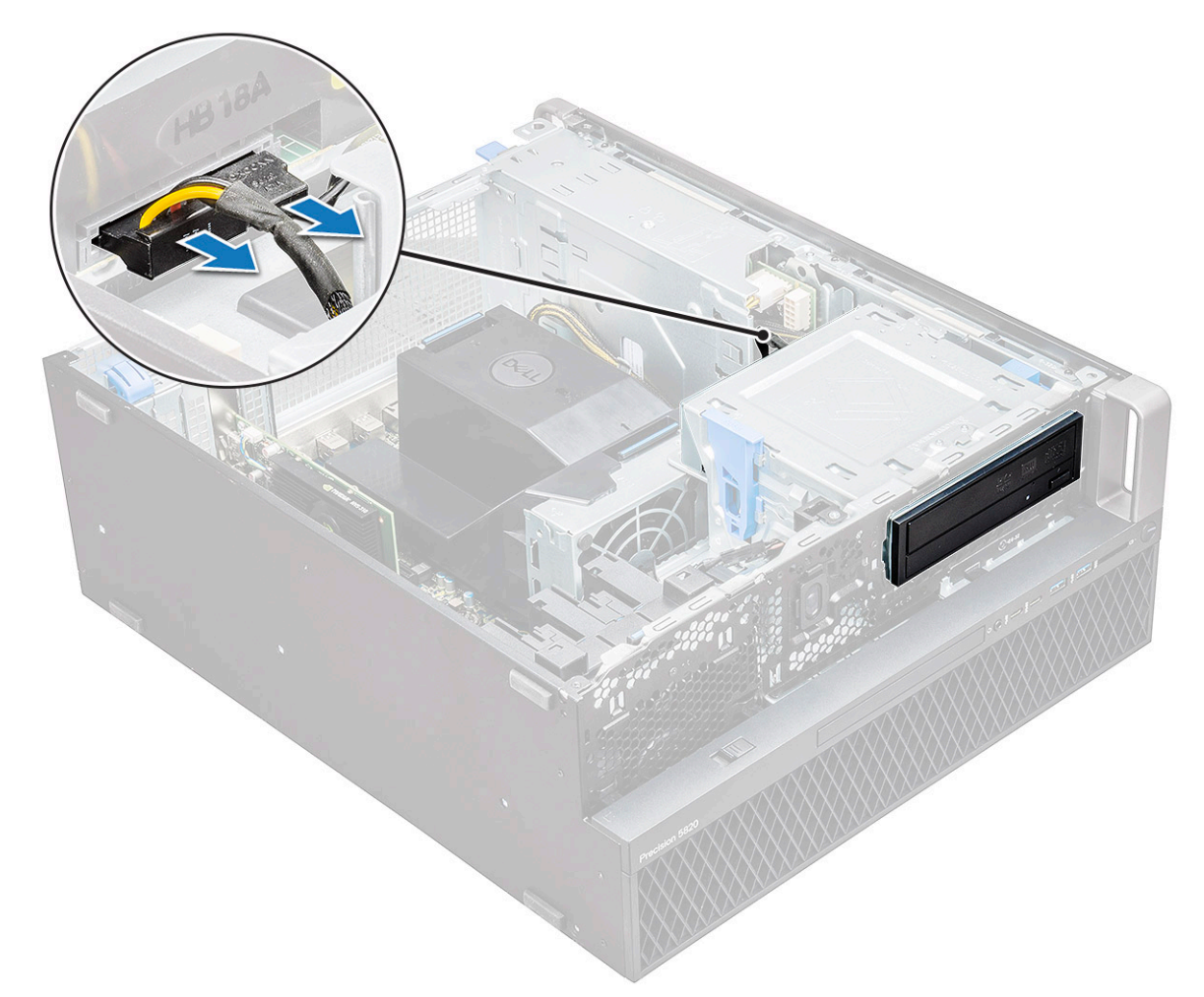

- b) Нажмите кнопку освобождения оптического дисковода [1] и выдвиньте его из корпуса.
- c) Сдвиньте оптический дисковод [2] из его консоли.

<span id="page-32-0"></span>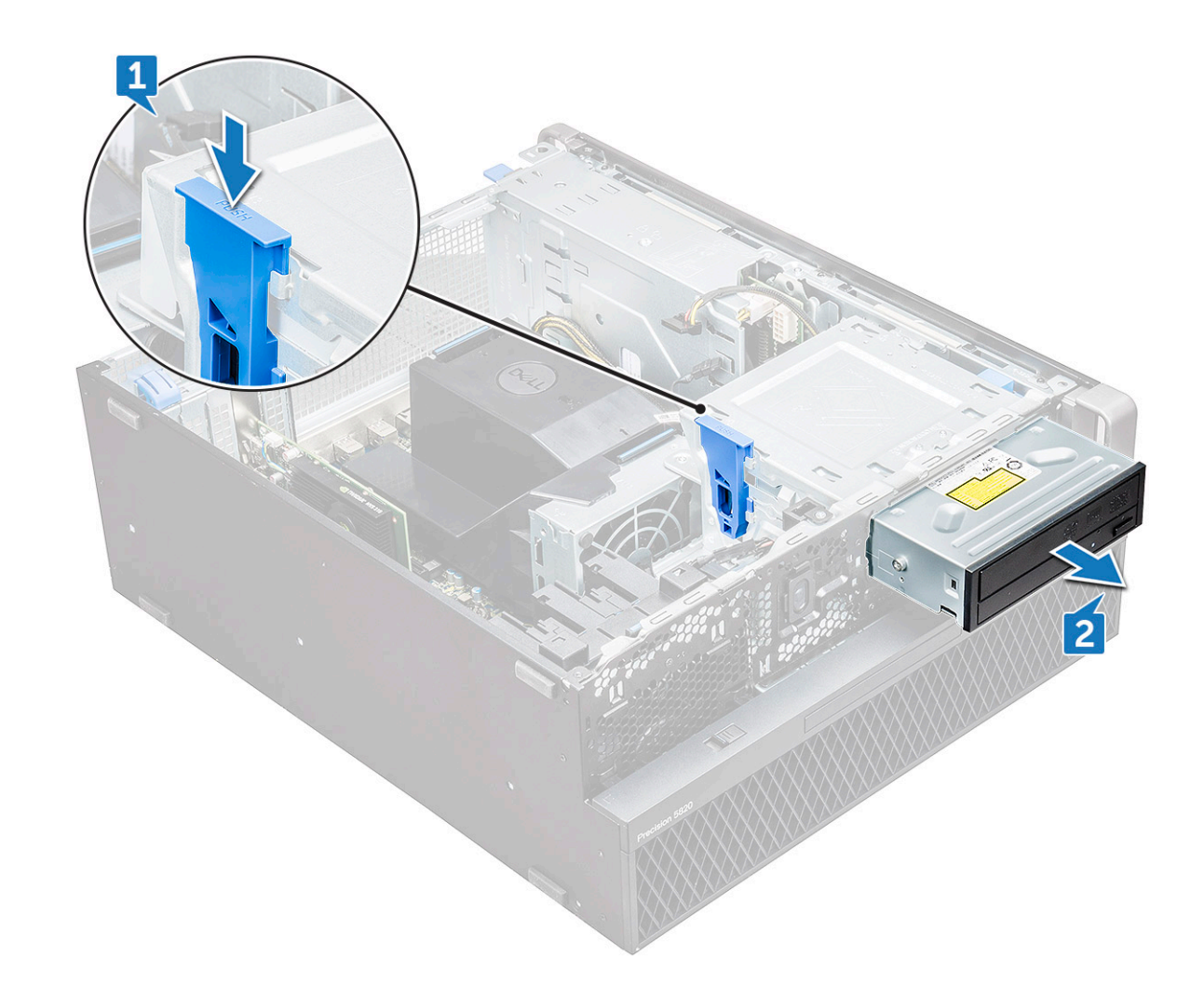

#### **Установка оптического дисковода**

- 1. Установите оптический дисковод в скобу 5,25".
- 2. Сдвиньте оптический дисковод и закрепите фиксатор.
- 3. Подсоедините к оптическому дисководу кабель передачи данных и кабель питания.
- 4. Установите:
	- a) [лицевую](#page-14-0) панель
	- b) [Боковая](#page-11-0) крышка
- 5. Выполните действия, предусмотренные разделом После работы с внутренними [компонентами](#page-7-0) компьютера.

## **Консоль оптического дисковода (5,25 дюйма)**

#### **Снятие консоли оптического дисковода (5,25 дюйма)**

- 1. Выполните действия, предусмотренные разделом Подготовка к работе с внутренними [компонентами](#page-7-0) компьютера.
- 2. Снимите:
	- a) [Боковая](#page-10-0) крышка
	- b) [лицевую](#page-12-0) панель
	- c) [Оптический](#page-30-0) дисковод
- 3. Снятие консоли оптического дисковода
	- a) Выверните четыре винта [1,2], которые крепят консоль к корпусу.

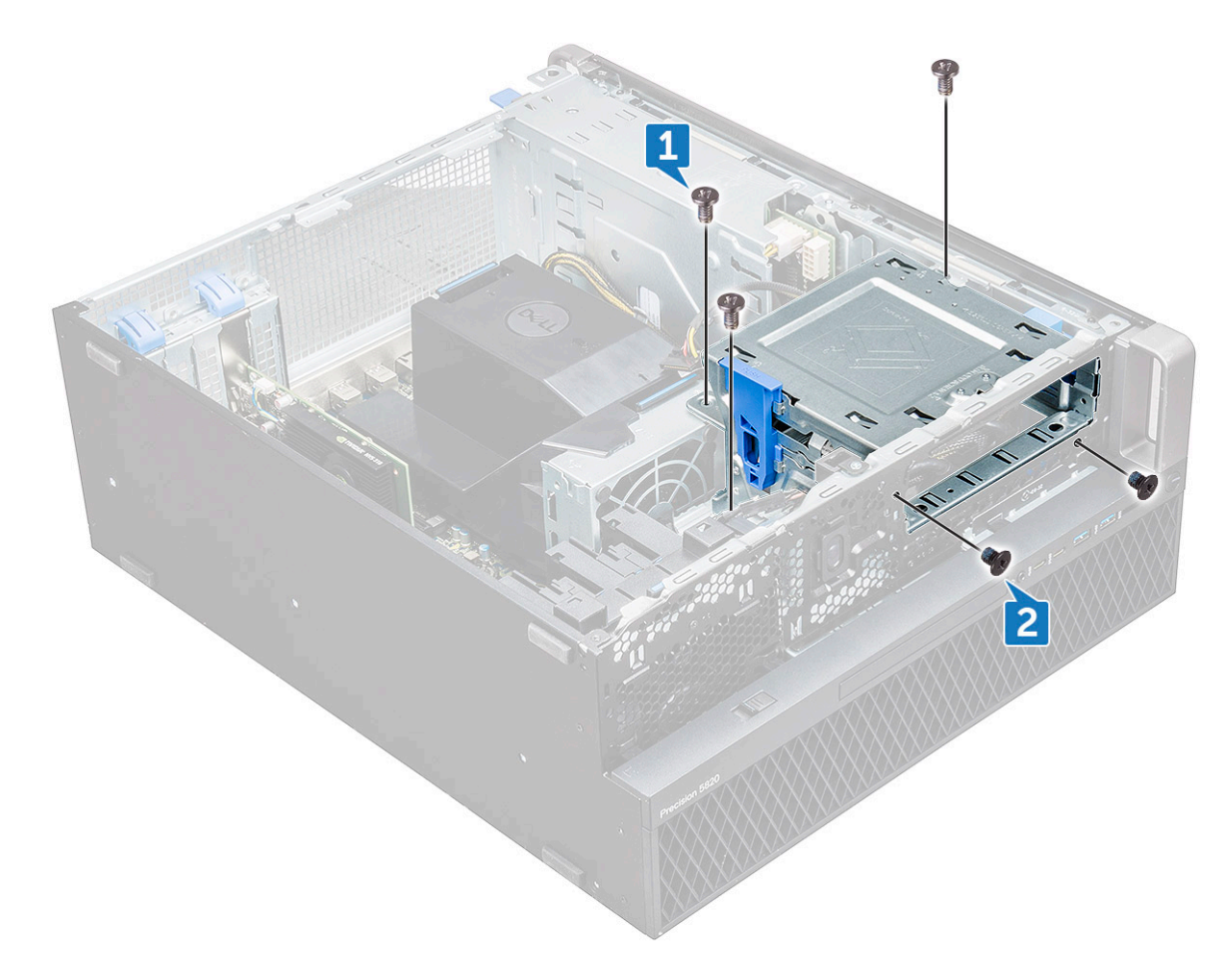

b) Сдвиньте консоль оптического дисковода в сторону задней части корпуса и снимите ее с корпуса.

<span id="page-34-0"></span>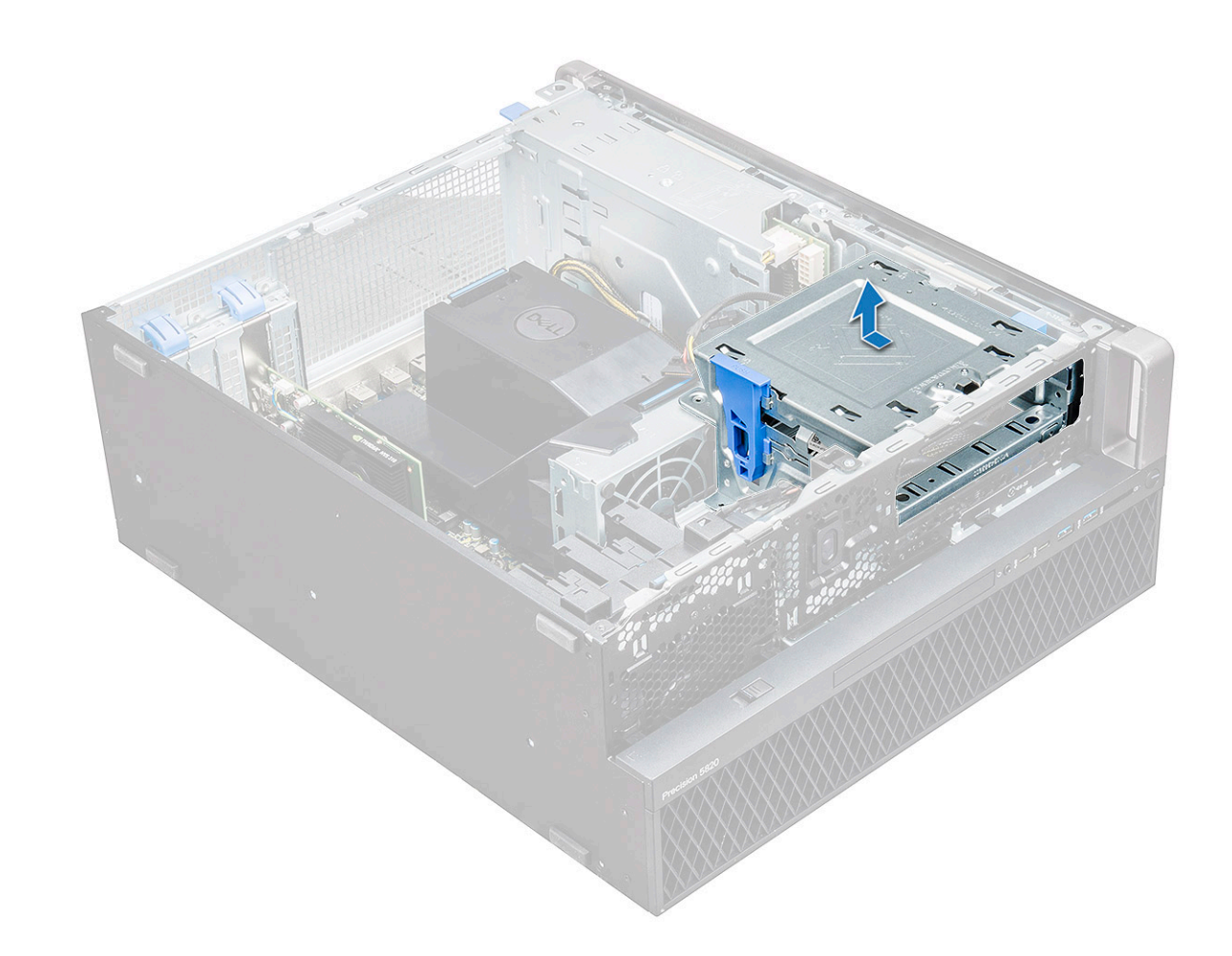

#### **Установка отсека оптического дисковода (5,25 дюйма)**

- 1. Установите консоль оптического дисковода в слот системы.
- 2. Установите винты  $(6-32 \times 6, 0 \text{ mm})$ .
- 3. Установите:
	- a) [Оптический](#page-32-0) дисковод
	- b) [лицевую](#page-14-0) панель
	- c) [Боковая](#page-11-0) крышка
- 4. Выполните действия, предусмотренные разделом После работы с внутренними [компонентами](#page-7-0) компьютера.

### **Передняя панель ввода-вывода**

#### **Снятие передней панели ввода и вывода**

- 1. Выполните действия, предусмотренные разделом Подготовка к работе с внутренними [компонентами](#page-7-0) компьютера.
- 2. Снимите:
	- a) [Боковая](#page-10-0) крышка
	- b) [лицевую](#page-12-0) панель
	- c) Лицевая панель [передней](#page-28-0) панели ввода-вывода
	- d) Консоль [оптического](#page-32-0) дисковода (5,25 дюйма)
- 3. Снятие передней панели ввода-вывода (I/O):
	- a) Отсоедините кабель датчика вскрытия корпуса [1], кабель USB 3.1 [2], кабель питания передней платы ввода-вывода [3], кабель USB 3.1 [4], кабель динамика [5], звуковой кабель [6]

**ПРИМЕЧАНИЕ: Не тяните разъем за кабель. Вместо этого отсоедините кабель, потянув за его оконечный разъем. Если тянуть сам кабель, он может оторваться от оконечного разъема.**

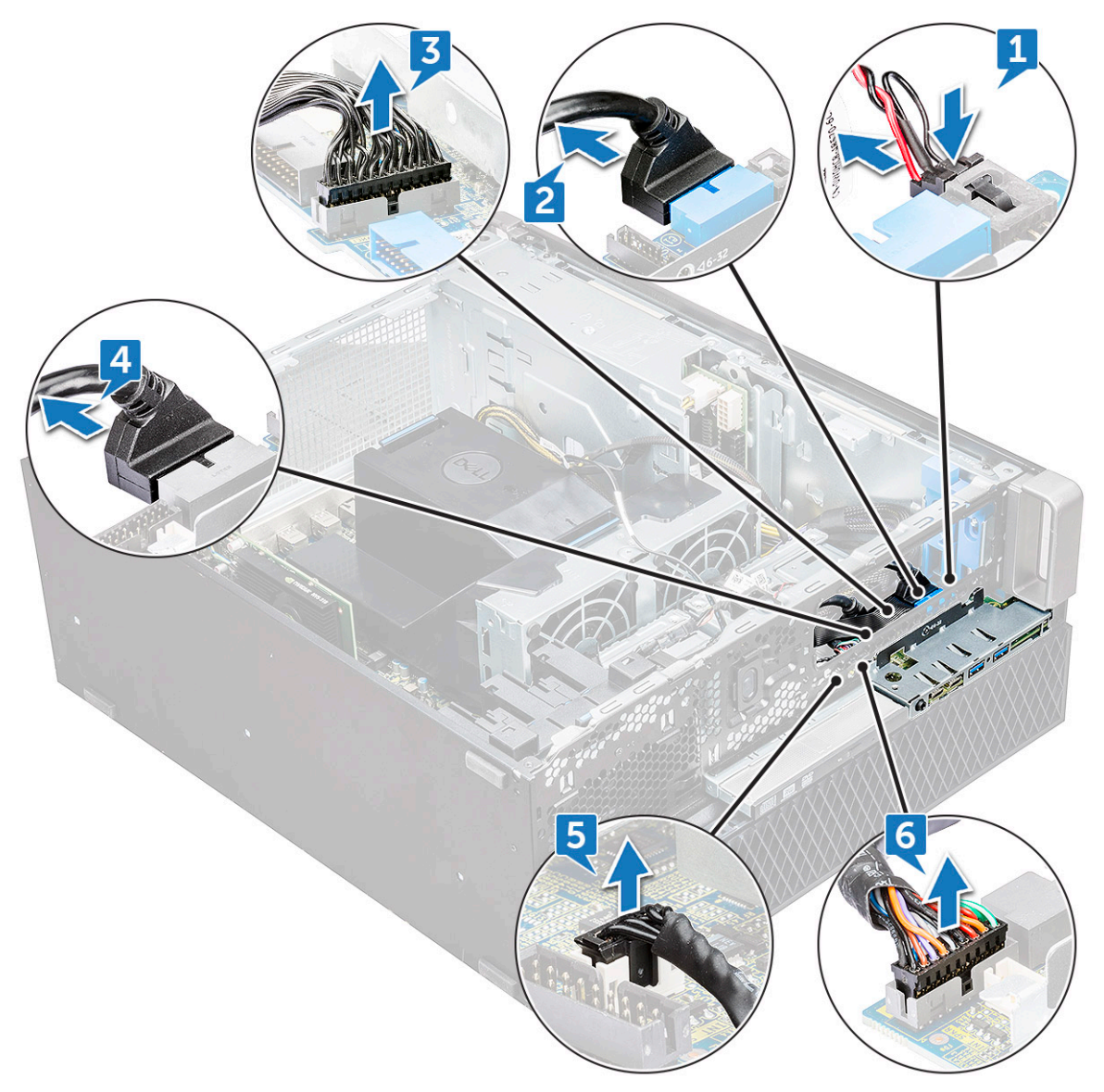

b) Выверните винт [1], который крепит к корпусу переднюю панель ввода-вывода, и извлеките ее из корпуса [2] .
<span id="page-36-0"></span>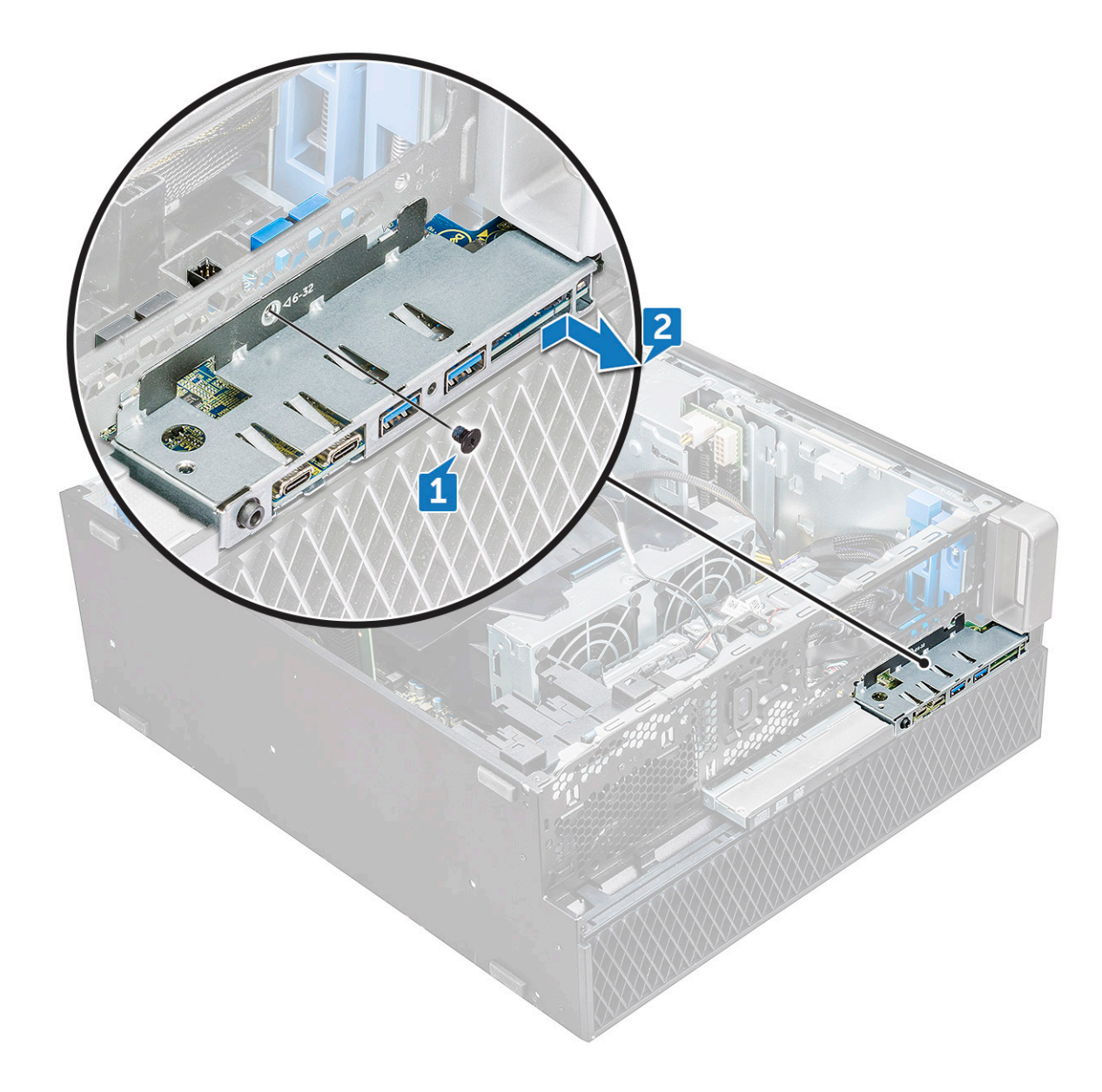

### **Установка передней панели ввода-вывода**

- 1. Вставьте панель ввода-вывода (I/O) в соответствующий слот корпуса.
- 2. Сдвиньте панель, чтобы зафиксировать выступы в отверстии корпуса.
- 3. Затяните винт, чтобы закрепить переднюю панель ввода-вывода на корпусе.
- 4. Подключите следующие кабели:
	- кабель датчика вскрытия корпуса
	- Кабель USB 3.1
	- кабель питания передней панели ввода-вывода
	- кабель питания передней панели ввода-вывода
	- Кабель USB 3.1
	- кабель динамика
	- звуковой кабель
- 5. Установите:
	- a) Лицевая панель [передней](#page-30-0) панели ввода-вывода
	- b) Консоль [оптического](#page-34-0) дисковода (5,25 дюйма)
	- c) [лицевую](#page-14-0) панель
	- d) [Боковая](#page-11-0) крышка
- 6. Выполните действия, предусмотренные разделом После работы с внутренними [компонентами](#page-7-0) компьютера.

## **Консоль панели ввода-вывода**

### **Снятие консоли панели ввода и вывода**

- 1. Выполните действия, предусмотренные разделом Подготовка к работе с внутренними [компонентами](#page-7-0) компьютера.
- 2. Снимите:
	- a) [Боковая](#page-10-0) крышка
	- b) [лицевую](#page-12-0) панель
	- c) Лицевая панель [передней](#page-28-0) панели ввода-вывода
	- d) Консоль [оптического](#page-32-0) дисковода (5,25 дюйма)
	- e) [Передняя](#page-34-0) лицевая панель ввода и вывода
- 3. Удаление консоли панели ввода и вывода (I/O):
	- a) Выкрутите два винта.

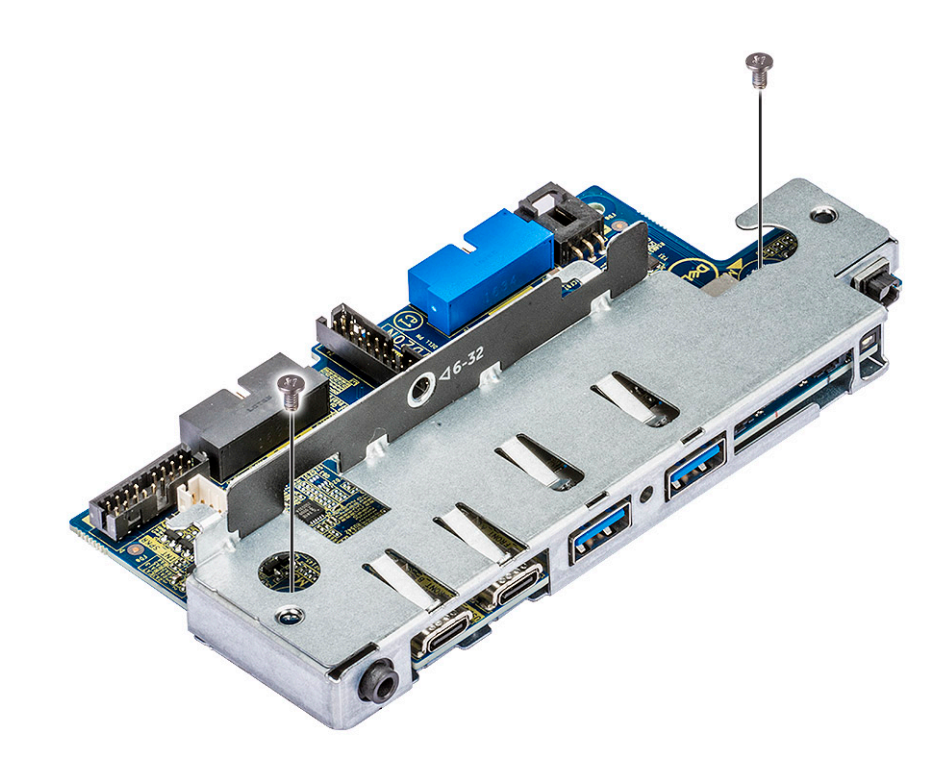

b) Сдвиньте модуль ввода-вывода с консоли.

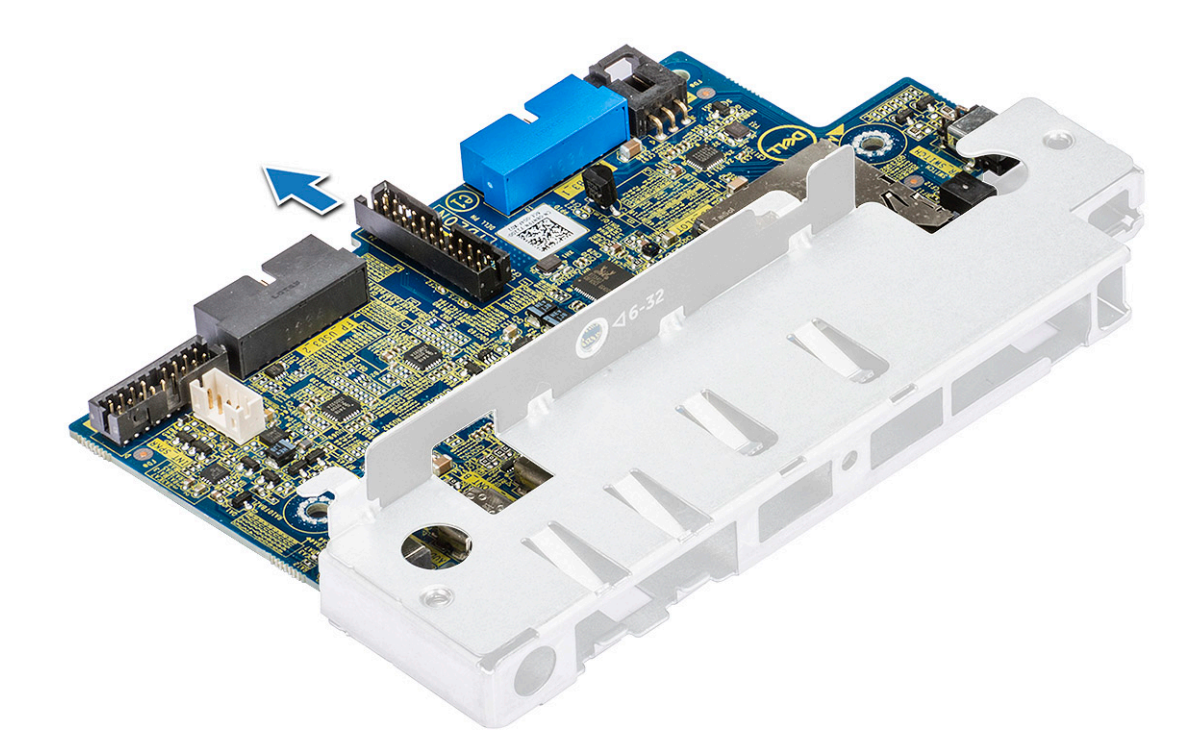

#### **Установка консоли платы ввода-вывода**

- 1. Вставьте панель ввода-вывода (I/O) в металлическую консоль.
- 2. Закрутите винты, которые крепят эту консоль к панели ввода-вывода.
- 3. Установите:
	- a) [Передняя](#page-36-0) лицевая панель ввода и вывода
	- b) Лицевая панель [передней](#page-30-0) панели ввода-вывода
	- c) Консоль [оптического](#page-34-0) дисковода (5,25 дюйма)
	- d) [лицевую](#page-14-0) панель
	- e) [Боковая](#page-11-0) крышка
- 4. Выполните действия, предусмотренные разделом После работы с внутренними [компонентами](#page-7-0) компьютера.

### **Датчик вскрытия корпуса**

### **Извлечение датчика вскрытия корпуса**

- 1. Выполните действия, предусмотренные разделом Подготовка к работе с внутренними [компонентами](#page-7-0) компьютера.
- 2. Снимите:
	- a) [Боковая](#page-10-0) крышка
	- b) [лицевую](#page-12-0) панель
	- c) Консоль [оптического](#page-32-0) дисковода (5,25 дюйма)
- 3. Извлечение датчика вскрытия корпуса
	- a) Отсоедините кабель датчика вскрытия корпуса [1] от модуля ввода-вывода.
	- b) Открутите винт [2], с помощью которого датчик вскрытия крепится к корпусу.
	- c) Приподнимите датчик вскрытия корпуса и извлеките его из системы.

**ПРИМЕЧАНИЕ: В систему не будет подаваться питание без установленного датчика вскрытия корпуса.**

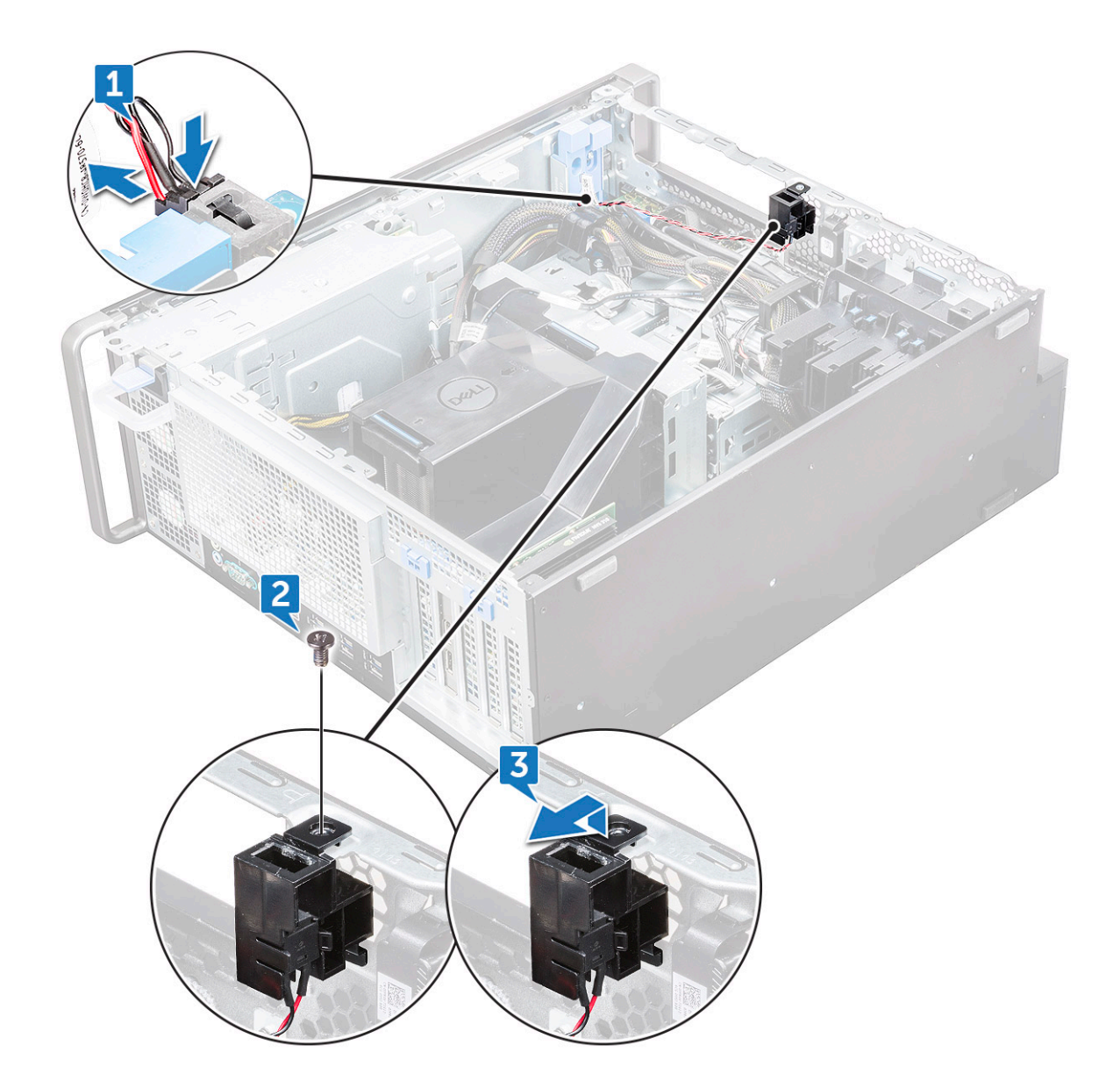

#### **Установка датчика вскрытия корпуса**

- 1. Вставьте датчик вскрытия корпуса в слот в корпусе системы.
- 2. Установите винт и закрепите переключатель на корпусе.
- 3. Подсоедините кабель к системной плате.
- 4. Установите:
	- a) Консоль [оптического](#page-34-0) дисковода (5,25 дюйма)
	- b) [лицевую](#page-14-0) панель
	- c) [Боковая](#page-11-0) крышка
- 5. Выполните действия, предусмотренные разделом После работы с внутренними [компонентами](#page-7-0) компьютера.

## **Внутренний динамик корпуса**

#### **Извлечение встроенного динамика корпуса**

- 1. Выполните действия, предусмотренные разделом Подготовка к работе с внутренними [компонентами](#page-7-0) компьютера.
- 2. Снимите следующее:
- a) [Боковая](#page-10-0) крышка
- b) [лицевую](#page-12-0) панель
- c) Консоль [оптического](#page-32-0) дисковода (5,25 дюйма)
- 3. Извлечение встроенного динамика корпуса
	- a) Отсоедините кабель динамика [1] от переднего модуля ввода-вывода.
	- b) Нажмите на фиксаторы динамика [2], затем потяните его, чтобы извлечь из системы.
	- c) Аккуратно надавите на динамик [3] с кабелем, извлеченным из системы.

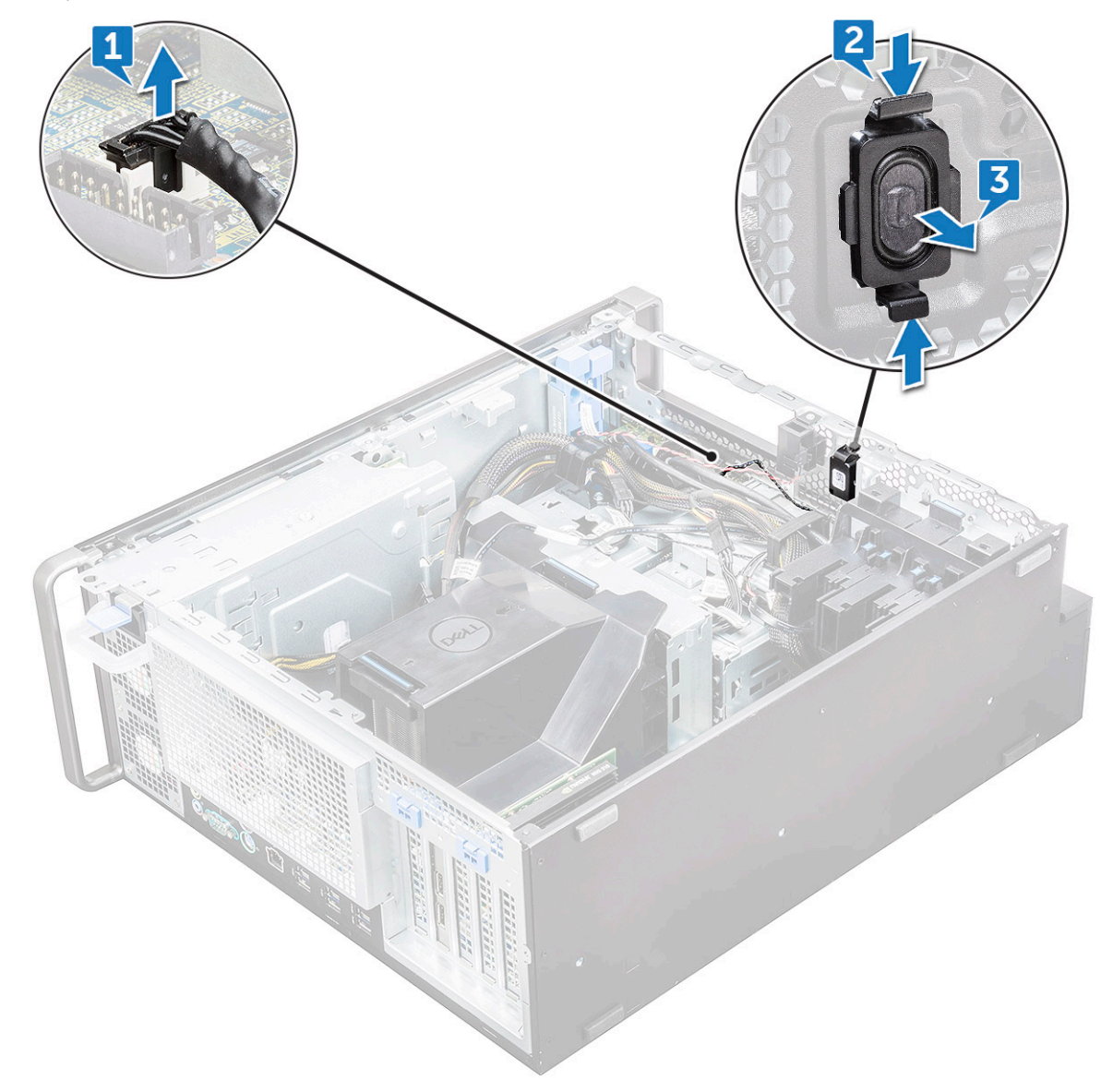

#### **Установка встроенного динамика корпуса**

- 1. Нажмите и удерживайте язычки с обеих сторон динамика датчика вскрытия корпуса и задвиньте блок динамика в слот, чтобы зафиксировать его в системе.
- 2. Подсоедините кабель встроенного динамика к разъему системной платы.
- 3. Установите:
	- a) Консоль [оптического](#page-34-0) дисковода (5,25 дюйма)
	- b) [лицевую](#page-14-0) панель
	- c) [Боковая](#page-11-0) крышка
- 4. Выполните действия, предусмотренные разделом После работы с внутренними [компонентами](#page-7-0) компьютера.

# <span id="page-41-0"></span>**Кожух вентиляции**

### **Снятие кожуха вентиляции**

- 1. Выполните действия, предусмотренные разделом Подготовка к работе с внутренними [компонентами](#page-7-0) компьютера.
- 2. Снимите [боковую](#page-10-0) крышку
- 3. Снятие кожуха вентиляции
	- a) Нажмите на фиксирующие язычки, удерживающие кожух вентиляции, с обеих сторон, затем поднимите и выньте кожух из корпуса.

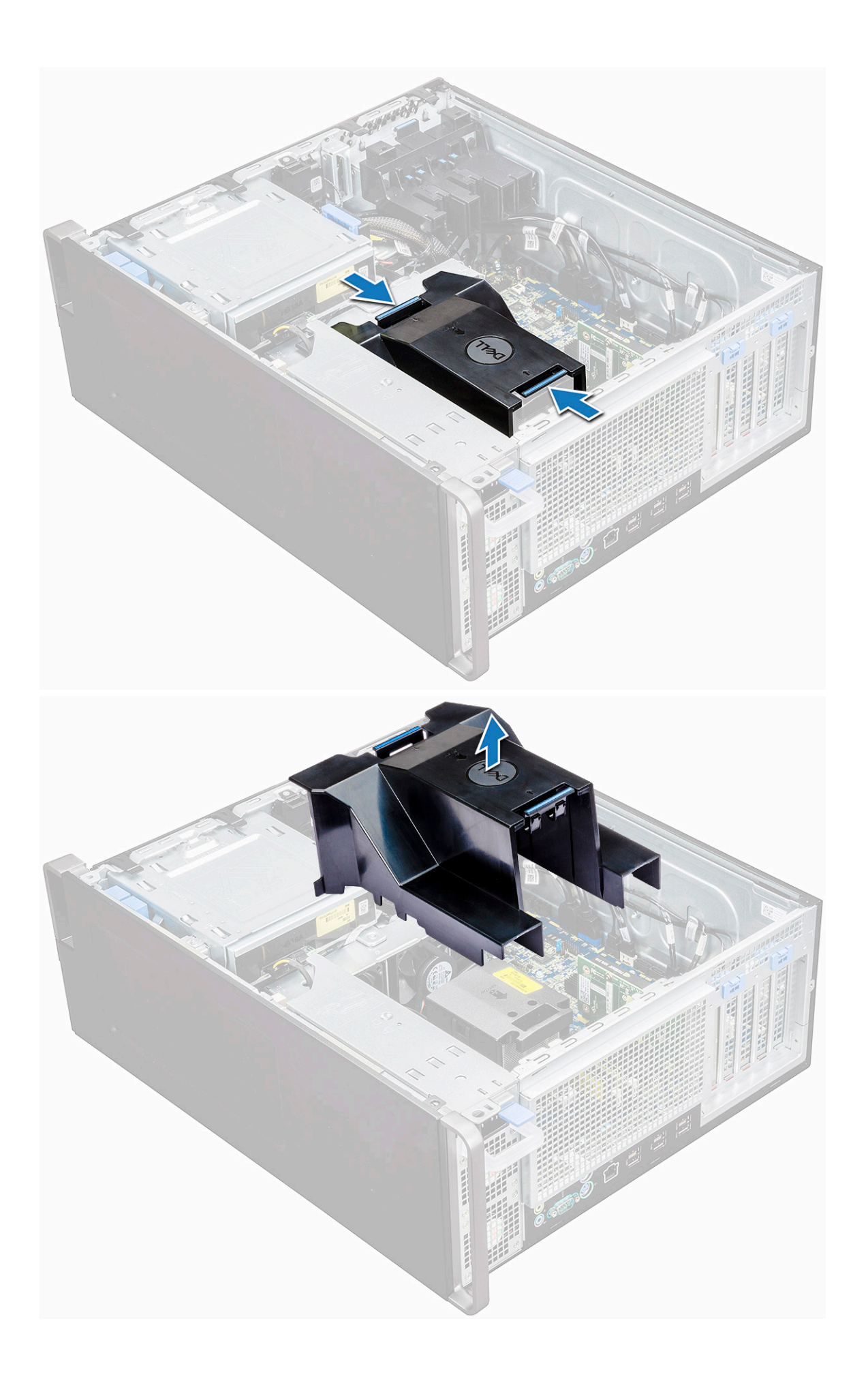

### <span id="page-43-0"></span>**Установка кожуха вентиляции**

- 1. Упорядочите кабели питания ЦП перед установкой.
- 2. Установите кожух на место.
- 3. Убедитесь в том, что два фиксирующих отверстия на герметизирующем кожухе полностью совмещены с двумя отверстиями на средней консоли вентилятора, а другая защелка зафиксирована на охладителе.
- 4. Нажмите на кожух, чтобы зафиксировать ее на месте со щелчком.
- 5. Установите [боковую](#page-11-0) крышку.
- 6. Выполните действия, предусмотренные разделом После работы с внутренними [компонентами](#page-7-0) компьютера.

### **Оперативная память**

#### **Извлечение модуля памяти**

- 1. Выполните действия, предусмотренные разделом Подготовка к работе с внутренними [компонентами](#page-7-0) компьютера.
- 2. Извлеките следующие компоненты:
	- a) [Боковая](#page-10-0) крышка
	- b) Кожух [вентиляции](#page-41-0)
- 3. Нажмите на защелки модуля памяти с каждой стороны модуля памяти.
- 4. Извлеките модуль памяти из слота памяти на системной плате.

**ПРЕДУПРЕЖДЕНИЕ: Попытка повернуть модуль памяти, вынимая из слота, может привести к повреждению модуля памяти. Обязательно вытягивайте его прямо из слота модуля памяти.**

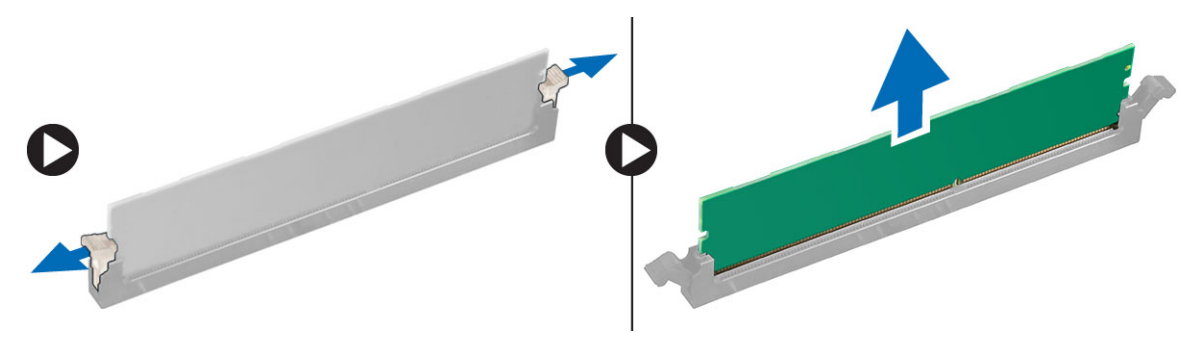

### **Установка модуля памяти**

- 1. Совместите паз в модуле памяти с выступом на разъеме.
- 2. Вставьте модуль памяти в слот модуля памяти.
- 3. Нажмите с усилием на модуль памяти, чтобы защелки встали на место со щелчком.

**ПРИМЕЧАНИЕ: Не вытягивайте фиксирующие рычажки вверх. Всегда с усилием нажимайте вниз на модуль до тех пор, пока рычажки не зафиксируются на месте сами.**

- 4. Установите:
	- a) Кожух вентиляции
	- b) [Боковая](#page-11-0) крышка
- 5. Выполните действия, предусмотренные разделом После работы с внутренними [компонентами](#page-7-0) компьютера.

## **Плата PCIe NVMe**

### **Извлечение платы PCIe NVMe**

1. Выполните действия, предусмотренные разделом Подготовка к работе с внутренними [компонентами](#page-7-0) компьютера.

#### <span id="page-44-0"></span>2. Снимите [боковую](#page-10-0) крышку.

- 3. Чтобы извлечь плату PCIe NVMe, сделайте следующее.
	- a) Нажмите и поверните защелку назад, чтобы высвободить заглушку [1].
	- b) Извлеките плату PCIe NVMe из слота PCIe на системной плате [2].

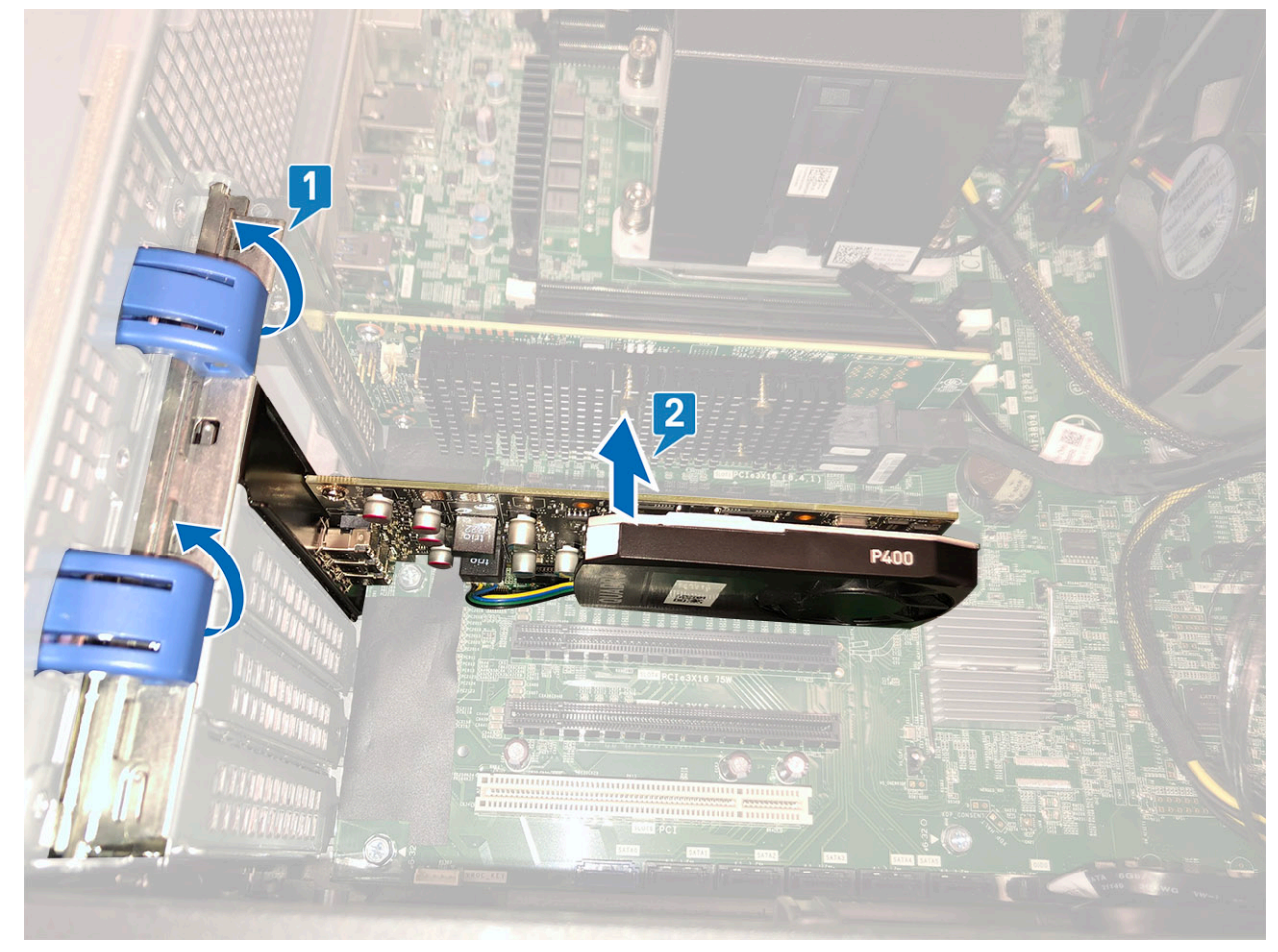

### **Установка платы PCIe NVMe**

- 1. Выровняйте и вставьте плату PCIe NVMe в слот PCIe на системной плате.
- 2. Нажмите на плату, чтобы она плотно зафиксировалась в слоте.
- 3. Поверните вперед обе защелки на заглушке, чтобы прикрепить плату расширения к системной плате.
- 4. Установите [боковую](#page-11-0) крышку.
- 5. Выполните действия, предусмотренные разделом После работы с внутренними [компонентами](#page-7-0) компьютера.

## **Плата расширения**

#### **Извлечение платы расширения**

- 1. Выполните действия, предусмотренные разделом Подготовка к работе с внутренними [компонентами](#page-7-0) компьютера.
- 2. Снимите [боковую](#page-10-0) крышку.
- 3. Извлечение платы расширения
	- **ПРИМЕЧАНИЕ: В случае платы расширения с разъемом питания VGA отсоедините кабель передачи данных или кабель питания, подключенный к плате расширения.**
	- a) Нажмите [1] и поверните защелку платы расширения назад [2], чтобы разблокировать кронштейн заглушки.
	- b) Приподнимите плату расширения [3] из слота PCIe на системной плате.

<span id="page-45-0"></span>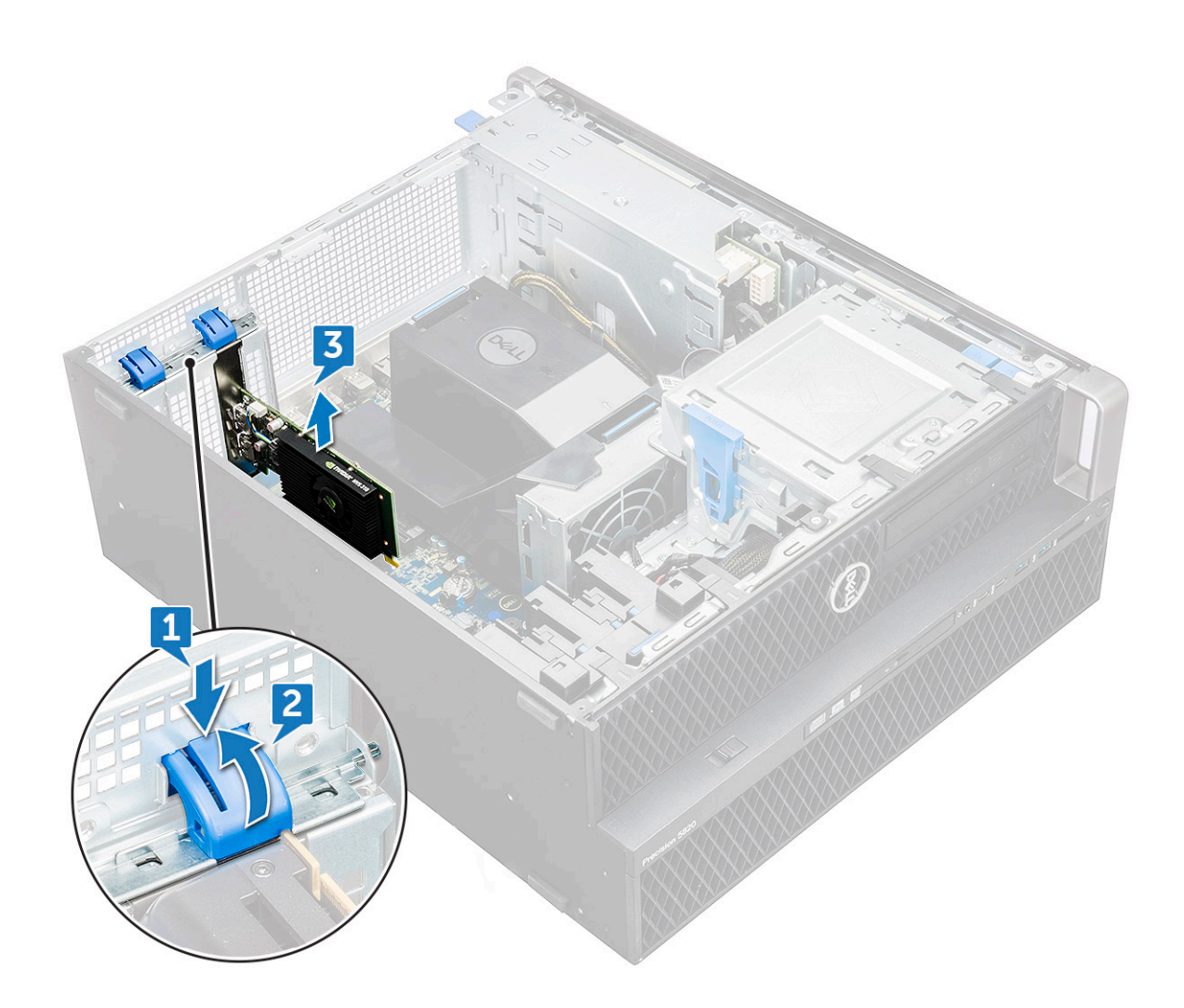

#### **Установка платы расширения**

- 1. Выровняйте и установите плату расширения в слот PCIe на системной плате.
- 2. Нажмите, чтобы она надежно встала на свое место в слоте.
	- **ПРИМЕЧАНИЕ: Для платы расширения с разъемом питания VGA подсоедините кабель передачи данных или кабель питания к плате расширения.**
- 3. Поверните обе защелки платы расширения вперед на консоли заглушки, чтобы закрепить плату расширения на системной плате.
- 4. Установите [боковую](#page-11-0) крышку.
- 5. Выполните действия, предусмотренные разделом После работы с внутренними [компонентами](#page-7-0) компьютера.

# **Батарейка типа "таблетка"**

### **Извлечение батарейки типа «таблетка»**

- 1. Выполните действия, предусмотренные разделом Подготовка к работе с внутренними [компонентами](#page-7-0) компьютера.
- 2. Снимите:

a) [Боковая](#page-10-0) крышка

- 3. Извлечение батарейки типа «таблетка»:
	- a) Разожмите фиксирующую защелку [1], чтобы она выскочила из гнезда [2].

<span id="page-46-0"></span>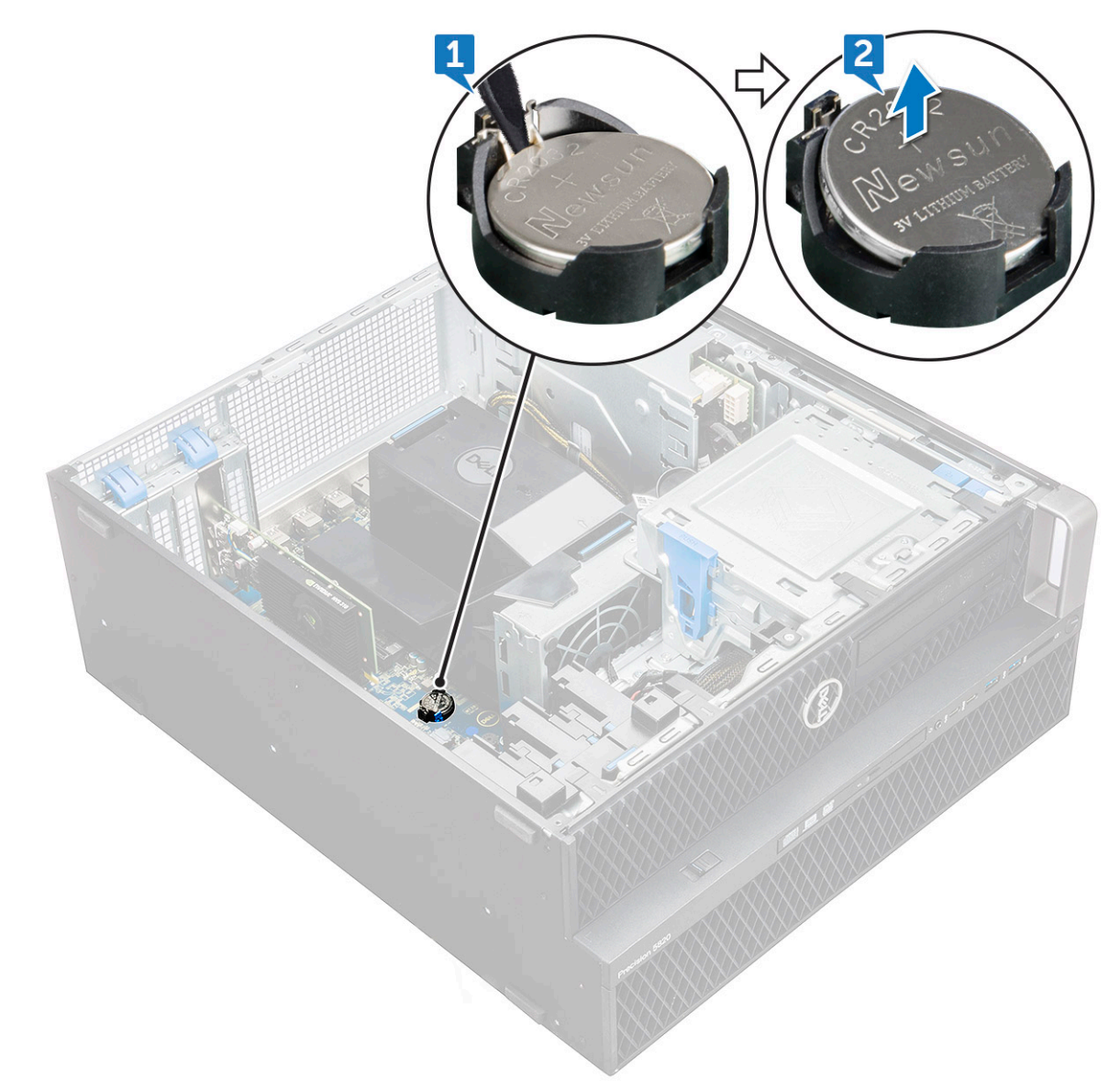

b) Извлеките батарейку типа «таблетка» из гнезда на системной плате.

### **Установка батарейки типа "таблетка"**

- 1. Вставьте батарею типа «таблетка» в соответствующее гнездо на системной плате.
- 2. Нажимайте на батарейку типа «таблетка» с положительной (+) стороной вверх до тех пор, пока защелка не вернется на место и не зафиксирует батарею на системной плате.
- 3. Выполните установку:
	- a) [Боковая](#page-11-0) крышка
- 4. Выполните действия, предусмотренные разделом После работы с внутренними [компонентами](#page-7-0) компьютера.

### **Системный вентилятор**

### **Снятие системного вентилятора**

- 1. Выполните действия, предусмотренные разделом Подготовка к работе с внутренними [компонентами](#page-7-0) компьютера.
- 2. Снимите:
	- a) [боковую](#page-10-0) крышку
	- b) [вентиляционный](#page-41-0) кожух
- c) [лицевую](#page-12-0) панель
- d) [Оптический](#page-30-0) дисковод
- e) кронштейн 5,25-дюймового привода [оптических](#page-32-0) дисков
- 3. Чтобы извлечь системный вентилятор:
	- a) Нажмите на язычок на разъеме и отсоедините два кабеля вентилятора от системной платы.
		- **ПРИМЕЧАНИЕ: Не вынимайте разъем, держась за провода. Вместо этого отсоедините кабель, потянув за край разъема. Если тянуть за провода кабеля, можно оторвать их от разъема.**

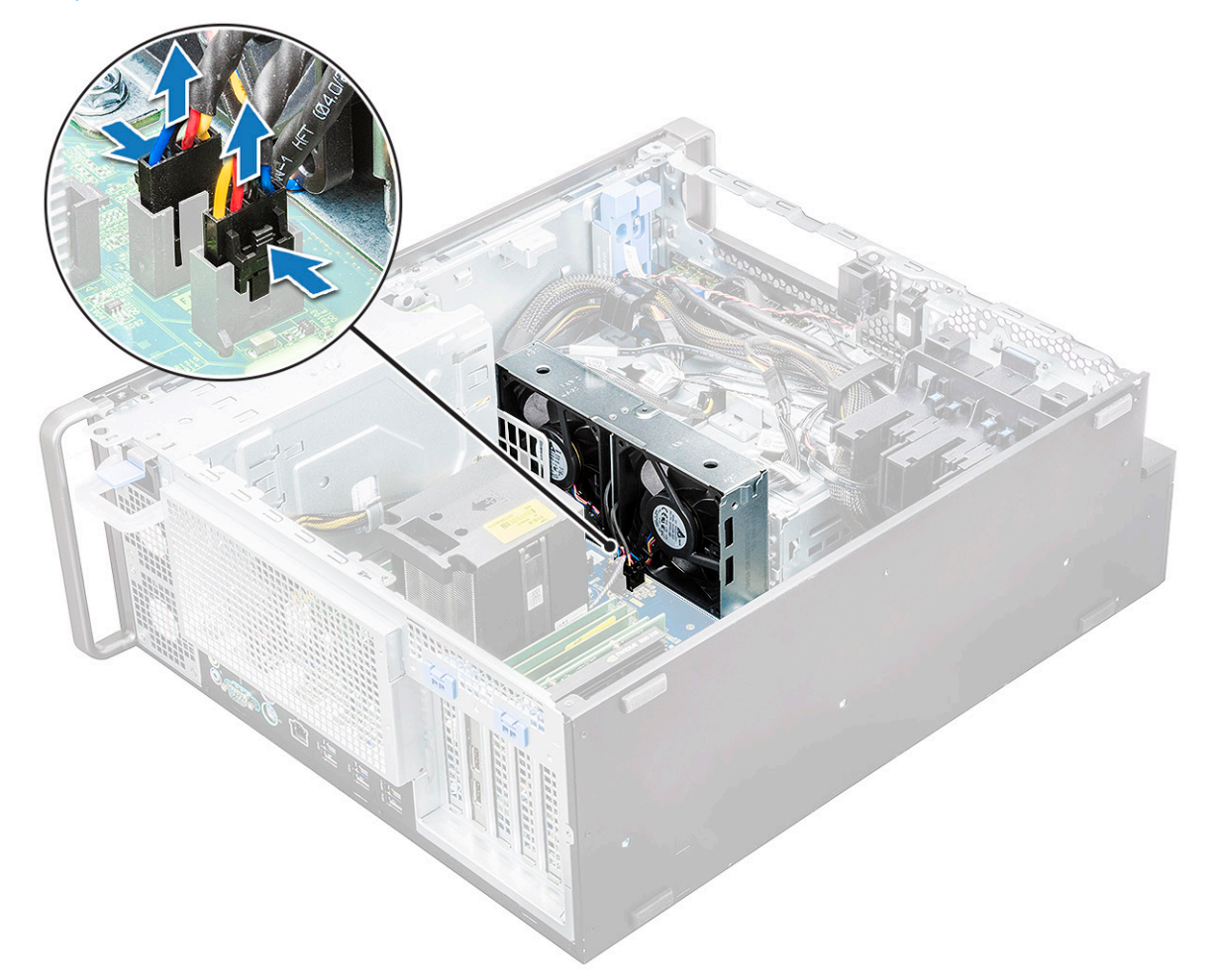

b) Выверните винты [1], которыми системный вентилятор крепится к системной плате, и снимите вентилятор [2].

<span id="page-48-0"></span>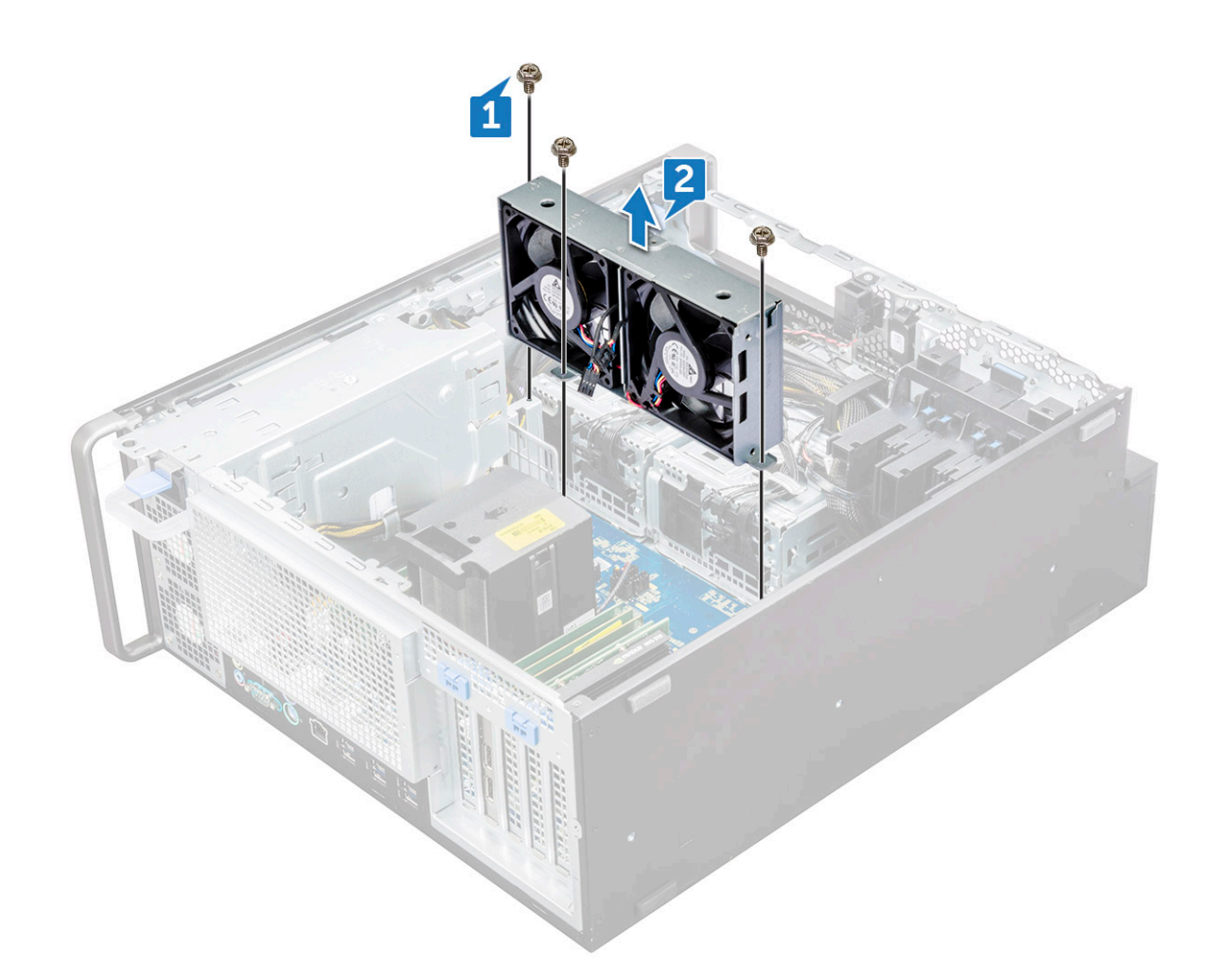

### **Установка системного вентилятора**

- 1. Совместите системный вентилятор со слотом на системной плате и закрепите его 3 винтами.
- 2. Подключите кабели вентилятора к слоту на системной плате.
- 3. Установите:
	- a) Консоль [оптического](#page-34-0) дисковода (5,25 дюйма)
	- b) [Оптический](#page-32-0) дисковод
	- c) [лицевую](#page-14-0) панель
	- d) Кожух [вентиляции](#page-43-0)
	- e) [Боковая](#page-11-0) крышка
- 4. Выполните действия, предусмотренные разделом После работы с внутренними [компонентами](#page-7-0) компьютера.

## **Консоль вентилятора**

#### **Извлечение вентилятора из консоли вентилятора**

- 1. Выполните действия, предусмотренные разделом Подготовка к работе с внутренними [компонентами](#page-7-0) компьютера.
- 2. Снимите:
	- a) [Боковая](#page-10-0) крышка
	- b) системный вентилятор
- 3. Извлечение вентилятора из консоли вентилятора
	- a) Снимите с корпуса вентилятора четыре резиновые прокладки для каждого вентилятора [1].
	- b) Приподнимите вентилятор и извлеките из сборки вентилятора [2].

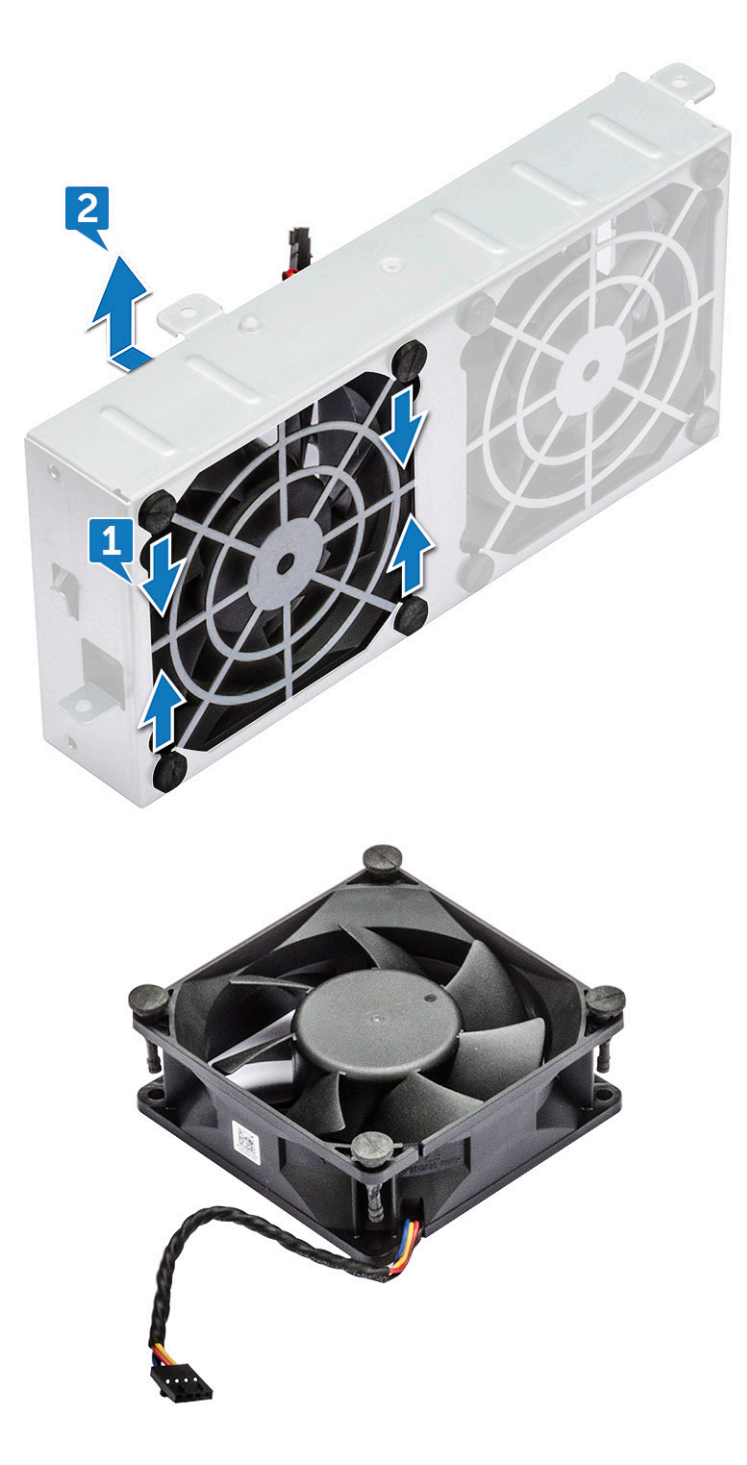

### **Установка вентилятора в консоль вентилятора**

- 1. Вставьте вентилятор в консоль вентилятора.
- 2. Затяните изолирующие втулки, которыми вентилятор крепится к консоли вентилятора.
- 3. Установите:
	- a) системный [вентилятор](#page-48-0)
	- b) [Боковая](#page-11-0) крышка
- 4. Выполните действия, предусмотренные разделом После работы с внутренними [компонентами](#page-7-0) компьютера.

## <span id="page-50-0"></span>**Держатель платы PCIe**

### **Снятие держателя платы PCIe**

- 1. Выполните действия, предусмотренные разделом Подготовка к работе с внутренними [компонентами](#page-7-0) компьютера.
- 2. Снимите:
	- a) [Боковая](#page-10-0) крышка
	- b) плату [расширения](#page-44-0)
- 3. Снятие держателя платы PCIe:
	- a) Нажмите на зажим держателя платы PCIe [1] и выдвиньте держатель [2] из корпуса.

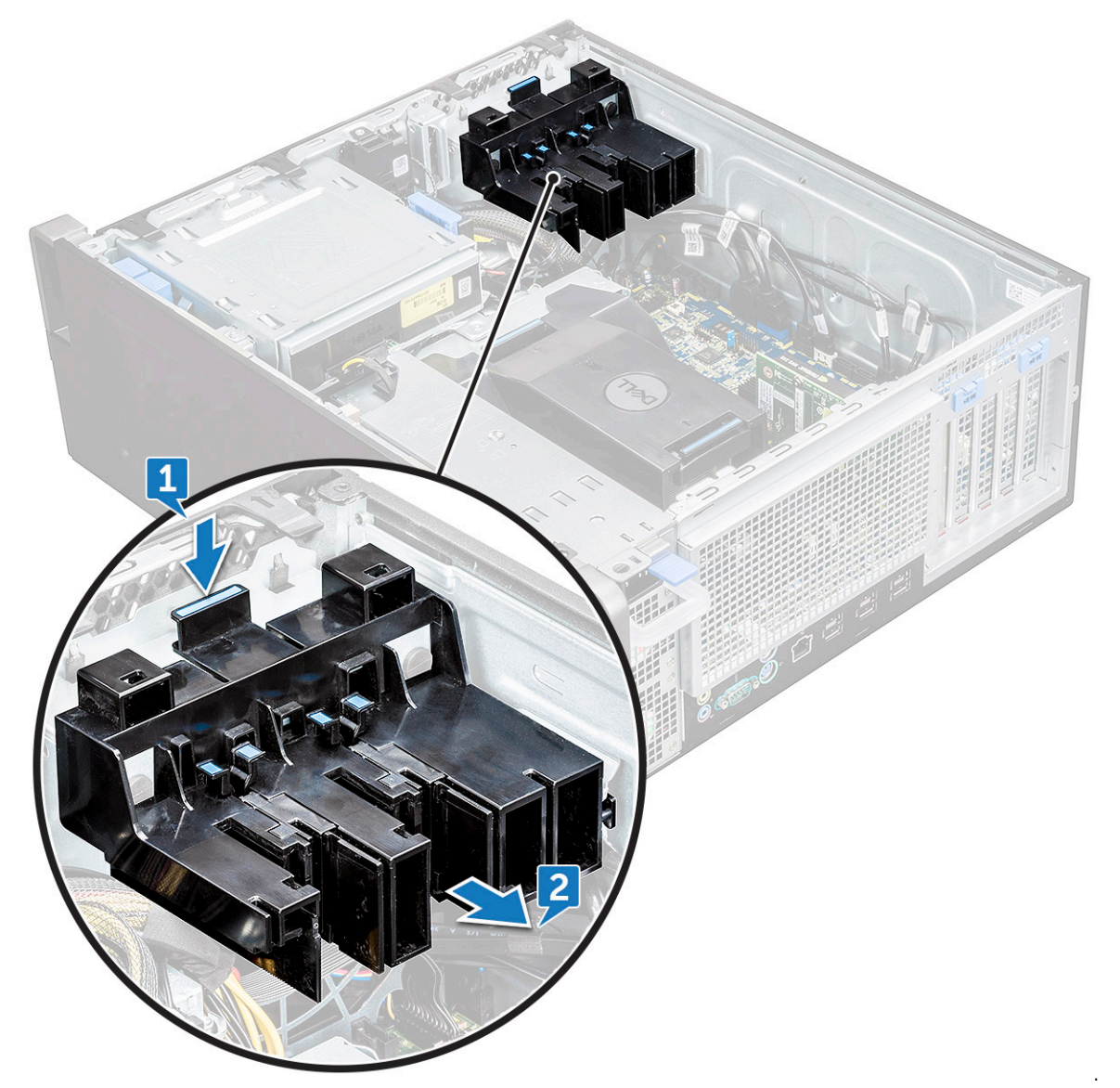

### **Установка держателя платы PCIe**

- 1. Выровняйте и установите на корпус держатель платы PCIe.
- 2. Нажимайте на держатель платы до щелчка на корпусе.
- 3. Установите:
	- a) [Боковая](#page-11-0) крышка
- 4. Выполните действия, предусмотренные разделом После работы с внутренними [компонентами](#page-7-0) компьютера.

## <span id="page-51-0"></span>**Радиатор и вентилятор ЦП в сборке**

### **Снятие радиатора и вентилятора ЦП в сборке.**

- 1. Выполните действия, предусмотренные разделом Подготовка к работе с внутренними [компонентами](#page-7-0) компьютера.
- 2. Снимите:
	- a) [Боковая](#page-10-0) крышка
	- b) Кожух [вентиляции](#page-41-0)
- 3. Снятие радиатора и вентилятора ЦП в сборке.
	- a) Отсоедините кабель [1] вентилятора ЦП от системной платы.
	- b) Ослабьте четыре невыпадающих винта радиатора [2], в диагональном порядке (4, 3, 2, 1).
	- c) Осторожно приподнимите радиатор и вентилятор ЦП в сборке [3] и выньте их из корпуса.

**ПРИМЕЧАНИЕ: Кладите сборку термопастой вверх.**

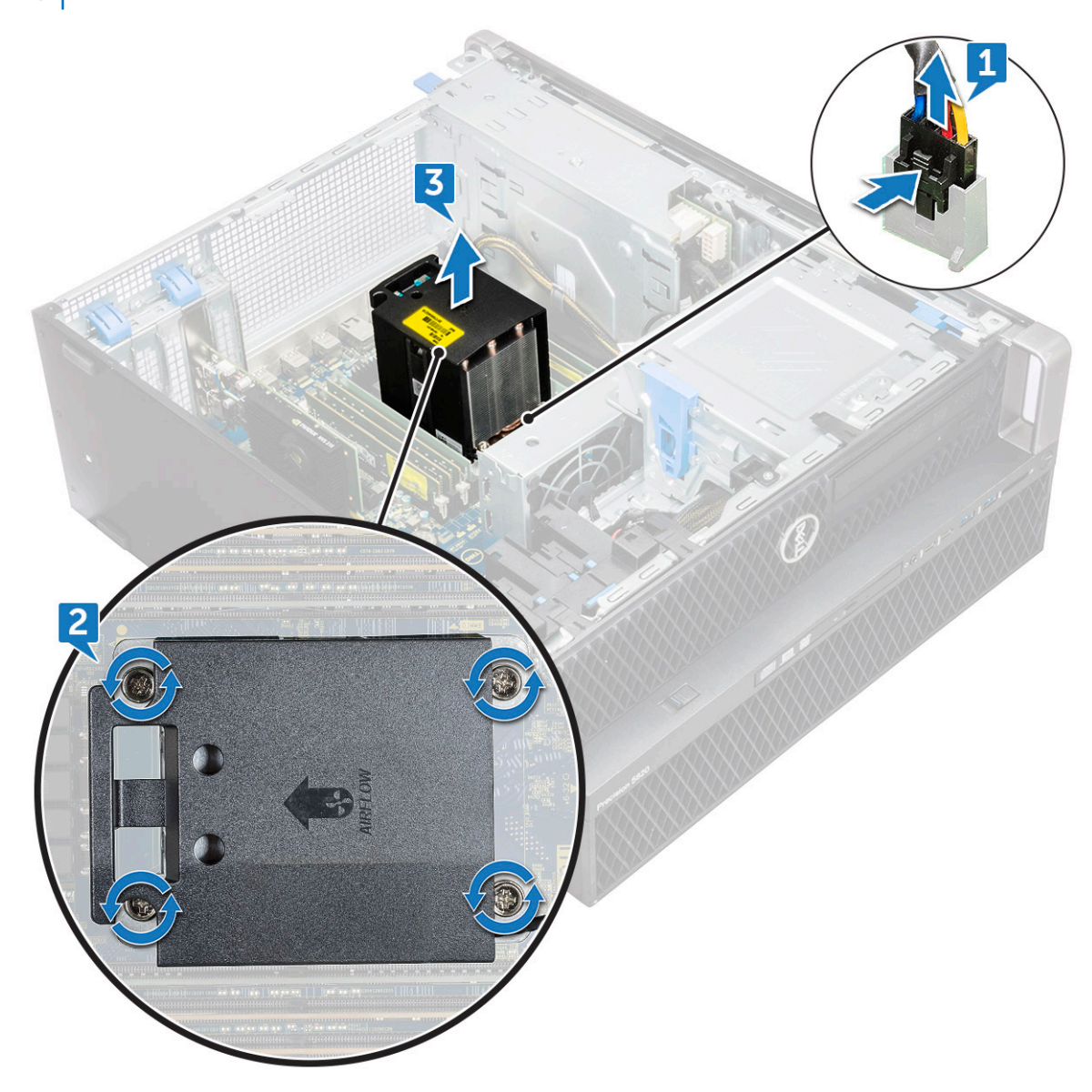

#### **Установка радиатора и вентилятора ЦП в сборке**

1. Установите радиатор и вентилятор ЦП в сборке в гнездо ЦП.

- 2. Заверните четыре винта в диагональном порядке (1, 2, 3, 4), чтобы зафиксировать радиатор и вентилятор ЦП в сборке на системной плате.
	- **ПРИМЕЧАНИЕ: При установке радиатора и вентилятора ЦП в сборке на системной плате проверьте, чтобы стрелка обозначения потока воздуха указывала на заднюю часть корпуса.**
- 3. Подключите кабель вентилятора центрального процессора к системной плате.
- 4. Установите:
	- a) Кожух [вентиляции](#page-43-0)
	- b) [Боковая](#page-11-0) крышка
- 5. Выполните действия, предусмотренные разделом После работы с внутренними [компонентами](#page-7-0) компьютера.

#### **Снятие вентилятора ЦП**

- 1. Выполните действия, предусмотренные разделом Подготовка к работе с внутренними [компонентами](#page-7-0) компьютера.
- 2. Снимите:
	- a) [Боковая](#page-10-0) крышка
	- b) Кожух [вентиляции](#page-41-0)
	- c) Радиатор и [вентилятор](#page-51-0) ЦП в сборке
- 3. Снятие вентилятора ЦП
	- a) Отсоедините кабель вентилятора ЦП от держателя кабелей в консоли.

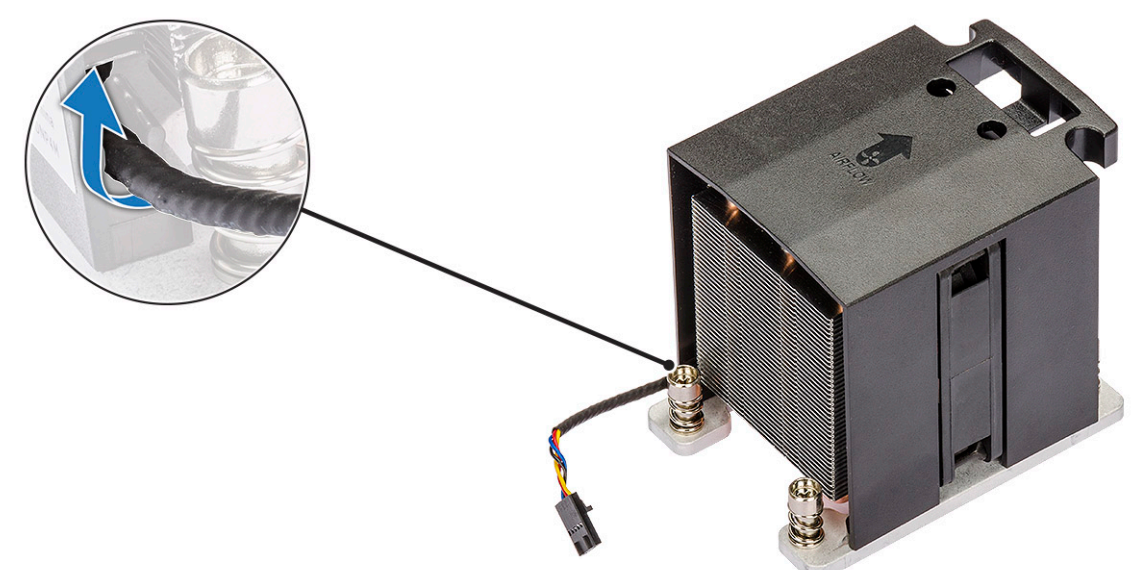

- b) Кладите сборку термопастой вверх.
- c) Удалите четыре винта [1] крепления радиатора и вентилятора ЦП в сборке.
- d) Осторожно приподнимите радиатор [2] и снимите его с вентилятора ЦП.

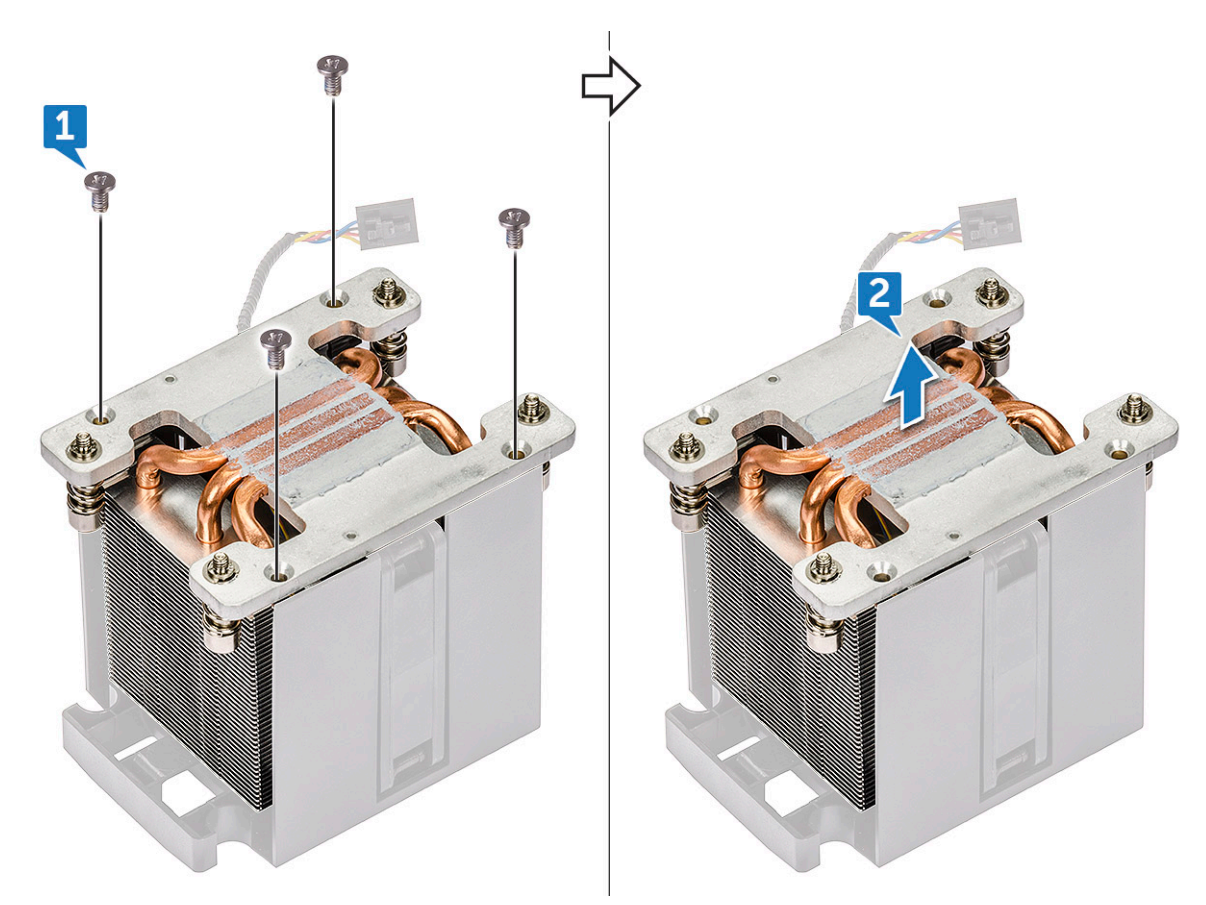

e) Отсоедините 4 резиновые прокладки [1] от консоли вентилятора ЦП, приподнимите вентилятор [2] и поднимите его из консоли.

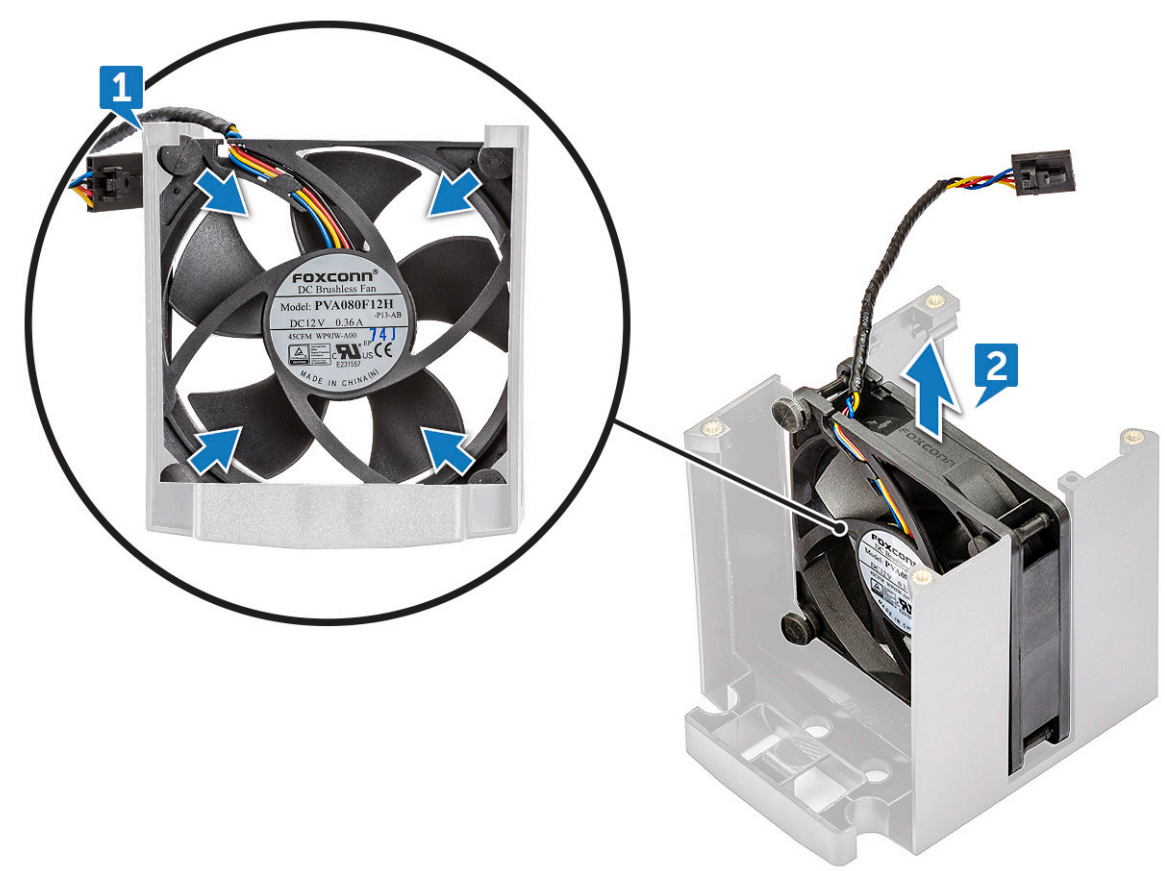

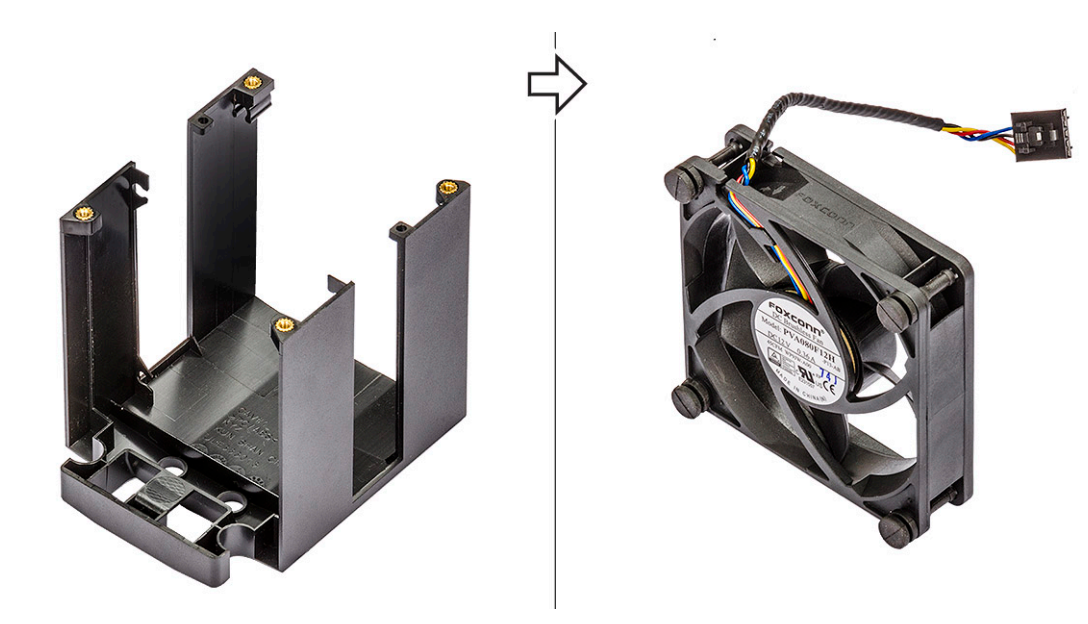

### **Установка вентилятора ЦП**

- 1. Закрепите четыре резиновые прокладки вентилятора ЦП на консоли вентилятора.
- 2. Установите вентилятор ЦП на место на блоке радиатора.
- 3. Уложите кабель питания в держатель на консоли вентилятора.
- 4. Затяните 4 винта крепления радиатора и вентилятора ЦП.
- 5. Установите:
	- a) Радиатор и [вентилятор](#page-51-0) ЦП в сборке
	- b) Кожух [вентиляции](#page-43-0)
	- c) [Боковая](#page-11-0) крышка
- 6. Выполните действия, предусмотренные разделом После работы с внутренними [компонентами](#page-7-0) компьютера.

# **Процессор**

#### **Извлечение процессора**

- 1. Выполните действия, предусмотренные разделом Подготовка к работе с внутренними [компонентами](#page-7-0) компьютера.
- 2. Снимите:
	- a) [Боковая](#page-10-0) крышка
	- b) Кожух [вентиляции](#page-41-0)
	- c) Радиатор и [вентилятор](#page-51-0) ЦП в сборке
- 3. Чтобы снять процессор, выполните следующее.
	- a) Нажмите на левый рычажок [1] фиксатора, а затем отведите его внутрь, чтобы вывести из зацепления.
	- b) Нажмите на правый рычажок [2] фиксатора, а затем отведите его внутрь, чтобы вывести из зацепления.
	- c) Откройте рычаг фиксатора [3, 4], чтобы разблокировать крышку процессора.
	- d) Поднимите крышку процессора [5].
	- e) Приподнимите процессор [6], извлеките из гнезда и поместите в антистатическую упаковку.

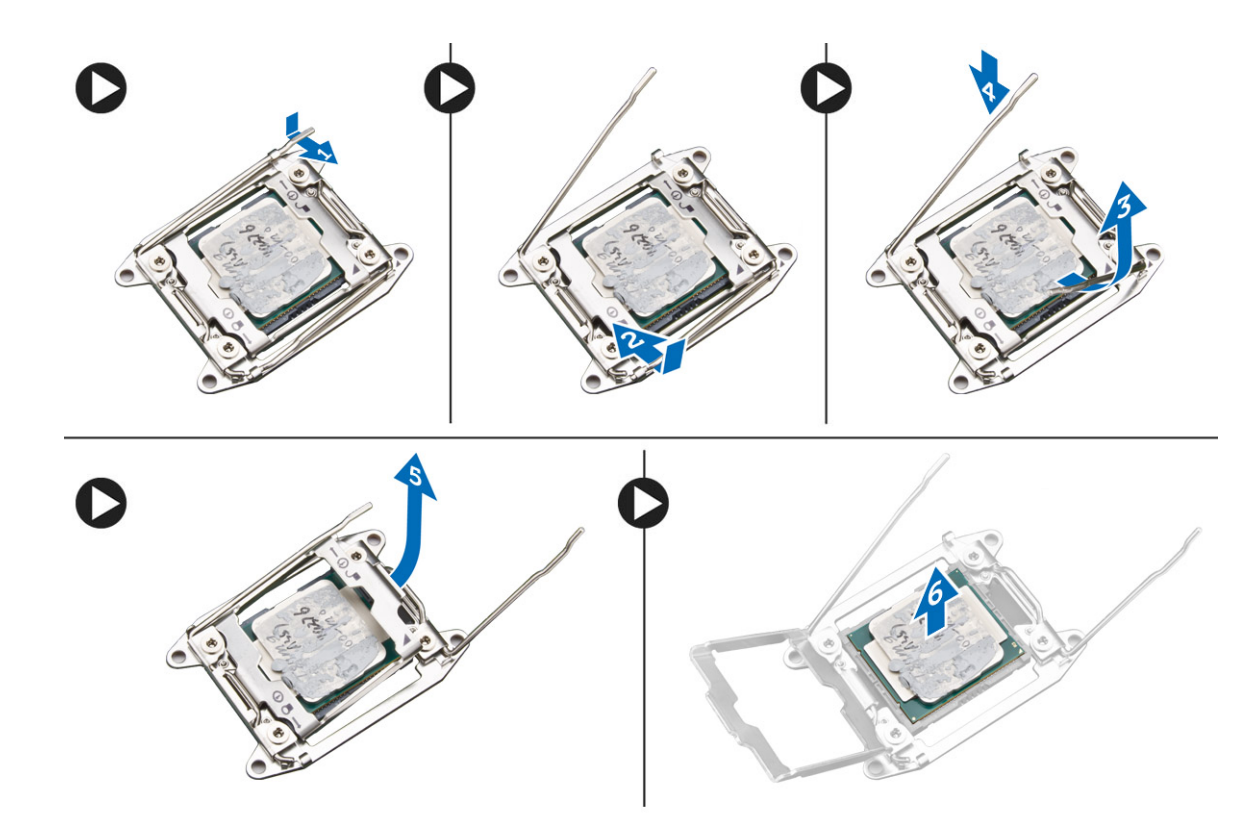

### **Установка процессора**

- 1. Вставьте процессор в соответствующее гнездо. Убедитесь в том, что процессор установлен правильно.
- 2. Осторожно опустите крышку процессора.
- 3. Нажмите вниз на два рычажка фиксатора, затем передвиньте их, чтобы зафиксировать с помощью фиксирующего выступа.
- 4. Установите:
	- a) Радиатор и [вентилятор](#page-51-0) ЦП в сборке
	- b) Кожух [вентиляции](#page-43-0)
	- c) [Боковая](#page-11-0) крышка
- 5. Выполните действия, предусмотренные разделом После работы с внутренними [компонентами](#page-7-0) компьютера.

## **Передний системный вентилятор**

#### **Снятие переднего системного вентилятора**

- 1. Выполните действия, предусмотренные разделом Подготовка к работе с внутренними [компонентами](#page-7-0) компьютера.
- 2. Снимите:
	- a) [Боковая](#page-10-0) крышка
	- b) [лицевую](#page-12-0) панель
	- c) [Держатель](#page-50-0) платы PCIe
- 3. Снятие переднего системного вентилятора
	- a) Отсоедините от держателя платы следующие кабели [3]:
		- Кабель SATA 0, 1, 2, 3, 4, 5 и кабель оптического дисковода 0, 1 [1]
		- Кабель USB 3.1 [2]
		- **ПРИМЕЧАНИЕ: Не тяните разъем за кабель. Вместо этого отсоедините кабель, потянув за его оконечный разъем. Если тянуть сам кабель, он может оторваться от оконечного разъема.**

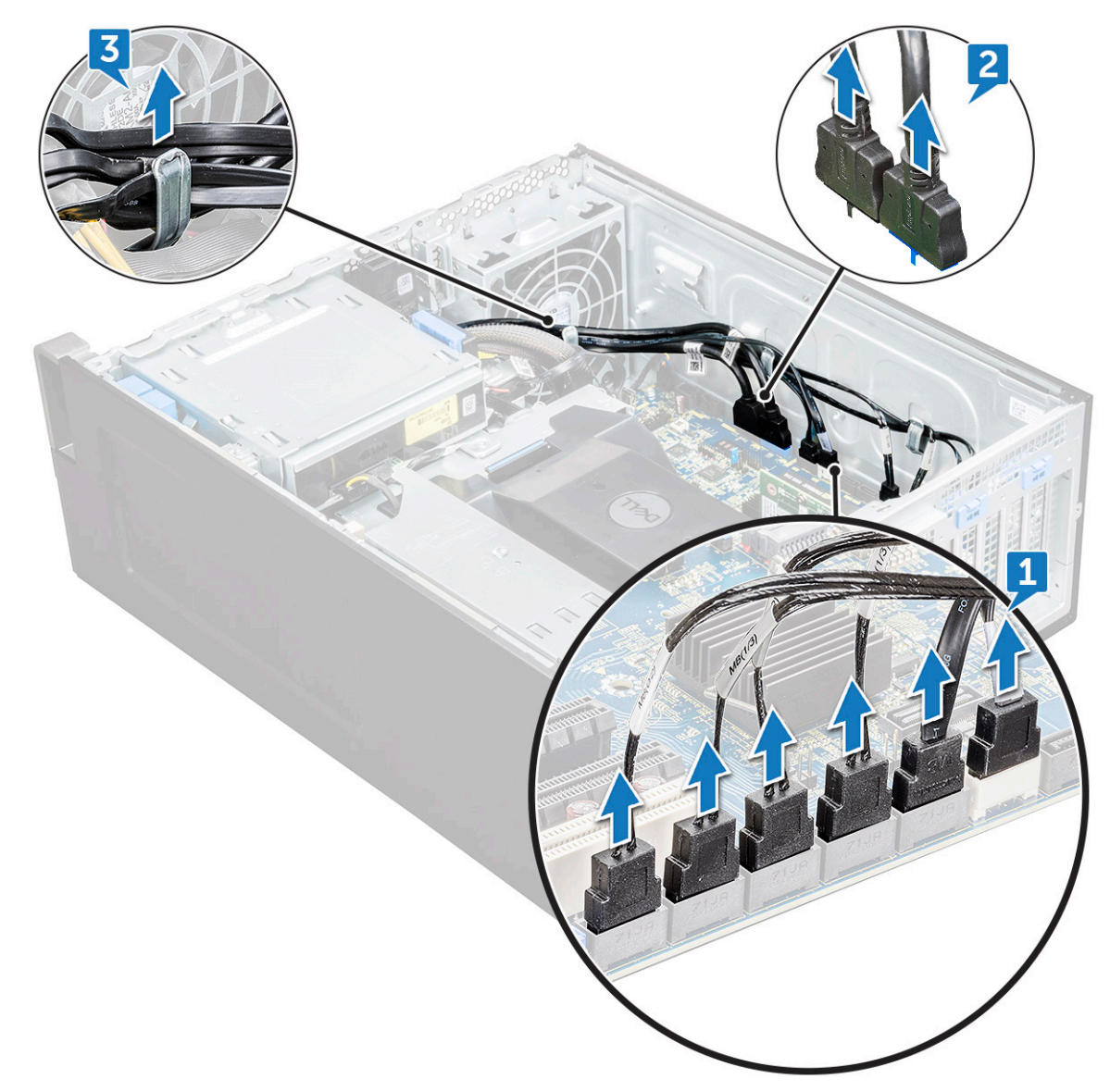

- b) Отсоедините от системной платы кабель вентилятора [1].
- c) Выверните винт [2], которым задний системный вентилятор крепится к корпусу.
- d) Поднимите вентилятор, чтобы извлечь его из фиксирующего слота в корпусе системы [3].

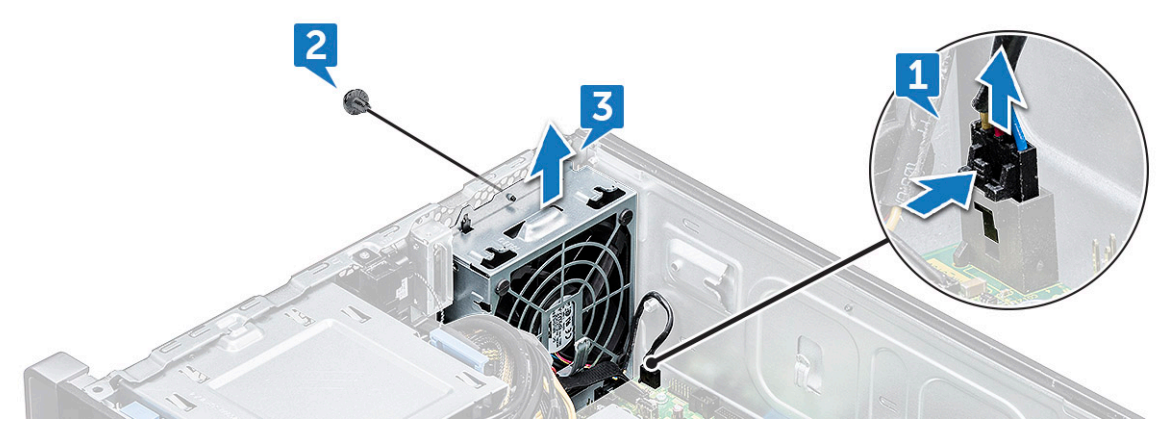

### **Установка переднего системного вентилятора**

- 1. Совместите переднюю панель системного вентилятора с фиксирующим слотом в корпусе системы.
- 2. Заверните винт крепления переднего системного вентилятора корпуса к корпусу.
- 3. Подсоедините кабель вентилятора к системной плате.
- 4. Проложите следующие кабели через держатель кабеля и подсоедините их к системной плате.
	- Кабели SATA и оптического дисковода
	- Кабель USB 3.1
- 5. Установите:
	- a) [Держатель](#page-50-0) платы PCIe
	- b) [лицевую](#page-14-0) панель
	- c) [Боковая](#page-11-0) крышка
- 6. Выполните действия, предусмотренные разделом После работы с внутренними [компонентами](#page-7-0) компьютера.

# **Модуль VROC**

#### **Извлечение модуля VROC**

Отсоедините модуль VROC от системной платы, поднимая его вверх.

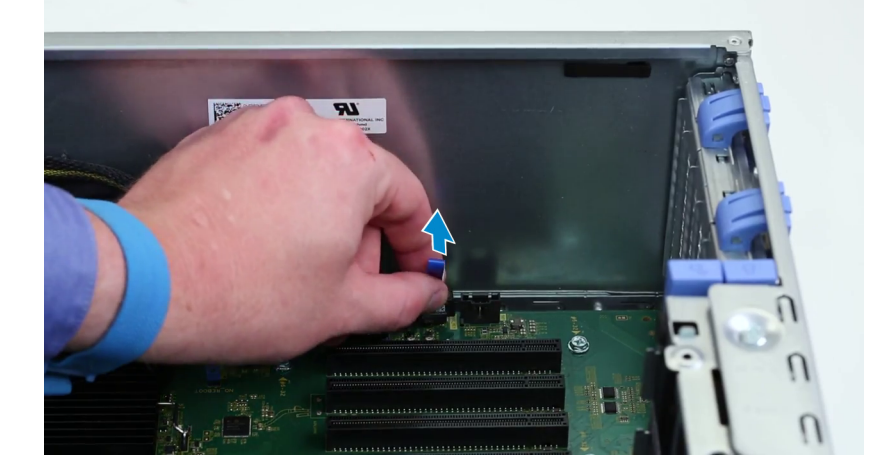

### **Установка модуля VROC**

Подсоедините модуль VROC к системной плате.

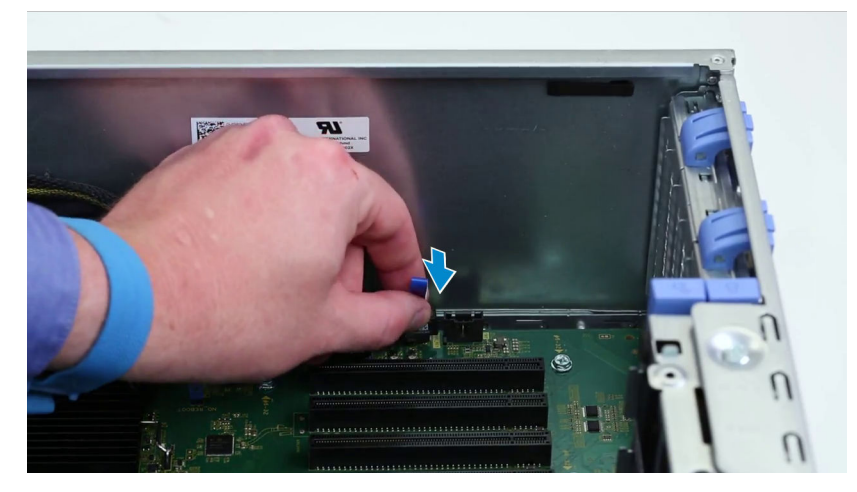

## **Системная плата**

### **Извлечение системной платы**

1. Выполните действия, предусмотренные разделом Подготовка к работе с внутренними [компонентами](#page-7-0) компьютера.

#### 2. Снимите:

- a) [Боковая](#page-10-0) крышка
- b) Кожух [вентиляции](#page-41-0)
- c) плату [расширения](#page-44-0)
- d) [модуль](#page-43-0) памяти
- e) Радиатор и [вентилятор](#page-51-0) ЦП в сборке
- f) [лицевую](#page-12-0) панель
- g) [Оптический](#page-30-0) дисковод
- h) Консоль [оптического](#page-32-0) дисковода (5,25 дюйма)
- i) системный [вентилятор](#page-46-0)
- j) [Держатель](#page-50-0) платы PCIe
- 3. Чтобы извлечь системную плату:
	- a) Чтобы снять фиксированную скобу системного вентилятора, выверните винт [1], который крепит эту скобу к системной плате.
	- b) Приподнимите фиксированную скобу системного вентилятора и снимите ее с системной платы [2].

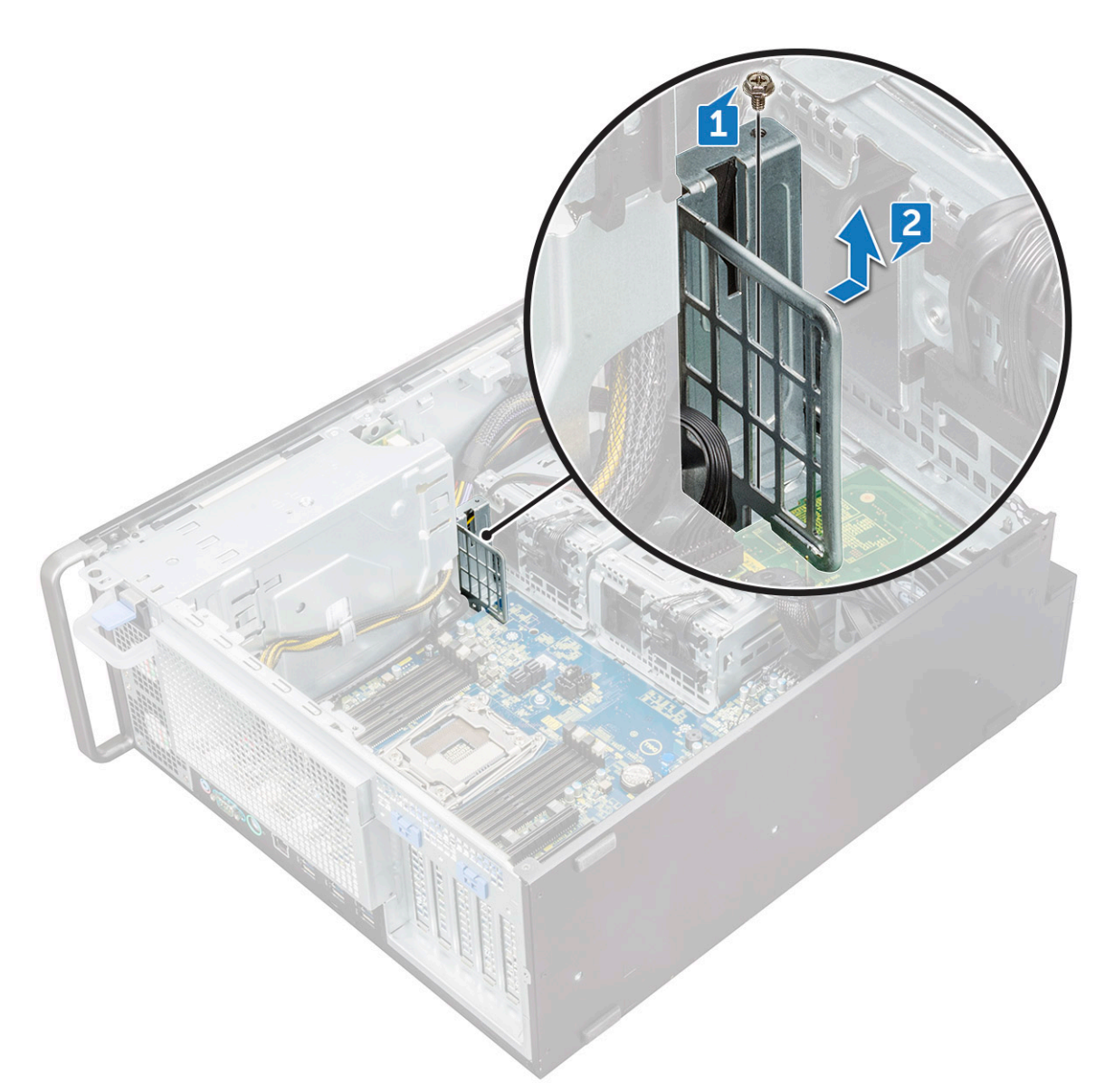

- c) Отсоедините от разъемов системной платы указанные кабели:
	- аудиокабель [1]
	- кабель питания [2]
	- держатель кабеля [3]
	- кабель управления питанием [4]
	- 24-контактный кабель питания [5]
	- передняя панель ввода-вывода [6]

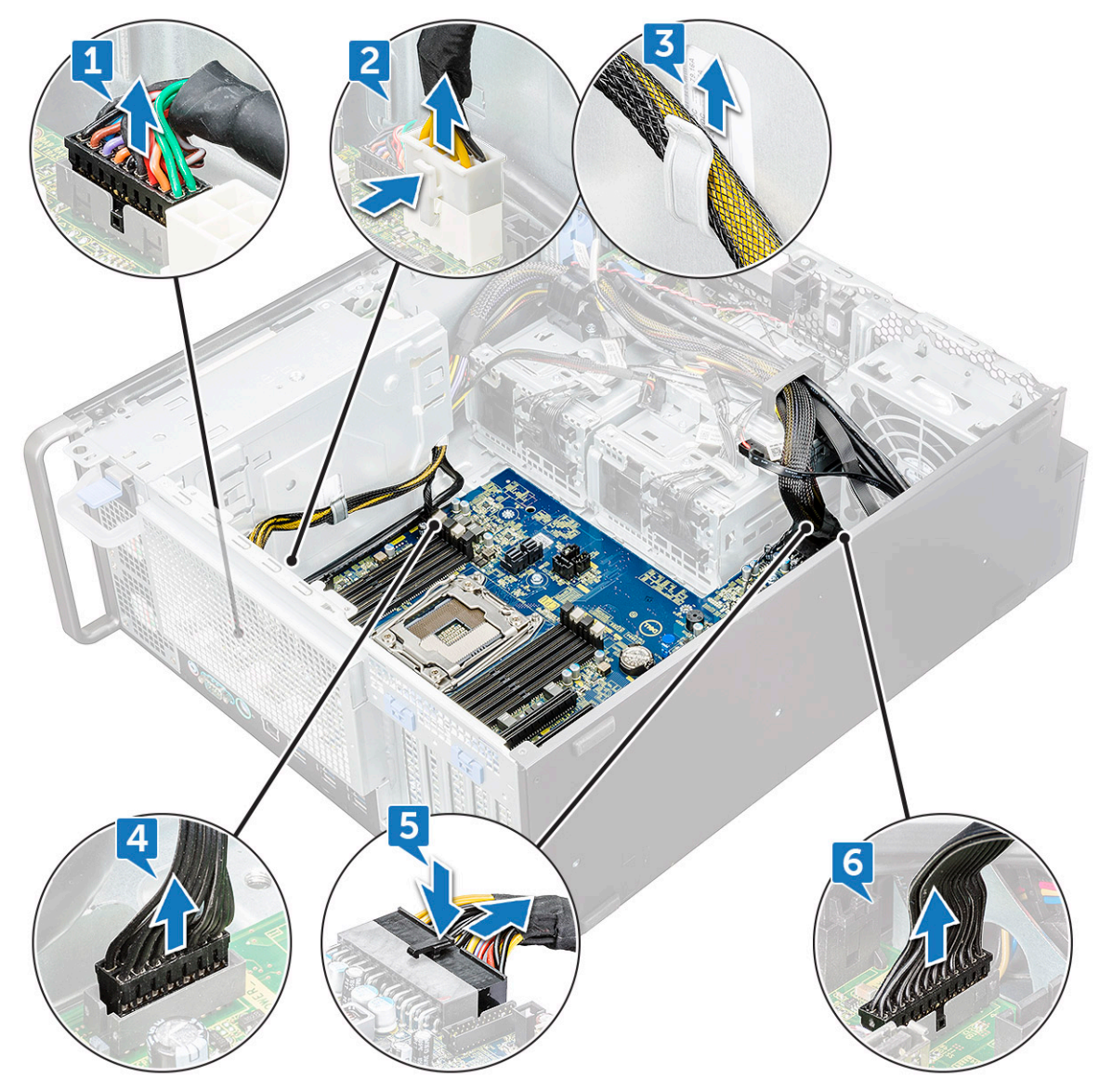

- d) Отсоедините указанные кабели:
	- Кабели SATA и кабели оптического дисковода [1]
	- Кабель USB 3.1 [2]
	- Кабель переднего системного вентилятора
	- Кабели передачи данных жестких дисков отсеков Flex0 и Flex1
	- **ПРИМЕЧАНИЕ: Не тяните разъем за кабель. Вместо этого отсоедините кабель, потянув за его оконечный разъем. Если тянуть сам кабель, он может оторваться от оконечного разъема.**

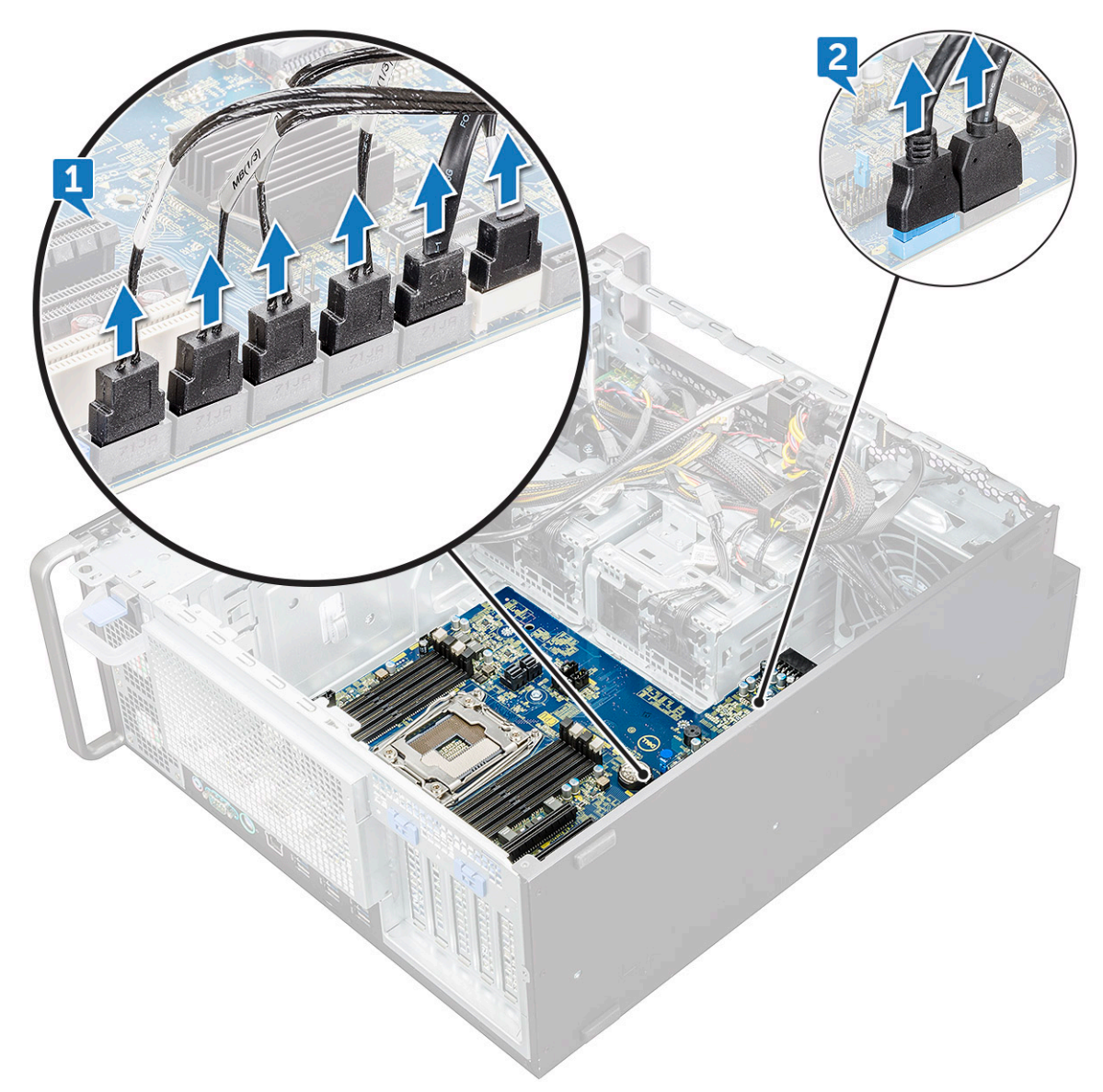

e) Выверните винты, которыми системная плата крепится к корпусу.

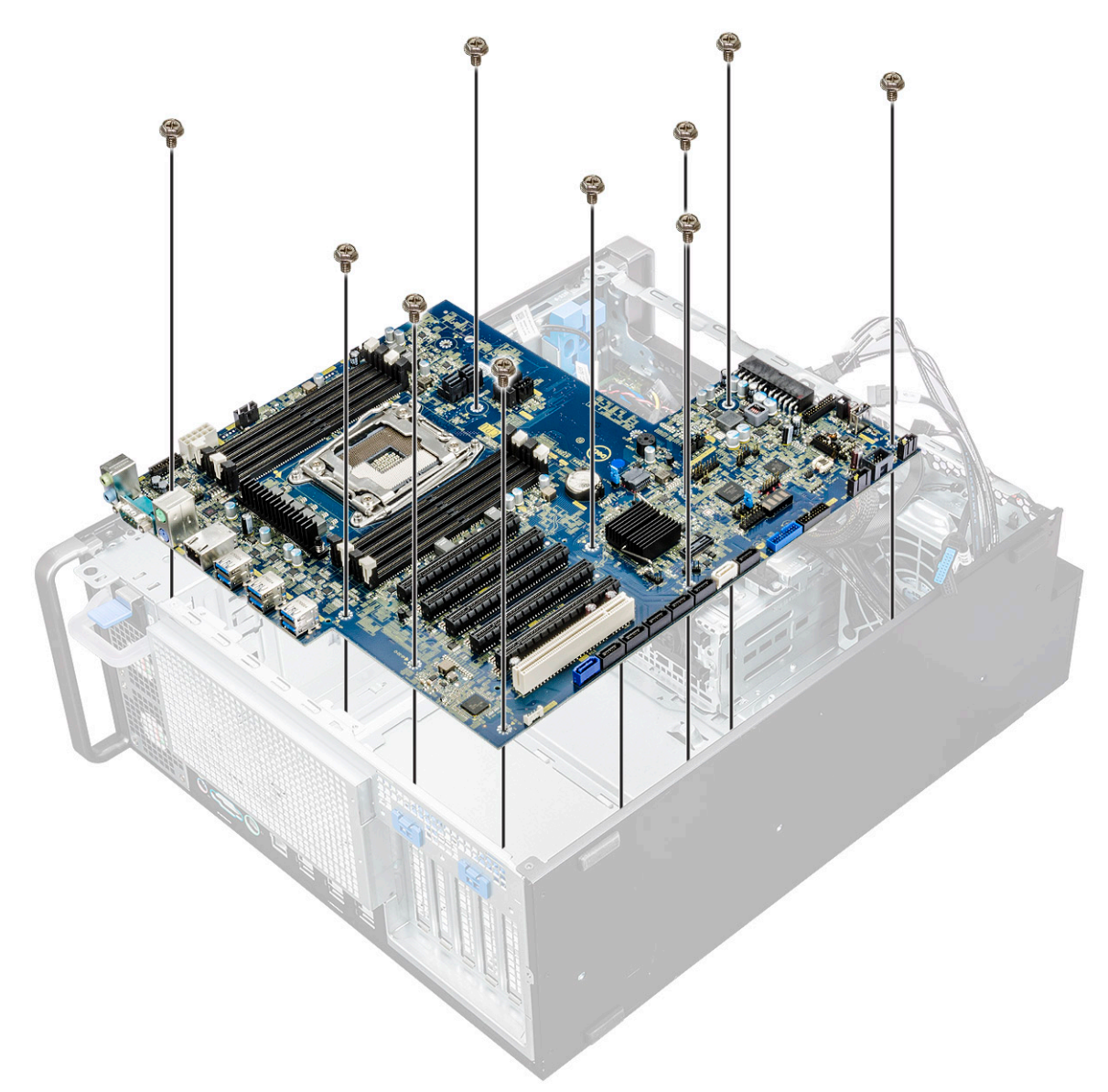

f) Сдвиньте системную плату в сторону модуля консоли жесткого диска, чтобы отсоединить ее от системы.

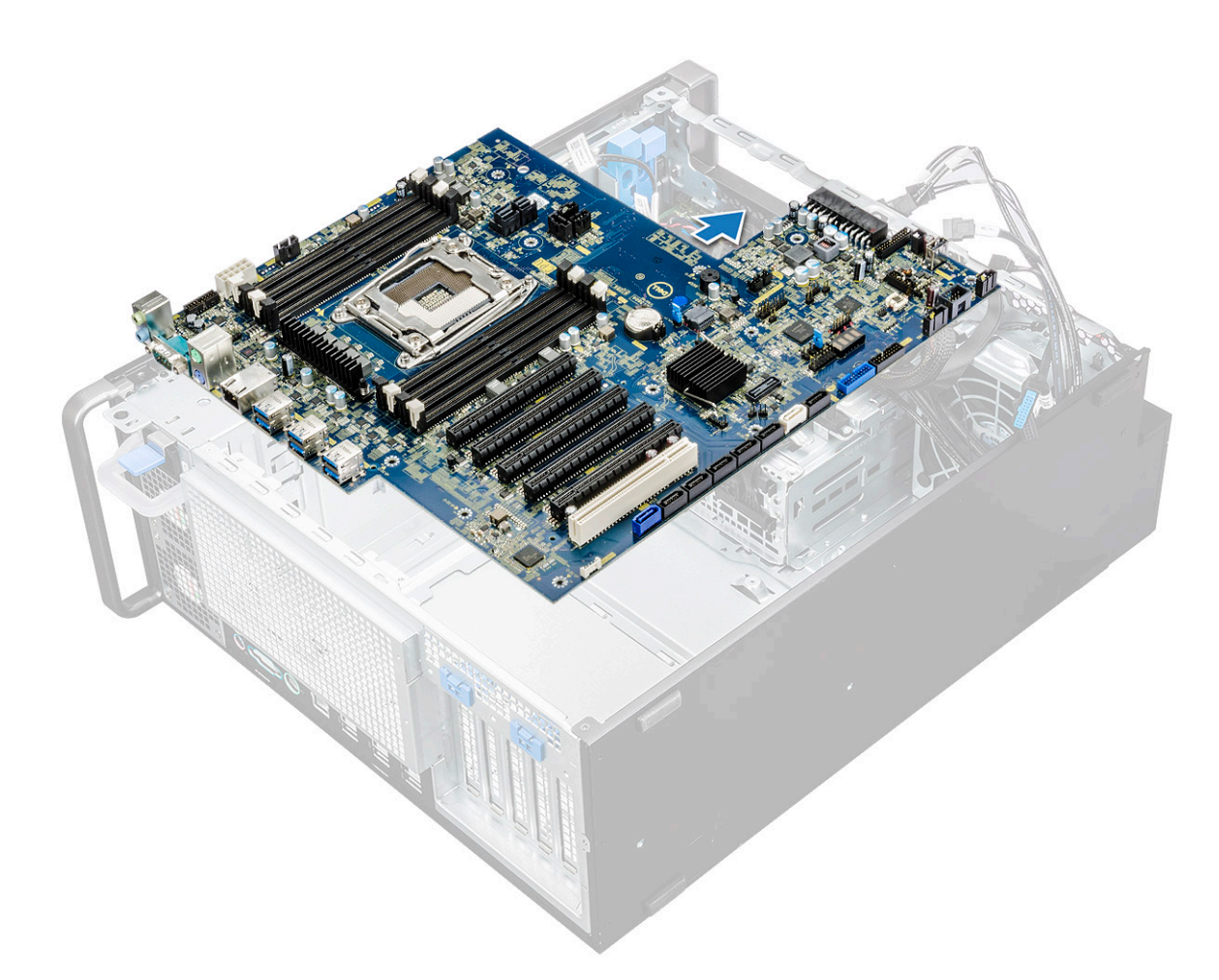

g) Приподнимите системную плату и извлеките ее из корпуса.

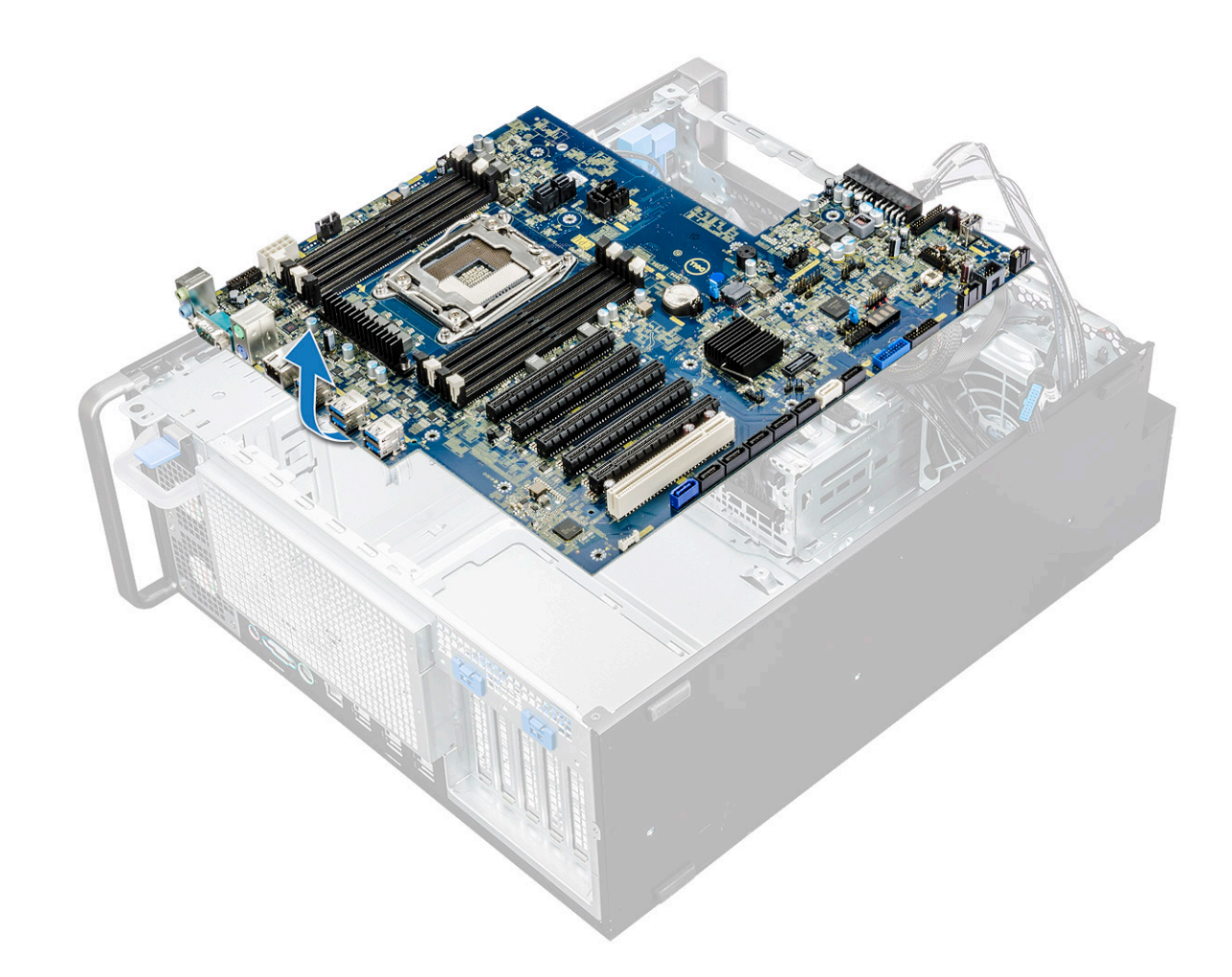

### **Установка системной платы**

- 1. Выровняйте и вставьте системную плату в корпус.
- 2. Задвиньте системную плату на место.
- 3. Установите винты крепления системной платы к корпусу.
- 4. Установите фиксированную скобу системного вентилятора и завинтите один винт на системной плате.
- 5. Подключите следующие кабели:
	- звуковой кабель
	- кабель питания
	- кабель управления питанием
	- 24-контактный кабель питания
	- передняя панель ввода-вывода
	- Кабели SATA
	- Кабели ODD
	- Кабели USB 3.1
	- Кабель переднего системного вентилятора
	- Кабели передачи данных жестких дисков отсеков Flex0 и Flex1
- 6. Установите:
	- a) [Держатель](#page-50-0) платы PCIe
	- b) плату [расширения](#page-45-0)
	- c) [модуль](#page-43-0) памяти
	- d) Радиатор и [вентилятор](#page-51-0) ЦП в сборке
	- e) системный [вентилятор](#page-48-0)
	- f) Кожух [вентиляции](#page-43-0)
	- g) Консоль [оптического](#page-34-0) дисковода (5,25 дюйма)
- h) [Оптический](#page-32-0) дисковод
- i) [лицевую](#page-14-0) панель
- j) [Боковая](#page-11-0) крышка
- 7. Выполните действия, предусмотренные разделом После работы с внутренними [компонентами](#page-7-0) компьютера.

### **Компоненты системной платы**

На следующем рисунке показаны компоненты системной платы.

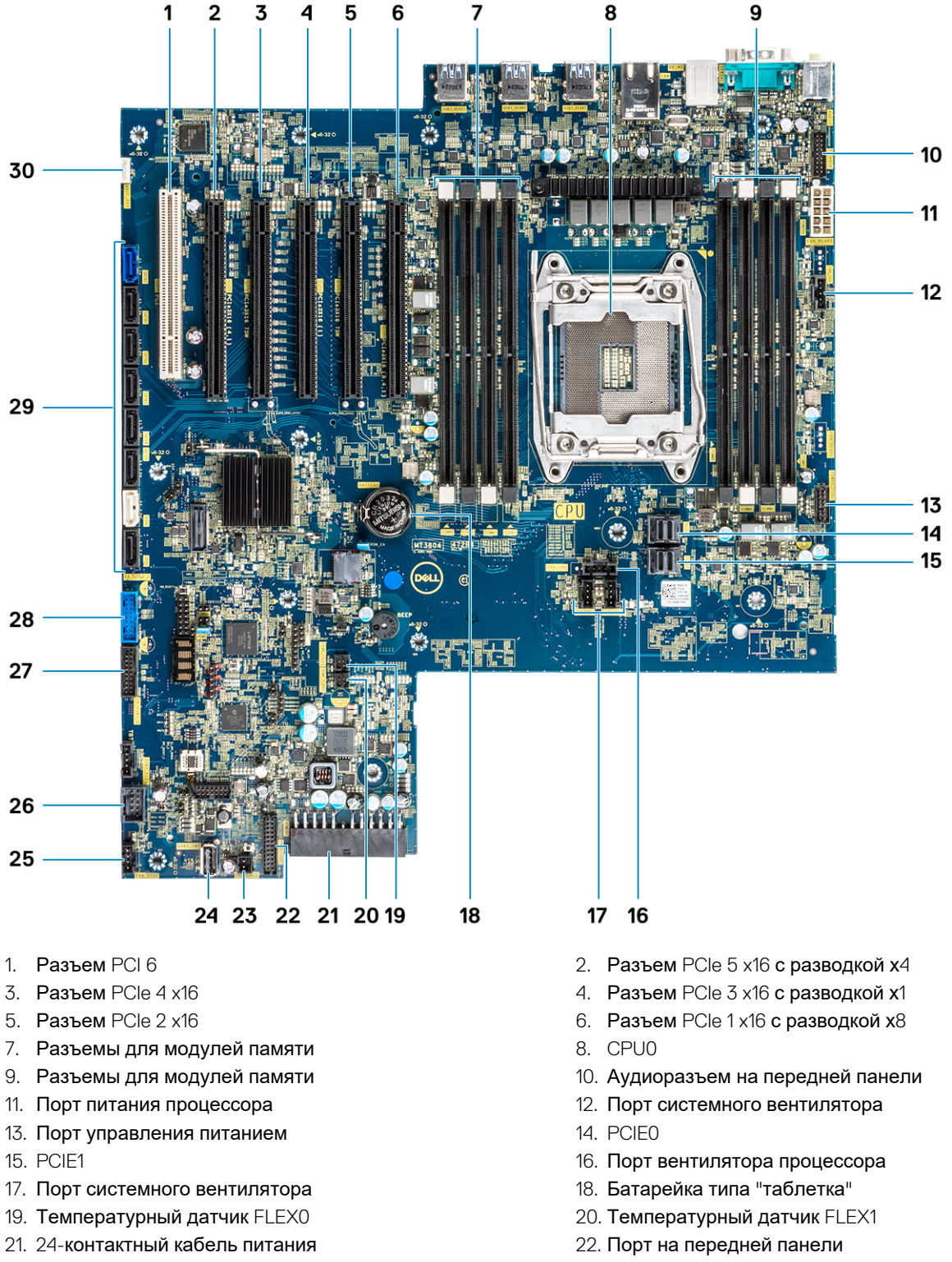

23. Дистанционный выключатель 24. USB 2\_INT

- <span id="page-66-0"></span>25. Системный вентилятор 0 26. USB 2\_flex
- 

29. Порты SATA 0, 1, 2, 3, 4, 5 и порты оптического привода 0, 1 30. VROC\_key

27. Порт USB 3.2 на передней панели 28. Порт USB 3.1 на передней панели

**ПРИМЕЧАНИЕ: Разъем PCIE0 (выноска 10) есть только на системных платах, предназначенных для процессоров Xeon серии W.**

## **Аккумулятор RAID-контроллера**

### **Извлечение аккумулятора RAID-контроллера**

- 1. Выполните действия, предусмотренные разделом Подготовка к работе с внутренними [компонентами](#page-7-0) компьютера.
- 2. Снимите [боковую](#page-10-0) крышку.
- 3. Чтобы извлечь аккумулятор RAID-контроллера, выполните следующие действия.
	- a) Отсоедините кабель аккумулятора RAID-контроллера от платы RAID-контроллера.

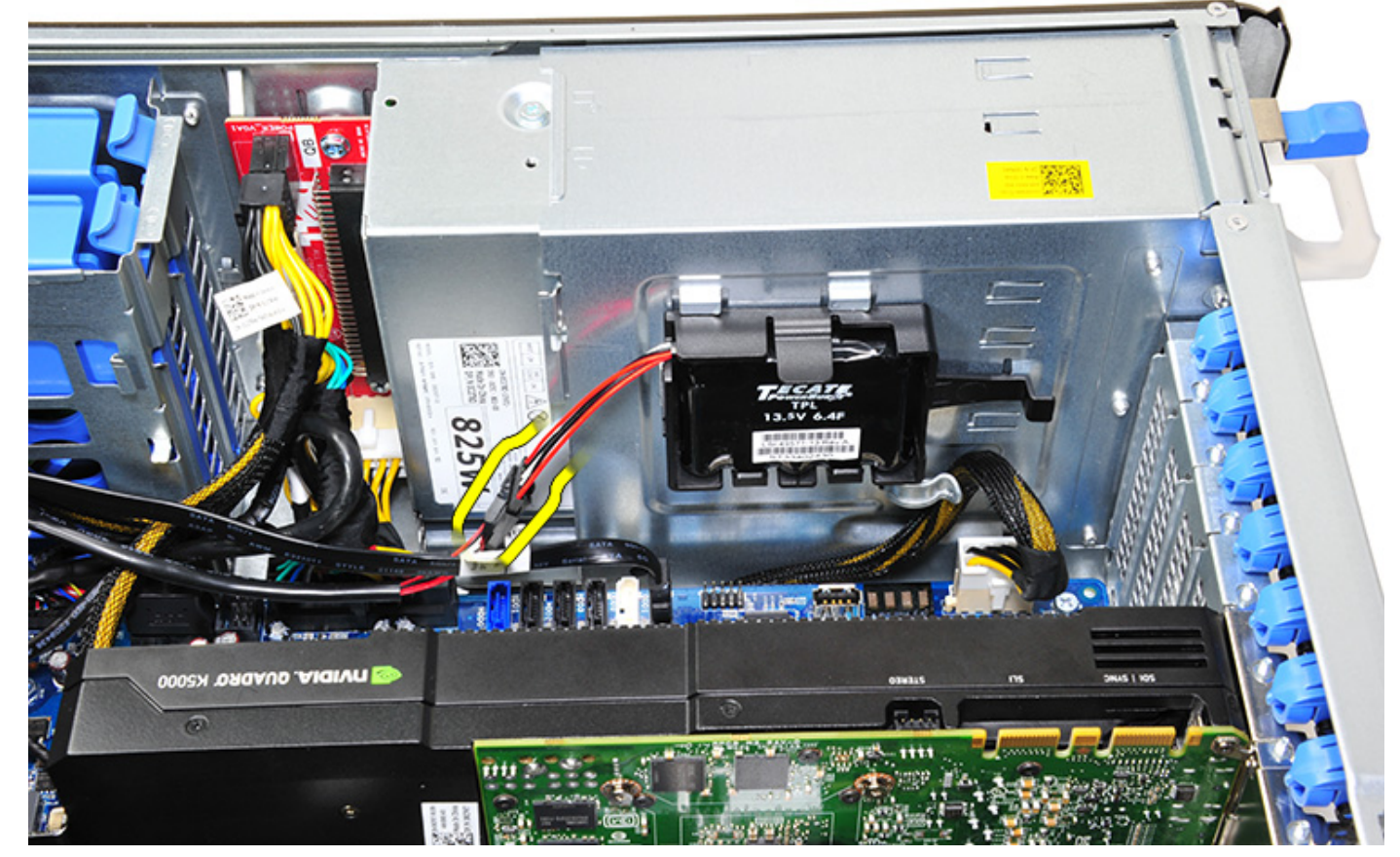

b) Нажмите на защелку, чтобы высвободить аккумулятор RAID-контроллера.

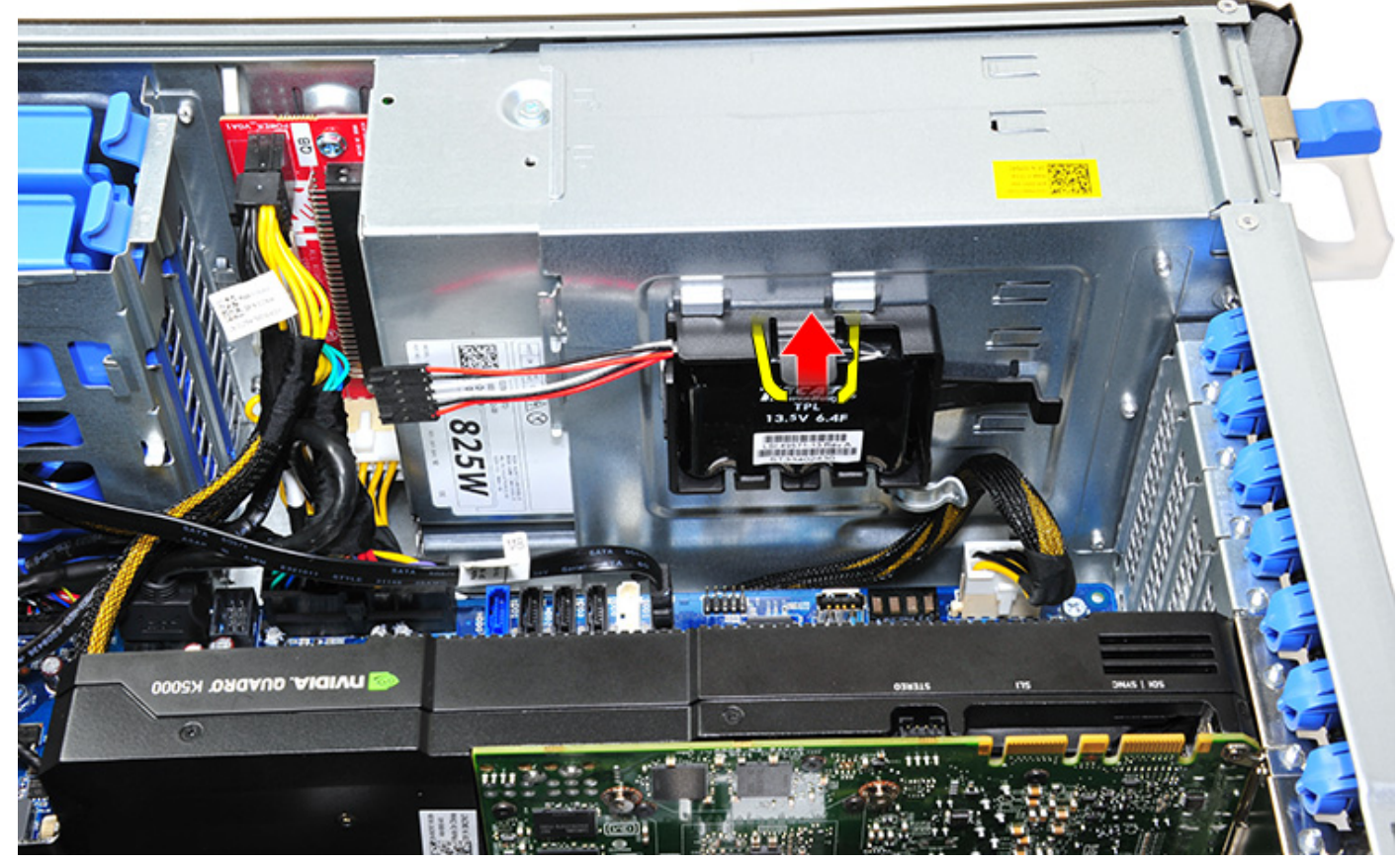

c) Выньте аккумулятор RAID-контроллера.

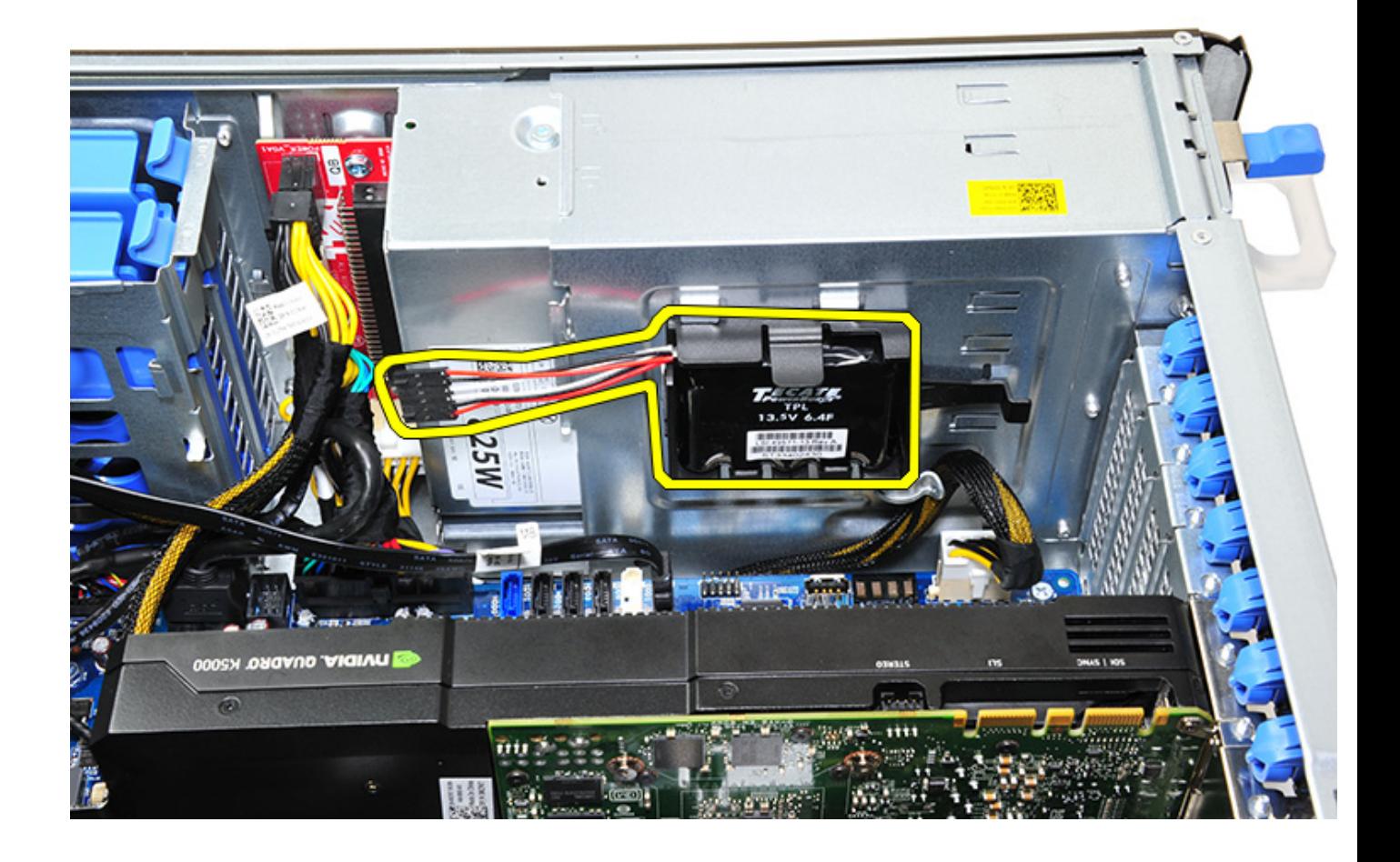

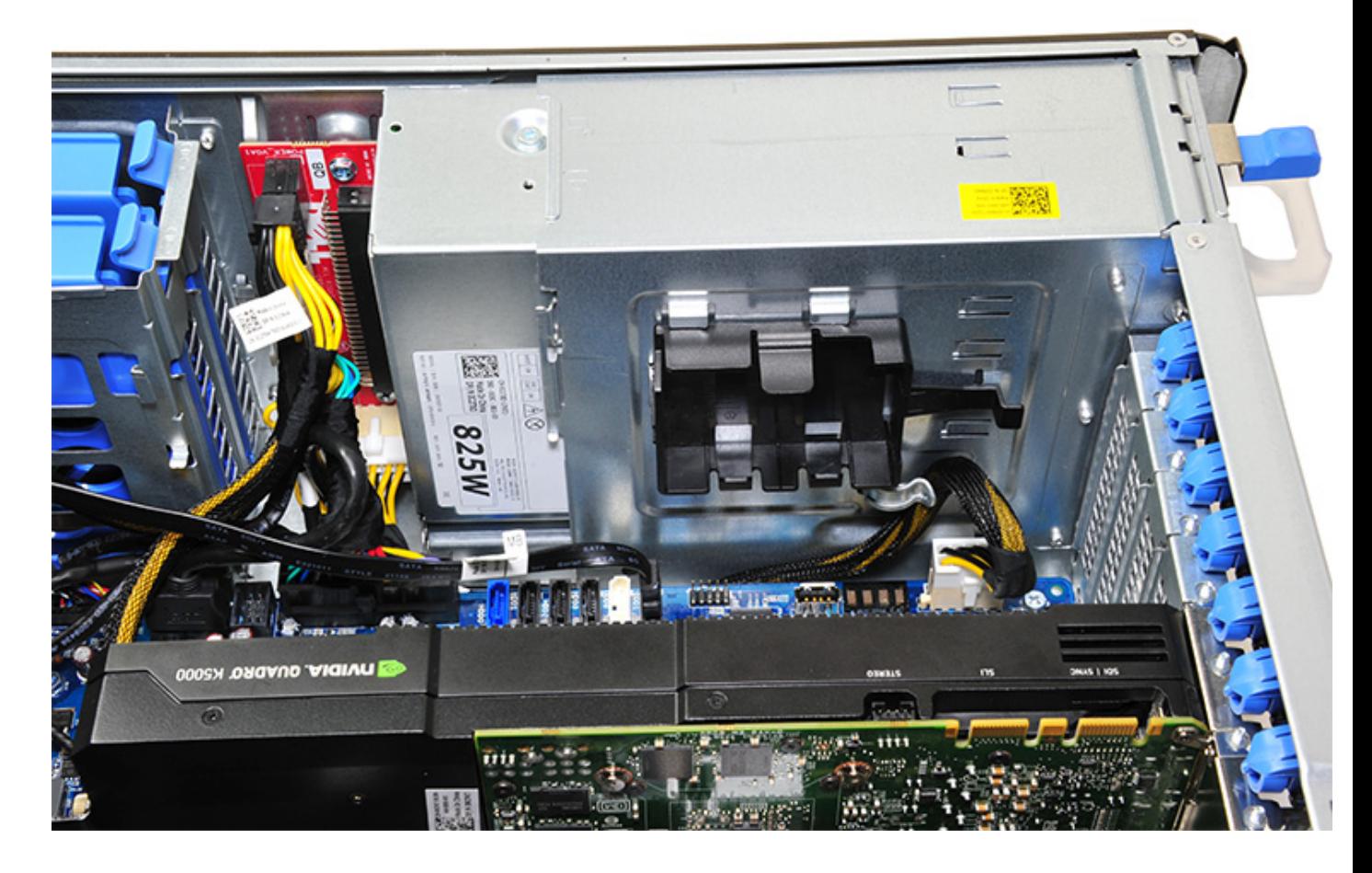

### **Установка аккумулятора RAID-контроллера**

- 1. Задвиньте аккумулятор RAID-контроллера в держатель аккумулятора RAID-контроллера.
- 2. Нажмите на аккумулятор RAID-контроллера, чтобы он вошел в держатель со щелчком.
- 3. Подсоедините кабель аккумулятора RAID-контроллера.

## **Держатель аккумулятора RAID-контроллера**

### **Извлечение держателя аккумулятора RAIDконтроллера.**

- 1. Выполните действия, предусмотренные разделом Подготовка к работе с внутренними [компонентами](#page-7-0) компьютера.
- 2. Снимите [боковую](#page-10-0) крышку.
- 3. Извлеките аккумулятор RAID-[контроллера](#page-66-0)
- 4. Чтобы извлечь держатель аккумулятора RAID-контроллера, выполните следующие действия.
	- a) Поднимите защелку (1) и выдвиньте держатель аккумулятора RAID-контроллера (2).

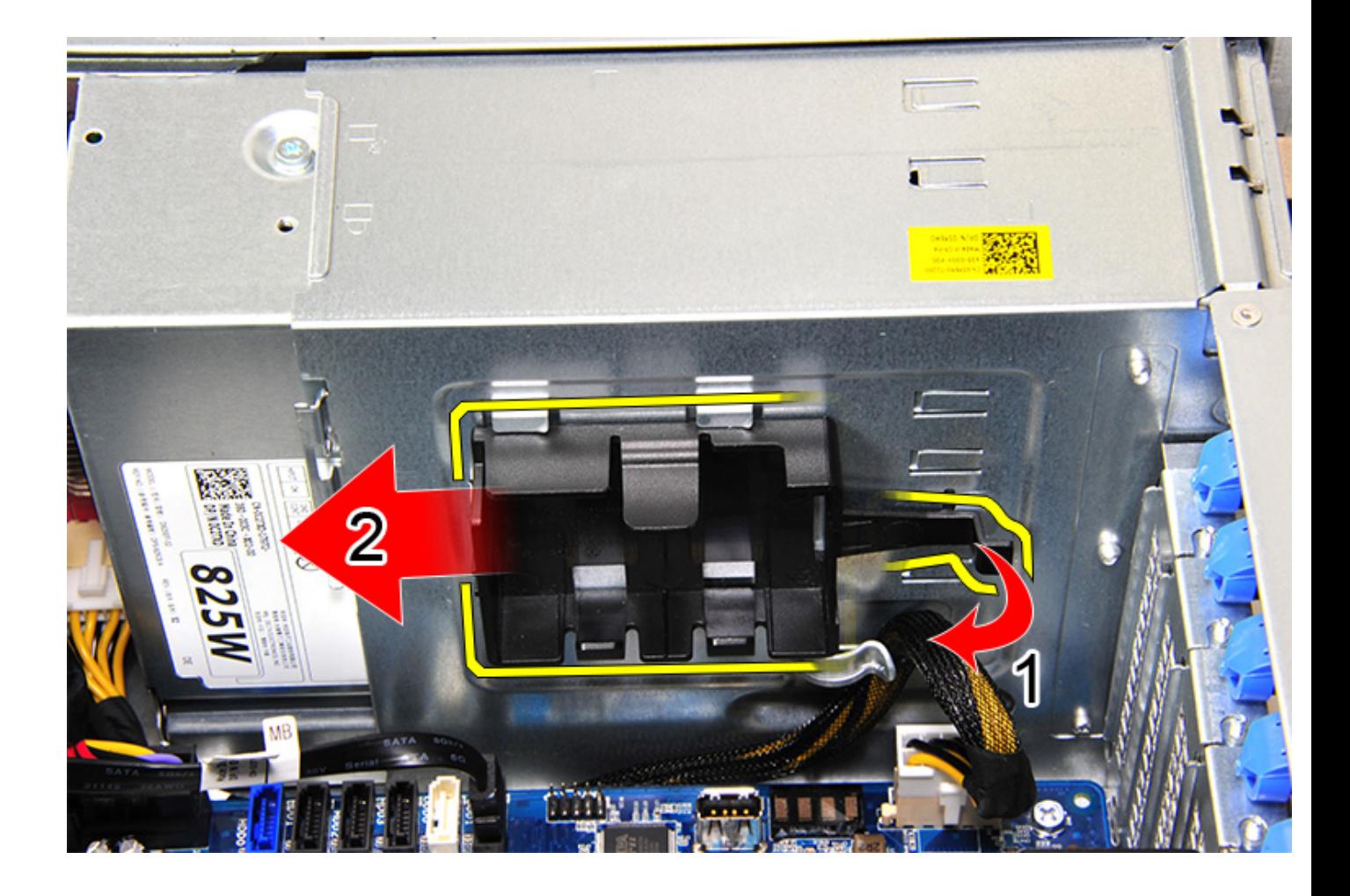

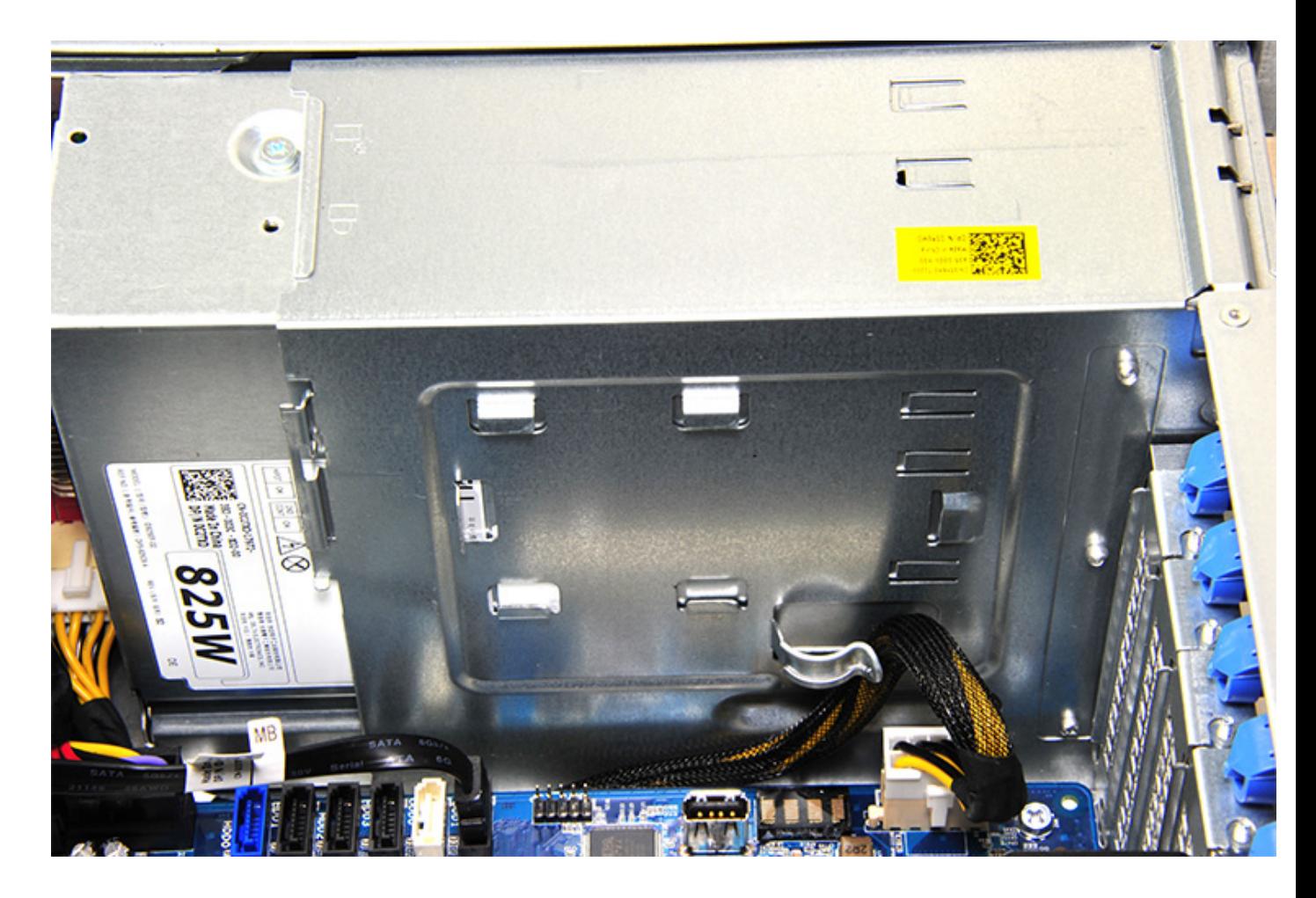

### **Установка держателя аккумулятора RAIDконтроллера.**

- 1. Задвиньте держатель аккумулятора RAID-контроллера в направлении, обратном тому, в котором он извлекался.
- 2. Убедитесь, что выступы на этом держателе вошли в отверстия на корпусе.
## **Технология и компоненты**

В данной главе представлены подробные сведения о технологии и компонентах, доступных в системе. **Темы:**

- Конфигурация памяти
- Список технологий
- Контроллеры [MegaRAID 9440-8i](#page-74-0) и 9460-16i
- [Teradici PCoIP](#page-77-0)

### **Конфигурация памяти**

В этом разделе содержится информация о конфигурации памяти для Dell Precision в корпусе Tower 5820 .

В таблице ниже представлены конфигурации памяти и правила заполнения для рабочей станции Dell Precision в корпусе

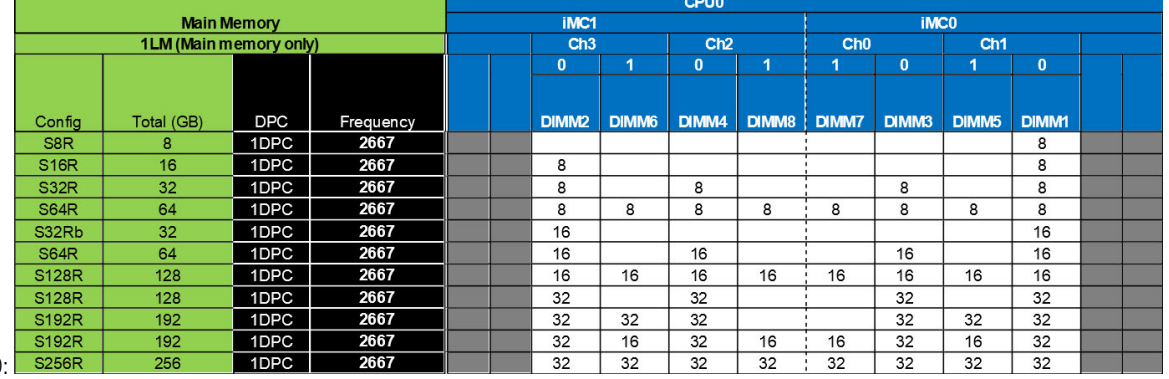

Tower 5820:

**ПРИМЕЧАНИЕ: Модули памяти DIMM на 32 Гбайт поддерживаются только в системах с процессорами серии Xeon W.**

## **Список технологий**

В этом разделе содержится информация о технологиях, поддерживаемых в модели Dell Precision 5820 Tower.

В следующей таблице перечислены основные технологии, которые доступны в системах Dell Precision 5820 Tower только для внутренних пользователей Dell.

#### **Таблица 2. Процессоры серии Intel Xeon W**

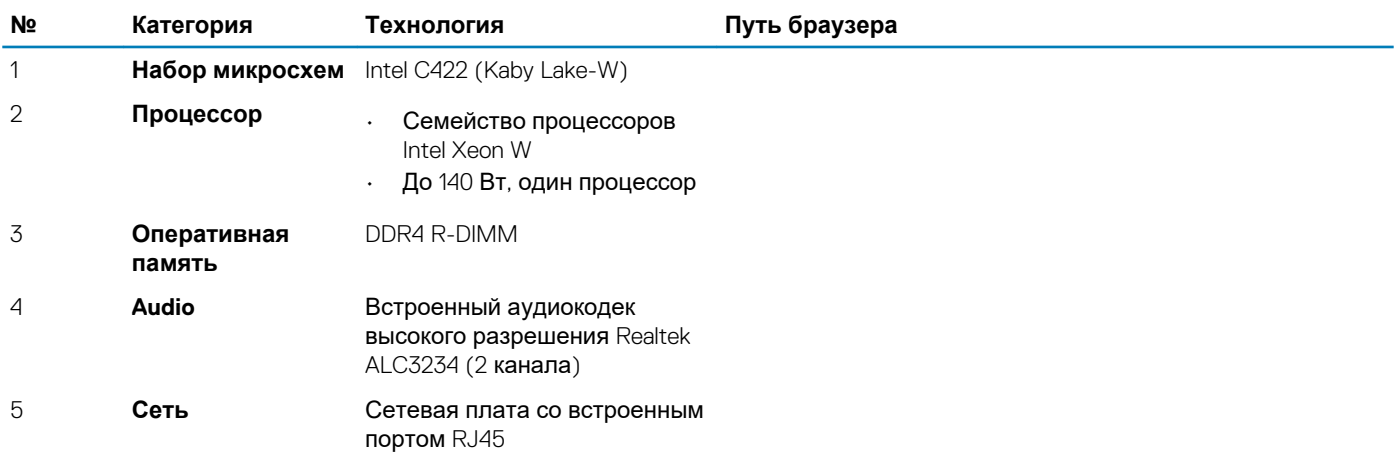

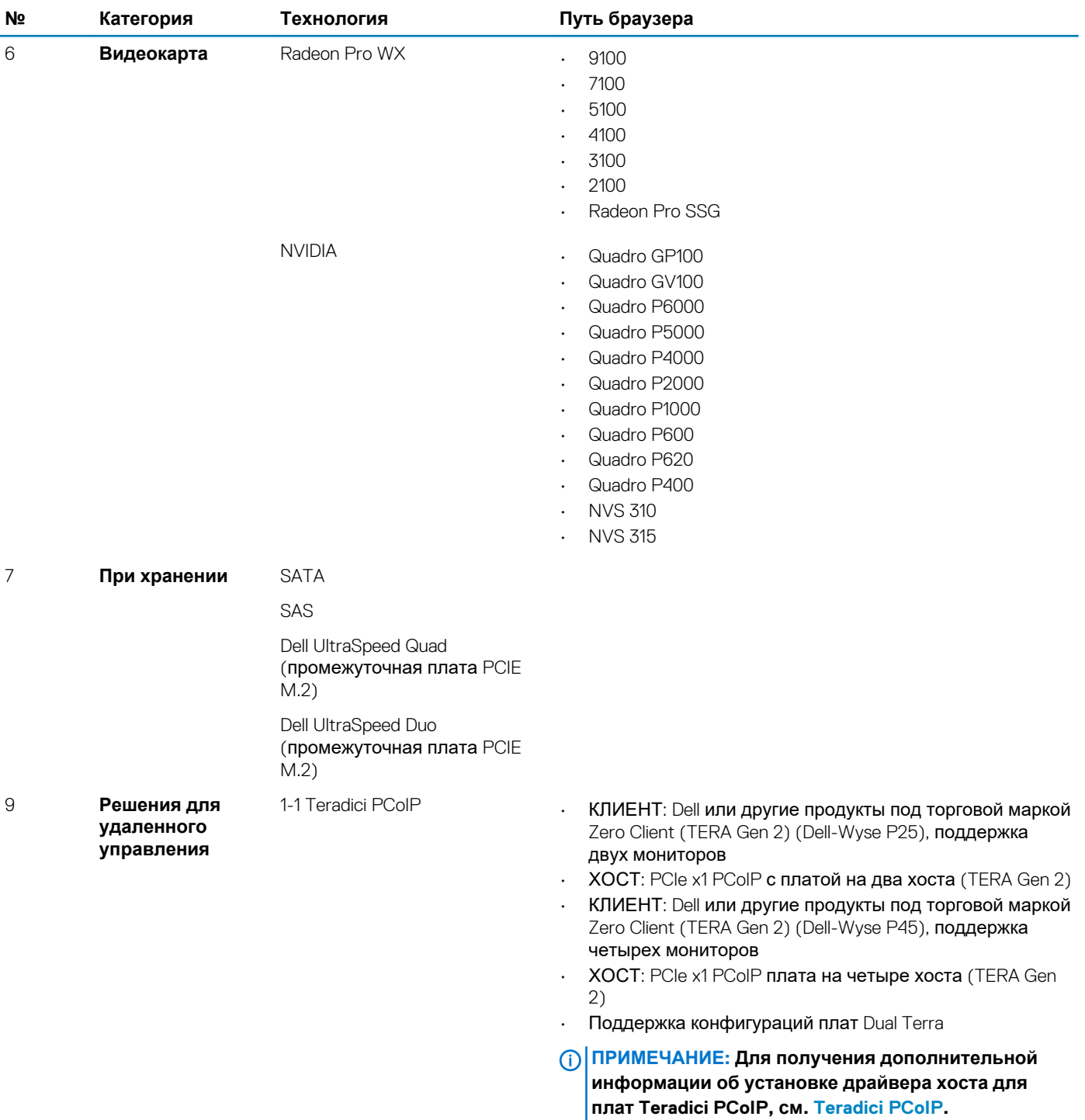

#### **Таблица 3. Процессоры серии Intel Core X**

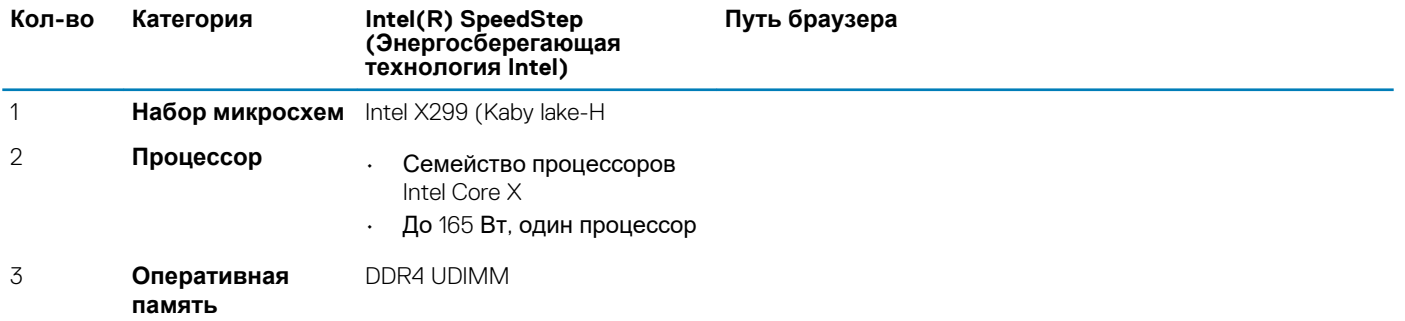

<span id="page-74-0"></span>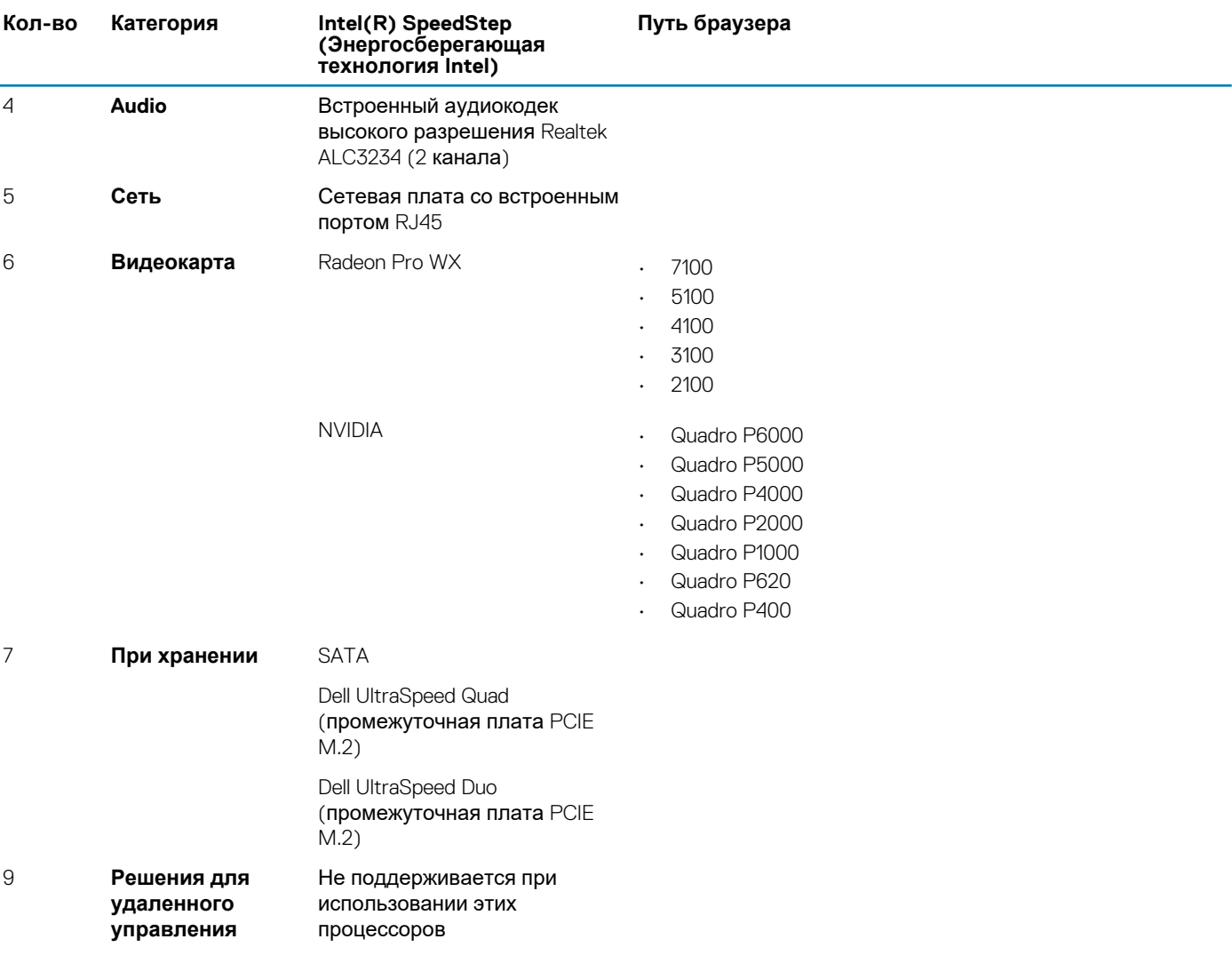

## **Контроллеры MegaRAID 9440-8i и 9460-16i**

Малым и средним предприятиям, развертывающим серверные платформы и рабочие станции начального уровня, требуются недорогие и надежные решения для хранения данных. Этим требования отвечает трехрежимный адаптер системы хранения данных MegaRAID, который представляет собой плату контроллера SAS/SATA/PCIe (NVMe) 12 Гбит/с. Он обеспечивает проверенную производительность и защиту данных в массиве RAID для различных некритических для бизнеса приложений. Трехрежимные адаптеры MegaRAID обеспечивают высокую производительность NVMe на уровне хранения, предоставляя возможности подключения и защиты данных для интерфейсов SAS/SATA. В основе этих контроллеров лежат двухъядерная технология RAID-on-Chip (ROC) SAS3516 или SAS3508 и 72-разрядная память DDR4 SDRAM 2 133 МГц. Они увеличивают пропускную способность и скорость обработки ввода-вывода и идеально подходят для высококлассных серверов, использующих внутреннюю подсистему хранения данных или соединенных с крупными

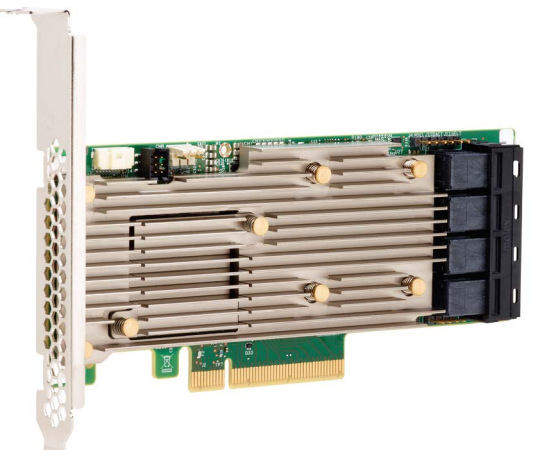

внешними шасси-хранилищами.

#### ПРИМЕЧАНИЕ: Контроллеры MegaRAID 9440 и 9460 поддерживаются только при использовании процессоров ⋒ серии Intel Xeon W.

Благодаря трехрежимному последовательно-параллельному преобразователю накопительные устройства NVMe, SAS или SATA могут работать в одном отсеке. Единственный контроллер управляет всеми тремя режимами, одновременно поддерживающими накопители NVMe, SAS и SATA. Контроллер согласовывает скорости и протоколы для бесперебойной работы с любыми из трех типов накопительных устройств. Поддержка трех режимов позволяет непрерывно совершенствовать инфраструктуру центра обработки данных. Внедрив трехрежимный контроллер, пользователи могут работать не только с накопителями SAS/SATA, но и с накопителями NVMe без существенных изменений в конфигурациях других систем. Трехрежимные адаптеры системы хранения данных MegaRAID поддерживают устройства NVMe x1, x2 и x4 на базе REFCLK и SRIS.

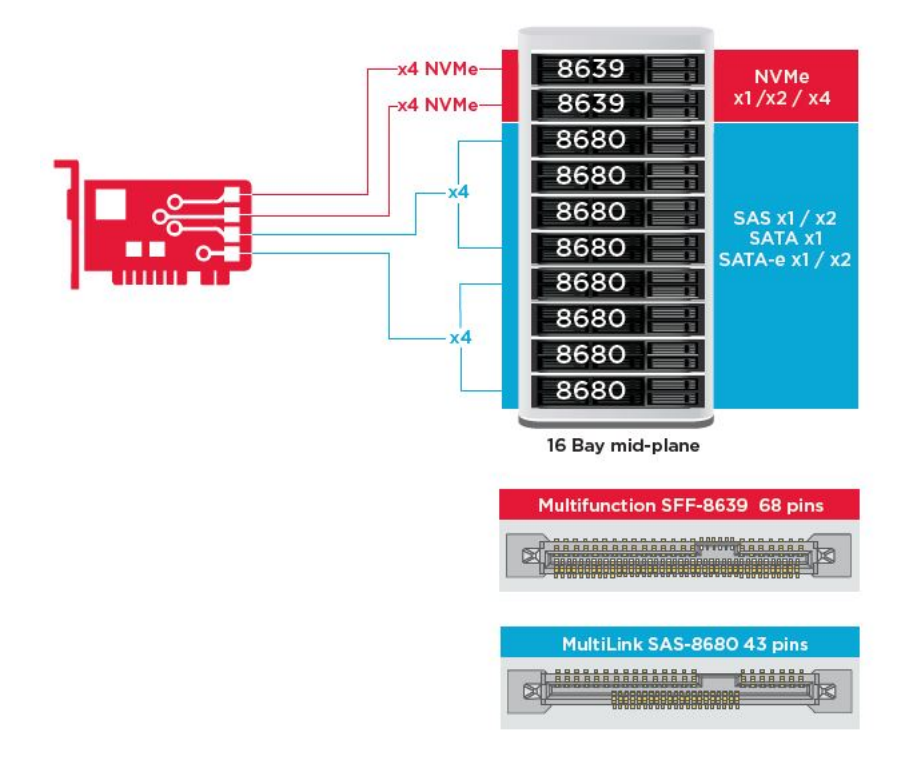

### Основные особенности

- Трехрежимный последовательно-параллельный преобразователь позволяет использовать накопительные устройства NVMe, SAS или SATA в одном отсеке, тем самым обеспечивая неограниченную универсальность
- Поддерживаются следующие скорости передачи данных: 12, 6 и 3 Гбит/с (SAS) и 6, 3 Гбит/с (SATA)
- До 8 каналов PCIe. Допускаются каналы одинарной (х1), двойной (х2) и четверной (х4) ширины; 8,0 ГТ/с (PCIe Gen 3) на канал
- Разводка разъемов соответствует спецификации SFF-9402
- Разъемы SGPIO соответствуют спецификации SFF-8485
- Подходит для стоечных серверов с низкопрофильными и монтируемыми сбоку разъемами SAS
- Поддержка критических ресурсоемких приложений с подключениями PCIe 3.1
- CacheVault флэш-технология резервного копирования на случай отключения питания. Поддерживает управление поврежденными блоками
- Оптимальное сочетание защиты данных и производительности для критически важных приложений с уровнями RAID 0, 1, 5, 6, 10, 50 и 60

#### **Таблица 4. Характеристики контроллеров MegaRAID 9440-8i и 9460-16i**

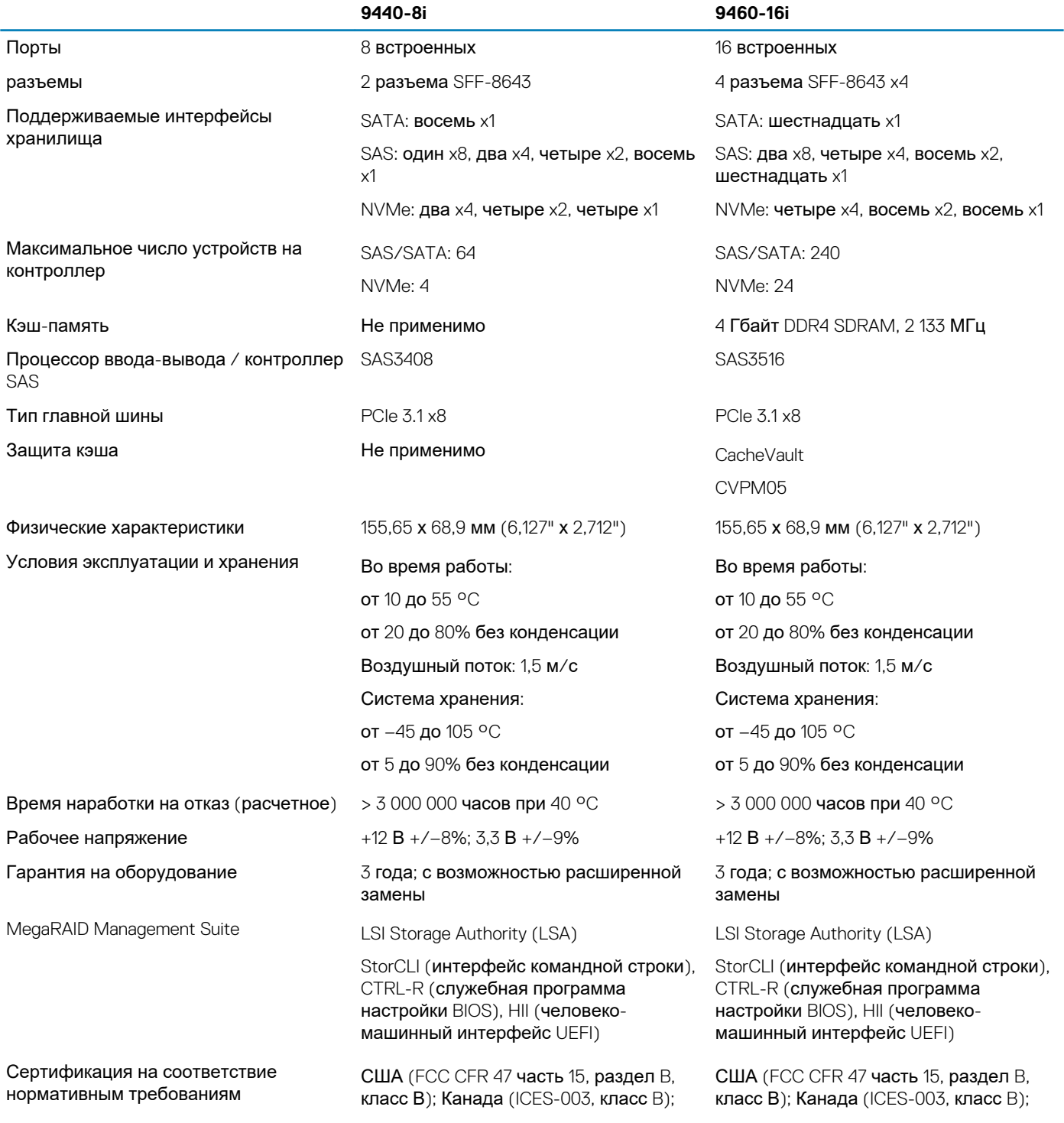

<span id="page-77-0"></span>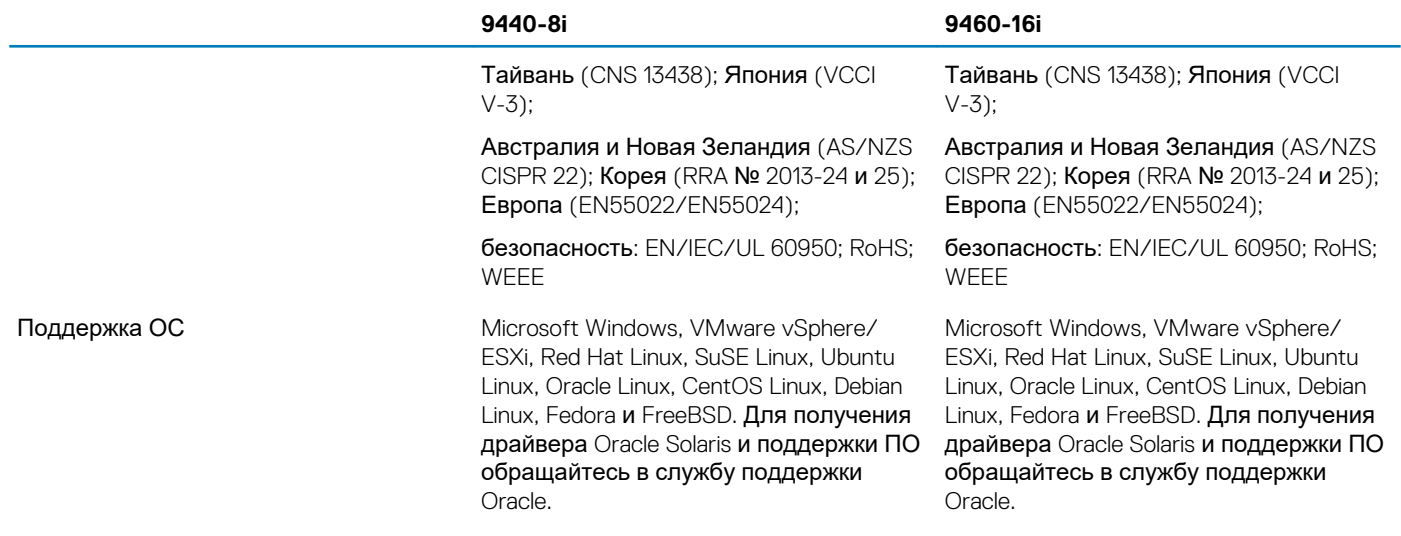

## **Teradici PCoIP**

В этом разделе приведен обзор процесса установки драйвера хоста.

### **Установка конфигурации из двух/четырех кабелей управления питанием хоста платы Teradici PCoIP**

Установите программное обеспечение драйвера хоста PCoIP, которое доступно на веб-сайте dell.com/support.

#### **ПРИМЕЧАНИЕ: Обновить программное обеспечение драйвера хоста PCoIP невозможно при активном сеансе**   $\bigcap$ **PCoIP в VMware View между хостом (рабочая станция или ПК) и клиентом VMware View. Удаление программного обеспечения драйвера приведет к потере доступа к мыши и клавиатуре.**

Для обновления программного обеспечения драйвера хоста PCoIP в развертываниях такого типа выполните следующие действия.

- Подключитесь к хосту с нулевого клиента.
- Обновите программное обеспечение, подключившись к хосту посредством другого протокола управления удаленными компьютерами, такого как RDP или VNC.

#### **Установка программного обеспечения драйвера хоста PCoIP на хост-компьютер:**

- 1. Загрузите программное обеспечение драйвера хоста PCoIP с веб-сайта поддержки Teradici (щелкните «Current PCoIP Product and Releases» (Актуальный продукт PCoIP и выпуски)).
- 2. Войдите в веб-интерфейс администрирования платы хоста.
- 3. В меню **Configuration > Host Driver Function (Конфигурация > Функция драйвера хоста)** включите функцию драйвера хоста.
- 4. Перезагрузите хост-компьютер.
- 5. Установите пакет программного обеспечения хоста PCoIP, соответствующий установленной на компьютере операционной системе. Можно начать процесс установки, открыв программу установки двойным щелчком мыши:
- a. 64-разрядная версия: PCoipHostSoftware\_x64-v4.3.0.msi (или новее)
- 6. Когда появится экран приветствия, щелкните **Next (Далее)**.
- 7. Примите условия и щелкните **Next (Далее)**.
- 8. Проверьте место установки и щелкните **Next (Далее)**.
- 9. Нажмите на кнопку **Install (Установить)**.

**ПРИМЕЧАНИЕ: В ОС Windows 7 при установке драйвера может появится диалоговое окно безопасности Windows. Щелкните Install (Установить), чтобы продолжить установку. Чтобы диалоговое окно не появлялось в дальнейшем, установите флажок Always trust software from Teradici Corporation (Всегда доверять программному обеспечению "Teradici Corporation").**

- 10. Если отобразится запрос, перезагрузите систему. Если нет пропустите этот шаг. Если выполняется перезагрузка, процесс установки программного обеспечения драйвера хоста продолжится после загрузки ОС. Щелкните **Install (Установить)**, чтобы продолжить.
- 11. Щелкните **Finish (Готово)**, чтобы завершить установку.

### **Конфигурация кабелей управления питания для платы портала и хоста Teradici PCoIP**

Если рабочая станция Dell Precision поставляется оснащенной дополнительной платой портала и хоста Teradici PCoIP, убедитесь, что кабель управления питанием на плате Teradici надлежащим образом подключен к системной плате. Кабель управления питанием Teradici должен быть подсоединен от платы в правильный разъем дистанционного управления питанием на системной плате. На рисунке ниже показан пример разъема **дистанционного управления питанием**, который обозначен номером 19 на чертеже

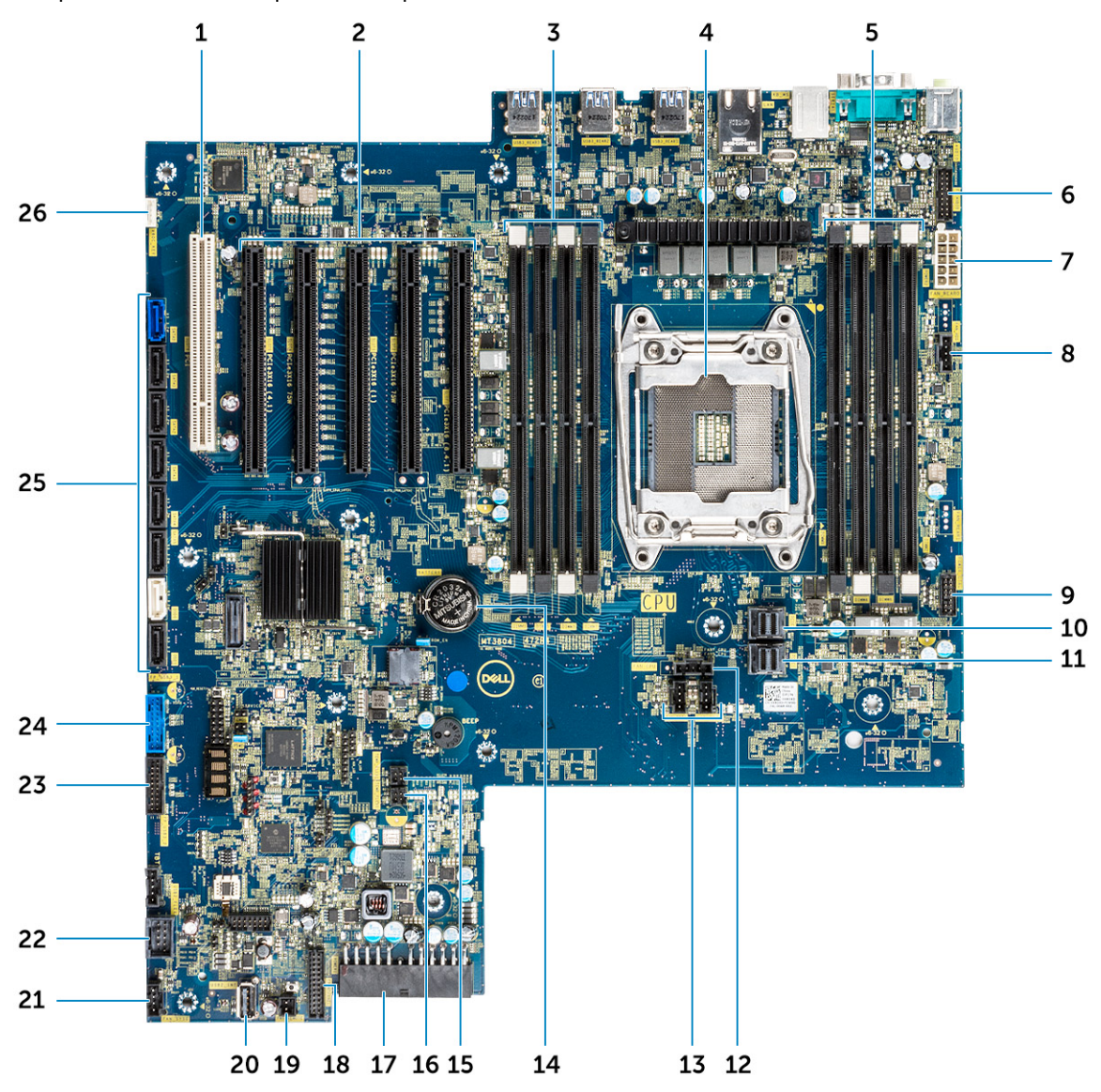

Проверьте, что кабель управления питанием от платы Teradici не подсоединен к двухконтактным перемычкам Clear CMOS или Clear PSWD.

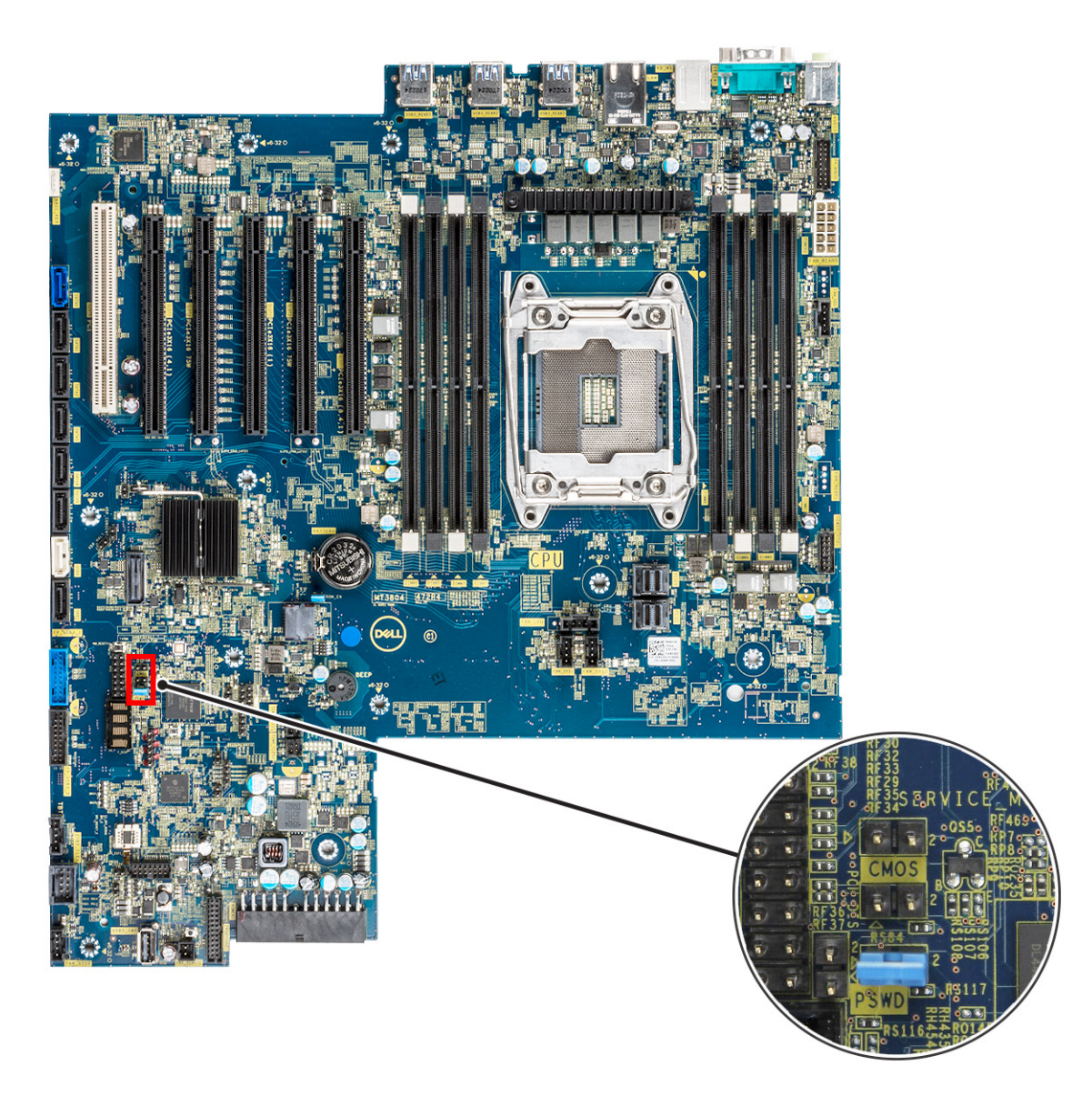

Подсоединение кабеля управления питанием к перемычке Clear CMOS приведет к сбросу BIOS при отправке удаленного запроса перезапуска запроса на плату Teradici. После этого потребуется переустановить параметры даты и времени в BIOS.

Если подсоединить кабель управления питания платы Teradici к перемычке Clear PSWD, будет стерт пароль BIOS и потребуется настроить новый пароль.

## **Технические характеристики системы**

#### **Темы:**

- Технические характеристики системы
- Технические характеристики памяти
- Технические [характеристики](#page-81-0) видеосистемы
- Технические [характеристики](#page-81-0) аудиосистемы
- Технические [характеристики](#page-82-0) сети
- [Слоты](#page-82-0) для плат
- Технические [характеристики](#page-82-0) подсистемы хранения данных
- [Внешние](#page-83-0) разъемы
- [Параметры](#page-83-0) питания
- Физические [характеристики](#page-83-0)
- Условия [эксплуатации](#page-83-0)

### **Технические характеристики системы**

#### **Компонент Технические характеристики**

- **Тип процессора** Семейство процессоров Intel Xeon W 2100
	- Семейство процессоров Intel Core i7/i9 X
	- Процессоры Intel Cascade Lake W (CLX-W) и Cascade Lake X (CLX-X)
		- **ПРИМЕЧАНИЕ: Процессоры Intel Xeon W и Core X нельзя использовать на одной и той же системной плате.**

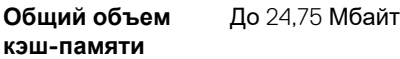

### **Технические характеристики памяти**

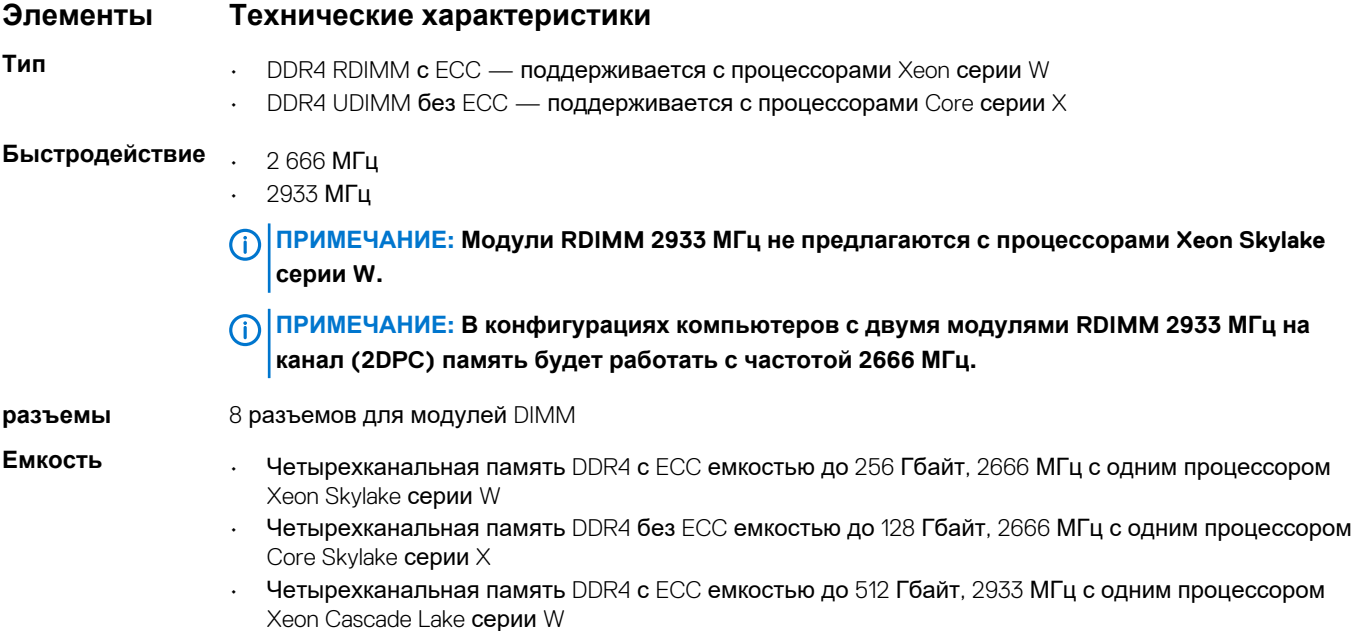

#### <span id="page-81-0"></span>**Элементы Технические характеристики**

• Четырехканальная память DDR4 без ECC емкостью до 256 Гбайт, 2933 МГц с одним процессором Core Cascade Lake серии X

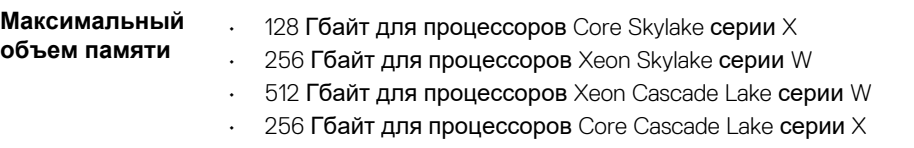

**ПРИМЕЧАНИЕ: Скорость памяти зависит от процессора в системе.**

### **Технические характеристики видеосистемы**

#### **Элементы Технические характеристики**

#### **Графическая**  • Radeon Pro WX 9100\*

- **плата**
- NVIDIA Quadro GP100\*
- NVIDIA Quadro GV100\*
- 
- NVIDIA Quadro P6000
- NVIDIA Quadro P5000 • Radeon Pro WX 7100
- 
- Radeon Pro WX 5100
- Radeon Pro WX 4100
- AMD Radeon Pro SSG\*
- NVIDIA Quadro P4000
- NVIDIA Quadro P2000
- Radeon Pro WX 3100
- Radeon Pro WX 2100
- Radeon Pro WX 4100
- Radeon Pro WX 5100
- Radeon Pro WX 7100
- Radeon Pro WX 9100
- NVIDIA Quadro P1000
- NVIDIA Quadro P600\*
- NVIDIA Quadro P620
- NVIDIA Quadro P400
- NVIDIA NVS 310\*
- NVIDIA NVS 315\*
- NVIDIA Turing RTX 4000
- NVIDIA Turing RTX 5000
- NVIDIA Turing RTX 6000
- NVIDIA Turing RTX 2080-B

**ПРИМЕЧАНИЕ: Звездочка (\*) означает, что данная графическая плата поддерживается только в системах с процессорами Xeon серии W.**

### **Технические характеристики аудиосистемы**

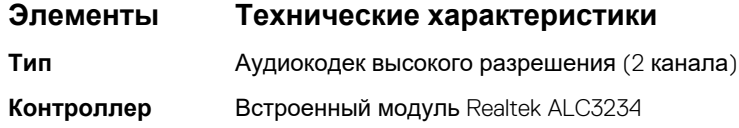

<span id="page-82-0"></span>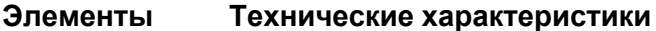

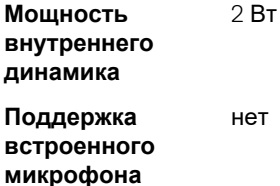

### **Технические характеристики сети**

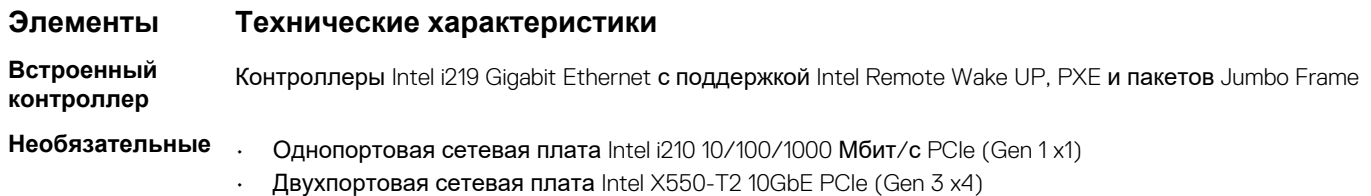

• Однопортовая сетевая плата Aquantia AQN-108 2,5/5GbE PCIe (Gen 3 x4)

### **Слоты для плат**

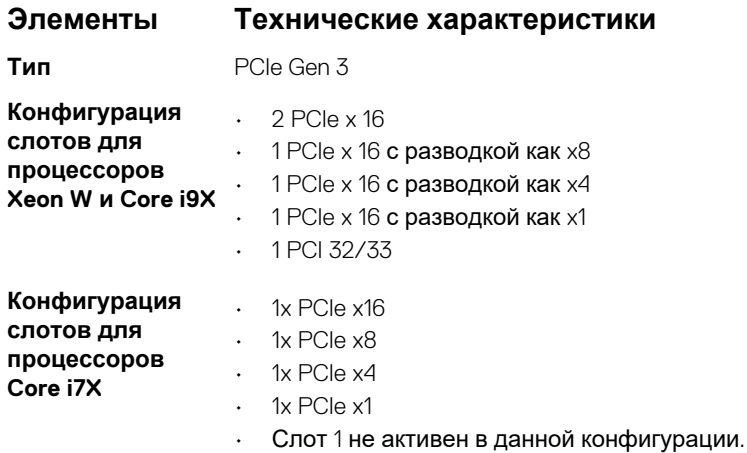

## **Технические характеристики подсистемы хранения данных**

### **Элементы Технические характеристики**

DVD-ROM; DVD+/-RW; опциональные отсеки 5,25": BD, DVD+/-RW

### **Доступные снаружи**

- **Доступные изнутри**
- Твердотельные накопители M.2 NVMe PCIe до 4 накопителей емкостью 1 Тбайт с одной платой Dell Precision Ultra-Speed Drive Quad х16
- Твердотельные накопители M.2 NVMe PCIe в отсеках FlexBay на передней панели
	- До 2 накопителей M.2/U.2, если установлены процессоры Xeon серии W и Core X Cascade Lake **ПРИМЕЧАНИЕ: Память U.2 Optane доступна только с процессорами Xeon W Cascade Lake.**
	- 1 накопитель M.2, когда установлены процессоры Core X Skylake
- До 6 накопителей SATA 2,5"
- До 5 накопителей SATA 3,5"

#### <span id="page-83-0"></span>**Элементы Технические характеристики**

• Накопители SAS с опциональными контроллерами и самошифруемые диски доступны только в системах с процессорами Xeon W.

### **Внешние разъемы**

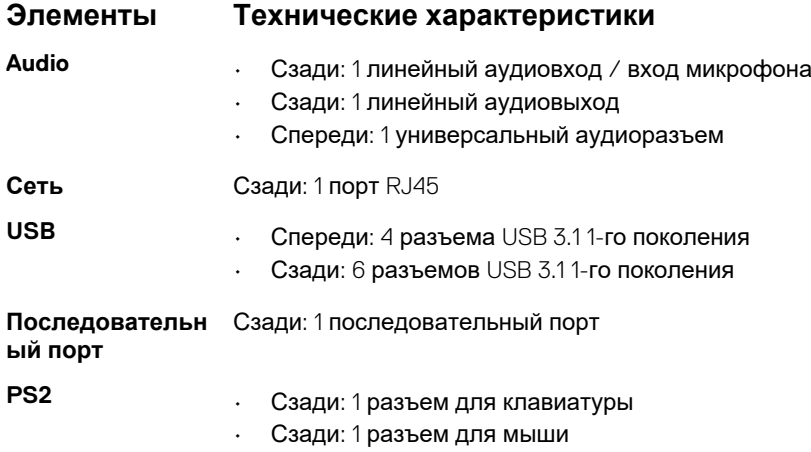

### **Параметры питания**

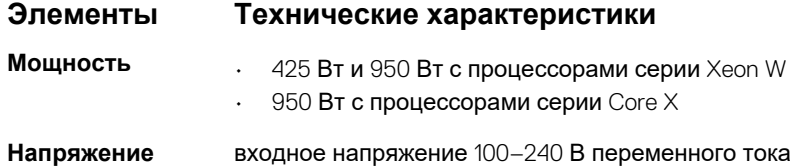

### **Физические характеристики**

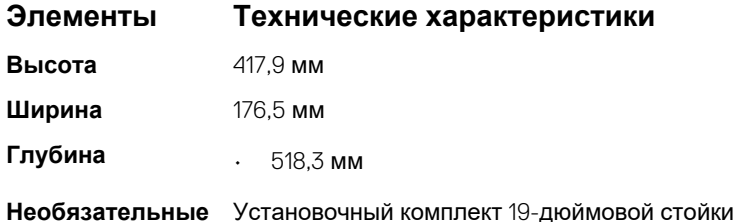

### **Условия эксплуатации**

#### **Температура Технические характеристики**

**При работе** От 5 до 35 °C (от 41 до 95 °F) **ПРИМЕЧАНИЕ: \* Начиная с 5 000 футов максимальная рабочая температура снижается на 1 °C (1,8 °F) на каждые 1 000 футов до 10 000 футов.**

**При хранении** От –40 до 65 °C (от –40 до 149 °F)

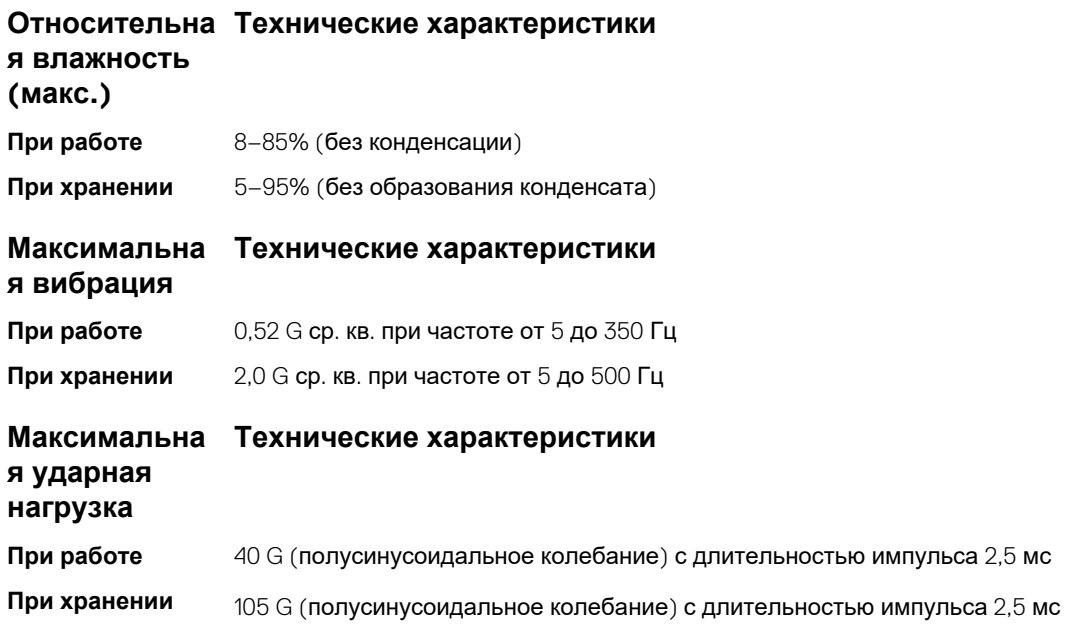

## **Программа настройки системы**

#### **Темы:**

- Общие параметры
- [конфигурация](#page-86-0) системы
- [Video \(](#page-89-0)Видео)
- Security ([Безопасность](#page-89-0))
- [Secure Boot \(](#page-92-0)Безопасная загрузка)
- Performance ([Производительность](#page-92-0))
- Управление [потреблением](#page-93-0) энергии
- Поведение во время POST ([самотестирование](#page-95-0) при включении питания)
- [Возможности](#page-95-0) управления
- [Virtualization Support \(](#page-96-0)Поддержка виртуализации)
- Maintenance ([Обслуживание](#page-96-0))
- [System Logs \(](#page-97-0)Системные журналы)
- [Advanced configurations \(](#page-97-0)Расширенные конфигурации)
- Разрешение системы [SupportAssist](#page-97-0)
- [Обновление](#page-98-0) BIOS в Windows
- Параметры [контроллера](#page-99-0) MegaRAID
- [Системный](#page-100-0) пароль и пароль программы настройки

### **Общие параметры**

#### **Таблица 5. «Общие»**

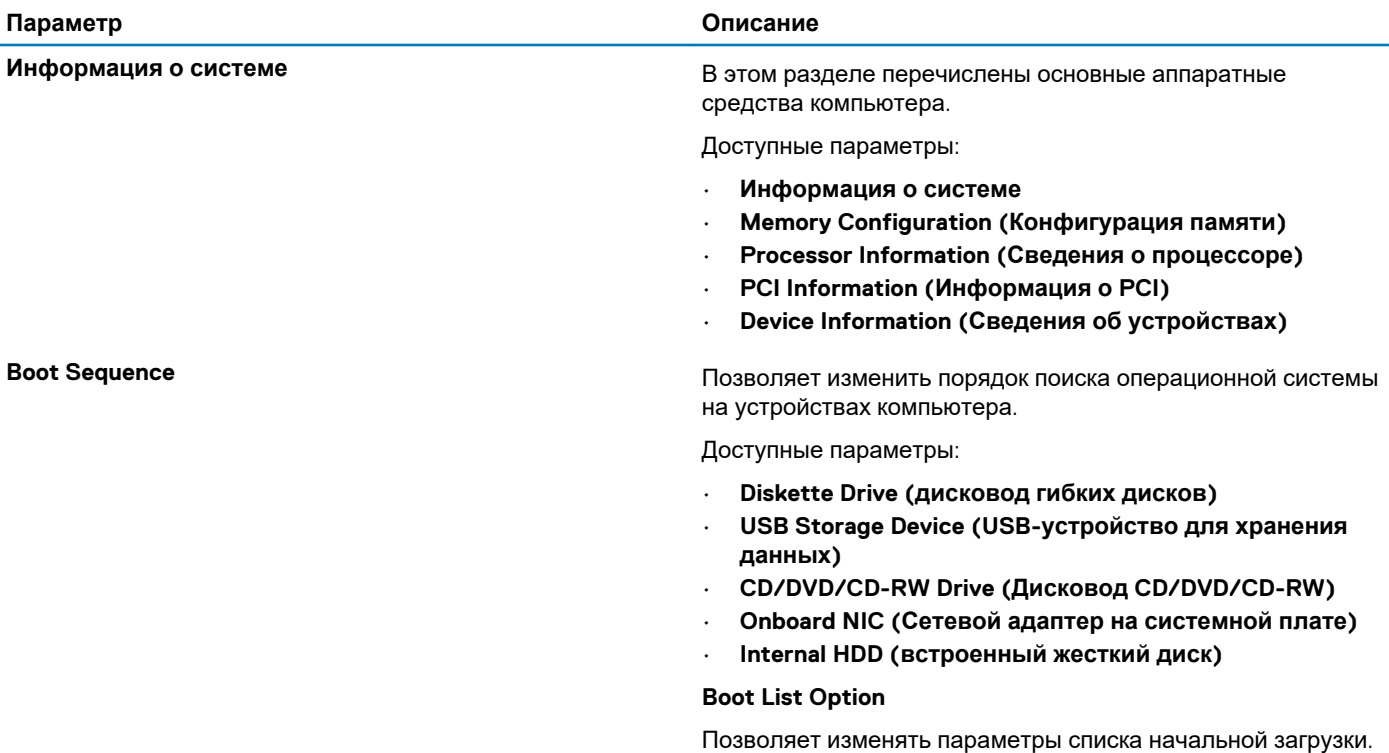

Выберите один из следующих вариантов.

<span id="page-86-0"></span>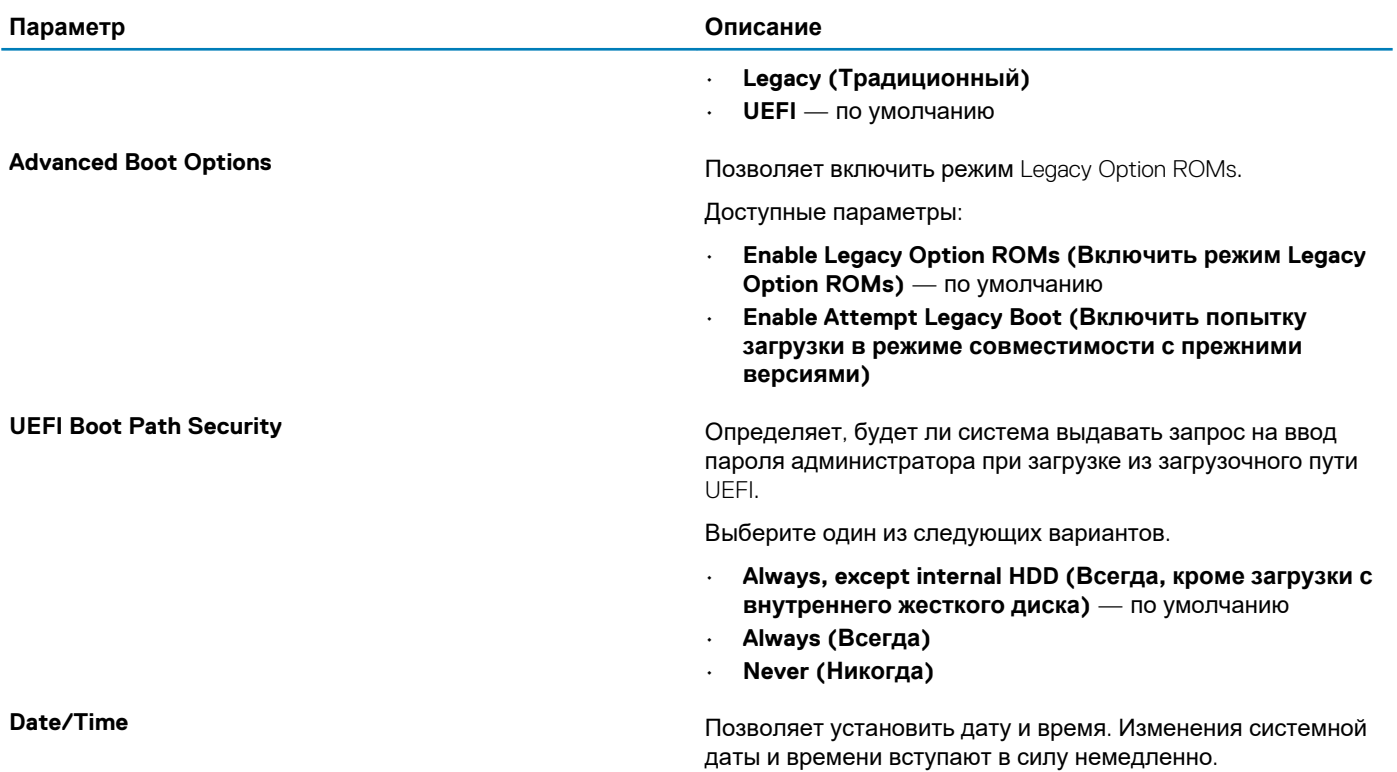

## **конфигурация системы**

#### **Таблица 6. System Configuration (Конфигурация системы)**

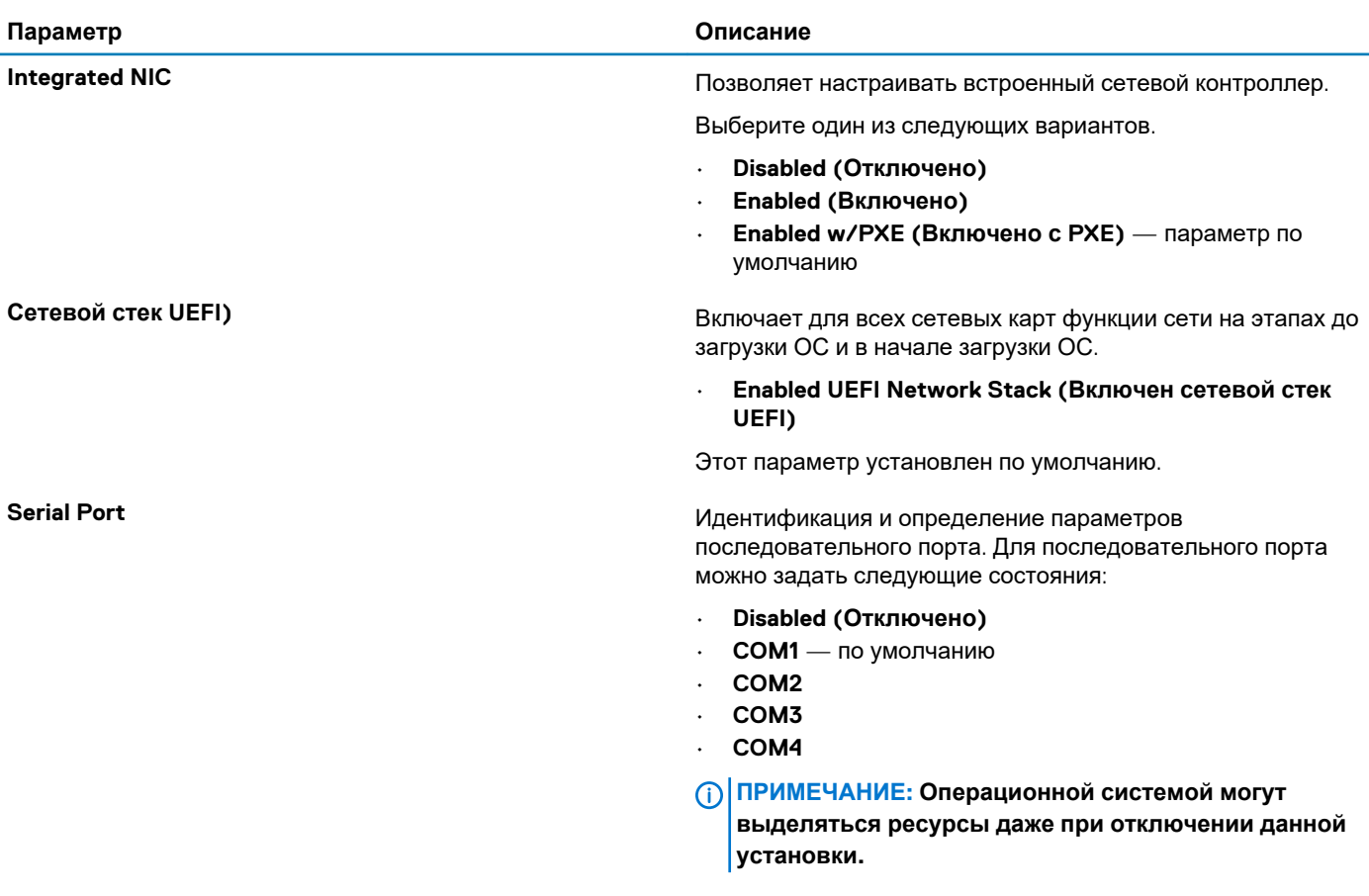

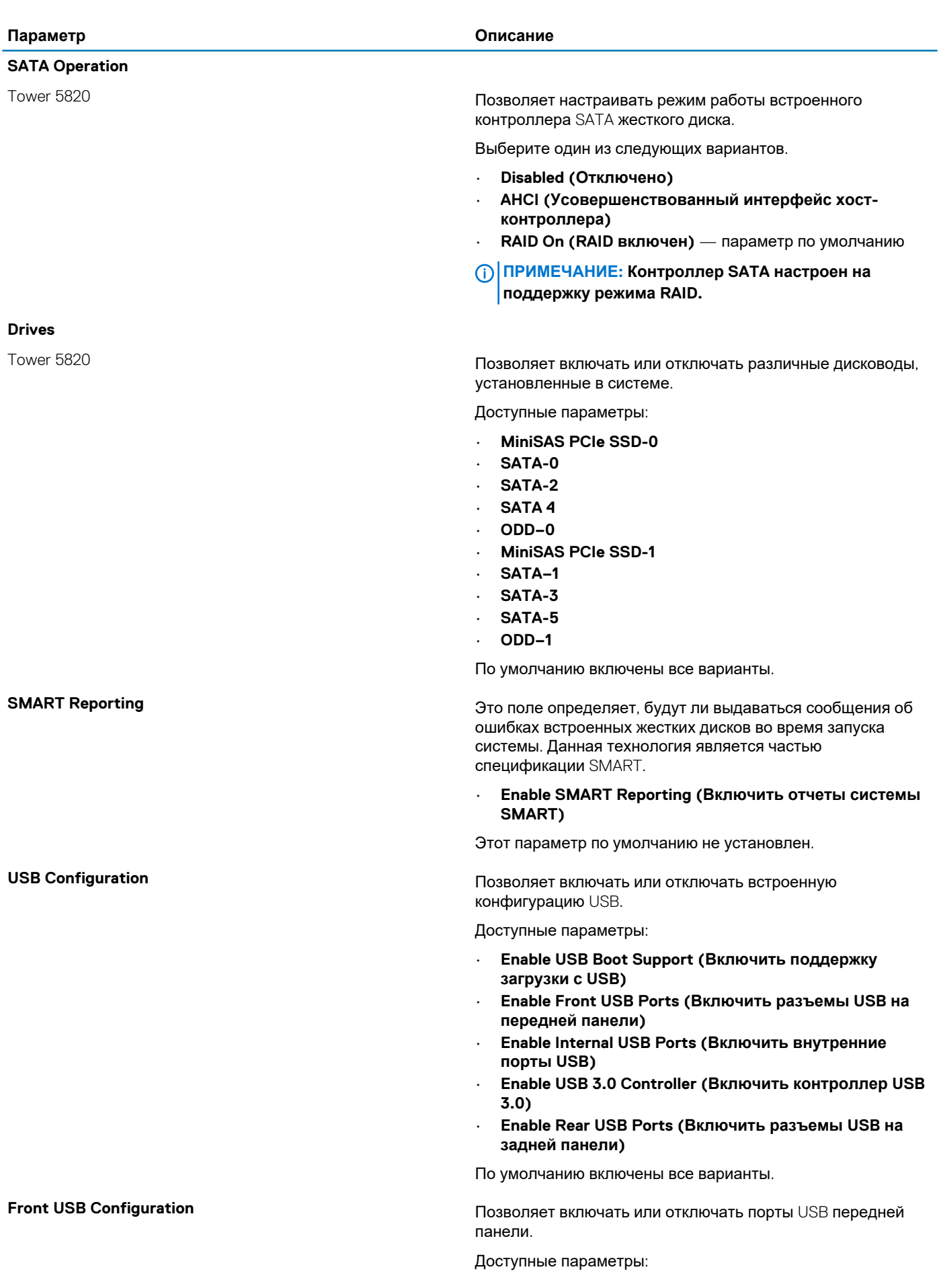

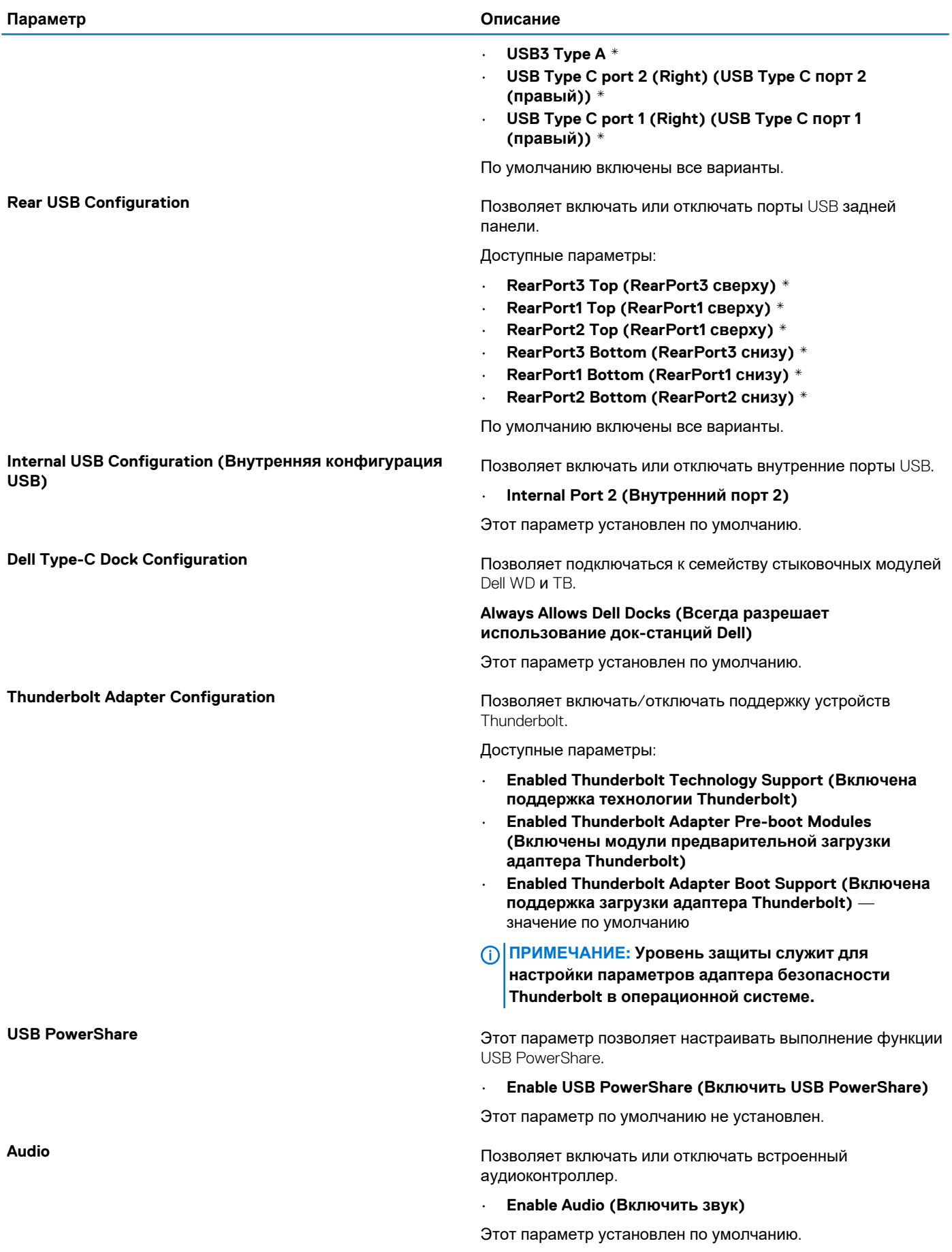

<span id="page-89-0"></span>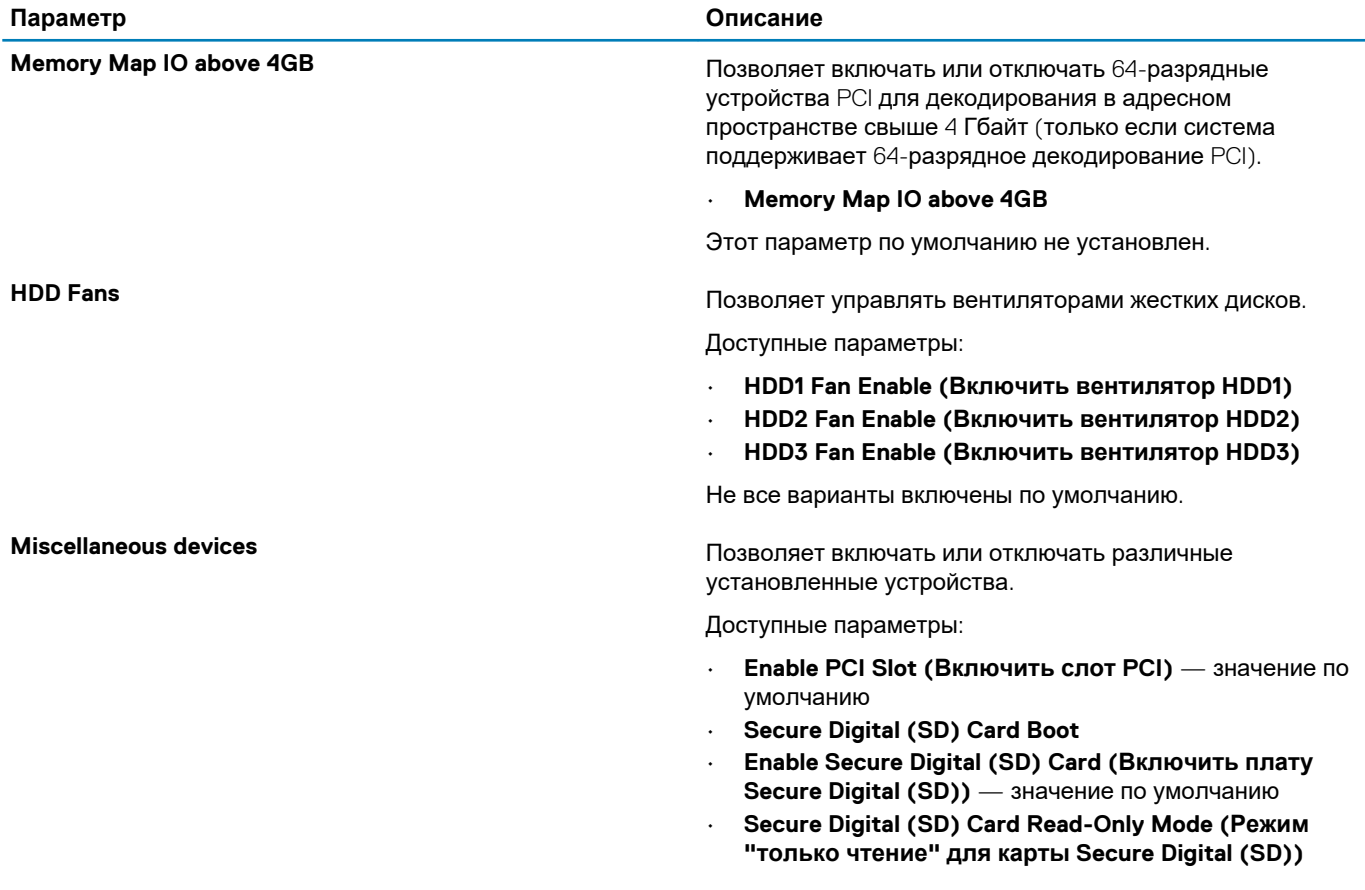

## **Video (Видео)**

### **Таблица 7. Video (Видео)**

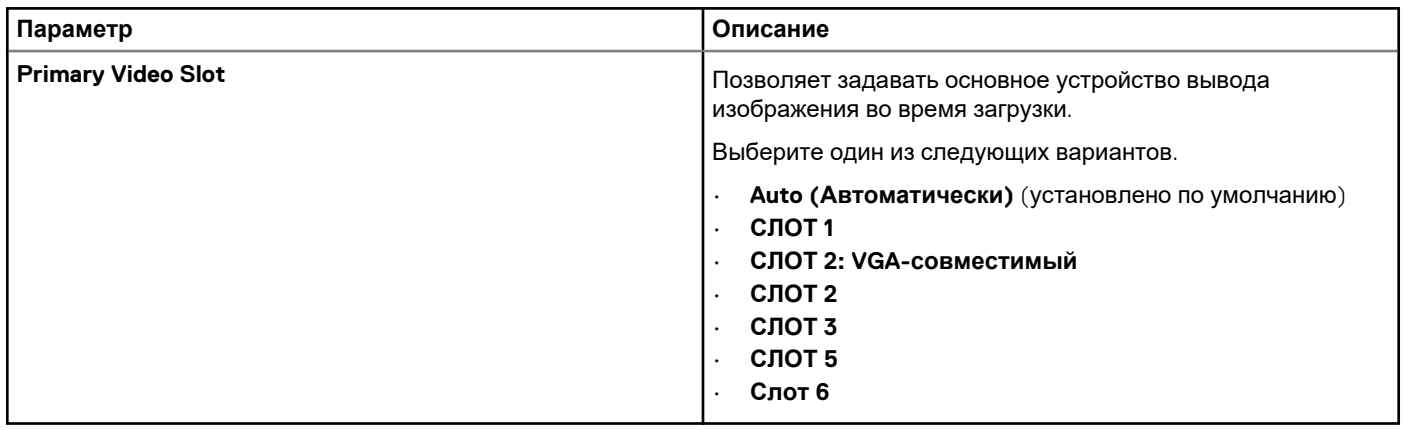

## **Security (Безопасность)**

#### **Таблица 8. Security (Безопасность)**

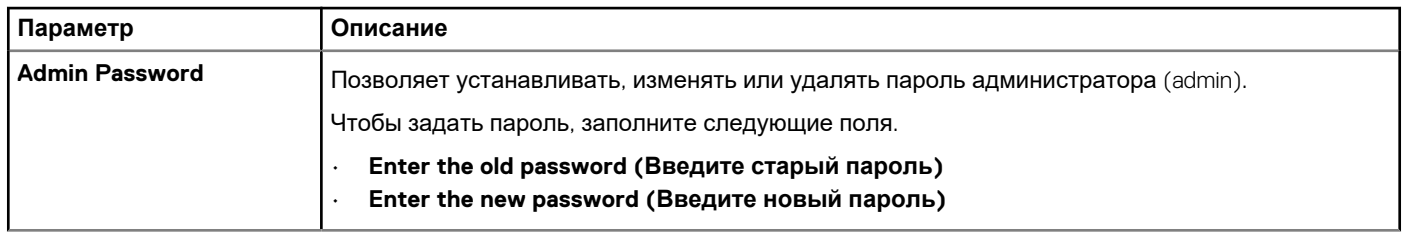

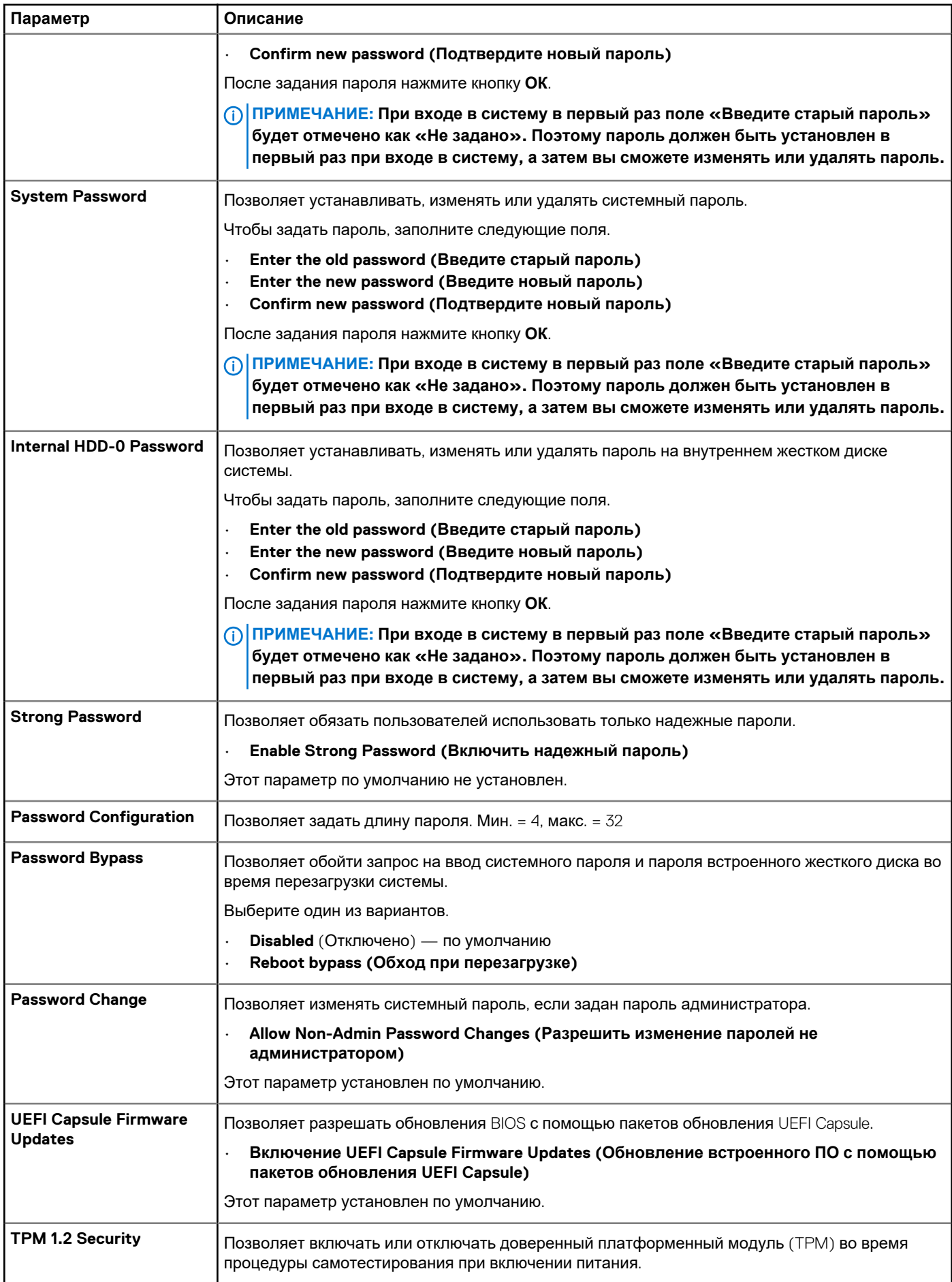

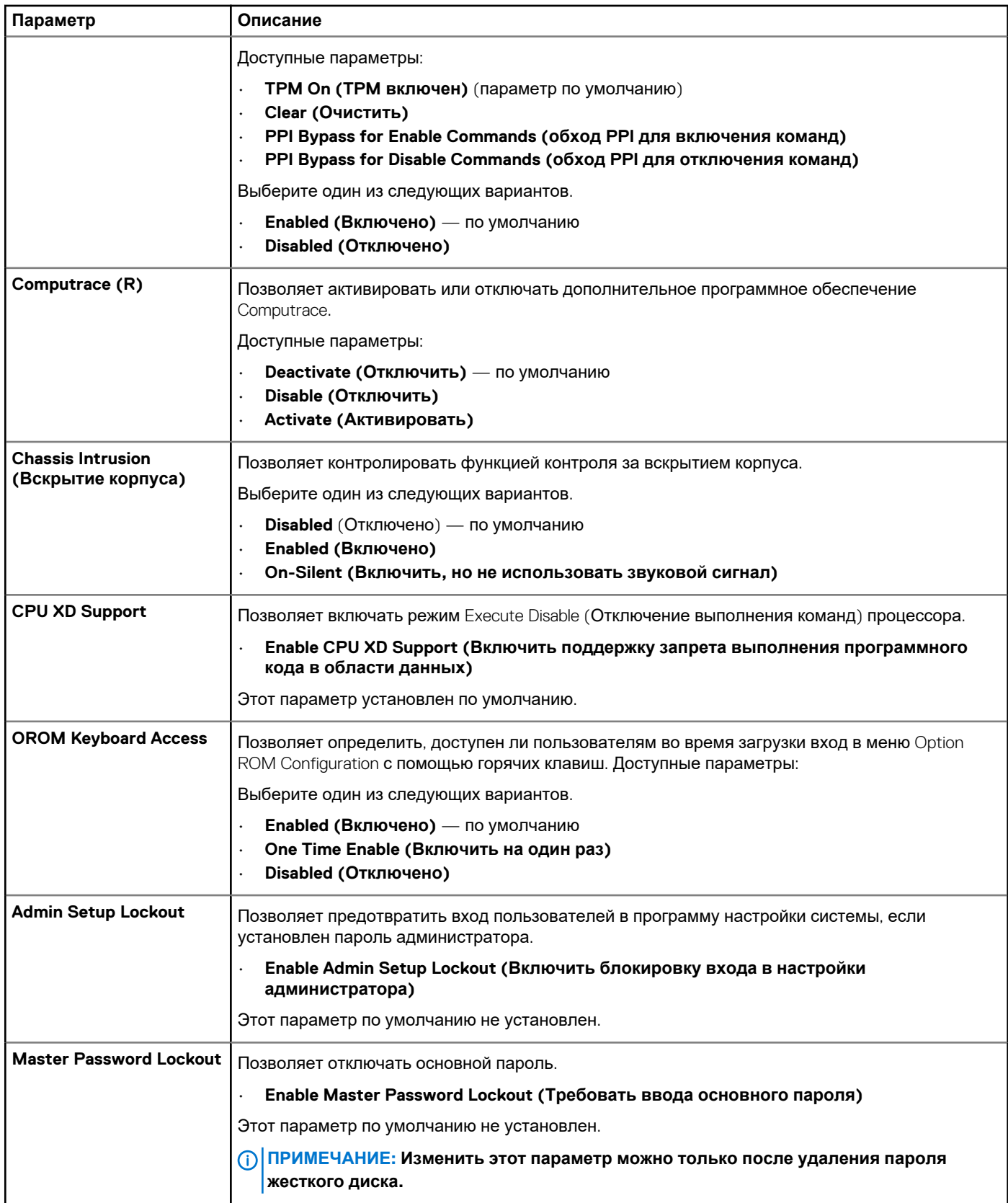

## <span id="page-92-0"></span>Secure Boot (Безопасная загрузка)

Таблица 9. Secure Boot (Безопасная загрузка)

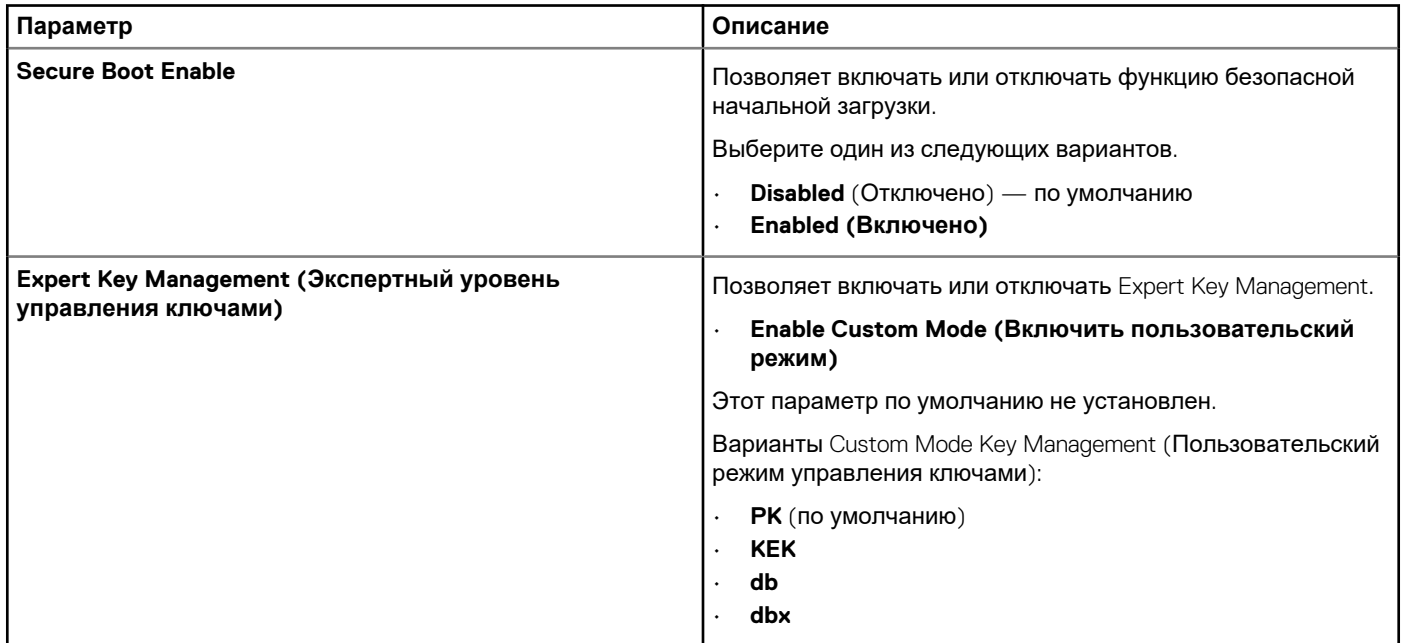

## Performance (Производительность)

**Таблица 10. Performance (Производительность)** 

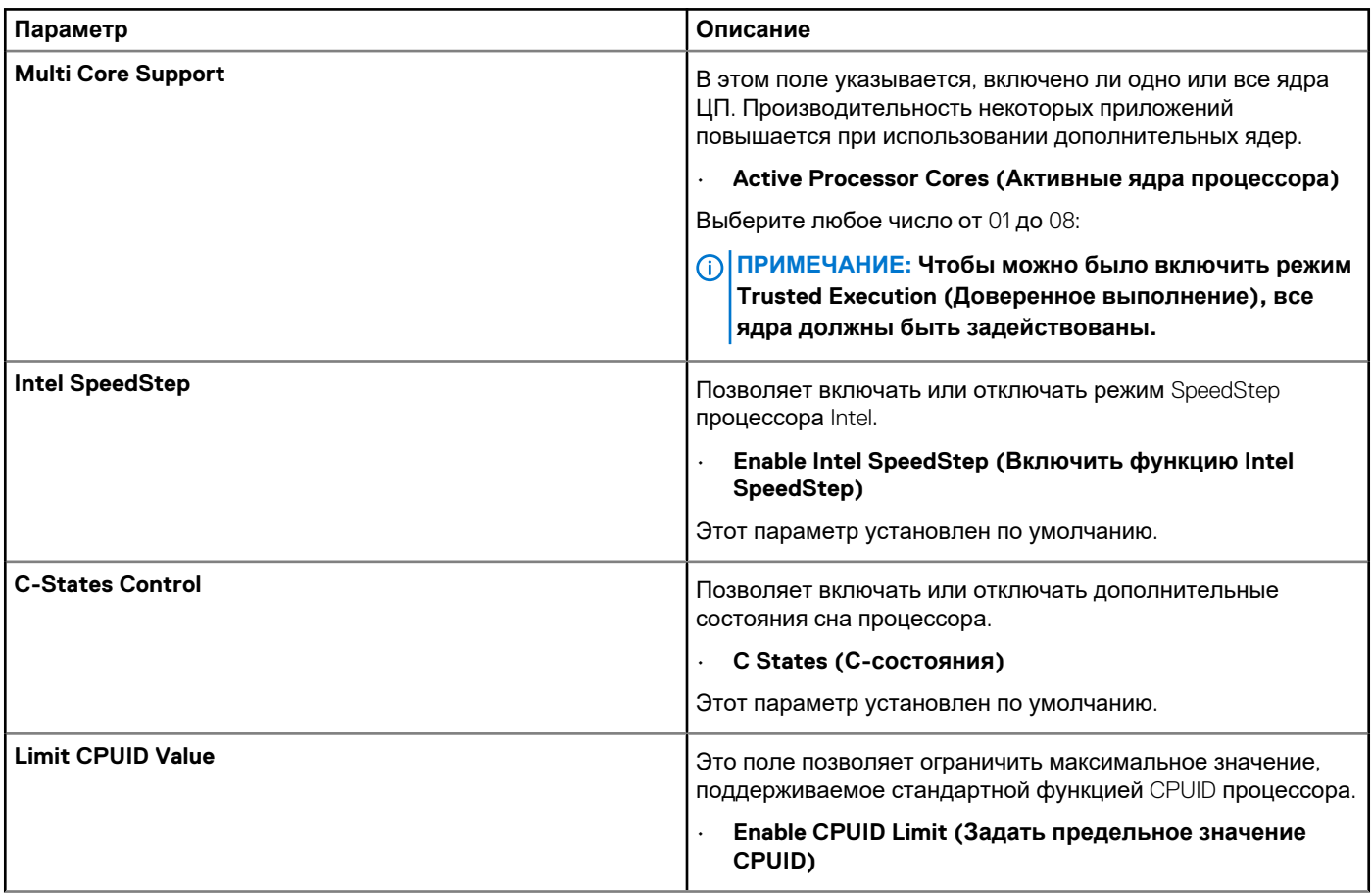

<span id="page-93-0"></span>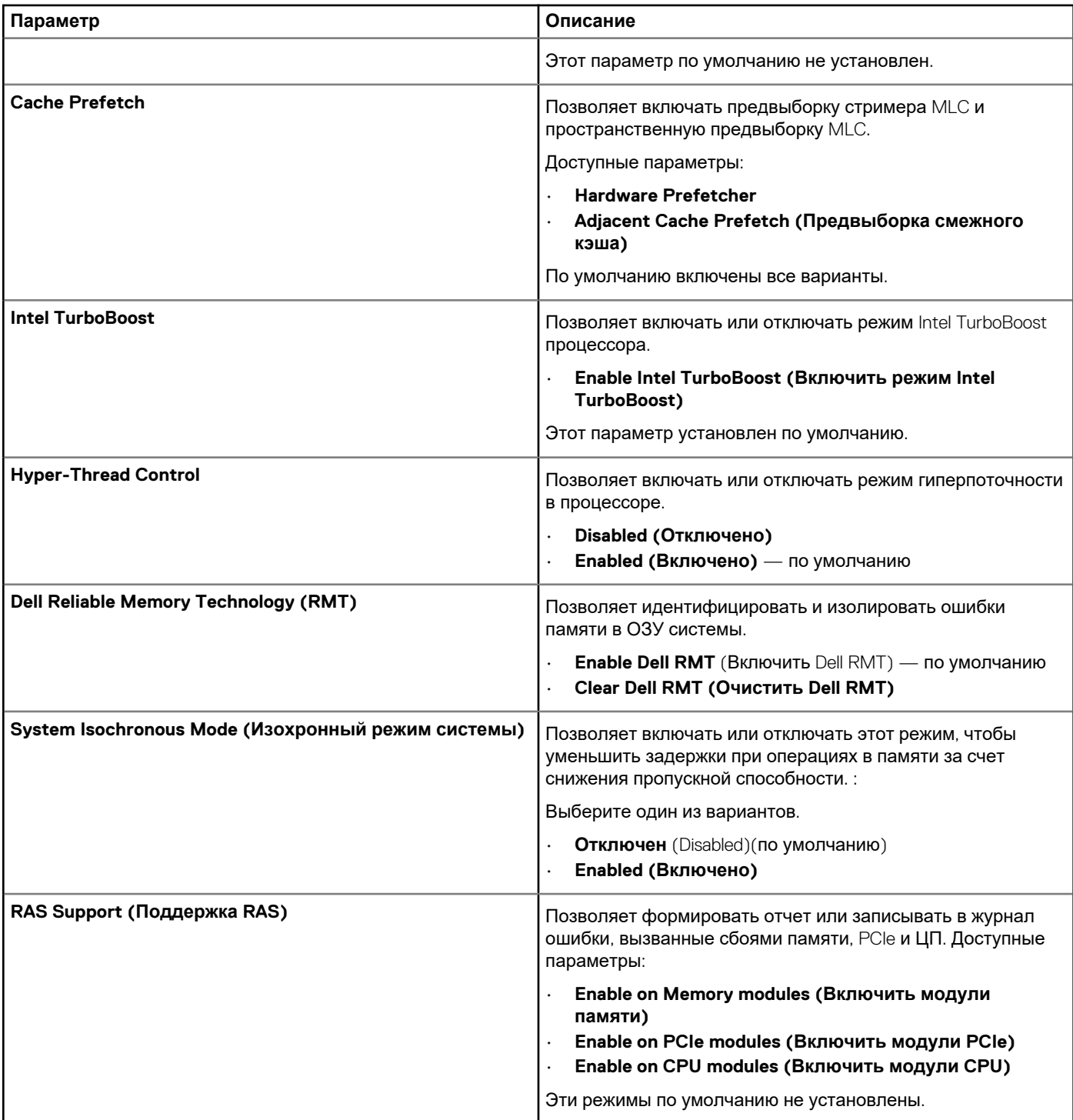

## **Управление потреблением энергии**

#### **Таблица 11. Power Management (Управление энергопотреблением)**

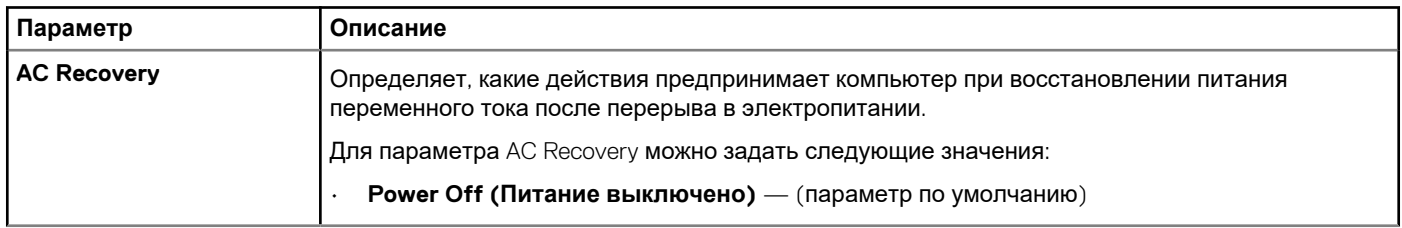

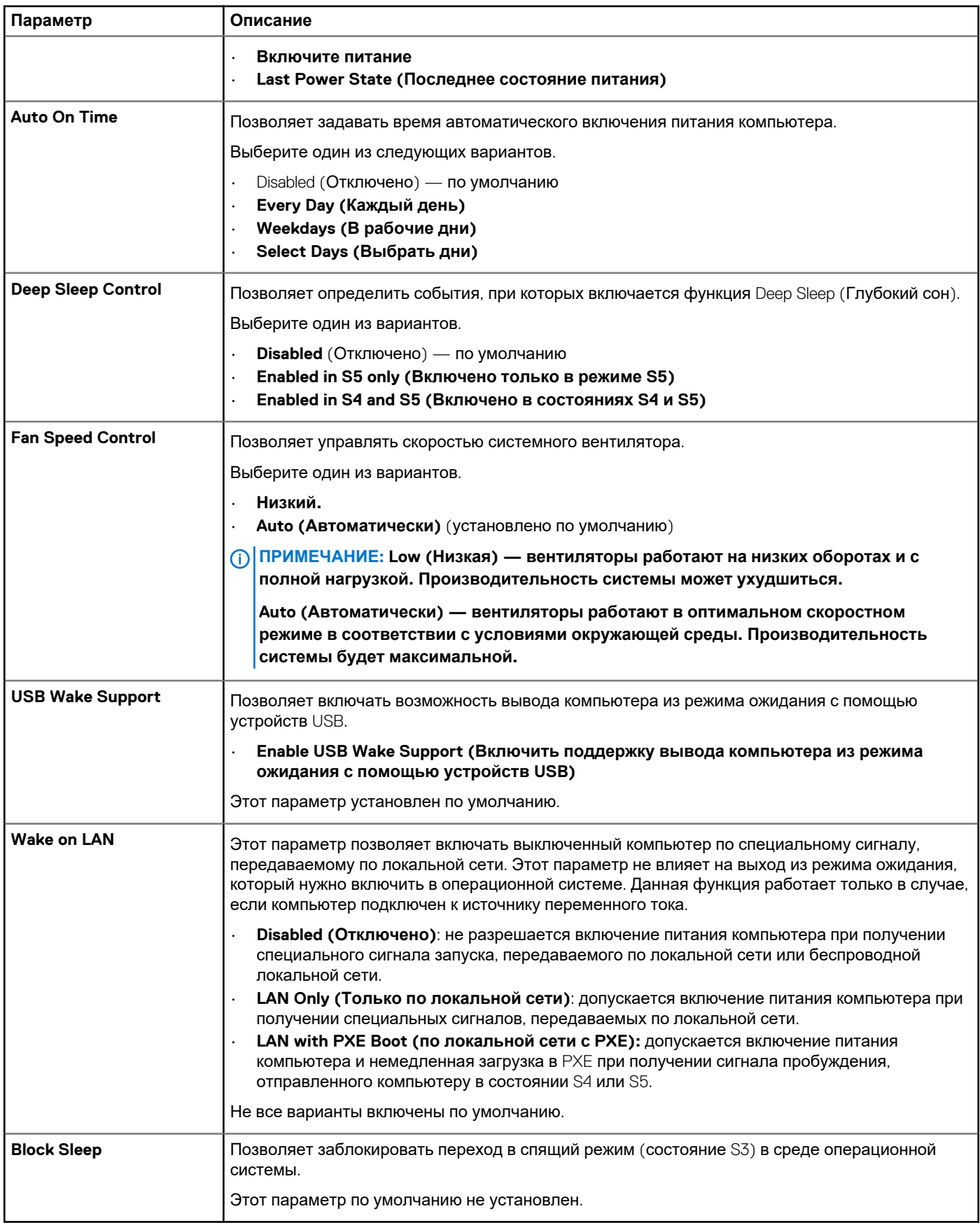

## <span id="page-95-0"></span>**Поведение во время POST (самотестирование при включении питания)**

#### **Таблица 12. POST Behavior (Режим работы POST)**

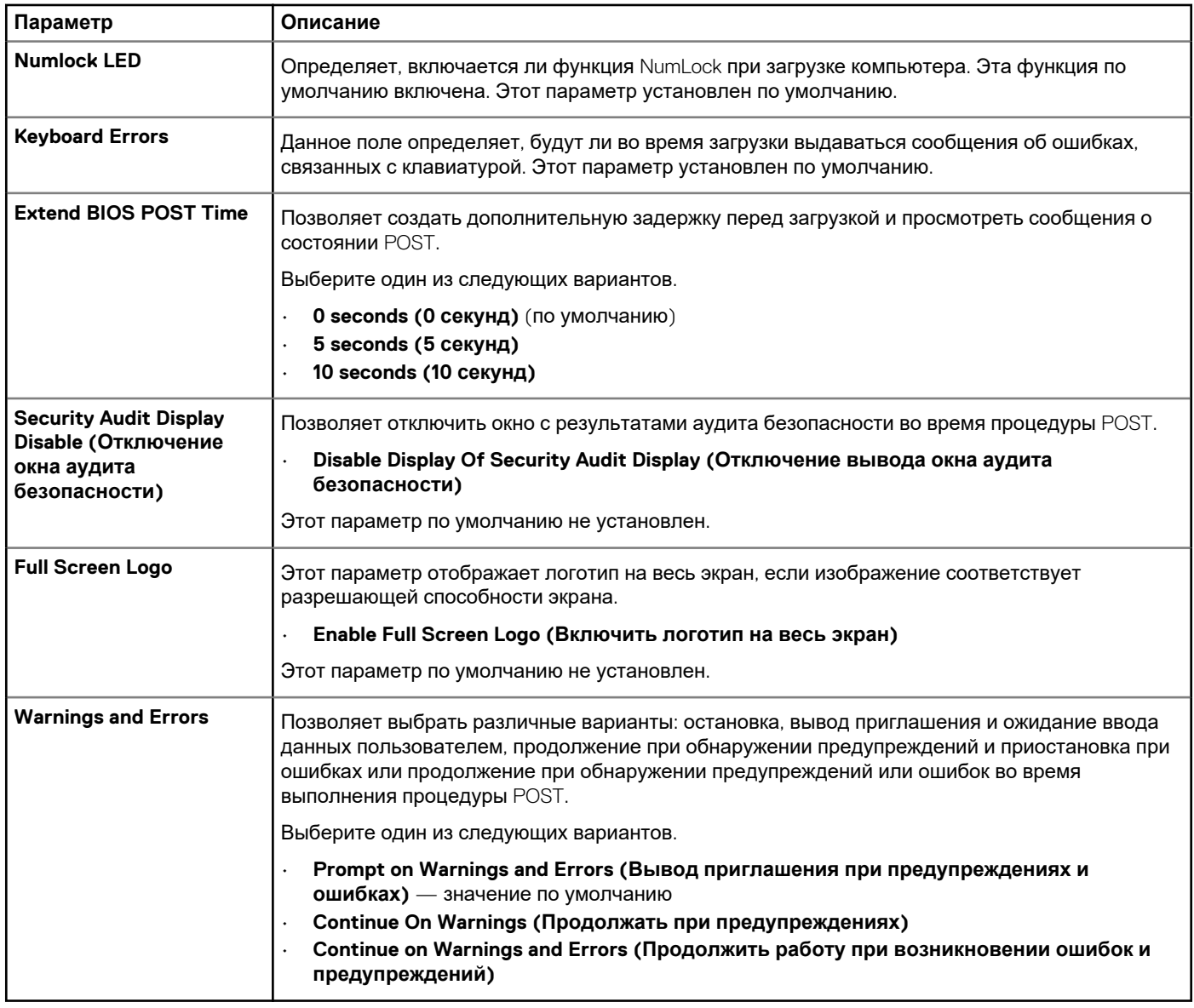

### **Возможности управления**

#### **Таблица 13. Возможности управления**

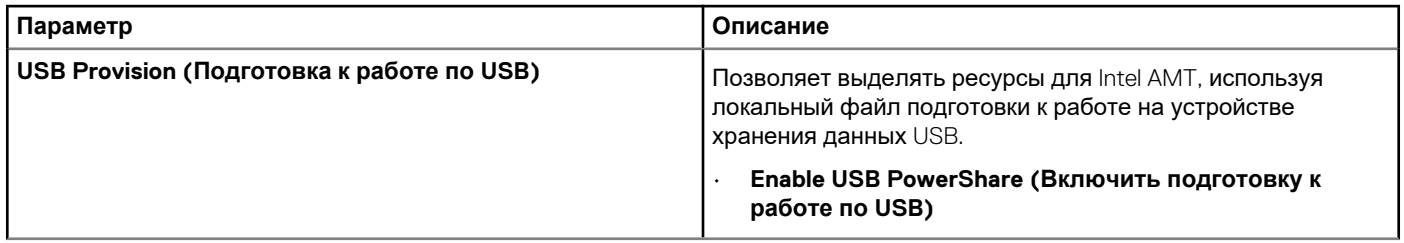

<span id="page-96-0"></span>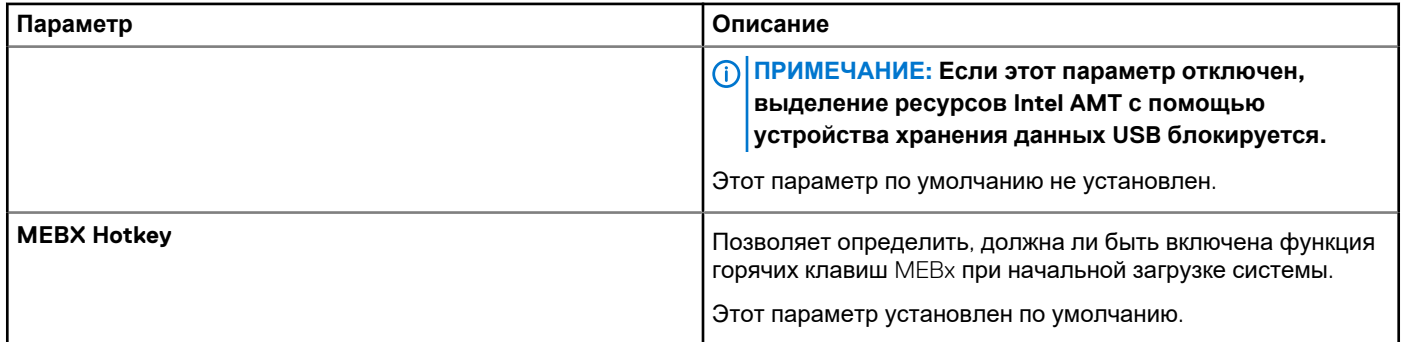

## **Virtualization Support (Поддержка виртуализации)**

#### **Таблица 14. Virtualization Support (Поддержка виртуализации)**

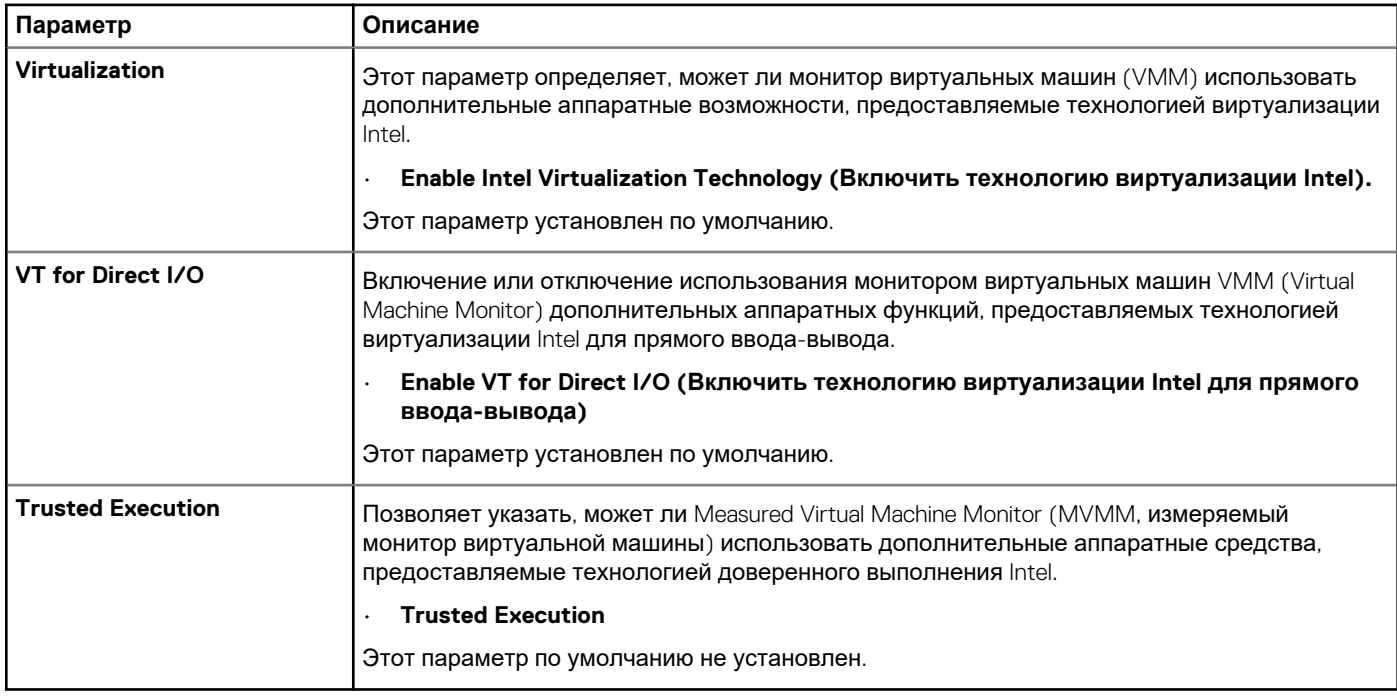

## **Maintenance (Обслуживание)**

#### **Таблица 15. Maintenance (Обслуживание)**

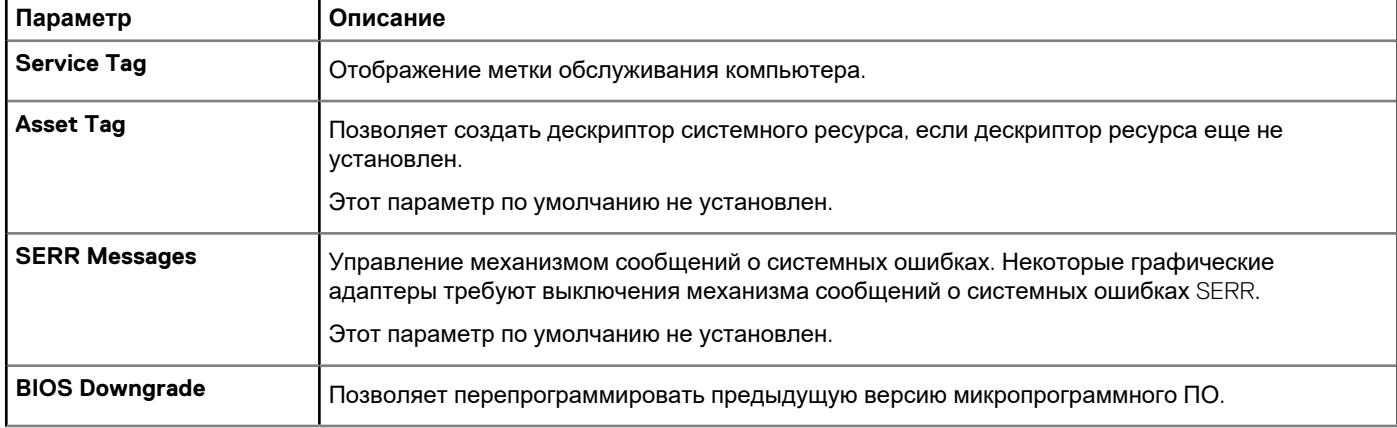

<span id="page-97-0"></span>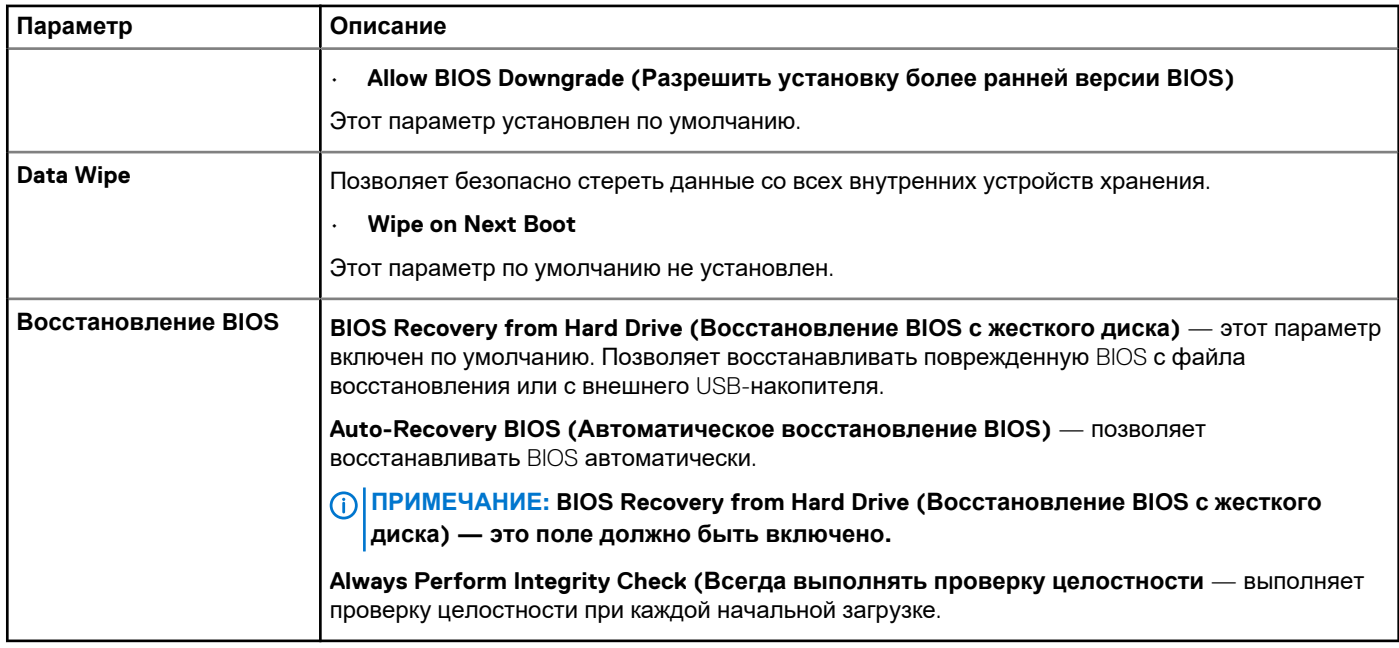

## **System Logs (Системные журналы)**

### **Таблица 16. System Logs (Системные журналы)**

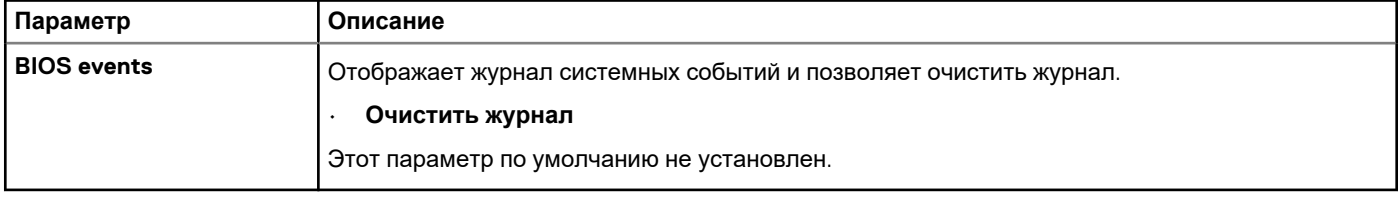

## **Advanced configurations (Расширенные конфигурации)**

**Таблица 17. Advanced configurations (Расширенные конфигурации)**

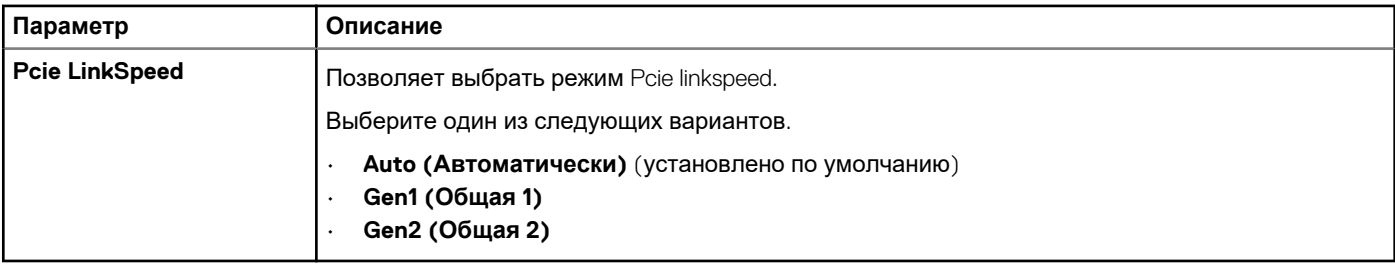

### **Разрешение системы SupportAssist**

#### **Таблица 18. Разрешение системы SupportAssist**

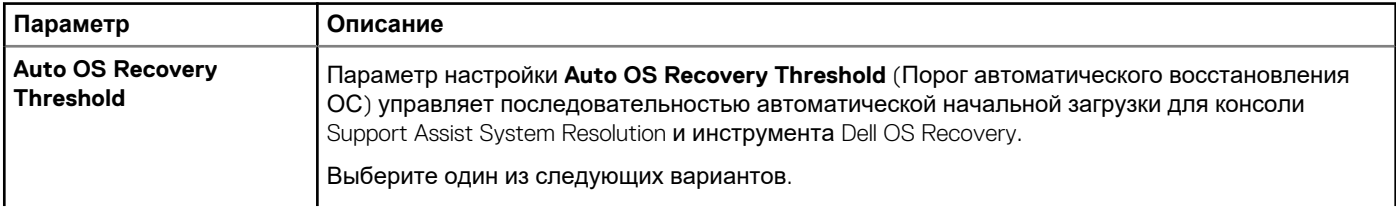

<span id="page-98-0"></span>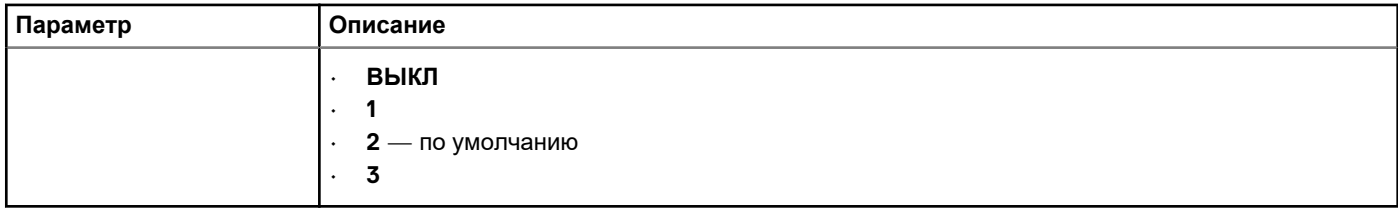

### Обновление BIOS в Windows

Рекомендуется обновлять BIOS (настройка системы) после замены системной платы или после появления обновления.

ПРИМЕЧАНИЕ: Если технология BitLocker включена, ее использование нужно приостановить перед <sup>n</sup> обновлением системного BIOS, а затем снова включить после завершения обновления BIOS.

- 1. Перезагрузите компьютер.
- 2. Перейдите на веб-узел Dell.com/support.
	- Введите Метку обслуживания или Код экспресс-обслуживания и нажмите Отправить.
	- Нажмите кнопку Detect Product (Обнаружить продукт) и следуйте инструкциям на экране.
- 3. Если не удается обнаружить или найти сервисный код, нажмите Choose from all products (Выбрать из всех продуктов).
- 4. Выберите в списке категорию Продукты.

#### (1) ПРИМЕЧАНИЕ: Выберите нужную категорию для перехода на страницу продукта

- 5. Выберите модель вашего компьютера, после чего отобразится соответствующая ему страница Поддержка продукта.
- 6. Щелкните ссылку Получить драйверы, а затем нажмите Драйверы и загрузки. Откроется раздел драйверов и загрузок.
- 7. Нажмите Find it myself (Найти самостоятельно).
- 8. Щелкните BIOS для просмотра версий BIOS.
- 9. Найдите наиболее свежий файл BIOS и нажмите Загрузить.
- 10. Выберите подходящий способ загрузки в окне «Выберите способ загрузки из представленных ниже»; нажмите Загрузить файл.
	- Откроется окно Загрузка файла.
- 11. Нажмите кнопку Сохранить, чтобы сохранить файл на рабочий стол.
- 12. Нажмите Запустить, чтобы установить обновленные настройки BIOS на компьютер. Следуйте инструкциям на экране.

### Обновление BIOS в системах с включенной функцией **BitLocker**

ОСТОРОЖНО: Если не приостановить BitLocker перед началом обновления BIOS, при следующей перезагрузке система не распознает ключ BitLocker. Вам будет предложено ввести ключ восстановления, и система будет запрашивать его при каждой перезагрузке. Если ключ восстановления неизвестен, это может привести к потере данных или ненужной переустановке операционной системы. Дополнительные сведения по этой теме см. в статье базы знаний: https://www.dell.com/support/article/sln153694

### Обновление BIOS системы с помощью флэшнакопителя USB

Если в системе не загружается Windows, но при этом требуется обновить BIOS, скачайте файл BIOS в другой системе и сохраните его на загрузочном флэш-накопителе USB.

ПРИМЕЧАНИЕ: Вам потребуется загружаемый флэш-накопитель USB. Более подробные сведения см. в ⋒ следующей статье: https://www.dell.com/support/article/sln143196/

- 1. Скачайте EXE-файл обновления BIOS в другую систему.
- 2. Скопируйте файл (например, O9010A12.EXE) на загружаемый флэш-накопитель USB.
- <span id="page-99-0"></span>3. Подключите флэш-накопитель USB к системе, для которой требуется обновление BIOS.
- 4. Перезапустите систему и при появлении логотипа Dell нажмите клавишу F12, чтобы открыть меню однократной загрузки.
- 5. С помощью клавиш со стрелками выберите пункт **USB-накопитель** и нажмите клавишу **ВВОД.**
- 6. При загрузке системы появится командная строка Diag C:\>.
- 7. Введите полное имя файла (например, O9010A12.exe) и нажмите клавишу **ВВОД**.
- 8. Будет загружена утилита обновления BIOS. Следуйте инструкциям на экране.

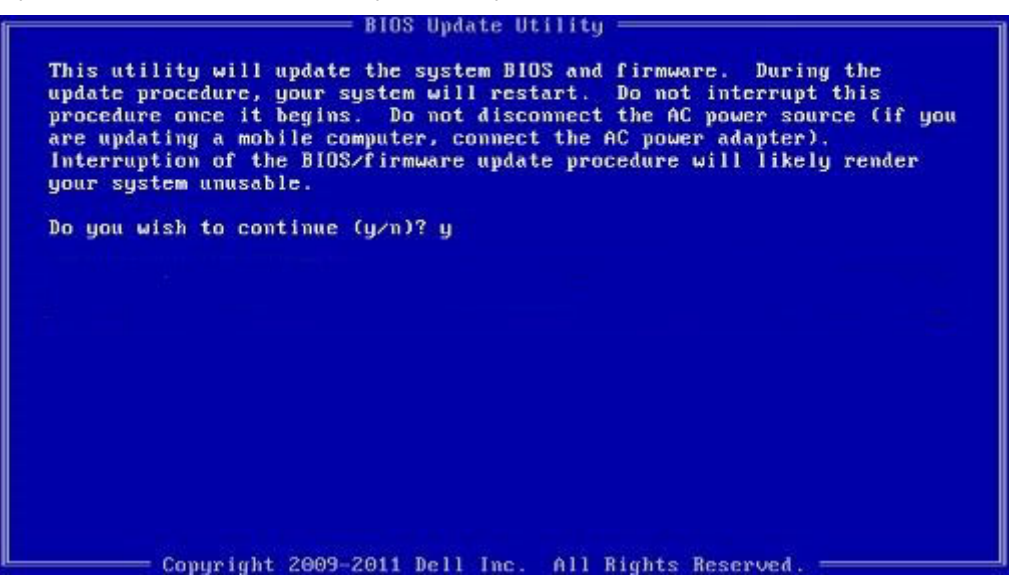

**Рисунок 1. Экран обновления BIOS в DOS**

### **Обновление BIOS Dell в средах Linux и Ubuntu**

Сведения о том, как обновить BIOS в среде Linux, например Ubuntu, см. на странице [https://www.dell.com/support/article/](https://www.dell.com/support/article/sln171755/) [sln171755/.](https://www.dell.com/support/article/sln171755/)

## **Параметры контроллера MegaRAID**

Во время загрузки нажмите клавиши < Ctrl > + < R > в ответ на запрос на экране BIOS, чтобы перейти к утилите конфигурации BIOS.

#### **Таблица 19. Утилита конфигурации MegaRAID**

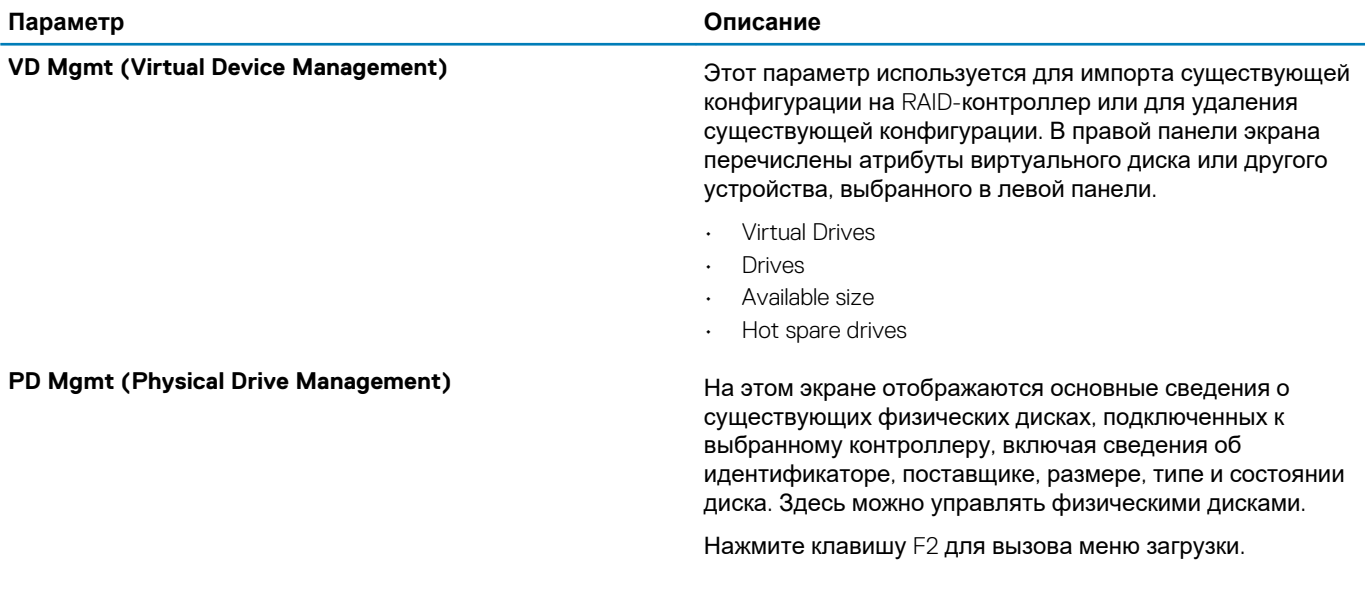

<span id="page-100-0"></span>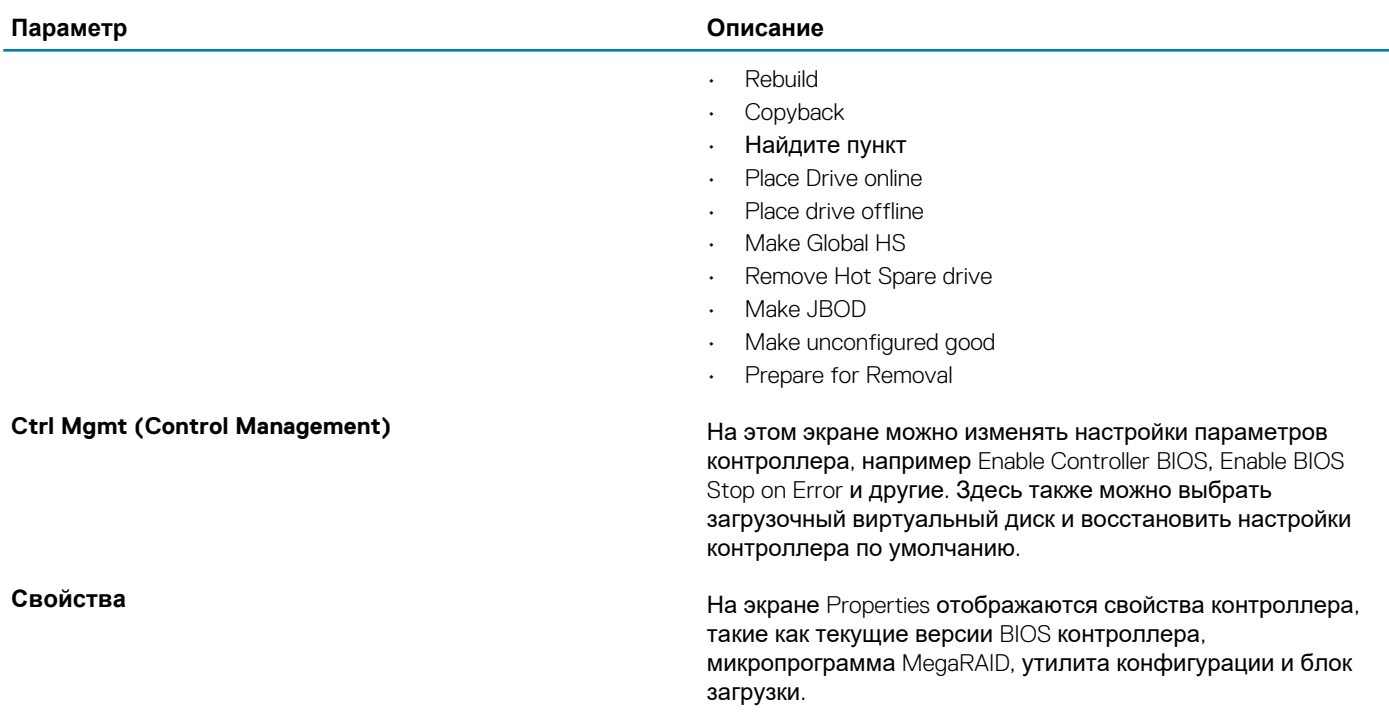

(i) ПРИМЕЧАНИЕ: Для перехода на следующий экран нажмите клавиши <Ctrl> + <N>, а для возврата на предыдущий экран нажмите <Ctrl> + <P>.

## Системный пароль и пароль программы настройки

#### Таблица 20. Системный пароль и пароль программы настройки

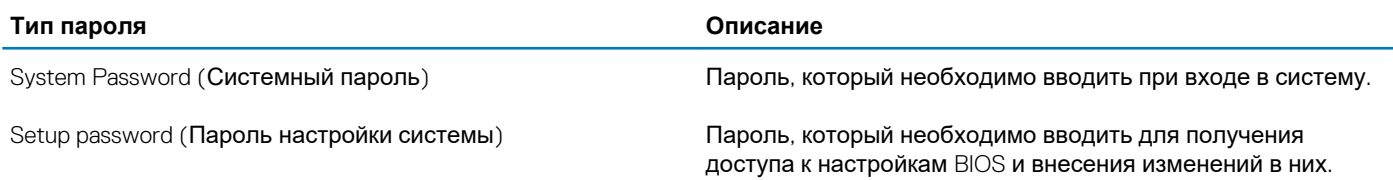

Для защиты компьютера можно создать системный пароль и пароль настройки системы.

ОСТОРОЖНО: Функция установки паролей обеспечивает базовый уровень безопасности данных компьютера.

ОСТОРОЖНО: Если данные, хранящиеся на компьютере не заблокированы, а сам компьютер находится без присмотра, доступ к данным может получить кто угодно.

(1) ПРИМЕЧАНИЕ: Функция установки системного пароля и пароля программы настройки системы отключена.

### Назначение пароля программы настройки системы

Вы можете назначить новый системный пароль или пароль администратора, только если его состояние Not Set (Не задан).

Чтобы войти в программу настройки системы, нажмите F2 сразу при включении питания после перезапуска.

На экране BIOS или Настройка системы выберите пункт Безопасность и нажмите клавишу ВВОД.  $\mathbf{1}$ Отобразится экран Security (Безопасность).

2. Выберите пункт System/Admin Password (Системный пароль/Пароль администратора) и создайте пароль в поле Enter the new password (Введите новый пароль).

Воспользуйтесь приведенными ниже указаниями, чтобы назначить системный пароль:

- Пароль может содержать до 32 знаков.  $\overline{a}$
- Пароль может содержать числа от 0 до 9.
- Пароль должен состоять только из знаков нижнего регистра.
- 
- 3. Введите системный пароль, который вы вводили ранее, в поле Confirm new password (Подтвердите новый пароль) и нажмите кнопку ОК.
- 4. Нажмите Еѕс; появится сообщение с запросом сохранить изменения.
- Нажмите Y, чтобы сохранить изменения. Б. Компьютер перезагрузится.

### Удаление и изменение существующего пароля программы настройки системы

Прежде чем пытаться удалить или изменить существующий системный пароль и пароль программы настройки системы. убедитесь, что поле Состояние пароля не заблокировано (в программе настройки системы). Если поле Состояние пароля заблокировано, вы не сможете удалить или изменить существующий системный пароль и пароль программы настройки системы.

Чтобы войти в программу настройки системы, нажмите F2 сразу при включении питания после перезапуска.

- $\mathbf{1}$ На экране BIOS или Настройка системы выберите пункт Безопасность системы и нажмите клавишу ВВОД. Отобразится окно System Security (Безопасность системы).
- 2. На экране System Security (Безопасность системы) что Password Status (Состяние пароля) Unlocked (Разблокировано)
- 3. Выберите Системный пароль, измените или удалите существующий системный пароль и нажмите клавишу ВВОД или TAB.
- 4. Выберите Пароль программы настройки системы, измените или удалите существующий пароль программы настройки системы и нажмите клавишу ВВОД или TAB.
	- (1) ПРИМЕЧАНИЕ: Если вы меняете системный пароль и (или) пароль программы настройки системы, при появлении запроса введите новый пароль еще раз. Если вы удаляете системный пароль и пароль программы настройки системы, при появлении запроса подтвердите удаление.
- 5. Нажмите Еѕс; появится сообщение с запросом сохранить изменения.
- Нажмите Y, чтобы сохранить изменения и выйти из программы настройки системы. 6. Компьютер перезагрузится.

# Программное обеспечение

В данной главе представлены сведения о поддерживаемых операционных системах и инструкции по установке драйверов. Темы:

- Поддерживаемые операционные системы
- Загрузка драйверов
- Драйверы набора микросхем
- Драйвер графического контроллера
- Порты
- **Драйверы USB**
- Драйвер сети
- Драйверы аудиоустройств
- Драйверы контроллера системы хранения данных
- Другие драйверы

### Поддерживаемые операционные системы

#### Таблица 21. Операционные системы

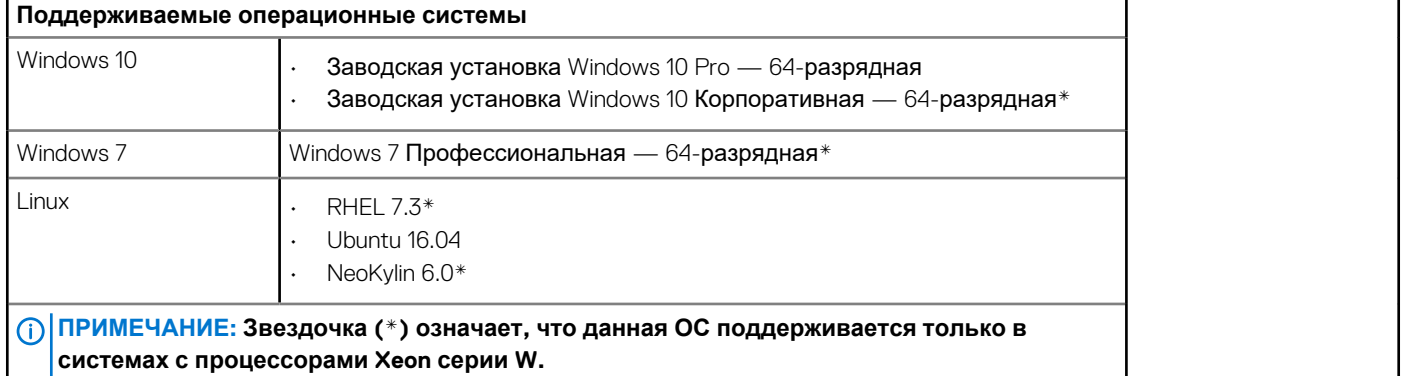

## Загрузка драйверов

- 1. Включите компьютер.
- 2. Перейдите на веб-узел Dell.com/support.
- 3. Выберите раздел Product Support (Техподдержка продукта), введите сервисный код компьютера и щелкните Submit (Отправить)
	- ПРИМЕЧАНИЕ: Если сервисный код неизвестен, используйте функцию автоматического обнаружения или выполните поиск вашей модели компьютера вручную.
- 4. Щелкните на Drivers and Downloads (Драйверы и загрузки).
- Выберите операционную систему, установленную на компьютере. 5.
- 6. Прокрутите страницу вниз и выберите драйвер для установки.
- 7. Щелкните Download File (Загрузить файл), чтобы загрузить драйвер для вашего компьютера.
- После завершения загрузки перейдите в папку, где был сохранен файл драйвера. 8.
- Дважды нажмите на значок файла драйвера и следуйте указаниям на экране.  $\mathbf{Q}$

## <span id="page-103-0"></span>**Драйверы набора микросхем**

Убедитесь в том, что драйверы набора микросхем Intel и интерфейса Intel Management Engine уже установлены на компьютере.

v System devices ACPI Fixed Feature Button ACPI Module Device Advanced programmable interrupt controller Composite Bus Enumerator Direct memory access controller High Definition Audio Controller High Definition Audio Controller Intel(R) C620 series chipset CSME: IDE Redirection - A1BC Intel(R) C620 series chipset LPC Controller - A1C1 Intel(R) C620 series chipset MROM 0 - A1EC Intel(R) C620 series chipset MROM 1 - A1ED Intel(R) C620 series chipset PCI Express Root Port #1 - A190 Intel(R) C620 series chipset PCI Express Root Port #8 - A197 Intel(R) C620 series chipset PMC - A1A1 Intel(R) C620 series chipset SMBus - A1A3 Intel(R) C620 series chipset SPI Controller - A1A4 Intel(R) C620 series chipset Thermal Subsystem - A1B1 Intel(R) Management Engine Interface Intel(R) Xeon(R) processor P family/Core i7 CBDMA Registers - 2021 Intel(R) Xeon(R) processor P family/Core i7 CBDMA Registers - 2021 Intel(R) Xeon(R) processor P family/Core i7 CBDMA Registers - 2021 Intel(R) Xeon(R) processor P family/Core i7 CBDMA Registers - 2021 Intel(R) Xeon(R) processor P family/Core i7 CBDMA Registers - 2021 Intel(R) Xeon(R) processor P family/Core i7 CBDMA Registers - 2021 Intel(R) Xeon(R) processor P family/Core i7 CBDMA Registers - 2021 Intel(R) Xeon(R) processor P family/Core i7 CBDMA Registers - 2021 Intel(R) Xeon(R) processor P family/Core i7 CHA Registers - 2057 Intel(R) Xeon(R) processor P family/Core i7 CHA Registers - 2054 Intel(R) Xeon(R) processor P family/Core i7 CHA Registers - 2056 Intel(R) Xeon(R) processor P family/Core i7 CHA Registers - 2055 Intel(R) Xeon(R) processor P family/Core i7 CHA Registers - 208E

## **Драйвер графического контроллера**

Убедитесь, что драйвер графического контроллера уже установлен в системе.

 $\vee$  Display adapters NVIDIA NVS 310

## **Порты**

Убедитесь, что драйверы портов уже установлены в системе.

↓ ■ Ports (COM & LPT)

- Communications Port (COM1)
- Intel(R) Active Management Technology SOL (COM3)

## <span id="page-104-0"></span>**Драйверы USB**

Убедитесь, что драйверы USB уже установлены в системе.

- $\vee$   $\ddot{\mathbf{u}}$  Universal Serial Bus controllers
	- Generic SuperSpeed USB Hub
	- Generic USB Hub
	- Intel(R) USB 3.0 eXtensible Host Controller 1.0 (Microsoft)
	- **USB Composite Device**
	- USB Mass Storage Device
	- USB Root Hub (xHCl)

## **Драйвер сети**

Этот драйвер отображается как Intel I219-LM Ethernet Driver.

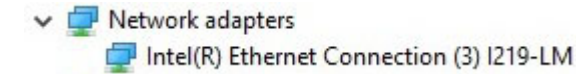

# **Драйверы аудиоустройств**

Убедитесь, что драйверы аудиоустройств уже установлены в системе.

Sound, video and game controllers

NVIDIA High Definition Audio

**EL Realtek Audio** 

 $\vee$  I Audio inputs and outputs Il Speakers / Headphones (Realtek Audio)

## **Драйверы контроллера системы хранения данных**

Убедитесь, что драйверы контроллера системы хранения данных уже установлены на компьютере.

 $\vee$   $\mathcal{L}_{\mathbf{H}}$  Storage controllers

- Intel(R) C600+/C220+ series chipset SATA RAID Controller
- Microsoft Storage Spaces Controller

## **Другие драйверы**

В этом разделе приведены сведения о других драйверах для всех прочих компонентов в Диспетчере устройств.

## **Драйверы устройств безопасности**

Убедитесь, что драйверы устройств безопасности уже установлены на компьютере.

 $\vee$  **N**<sup>2</sup> Security devices **R** Trusted Platform Module 1.2

### **Драйверы программных устройств**

Убедитесь, что драйверы программных устройств уже установлены в системе.

- $\vee$  Software devices
	- Microsoft Device Association Root Enumerator
	- Microsoft GS Wavetable Synth

### **Драйверы устройств HID**

Убедитесь, что драйверы устройств HID уже установлены на компьютере.

Many Human Interface Devices USB Input Device

### **Микропрограммы**

Убедитесь, что драйверы микропрограмм уже установлены в системе.

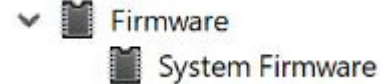

## Поиск и устранение неполадок

В данном разделе описаны общие действия по поиску и устранению неисправностей, которые могут быть выполнены для устранения некоторых проблем с компьютером.

#### Темы:

- Расширенная предзагрузочная проверка системы Dell диагностика ePSA 3.0
- Коды мигания кнопки питания перед загрузкой
- Коды индикаторов жесткого диска
- Слоты PCle

## Расширенная предзагрузочная проверка системы Dell — диагностика ePSA 3.0

Можно запустить программу диагностики ePSA одним из следующих способов.

- Нажмите клавишу F12 при выполнении в системе процедуры и выберите опцию еPSA или диагностика в меню однократной загрузки.
- Нажимайте и удерживайте клавишу Fn (функциональная клавиша на клавиатуре) и включите питание (PWR) на компьютере.

### Запуск программы диагностики ePSA

Запустите загрузку с диагностикой одним из предложенных ниже способов.

- 1. Включите компьютер.
- 2. Во время загрузки нажмите клавишу F12 при появлении логотипа Dell.
- 3. С помощью клавиш со стрелками вверх и вниз в меню загрузки выберите пункт Diagnostics (Диагностика) и нажмите клавишу ВВОД.
	- ПРИМЕЧАНИЕ: Появится окно Enhanced Pre-boot System Assessment (Расширенная предзагрузочная ⋒ проверка системы) с перечнем всех устройств, обнаруженных на компьютере. Диагностика начнет выполнение проверок для всех обнаруженных устройств.
- 4. Чтобы перейти на страницу со списком, нажмите на стрелку в нижнем правом углу. Обнаруженные устройства перечисляются и проверяются.
- 5. Чтобы запустить проверку для отдельного устройства, нажмите Esc и шелкните Yes (Да), чтобы остановить диагностическую проверку.
- 6. Выберите устройство на левой панели и нажмите Run Tests (Выполнить проверки).
- 7. При обнаружении неполадок отображаются коды ошибок. Запишите эти коды и обратитесь в Dell.

### Коды мигания кнопки питания перед загрузкой

#### Таблица 22. Состояние индикатора кнопки питания

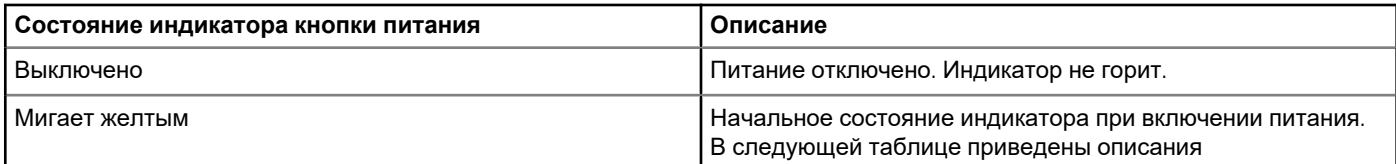

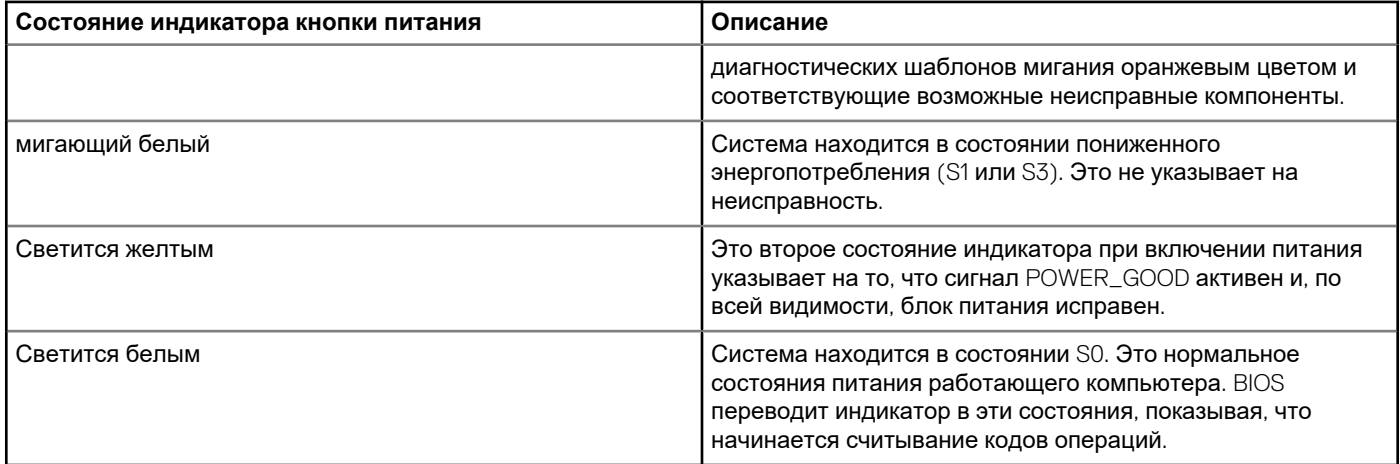

### **Таблица 23. Таблица диагностических сигналов индикатора**

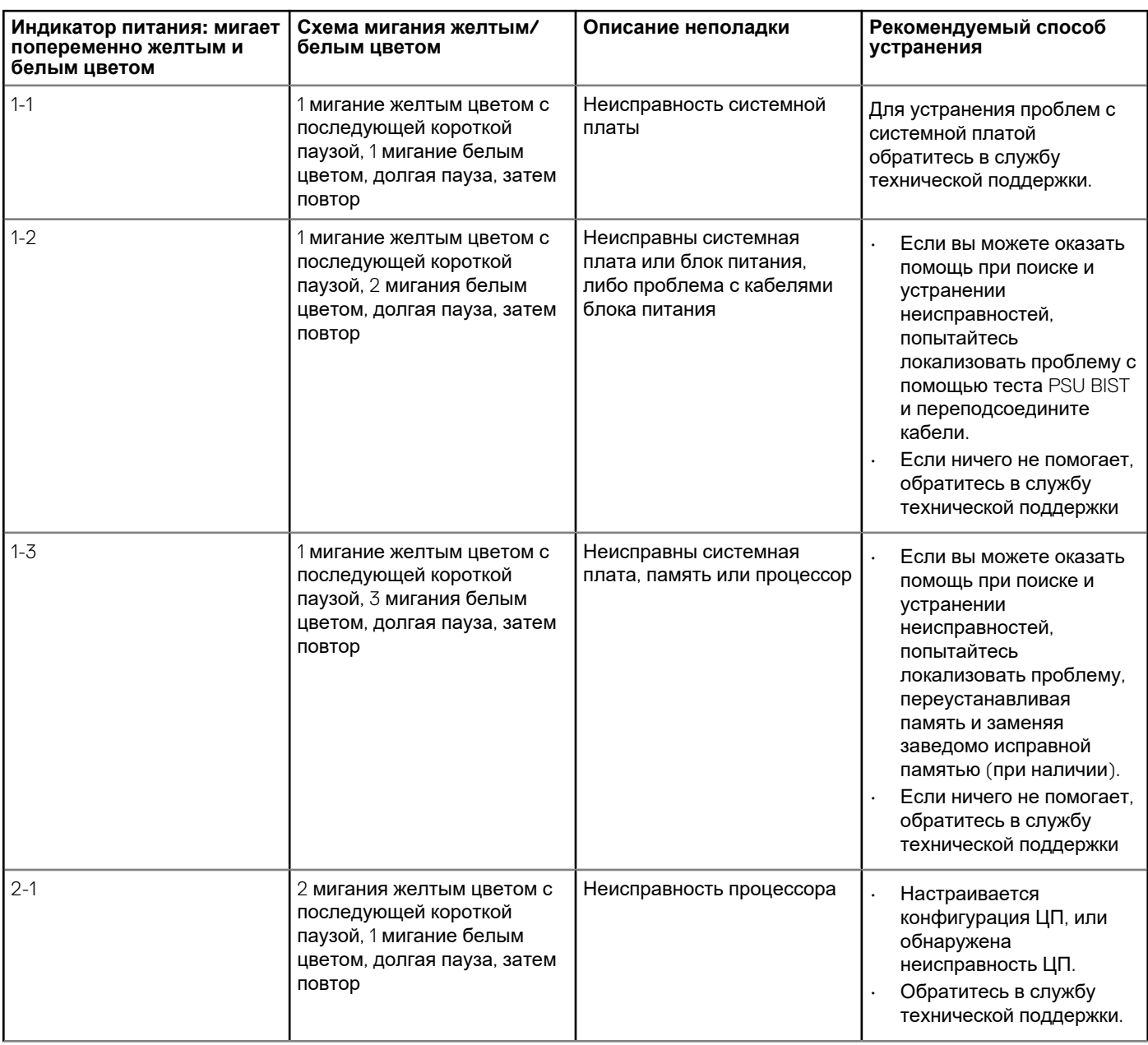
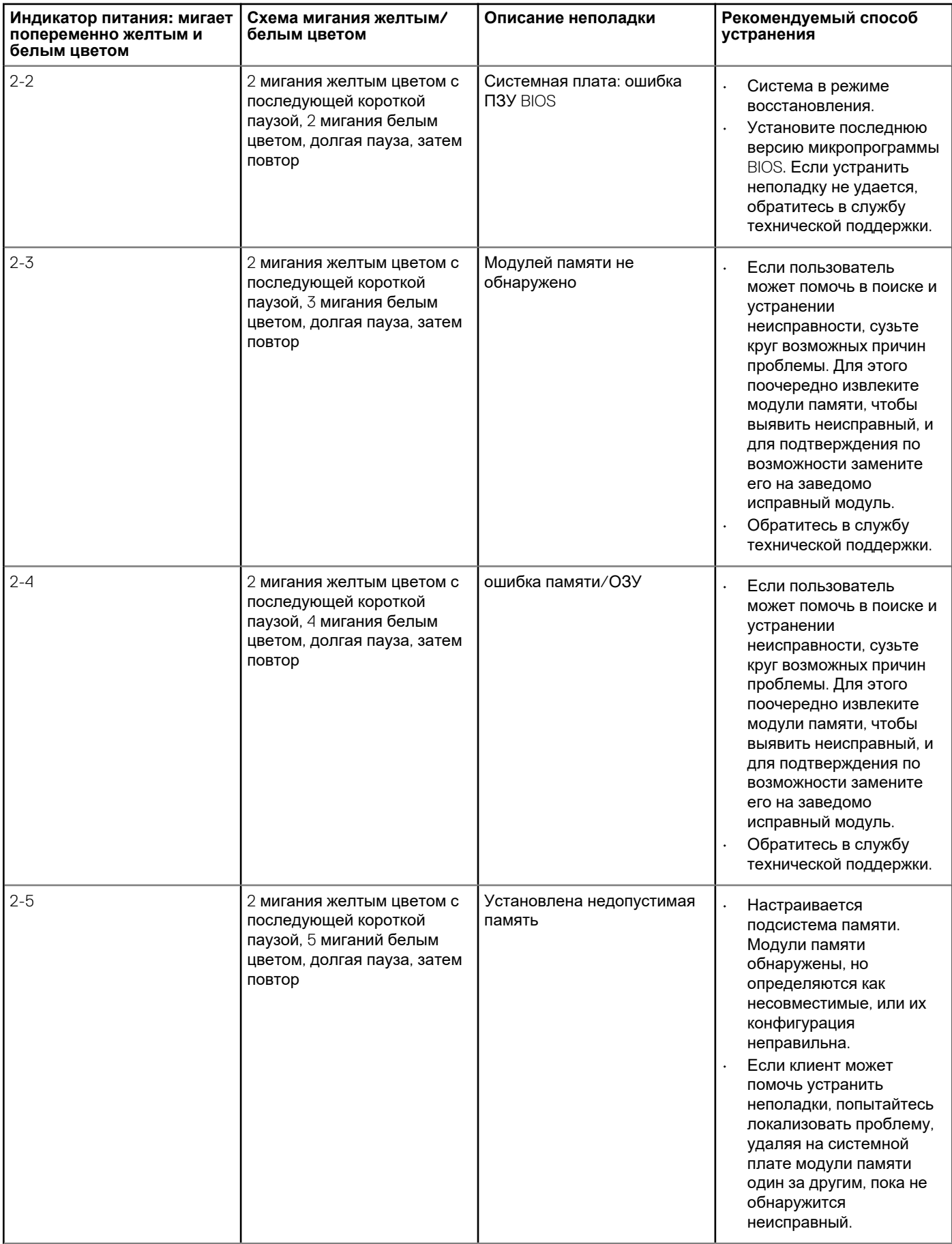

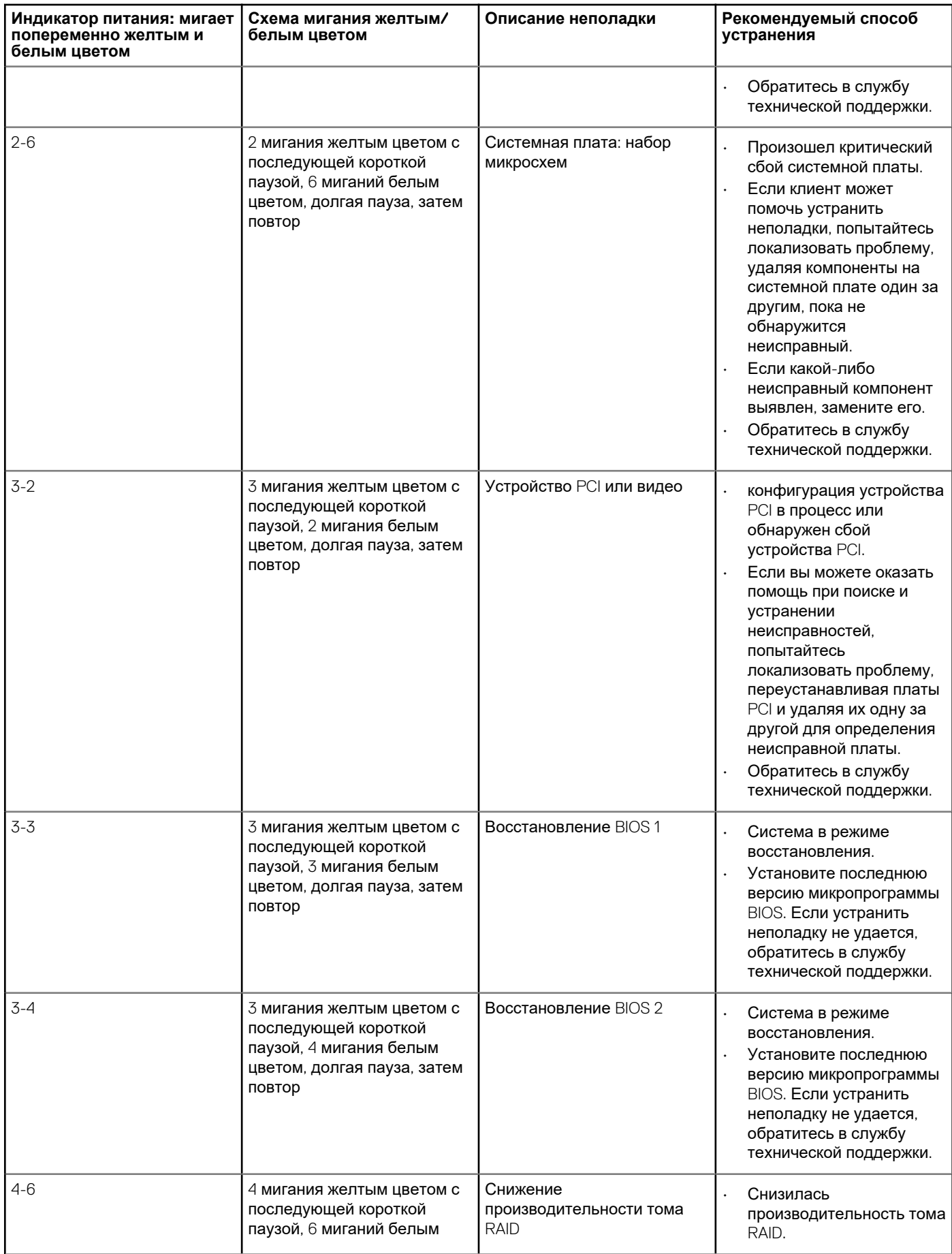

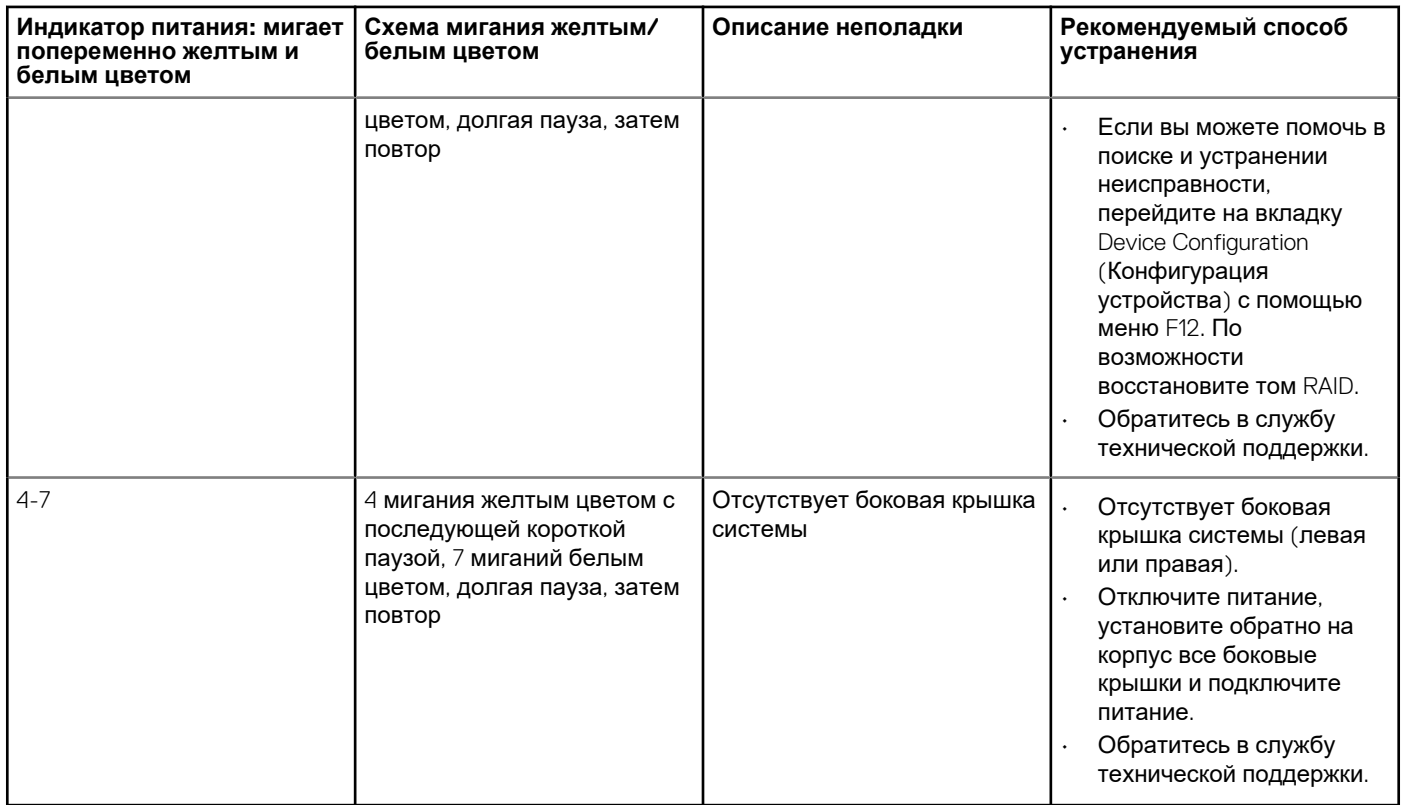

### **Коды индикаторов жесткого диска**

Каждые салазки жесткого диска оснащены светодиодными индикаторами активности и состояния. Эти индикаторы предоставляют информацию о текущем состоянии жесткого диска. Индикатор активности указывает, используется ли жесткий диск в текущий момент. Индикатор состояния указывает состояние питания диска.

### **Индикаторы жесткого диска**

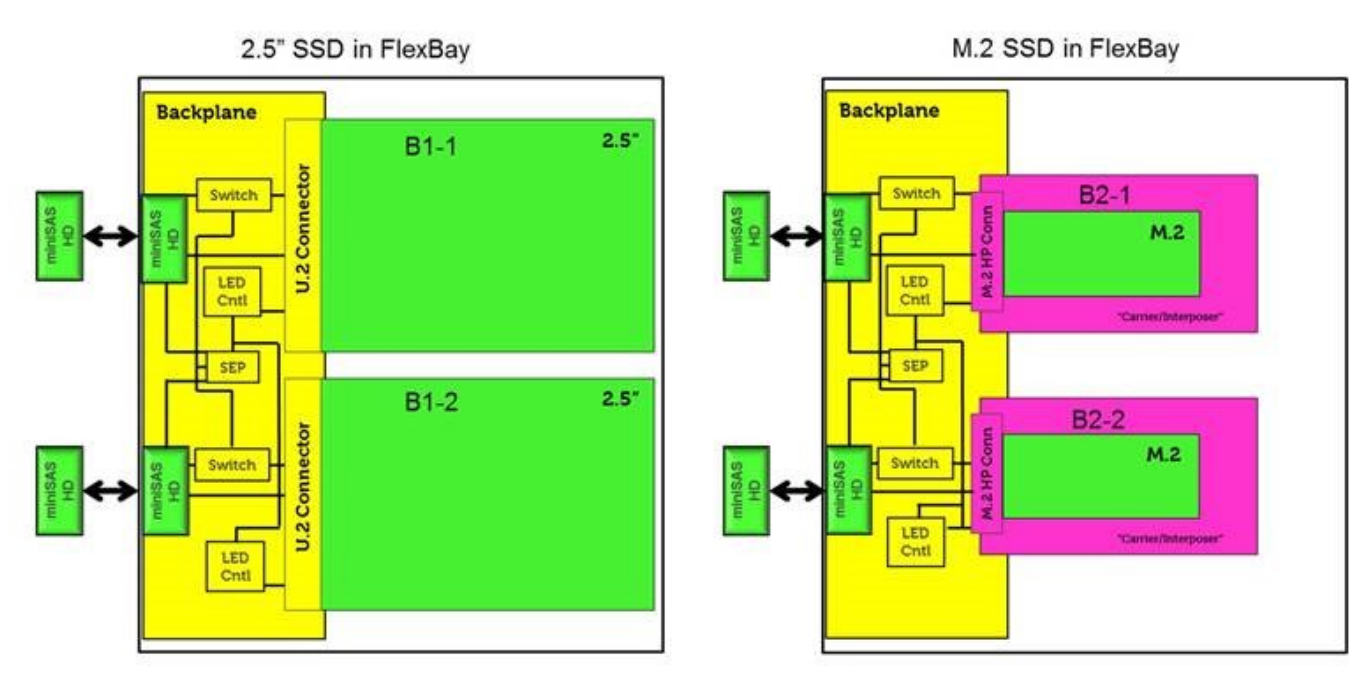

**ПРИМЕЧАНИЕ: Индикаторы состояния или активности будут работать только с распределительной платой с**   $\bigcap$ **каждыми салазками, показанными ниже.**

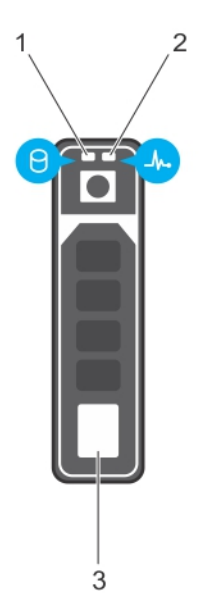

#### **Рисунок 2. Индикаторы жесткого диска**

- 1. Индикатор активности жесткого диска
- 2. Индикатор состояния жесткого диска
- 3. жесткого диска
- **ПРИМЕЧАНИЕ: Если жесткий диск находится в режиме Advanced Host Controller Interface (AHCI), индикатор состояния не включается.**
- **ПРИМЕЧАНИЕ: Поведением индикатора состояния жесткого диска управляет Storage Spaces Direct. Не все индикаторы состояния диска могут использоваться.**

#### **Таблица 24. Коды индикаторов жесткого диска**

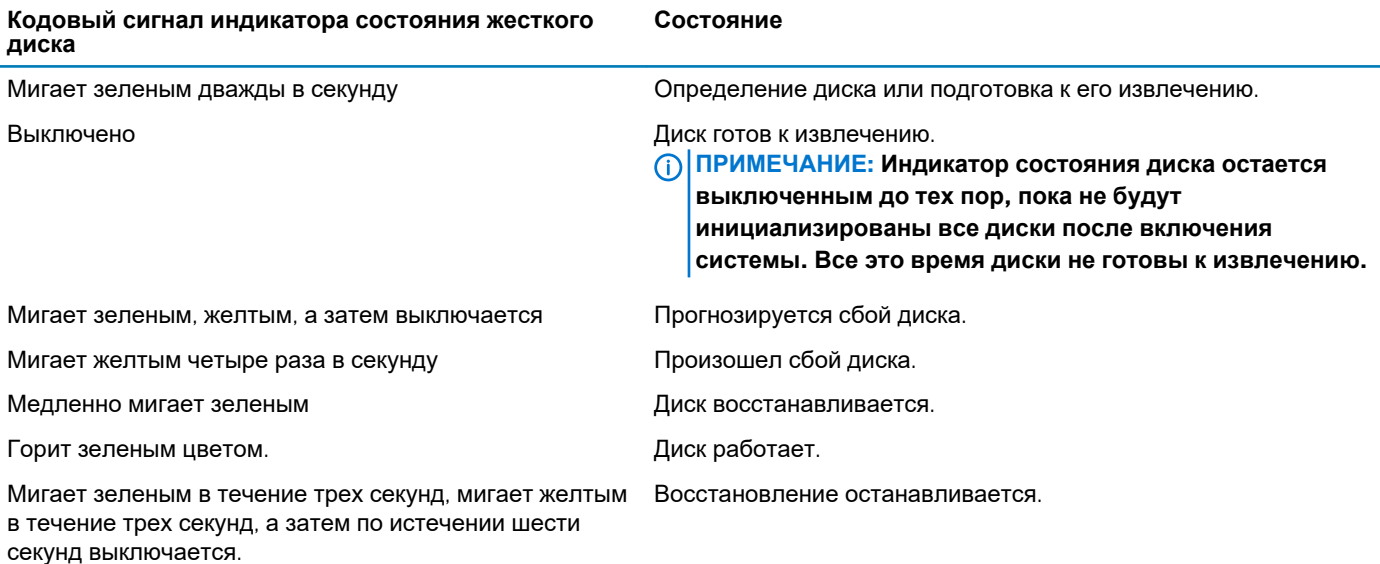

## **Слоты PCIe**

Слоты PCIe в модели Precision 5820 имеют различные функции в зависимости от установленного процессора. Core i7-78xx имеет лимит в 28 каналов.

Это приводит к уменьшению количества каналов PCIe до слотов 1 и 4, как показано в следующей таблице:

• Слот 1 находится ближе всего к комплексу процессор/память.

### **Таблица 25. Слоты PCIe**

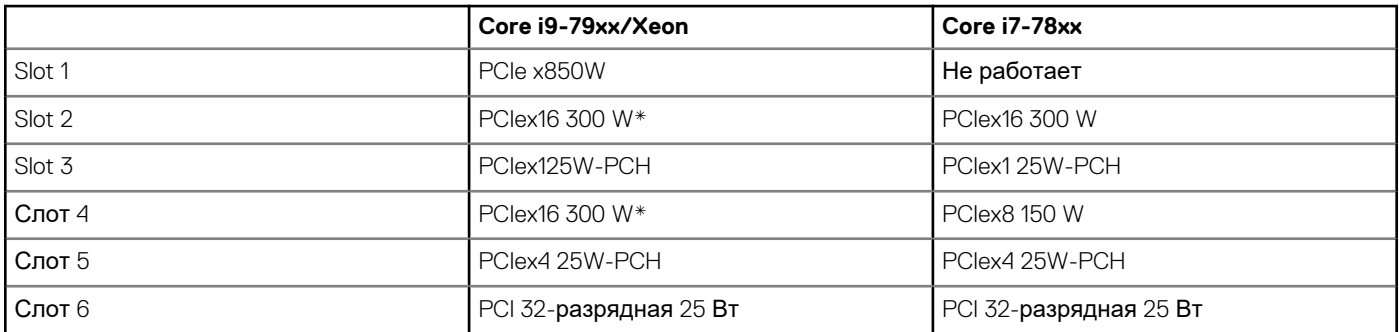

**ПРИМЕЧАНИЕ: Все слоты относятся к 3-му поколению (8 GTs) от корневого концентратора процессора, если число xX не указывает другое количество каналов, подключенных к слоту. FH = с полной высотой, FL = с полной длиной DW = с двойной шириной, как определено в спецификации PCIe CEM \*Слоты поддерживают 300 Вт. Ограничено 250 Вт на каждый слот, если установлено больше одного модуля MEGA.**

# **Обращение в компанию Dell**

#### **ПРИМЕЧАНИЕ: При отсутствии действующего подключения к Интернету можно найти контактные сведения в**   $\bigcap$ **счете на приобретенное изделие, упаковочном листе, накладной или каталоге продукции компании Dell.**

Компания Dell предоставляет несколько вариантов поддержки и обслуживания через Интернет и по телефону. Доступность служб различается по странам и видам продукции, и некоторые службы могут быть недоступны в вашем регионе. Порядок обращения в компанию Dell по вопросам сбыта, технической поддержки или обслуживания пользователей описан ниже.

- 1. Перейдите на веб-узел **Dell.com/support**.
- 2. Выберите категорию поддержки.
- 3. Укажите свою страну или регион в раскрывающемся меню **Choose a Country/Region (Выбор страны/региона)** в нижней части страницы.
- 4. Выберите соответствующую службу или ссылку на ресурс технической поддержки, в зависимости от ваших потребностей.